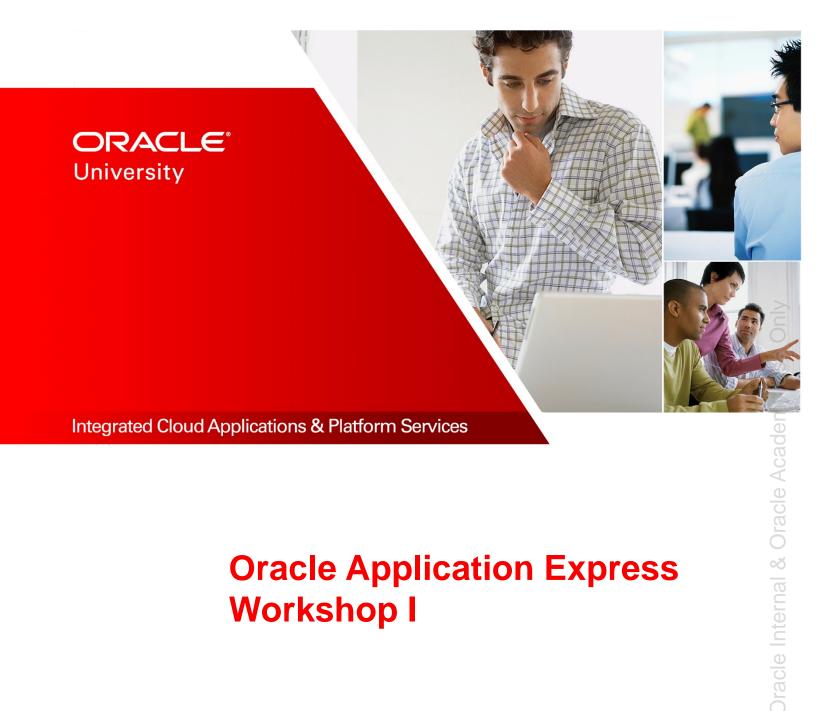

# **Oracle Application Express** Workshop I

Student Guide – Volume II D79653GC30 | D106872

Learn more from Oracle University at education.oracle.com

ORACLE

# **Dracle Internal & Oracle Academy Use Only**

#### **Authors**

Sayantani Ghosh Moitreyee Hazarika

# Technical Contributors and Reviewers

Suresh Rajan Anjani Pothula David Peake Chaitanya Koratamaddi Joe Greenwald

#### Editors

Adrita Biswas Aju Kumar Moushmi Mukherjee

#### **Graphic Editors**

Prakash Dharmalingam Anne Elizabeth Pushparaj Kundar

#### Publishers

Pavithran Adka Veena Narasimhan Giri Venugopal

3009092019

#### Copyright © 2019, Oracle and/or its affiliates. All rights reserved.

#### Disclaimer

This document contains proprietary information and is protected by copyright and other intellectual property laws. You may copy and print this document solely for your own use in an Oracle training course. The document may not be modified or altered in any way. Except where your use constitutes "fair use" under copyright law, you may not use, share, download, upload, copy, print, display, perform, reproduce, publish, license, post, transmit, or distribute this document in whole or in part without the express authorization of Oracle.

The information contained in this document is subject to change without notice. If you find any problems in the document, please report them in writing to: Oracle University, 500 Oracle Parkway, Redwood Shores, California 94065 USA. This document is not warranted to be error-free.

#### **Restricted Rights Notice**

If this documentation is delivered to the United States Government or anyone using the documentation on behalf of the United States Government, the following notice is applicable:

#### U.S. GOVERNMENT RIGHTS

The U.S. Government's rights to use, modify, reproduce, release, perform, display, or disclose these training materials are restricted by the terms of the applicable Oracle license agreement and/or the applicable U.S. Government contract.

#### **Trademark Notice**

Oracle and Java are registered trademarks of Oracle and/or its affiliates. Other names may be trademarks of their respective owners.

## Contents

## 1 Course Overview **Objectives** 1-2 Course Goals 1-3 Course Road Map 1-4 Course Environment 1-8 Workspace Details 1-9 Accessing the labs Directory 1-10 Meet Course Persona: Stella 1-11 Meet Course Persona: Steve 1-12 Introduction to the Demo Application: Project Tracking System 1-13 Project Tracking System: Basic Reports 1-14 Project Tracking System: Interactive Grid 1-16 Project Tracking System: Supporting Reports 1-17 Snapshot of the Project Tracking System 1-18 Introduction to the Practice Application: GlobalMart Management Tool 1-19 Additional Resources – Oracle Application Express 19.1 1-20 Summary 1-21

#### I Unit I Introduction: Getting Started with Application Express Stella Expresses Her Concern: Driving Factor Behind PTS I-2 Unit 1 Road Map I-3

## 2 Oracle Application Express: Introduction You Are Here in This Course 2-2 Objectives 2-3 Steve Decides to Explore Oracle Application Express 2-4 Lesson Agenda 2-5 What Is Oracle Application Express? 2-6 Why Use Oracle Application Express? 2-7 Types of Applications 2-8 Applications Developed by Using Oracle Application Express 2-9 High-Level Architecture 2-10 Types of Installations 2-12 Quiz 2-13 Lesson Agenda 2-14

What Is a Workspace? 2-15 What Is an Internal Workspace? 2-16 Defining Roles 2-17 Quiz 2-19 Lesson Agenda 2-20 Signing In to a Workspace 2-21 Creating a Developer User 2-22 Using Application Express in Dark Mode 2-23 Practice 2-1 Overview: Using Oracle Application Express as a Workspace Administrator 2-24 Workspace Home Page 2-25 What Is App Builder? The First Component of Oracle Application Express 2-26 Types of Applications 2-27 What Is SQL Workshop? The Second Component of Oracle Application Express 2-28 Accessing SQL Workshop 2-29 Running SQL Commands 2-30 Importing and Running a SQL Script 2-31 What Is Team Development? The Third Component of Oracle Application Express 2-32 What Is App Gallery? The Fourth Component of Oracle Application Express 2-33 Accessing the App Gallery 2-34 Installing a Productivity Application 2-35 Running an Installed Productivity Application 2-36 Configuring the Setup 2-37 Unlocking an Installed Productivity Application 2-38 Exporting an Application 2-39 Importing an Application 2-40 Sample Datasets 2-42 Installing a Sample Dataset 2-43 Quiz 2-45 Practice 2-2 Overview: Using Oracle Application Express as a Developer 2-47 Summary 2-48

#### 3 Creating a Database Application

You Are Here in This Course 3-2 Objectives 3-3 Steve Thinks of Developing PTS for Different Interfaces 3-4 Lesson Agenda 3-5 Accessing App Builder 3-6 App Builder Home Page 3-7 Lesson Agenda 3-8 Components of a Database Application 3-9 Database Application User Interfaces 3-10 Database Application Home Page 3-11 Page Designer: The World's Most Advanced IDE 3-12 Page Designer: Drag and Drop from Gallery 3-13 Page Definition: Overview 3-14 Different Views of a Page 3-15 Switching Between Pages and View Types 3-16 Quiz 3-17 Lesson Agenda 3-19 Create Application Wizard 3-20 Accessing the Create Application Wizard 3-21 Different Ways of Creating a Database Application 3-22 Creating Database Application 3-23 Project Tracking System Home Page 3-24 Creating a Database Application from a File 3-25 Running an Application 3-26 Using the Developer Toolbar 3-27 Practice 3 Overview: Creating Database Applications 3-28 Summary 3-29

#### 4 Working with Reports

You Are Here in This Course 4-2 **Objectives** 4-3 Steve Designs Reports for Tracking Projects 4-4 Lesson Agenda 4-5 Types of Reports 4-6 Different Ways of Creating a Report 4-7 Quiz 4-8 Lesson Agenda 4-9 Selecting the Appropriate Report Type 4-10 When Is Classic Report the Best Option? 4-11 Creating Classic Report with Form 4-12 Creating Classic Reports with Form 4-13 Classic Report 4-14 Practice 4-1 Overview: Creating and Modifying a Classic Report 4-15 List View Reports 4-16 Creating a List View Report 4-17 Modifying a List View Report 4-19 Practice 4-2 Overview: Creating and Modifying a List View Report 4-20 Column Toggle Reports 4-21 Creating a Column Toggle Report 4-22 Practice 4-3 Overview: Creating a Column Toggle Report 4-24 Quiz 4-25 Summary 4-26

#### 5 Working with Interactive Reports

You Are Here in This Course 5-2 **Objectives** 5-3 When Is an Interactive Report the Best Option? 5-4 Lesson Agenda 5-5 How to Create an Interactive Report 5-6 Creating an Interactive Report 5-7 Interactive Report 5-9 Interactive Report with Link to Single Row View 5-10 Practice 5-1 Overview: Creating and Manipulating an Interactive Report 5-11 Lesson Agenda 5-12 Accessing Report Attributes 5-13 Editing Report Attributes 5-14 Customizing the Search Bar and Actions Menu 5-15 Specifying the Download Formats 5-16 Icon and Detail Views 5-17 Using the Link Column 5-18 Modifying the Interactive Report Query 5-19 Practice 5-2 Overview: Customizing an Interactive Report 5-20 Quiz 5-21 Summary 5-22

#### 6 Working with Interactive Grids

You Are Here in This Course 6-2 Objectives 6-3 Steve Explores the Interactive Grid 6-4 Lesson Agenda 6-5 What Is an Interactive Grid? 6-6 An Interactive Grid with Form 6-7 Interactive Grid Versus Interactive Report 6-8 Lesson Agenda 6-9 Ways to Create an Interactive Grid 6-10 Creating an Interactive Grid (without Form) 6-11 Interactive Grid (without Form) 6-13 Creating an Interactive Grid (with Form) 6-14 Creating an Interactive Grid 6-15 Interactive Grid (with Form) 6-16 Key Attributes of an Interactive Grid: Region Attribute 6-18 Key Attributes of an Interactive Grid: Report Attribute 6-19 Key Attributes of an Interactive Grid: Column Attribute 6-20 Lesson Agenda 6-21 Customization: Rendering the Interactive Grid Editable 6-22 Interactive Grid: Editable 6-23 Customization: Creating Column Links 6-24 Customization: Modifying the Form 6-27 Customization: Modifying Fields on the Form 6-28 Customization: Creating a List of Values on a Column 6-29 Practice 6 Overview: Creating and Manipulating an Interactive Grid 6-31 Quiz 6-32 Summary 6-33

- I Unit I Summary: Getting Started with Application Express Unit I Road Map I-2
- II Unit II Introduction: Building User-Friendly Web Applications
   Steve Explores Oracle Application Express Further II-2
   You Are Here in This Course II-3

#### 7 Working with Pages and Regions

You Are Here in This Course 7-2 Objectives 7-3 Steve Works with Pages and Regions 7-4 Lesson Agenda 7-5 What Is a Page? 7-6 Accessing Page Definition 7-7 Page Modes: Normal, Modal, and Nonmodal 7-8 Page Designer Window 7-9 Page Designer UI Elements 7-10 Page Designer Toolbar 7-11 The Left Pane of Page Designer 7-12 The Central Pane of Page Designer 7-13 The Central Pane of Page Designer: Gallery 7-14 The Central Pane of Page Designer: Messages 7-15 The Central Pane of Page Designer: Page Search and Help 7-16 The Right Pane of Page Designer: Property Editor 7-17 Page Designer UI Elements: Property Editor: Code Editor 7-18

Editing Page Attributes 7-19 Running a Page 7-20 Runtime Developer Toolbar 7-21 Quiz 7-22 Lesson Agenda 7-23 Region and Region Types 7-24 Adding a Region: From the Rendering Tree 7-25 Adding a Region: From the Gallery 7-26 Positioning the Region 7-28 Example: Creating a Region Type (Region Display Selector) 7-29 Example: Creating a Region Display Selector 7-30 Conditional Display of Regions 7-32 Editing a Region 7-34 Editing a Region at Runtime (using Quick Edit option) 7-35 Editing a Region at Runtime (using Live Template Options) 7-36 Specifying a Region Header and Footer 7-37 Copying a Region 7-38 Example: Copying Regions 7-39 Creating a Subregion 7-40 Practice 7-1 Overview: Creating and Modifying Pages and Regions 7-41 Lesson Agenda 7-42 Global Page 7-43 Creating a Global Page Region 7-44 Example: Creating a Global Page Region 7-45 Practice 7-2 Overview: Working with Global Pages 7-46 Viewing Pages of the Application 7-47 Creating a Page Group 7-48 Example: Creating a Page Group 7-49 Copying a Database Application Page 7-51 Deleting a Page 7-52 Quiz 7-53 Summary 7-55

#### 8 Managing Forms

You Are Here in This Course 8-2 Objectives 8-3 Stella Has a New Requirement: Wants a Solution 8-4 Steve Plans Data Entry Through Forms 8-5 Lesson Agenda 8-6 Forms: Introduction 8-7 Types of Forms 8-8

Dracle Internal & Oracle Academy Use Only

### Lesson Agenda 8-9 Accessing the Create Form Wizards 8-10 ROWID Versus Primary Key 8-11 Creating a Form 8-12 Example: Creating a Form 8-13 Example: Adding a Form as a Region 8-16 Creating a Report with Form 8-17 Example: Creating a Report with Form 8-18 Creating a List View with Form 8-21 Example: Creating List View with Form 8-22 Creating a Stacked Master Detail Form 8-23 Example: Creating a Stacked Master Detail Form 8-24 Example: Creating a Stacked Master Detail 8-25 Quiz 8-26 Practice 8-1 Overview: Creating a Report with Form 8-28 Practice 8-2 Overview: Creating a List View with Form 8-29 Practice 8-3 Overview: Creating a Master Detail Form (Side By Side) 8-30 Lesson Agenda 8-31 Linking a Report to a Form 8-32 Example: Linking a Report to a Form 8-33 Practice 8-4 Overview: Creating a Master Detail Form (Stacked) 8-35 Practice 8-5 Overview: Creating a Master Detail Form (Drill-Down) 8-36 Using Quick Edit 8-37 Reordering Items 8-38 Changing Item Display Type 8-39 Customizing Forms 8-40 Quiz 8-41 Summary 8-42

#### 9 Adding Items and Buttons

You Are Here in This Course 9-2 Objectives 9-3 Steve Enhances User Interface—Adds Items and Buttons to Pages 9-4 Lesson Agenda 9-5 Items 9-6 What Are Page Items? 9-7 Types of Page Items 9-8 What Are Application Items? 9-9 Lesson Agenda 9-10 Creating a Page Item 9-11 Example: Creating a Date Picker Item 9-12

Editing an Item 9-13 Examples: Editing an Item 9-14 Creating Quick Picks 9-16 Adding Subtypes 9-17 Quiz 9-18 Lesson Agenda 9-19 What Is an LOV? 9-20 Accessing the Lists of Values Page 9-21 Creating a Static LOV 9-22 Example: Creating a Static LOV 9-23 Associating the Static LOV with an Item 9-24 Creating a Dynamic LOV 9-25 Example: Creating a Dynamic LOV 9-26 Associating the Dynamic LOV with a Select List Item 9-27 Cascading LOV 9-28 Example: Creating a Cascading LOV 9-29 Quiz 9-31 Lesson Agenda 9-32 What Is a Button? 9-33 Creating a Button 9-34 Example: Creating a Button 9-35 Example: Editing Button Attributes 9-36 Modifying a Button to Redirect to a URL 9-37 Quiz 9-38 Practice 9-1 Overview: Adding Items and Buttons 9-39 Practice 9-2 Overview: Manipulating Items 9-40 Summary 9-41

#### **10 Understanding Session State**

You Are Here in This Course 10-2 Objectives 10-3 Steve Understands Session State 10-4 Lesson Agenda 10-5 What Is a Session State? 10-6 Session ID 10-7 Session Timeout 10-8 Setting Session Timeout 10-9 How Does Oracle Application Express Implement Session State? 10-10 Identifying the Parts of an Oracle Application Express URL 10-11 Quiz 10-13 Lesson Agenda 10-14 Viewing Session State 10-15 Referencing Session State 10-16 Example: Referencing Session State by Using Bind Variables 10-18 Example: Referencing Session State in Static Text 10-19 Clearing the Cache 10-20 Example: Clearing the Cache 10-21 Quiz 10-23 Practice 10-1 Overview: Understanding Session State 10-25 Summary 10-26

#### 11 Including Page Processing

You Are Here in This Course 11-2 Objectives 11-3 Steve Includes Page Processing in the Application 11-4 Lesson Agenda 11-5 Page Rendering Versus Page Processing 11-6 Example: Page Rendering 11-7 Example: Page Processing 11-8 Types of Logic 11-10 Lesson Agenda 11-11 What Is a Computation? 11-12 Computation Examples 11-13 Creating Computations 11-14 Example: Creating Page-Processing Computations 11-15 Quiz 11-16 Lesson Agenda 11-17 What Is a Page Process? 11-18 Automatic Processing Processes 11-19 Reviewing an Automated Row Fetch Process 11-20 Reviewing an Automatic Row (DML) Processing Process 11-21 Creating an On Submit Process 11-22 Creating an On Load Process 11-23 Quiz 11-25 Lesson Agenda 11-26 What Are Validations? 11-27 Creating a Validation 11-28 Using the Create Validation Feature 11-29 Example: Creating an Item String Comparison Validation 11-30 Example: Creating a Regular Expression Validation 11-31 Example: Creating a SQL Validation 11-32 Example: Creating a PL/SQL Validation 11-33

Quiz 11-34

Lesson Agenda 11-35 What Is Branching? 11-36 Example: Creating a Branch 11-37 Practice 11-1 Overview: Creating and Manipulating Computations, Processes, and Validations 11-40 Summary 11-41

#### 12 Using Dynamic Actions and Plug-Ins

You Are Here in This Course 12-2 Objectives 12-3 Steve Uses Dynamic Actions and Plug-ins 12-4 Lesson Agenda 12-5 Examples: Creating and Using Dynamic Actions 12-6 What Is a Dynamic Action? 12-7 Example 1: Enabling and Disabling an Item 12-8 General Steps to Create a Dynamic Action 12-9 Example 2: Setting the Value of an Item When Another Item Changes 12-11 Example 3: Clearing All Items on the Click of a Button 12-14 Example 3: Clearing All Items When a Button Is Clicked 12-15 Example 3: Clearing All Items on the Click of a Button 12-16 Example 4: Refreshing the Data in a Report Using Custom Filters 12-17 Example 4: Refreshing the Data in a Report Using Custom Filters: Overview 12-18 Example 4: Refreshing the Data in a Report Using Custom Filters 12-19 Example: Disabling a Button and Submitting the Page When Clicking a Button 12-21 Quiz 12-23 Practice 12-1 Overview: Creating and Using Dynamic Actions 12-25 Lesson Agenda 12-26 What Is a Plug-In? 12-27 Steps to Use a Plug-in in Your Application 12-28 Accessing the Plug-in Repository 12-29 Importing a Plug-In 12-31 Installing a Plug-In 12-32 Reviewing a Plug-in Definition 12-33 Using an Item Plug-in on a Page 12-35 Quiz 12-37 Additional Plug-in Examples 12-38 Adding the Modern Star Rating Item 12-39 Adding the Modern Star Rating Plug-in—Add Column 12-40 Adding the Modern Star Rating Item—Import and Install the Plug-in 12-41

Adding the Modern Star Rating Item Plug-in to a Form 12-42 Practice12-2 Overview: Importing and Using Plug-Ins 12-43 Quiz 12-44 Summary 12-45

#### 13 Validating and Debugging Your Application

You Are Here in This Course 13-2 **Objectives** 13-3 Steve Validates and Debugs the Application 13-4 Lesson Agenda 13-5 Using the Advisor 13-6 Resolving Advisor Errors/Warnings 13-7 Practice 13-1 Overview: Using the Advisor 13-8 Lesson Agenda 13-9 Using User Interface Defaults 13-10 Creating User Interface Defaults for a Table 13-11 Managing Your Table Dictionary 13-12 Managing Your Attribute Dictionary 13-13 Reviewing Items and Report Columns 13-14 Modifying Attributes in the Dictionary 13-15 Quiz 13-16 Practice 13-2 Overview: Modifying the Attribute Dictionary 13-19 Lesson Agenda 13-20 What Is the Debug Option? 13-21 Enabling and Disabling Debug Mode 13-22 Debugging an Application 13-23 Viewing Debug Reports 13-24 Viewing Debug Reports (at Runtime) 13-25 Quiz 13-26 Summary 13-27

- II Unit II Summary: Building User-Friendly Web Applications Unit II Road Map II-2
- III Unit III Introduction: Customizing Your Web Application Steve Designs Application Navigation III-2 Unit III Road Map III-3
- 14 Adding Shared Components That Aid NavigationYou Are Here in This Course 14-2Steve Builds a Navigation System into PTS 14-3

Oracle Internal & Oracle Academy Use Only

Objectives 14-4 Lesson Agenda 14-5 Shared Components: Examples 14-6 What Are Shared Components? 14-7 Lesson Agenda 14-8 Accessing Navigation Menu Page 14-9 Creating Navigation Menu Entries 14-10 Lesson Agenda 14-11 Lists 14-12 Accessing the Lists Page 14-13 Creating a Static List 14-14 Creating a Static List Region 14-15 Creating a Dynamic List 14-16 Creating a Dynamic List Region 14-18 Creating a List Region on Global Page 14-19 Lesson Agenda 14-20 Viewing a Breadcrumb 14-21 Creating Breadcrumb Entries 14-22 Reparenting Breadcrumbs 14-24 Lesson Agenda 14-25 Accessing the Navigation Bar Entries Page 14-26 Creating a Help Page 14-27 Creating a Navigation Bar Entry 14-28 Quiz 14-29 Practice14 Overview: Adding Shared Components That Aid Navigation 14-30 Summary 14-31

#### 15 Working with Themes, Templates, and Files

You Are Here in This Course 15-2 Objectives 15-3 Steve Works with Application User Interface 15-4 Lesson Agenda 15-5 What Is a Theme? 15-6 Accessing the Themes Page 15-7 Creating a New Theme 15-8 Creating a Copy of an Existing Theme 15-9 Editing a Theme 15-10 Switching Between Themes 15-11 Example: Switching Between Themes 15-12 Changing the Theme Style 15-13 Using Universal Theme and Theme Roller 15-14 Customizing Your Theme Style Using Theme Roller – Changing Header 15-17

Customizing Your Theme Style Using Theme Roller - Changing Title Bar Background 15-18 Customizing Your Theme Style Using Theme Roller – Updating Navigation 15-19 Saving Theme Style in Theme Roller 15-20 Quiz 15-21 Lesson Agenda 15-22 What Are Templates? 15-23 Types of Templates 15-24 Accessing the Templates Page 15-25 Replacing a Template 15-26 Example: Replacing a Template 15-27 Creating a Copy of an Existing Template 15-28 Editing a Template 15-29 Applying a Template 15-30 Example: Applying a Template 15-31 Changing Default Templates in a Theme 15-32 Example: Changing Default Templates in a Theme 15-33 Overriding Application Defaults at the Page Level 15-34 Using Substitution Strings in Templates 15-35 Lesson Agenda 15-36 Uploading a Cascading Style Sheet 15-37 Referencing a Cascading Style Sheet 15-38 Uploading an Image 15-39 Example: Using an Uploaded Image 15-40 Quiz 15-42 Practice 15 Overview: Working with Themes, Templates, and Files 15-43 Summary 15-44

#### **16 Implementing Security**

Accessing the Theme Roller 15-15

Customizing Your Theme Style Using Theme Roller 15-16

Steve Implements Security in the Application 16-2 You Are Here in This Course 16-3 **Objectives** 16-4 Lesson Agenda 16-5 Securing an Application: Overview 16-6 Accessing Security Tasks 16-7 Lesson Agenda 16-8 Using Authentication 16-9 Accessing Authentication Schemes Page 16-10

Using Preconfigured Authentication Schemes 16-11 Examples: Preconfigured Authentication Schemes 16-12 Example: Creating Authentication Based on Preconfigured Schemes 16-13 Copying an Authentication Scheme 16-14 Quiz 16-15 Practice 16-1 Overview: Creating an Authentication Scheme 16-16 Lesson Agenda 16-17 Using Authorization 16-18 Where Can You Implement Authorization? 16-19 Methods to Implement Authorization 16-20 Creating an Authorization Scheme from the Scratch 16-21 Creating Users with Roles – Example: Create User 1 16-23 Creating Users with Roles – Example: Create User 2 16-24 Creating an Access Control Page 16-25 Setting Access Control Mode 16-26 Creating Access Control List 16-27 Applying an Authorization Scheme to an Application 16-29 Applying an Authorization Scheme to a Page 16-30 Applying an Authorization Scheme to a Column in a Report 16-31 Example: Applying an Authorization Scheme to a Column in a Report 16-32 Quiz 16-33 Practice 16-2 Overview: Restricting Users by Using Access Control 16-34 Lesson Agenda 16-35 Session State Protection 16-36 Enabling Session State Protection from the Edit Application Page 16-37 Enabling Session State Protection from the Session State Protection Page 16-38 Configuring Session State Protection 16-39 Configuring Session State Protection by Using a Wizard 16-40 Configuring Session State Protection for Pages and Items 16-41 Configuring Session State Protection for Application Items 16-42 Practice 16-3 Overview: Enabling Session State Protection 16-43 Summary 16-44

#### **17 Managing Application Navigation**

Steve Tries to Improve Application Navigation 17-2 You Are Here in This Course 17-3 Objectives 17-4 Lesson Agenda 17-5 Building a Hierarchical List with Images 17-6 Building a Hierarchical List 17-8 Example: Building a Hierarchical List 17-9

Building a Hierarchical List with Images 17-10 Practice 17-1 Overview: Building a Hierarchical List with Images 17-13 Lesson Agenda 17-14 Building a Database-Driven Navigation Report 17-15 Quiz 17-19 Practice17-2 Overview: Building a Database-Driven Report 17-20 Lesson Agenda 17-21 Building a Site Map 17-22 Adding Site Map as a Navigation Bar Entry 17-27 Example: Adding Site Map as a Navigation Bar Entry 17-28 Quiz 17-29 Practice17-3 Overview: Building a Site Map 17-30 Lesson Agenda 17-31 Enforcing Authorization on Your Site Map 17-32 Practice 17-4 Overview: Enforcing Authorization on the Site Map 17-35 Summary 17-36

III Unit III Summary: Customizing Your Web Application Unit III Road Map III-2

## IV Unit IV Introduction: Enhancing Your Web Application

Steve Enhances the Project Tracking System Application IV-2 Unit IV Road Map IV-3

#### **18 Extending Your Application**

Steve Extends the PTS Application 18-2 You Are Here in This Course 18-3 Objectives 18-4 Lesson Agenda 18-5 Data Load Wizard 18-6 Creating Data Load Wizard Pages 18-7 Data Load Wizard Pages 18-9 Practice 18-1: Creating Data Load Wizard Pages 18-10 Lesson Agenda 18-11 Contact Us Page 18-12 Creating a Send E-Mail Process 18-14 Lesson Agenda 18-15 Creating an Upload and Download Page 18-16 Adding a File Browse Item on the Upload Download Page 18-17 Practice 18-2: Adding an Upload and Download Page 18-18 Summary 18-19

#### **19 Creating and Editing Charts**

Introducing Visual Aids for Representing Data 19-2 You Are Here in This Course 19-3 Objectives 19-4 Lesson Agenda 19-5 Search a Workspace for AnyChart Using SQL Commands 19-6 Upgrading from AnyCharts to JET Charts 19-8 Lesson Agenda 19-9 Create Charts 19-10 Creating SQL Queries for Charts 19-11 Creating a Bar Chart 19-12 View and Edit Chart Attributes 19-14 Lesson Agenda 19-15 View and Edit Chart Attributes 19-16 Visualizing Data in a Line with Area Chart and Pie Chart 19-17 Visualizing Data in a Line with Area Chart 19-18 Visualizing Data in a Pie Chart 19-19 Practice 19-1 Overview: Creating and Editing Charts 19-20 Practice19-2 Overview: Creating a Pie and a Donut Chart 19-21 Lesson Agenda 19-22 Create a Pyramid Chart 19-23 Create a Status Meter Gauge Chart 19-26 Viewing and Analyzing a Combined Chart 19-27 Practice19-3 Overview: Enhanced Charting Examples 19-28 Quiz 19-29 Summary 19-30

#### 20 Adding Calendars and Trees

Explores Tools to Organize Project Activities 20-2 You Are Here in This Course 20-3 Objectives 20-4 Lesson Agenda 20-5 Creating a Calendar 20-6 Creating a Calendar on Home Page 20-7 Editing Calendar Attributes 20-8 Dragging and Dropping Calendar Entries 20-9 Defining Links in a Calendar 20-10 Linking to the Calendar from a Button 20-11 Practice 20-1 Overview: Creating a Calendar 20-13 Lesson Agenda 20-14 What Is a Tree? 20-15
Creating a Tree 20-16
Exploring a Tree 20-21
Practice 20-2 Overview: Creating a Tree Whose Nodes Link to a Different Page 20-23
Summary 20-24

#### 21 Managing Application Feedback

Introducing Feedback Mechanism 21-2 You Are Here in This Course 21-3 Objectives 21-4 Lesson Agenda 21-5 Managing Application Feedback 21-6 Lesson Agenda 21-7 What Is Team Development? 21-8 Tracking the Progress of Your Application Development Project 21-9 Creating Features 21-10 Creating Milestones 21-11 Creating Bugs 21-12 Creating To Dos 21-13 Quiz 21-14 Lesson Agenda 21-17 Review the Progress of Your Milestones and Features 21-18 Lesson Agenda 21-19 Enabling Feedback in your Application 21-20 Step 1: Enabling Feedback in Application Properties 21-21 Step 2: Creating a Feedback Page 21-22 Step 3: Submitting Feedback 21-23 Step 4: Accessing Feedback in Team Development 21-24 Step 4.1: Accessing Feedback as an End User 21-25 Quiz 21-26 Practice 21 Overview: Adding and Monitoring Feedback in Your Application 21-28 Summary 21-29

#### IV Unit IV Summary: Enhancing Your Web Application

Unit IV Road Map IV-2

Oracle Internal & Oracle Academy Use Only

# Unit III Introduction: Customizing Your Web Application

ORACLE

Copyright © 2019, Oracle and/or its affiliates. All rights reserved.

ш

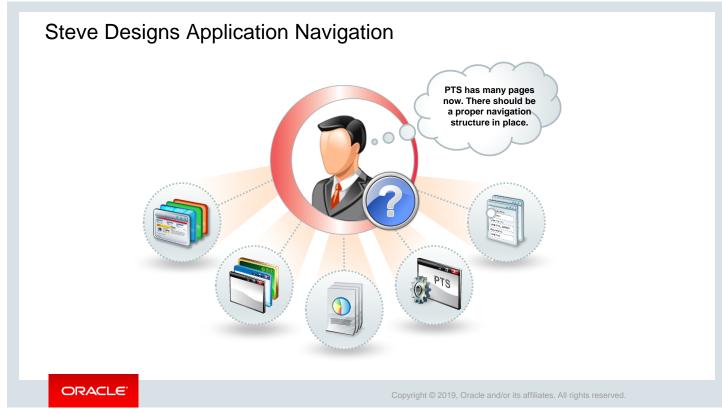

Steve created the *PTS* application, which provides all the pages like Forms and Reports to meet Stella's requirements. But while running the application he feels that it is not too user-friendly when it comes to accessing those features. Therefore, Steve starts customizing *PTS* with Oracle Application Express to get a better user experience before he presents it to Stella and other project managers.

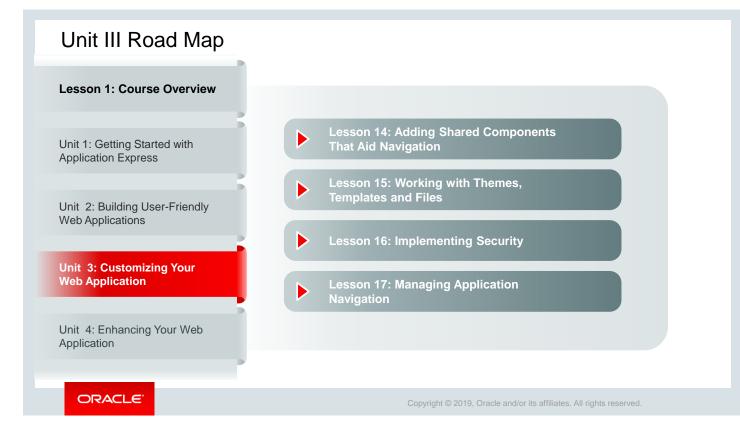

In Unit 3, you include navigation in your application with the help of shared components. This unit also explains how to implement page-level authorization to make your application highly secure.

Oracle Internal & Oracle Academy Use Only

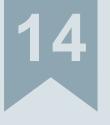

# Adding Shared Components That Aid Navigation

ORACLE

Copyright  $\textcircled{\sc c}$  2019, Oracle and/or its affiliates. All rights reserved.

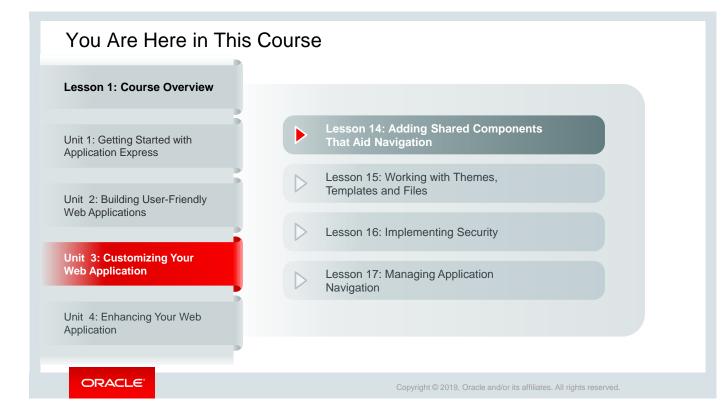

This slide is a graphical depiction of the course, particularly highlighting Unit 3 - Lesson 14, which is dealt with in these slides.

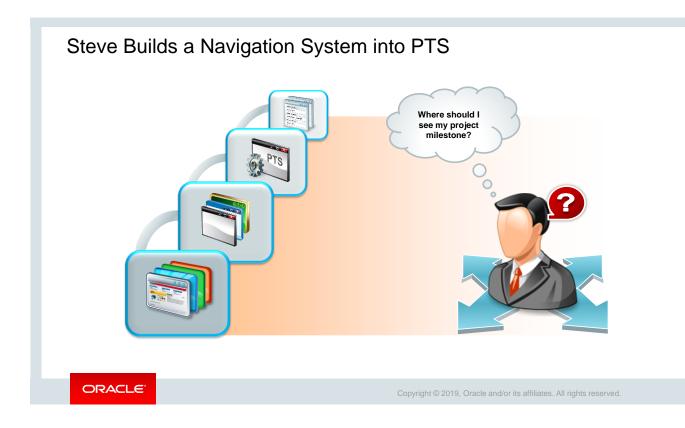

Steve is very happy with the way the *PTS* application has taken shape in recent days. But he is finding it quite difficult to run the various pages that are built into *PTS*. Steve wants to make navigating through the different pages easy and user-friendly, so that Stella and other project managers do not waste time searching for their relevant pages.

# Objectives

After completing this lesson, you should be able to:

- Explain the use of shared components in an application
- Create and edit the following navigational shared components in an application:
  - Navigation menu entries
  - Lists
  - Breadcrumbs
  - Navigation bar entries

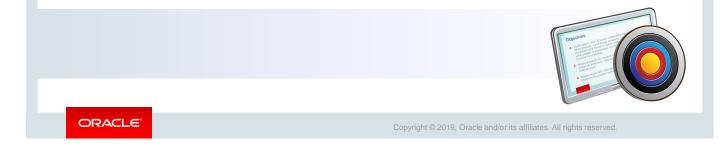

In this lesson, you learn how to create, edit, and use navigational shared components (navigation bars, lists, and breadcrumbs) in your application.

# Lesson Agenda

- Introducing Shared Components
  - Shared Components: Examples
  - What Are Shared Components?
- Creating Navigation Menu entries
- Creating Lists
- Creating Breadcrumbs
- Creating Navigation Bar entries

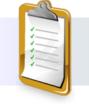

ORACLE

Copyright © 2019, Oracle and/or its affiliates. All rights reserved.

# Shared Components: Examples

| ■ Project Tracking                                                                                  | System                                                                         | Q apex ▼ Help Home                                                   |
|----------------------------------------------------------------------------------------------------|--------------------------------------------------------------------------------|----------------------------------------------------------------------|
| 合 Home                                                                                              | Welcome!                                                                       |                                                                      |
| <ul> <li>Project Status Report</li> <li>Projects List View</li> <li>Employees Column Tog</li> </ul> | Want to search anything?<br>Browse the web at<br>www.project_tracking_corp.com |                                                                      |
| <ul> <li>Projects Master Report</li> <li>Project Master Docume</li> <li>Employees Report</li> </ul> | Breadcrumb Home \ Employees Report \ Breadcrumb                                |                                                                      |
| lavigation menu                                                                                     | Quick Links                                                                    |                                                                      |
| List ——                                                                                             | View Projects Project Status Report View Employees                             |                                                                      |
|                                                                                                    |                                                                                |                                                                      |
| ORACL                                                                                               | e                                                                              | Copyright © 2019, Oracle and/or its affiliates. All rights reserved. |

The *PTS* Application interface screen in the slide shows that an application typically uses a combination of navigation menus, lists, navigation bars, and breadcrumbs.

The Home, Project Status Report, Projects List View, Employees Column Toggle, Projects Master Report, Projects Master Document, and Employees Report pages are the **Navigation Menu** entries. Help, Username, and Home links at the top right of the page are the **Navigation Bar** entries. Home > is the **Breadcrumb** used to go back and forth between the pages within the application's major components. The Quick Links on the top of the page is a **List**.

Thus, you can use a combination of navigation menu entries, lists, navigation bar entries, and breadcrumbs to navigate within an application.

- Navigation menu is provided with Universal Theme by default, and it is used to provide navigation between major components of the application.
- A list is a collection of links. Each list entry is associated with a page.
- Breadcrumbs are a hierarchical list of links. They show you where you are within the application.
- A navigation bar is used to link text or an image to a page. You need not reference it on every page (as you must do with the other navigational shared components). An application can have only one navigation bar.

All of these are Shared Components. So, what is a Shared Component? Let's learn in the next slide.

Newigetian Ren entries

| Shared Component                        | s Page 📗 🕞               |                       |                                                |                       |                            |                    |                          |                    |
|-----------------------------------------|--------------------------|-----------------------|------------------------------------------------|-----------------------|----------------------------|--------------------|--------------------------|--------------------|
| plication 333 - Project Tracking System |                          | 1 Applica             | tion 333 \ Page Designer                       |                       | <sup>1</sup> × 2 ↓ Go ←    | C                  | C +~ &~                  | A Save             |
|                                         |                          | 1 App                 | lication 333 \ Shared Compon                   | ents                  |                            |                    | Ð                        |                    |
|                                         |                          | Applicat              | tion Logic                                     | Securi                | ty                         | Other              | Components               | ۱<br>Shared        |
|                                         |                          | 63                    | Application Definition Attri Application Items |                       | Security Attributes        | ß                  | List of Values           | Components<br>icon |
| Run Application Supporting Objects      | Shared Components        | il                    |                                                |                       | Authentication Schemes     |                    | Plug-ins                 |                    |
|                                         | $\bigcirc$               | Application Processes | Authorization Schemes                          | Authorization Schemes |                            | Component Settings |                          |                    |
| Data Sources                            | Reports                  |                       | Application Computations                       |                       | Application Access Control |                    | Shortcuts                |                    |
| Data Load Definitions                   | Report Queries           |                       | Application Settings<br>Build Options          |                       | Session State Protection   |                    | Email Templates          |                    |
| REST Enabled SQL                        | Report Layouts           |                       |                                                |                       | Web Credentials            |                    |                          |                    |
| Web Source Modules                      | - Keport Layouts         |                       |                                                |                       |                            |                    |                          |                    |
|                                         |                          | Navigat               | Navigation                                     |                       | User Interface             |                    |                          |                    |
| Legacy Web Service References           | Globalization            | ( بنجر )              | Lists                                          | <u>.</u>              | User Interface Attributes  | ļ                  | Static Application Files |                    |
|                                         | Globalization Attributes |                       | Navigation Menu                                |                       | Themes                     |                    | Static Workspace Files   |                    |
|                                         | Text Messages            |                       | Breadcrumbs                                    |                       | Templates                  |                    |                          |                    |
|                                         | Translate Application    |                       | Navigation Bar List                            |                       |                            |                    |                          |                    |

Shared components are components that can be included on one or more pages of your application. The Shared Components Page screenshot in the slide shows the categories of shared components that you can include in your application.

In the Shared Components section of a page's definition (see the screenshot under Page Designer), you can view the shared components that are included on that page.

In the next few slides, you learn how to create navigational shared components: lists, breadcrumbs, and navigation bar entries.

# Lesson Agenda

- Using Shared Components
- Creating Navigation Menu Entries
  - Accessing Navigation Menu page
  - Creating Navigation Menu entries
- Creating Lists

•

- Creating Breadcrumbs
- Creating Navigation Bar Entries

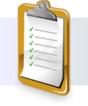

ORACLE

Copyright © 2019, Oracle and/or its affiliates. All rights reserved.

| Application 333                                                                | - Project T           | racking s  | System                | 1            |          |                   | Edit Applicatio    | n Properties       |                   |                    | 1 Ap               | plication 333 \ Shared Component   |
|--------------------------------------------------------------------------------|-----------------------|------------|-----------------------|--------------|----------|-------------------|--------------------|--------------------|-------------------|--------------------|--------------------|------------------------------------|
|                                                                                |                       |            |                       |              |          |                   |                    |                    |                   |                    | Applic             | ation Logic                        |
|                                                                                |                       | er e       |                       |              |          |                   |                    | L↑                 |                   | $\int$             | ි                  | Application Definition Attributes  |
| Run Application Supporting Object: Shared Components Utilities Export / Import |                       |            |                       |              |          |                   |                    |                    |                   |                    |                    | Application Items                  |
|                                                                                |                       |            | Application Processes |              |          |                   |                    |                    |                   |                    |                    |                                    |
|                                                                                |                       |            | Application 333 \     | Shared Co    | mponents | Lists             |                    |                    |                   | Ð                  |                    | Application Computations           |
|                                                                                |                       | Lis        | ts List Details       | Unuse        | ed Co    | nditional Entries | Utilization        | History            |                   |                    |                    | Application Settings               |
|                                                                                |                       | Q          | ~                     |              |          | Go                | Actions Y          | Ý                  | Reset C           | opy Create >       |                    | Build Options                      |
| Application 333 \                                                              | Shared Com            | pon Nan    | ne ↑=.                | Туре         | Entries  | References        | Entries<br>Updated | List<br>Updated    | Navigation<br>Bar | Navigation<br>Menu | Naviga             | ation                              |
| ists List Details                                                              | Navigation Navigation |            |                       |              |          |                   |                    |                    |                   |                    |                    |                                    |
| ۹. ۲                                                                           |                       | Des<br>Mer | top Navigation<br>u   | Static       | 6        | 0                 | 6 days ago         | 6 days ago         | No                | Yes                | ((, <i>j</i> (, )) | Lists                              |
| Na                                                                             | vigation Men          | u          |                       |              | ×        |                   |                    |                    |                   |                    |                    | Navigation Menu                    |
| me↑≞                                                                           | Туре                  | Entries    | References            | Entr<br>Upda |          | List<br>Updated   | Navigation<br>Bar  | Navigation<br>Menu |                   | <i></i>            |                    | Breadcrumbs<br>Navigation Bar List |
| sktop Navigation                                                               | Static                | 6          | 0                     | 6 days a     | 00       | 6 days ago        | No                 | Yes                |                   |                    |                    |                                    |

Because Steve created the *PTS* application as a desktop application, you can see that Desktop Navigation Menu already created in PTS shared components. So, how do you access the Navigation Menu page?

To access Navigation Menu shared components:

- 1. In the development workspace, open your application's home page (screenshot 1).
- 2. Click the **Shared Components** icon on the application's home page.
- 3. Locate the **Navigation** group and click **Navigation Menu.**

Alternatively, you can access it by performing the following steps:

- 1. Navigate to the application home page.
- 2. Click the **Shared Components** icon on the application's home page.
- 3. Locate Navigation group and click Lists.

| Creating Na                           | vigati            | ion M              | enu             | Entries                                |                                        |                          |
|---------------------------------------|-------------------|--------------------|-----------------|----------------------------------------|----------------------------------------|--------------------------|
| Application 333 \ Shared Components \ | Lists             |                    |                 | 3<br>List Entry                        | Cancel Create and Create Another       | Create List Entry        |
| Lists List Details Unused Con         | ditional Entries  |                    | History         | Show All Entry Target Current<br>Entry | Conditio Authoriz Configur Click Co    | Jser De. Develop         |
|                                       | Go                | Actions ~          |                 | List:                                  | Desktop Navigation Menu 🕜              |                          |
| ▼ ✓ V Navigation Menu                 |                   | ×                  |                 | Parent List Entry                      | Home v                                 | Project Tracking System  |
| Name 1 Type Entries                   | References        | Entries<br>Updated | List<br>Updated | Sequence<br>Image/Class                | 80 ⑦                                   | 合 Home 、                 |
| Desktop Navigation<br>Menu Static 6   | 0                 | 6 days ago         | 6 days ago      |                                        | 0                                      | Create Employees         |
|                                       |                   |                    |                 | Attributes<br>Alt Attribute            | 0                                      | Project Status Report    |
|                                       |                   |                    |                 | List Entry Labe                        | Create Employees                       | Projects List View       |
| Application 333 \ Shared Components   | \ List Details    |                    |                 | €                                      | 0                                      | Employees Column Toggle  |
| Lists List Details Unused Co          | nditional Entries | Utilization        | History         | t typ                                  | Page in this Application V             | Projects Master Report   |
| List Desktop Navigation Menu 💙        | Ð                 |                    | Grid Ec         | it Edit Lis Create Entry >             | 11 📰 💿                                 | Projects Master Document |
|                                       |                   |                    |                 | U                                      |                                        | Employees List View      |
| ORACLE                                |                   |                    |                 | Copyrig                                | ht © 2019, Oracle and/or its affiliate | es. All rights reserved. |

Now, Steve wants to create new Navigation Menu entries for the PTS application such that all the forms have an entry in the Navigation Menu. Project managers can click any menu item to access the corresponding form to manage details about employees, projects, and so on. And he starts with the *Create Employees form* page. Let's see how.

To create Navigation Menu entries, in the development workspace, open your application's home page, and under **Shared Components**, locate **Navigation** group and click **Navigation Menu**. You then perform the following steps:

- 1. Click **Desktop Navigation Menu** and then **Create List Entry.**
- 2. Enter the following values and click **Save**:
  - Parent List Entry: Select Home.
  - List Entry Label: Enter Create Employees.
  - Target Type: Select Page in this Application.
  - Target Page: Select Page 11 (this is the Create Employees page) from the pop-up LOV.
- 3. Run the Home Page to see the *Create Employees* form listed under *Home* in the Navigation Menu. Click the *Create Employees* link to load the *Create Employees* form.

# Lesson Agenda

- Using Shared Components
- Creating Navigation Menu Entries
- Creating Lists
  - Accessing the Lists Page
  - Creating a Static List
  - Creating a Static List Region
  - Creating a Dynamic List
  - Creating a Dynamic List Region
  - Creating a List Region on Global Page
- Creating Breadcrumbs
- Creating Navigation Bar Entries

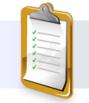

ORACLE

Copyright © 2019, Oracle and/or its affiliates. All rights reserved.

| Welcome!                                                                       | Want to search anything?<br>Browse the web at                     |
|--------------------------------------------------------------------------------|-------------------------------------------------------------------|
| Want to search anything?<br>Browse the web at<br>www.project_tracking_corp.com | www.project_tracking_corp.com Quick Links: Project Documents List |
|                                                                                | Project Plan                                                      |
| Quick Links Static                                                             | Project Plan                                                      |
| List                                                                           | Project Plan                                                      |
| View Projects                                                                  | SQL scripts                                                       |
|                                                                                | Tracking Exceling                                                 |
| Project Status Report                                                          | Schema Excel                                                      |
|                                                                                | Data Model Diagram                                                |
| View Employees                                                                 | Pre-Definition Document                                           |
|                                                                                | Project Deliverable                                               |

See the two list images in the slide: one a static list (based on predefined display and return values) and the other a dynamic list (based on a SQL query or a PL/SQL function executed at run time). Steve wants to create these two list types for his *Home Page* and his *Project Master Document* page so that all the important pages and documents can be easily accessed by his project managers.

#### So, what is a list?

A list is a collection of links. Each link is called a list entry. For each list entry, you must specify the display text, a target URL, and other attributes that control when and how the entries in the list are to be displayed. In the next few slides, you learn how to access the Lists Page and create different types of lists.

| 🔿 Ар    | plication 333 \ Shared Components |                               |               |            |                |                  |                  |                   | 2               |
|---------|-----------------------------------|-------------------------------|---------------|------------|----------------|------------------|------------------|-------------------|-----------------|
| Applica | ation Logic                       |                               |               |            |                |                  |                  |                   |                 |
| £03     | Application Definition Attributes | (↑) Applic                    | ation 333 \Sł | ared Compo | onents \ Lists |                  |                  |                   |                 |
| ~       | Application Items                 | Lists                         | List Details  | Unused     | Conditiona     | Entries          | Utilization H    | istory            |                 |
|         | Application Processes             | Q~                            |               |            | Go             |                  |                  |                   | Reset Co        |
|         | Application Computations          | Actions ~                     |               |            |                |                  |                  |                   | Create          |
|         | Application Settings              | Actions *                     |               |            |                |                  |                  |                   | Create          |
|         | Build Options                     | Name ↑≞                       | Туре          | Entries    | References     | Entrie<br>Update |                  | Navigation<br>Bar | Navigat<br>Menu |
| Vaviga  | ation                             | Desktop<br>Navigation         | Bar Static    | 3          | 0              | 11 days<br>ago   | 11 days<br>ago   | Yes               | No              |
|         | Lists                             | Desktop<br>Navigation<br>Menu | Static        | 6          | 0              | 6 days a         | go 6 days<br>ago | No                | Yes             |
|         | Navigation Menu                   |                               |               |            |                |                  |                  |                   | 1               |
|         | Breadcrumbs                       | L                             |               |            |                |                  |                  |                   |                 |
|         | Navigation Bar List               |                               |               |            |                |                  |                  |                   |                 |

To access the Lists page, on the application home page, click the **Shared Components** icon and perform the following steps:

- 1. On the **Shared Components** page, click the **Lists** link under Navigation.
- 2. The Lists page is displayed. Existing Lists, if any, are displayed on the Lists tab. You can create a new list or copy a list from another application. (The other application must reside in the same workspace.)

Alternatively, perform the following steps:

- 1. On the application home page, click a page.
- 2. On the **Shared Components** tab in the page definition, right-click the **Lists** node and select **Create**.

The Create List Wizard opens.

| Application 333 \ Shared Components \ Lists                                                                    | )                                           | Ð                      | Q~                            |        |            | 6                    | 88 🖽                  |                      |                     | David Carry       |
|----------------------------------------------------------------------------------------------------|---------------------------------------------|------------------------|-------------------------------|--------|------------|----------------------|-----------------------|----------------------|---------------------|-------------------|
| sts List Details Unused Conditional Entries                                                                    | Utilization History                         |                        |                               |        |            | Go                   |                       |                      |                     | Reset Copy        |
| Q∼ <b>Go</b> ⊞                                                                                                 | Ħ                                           | Reset Copy             | Actions ∽                     |        |            |                      |                       |                      |                     | Create            |
| ctions ~                                                                                                    |                                             | Create >               | Name ∱≞                       | Туре   | Entries    | References           | Entries<br>Updated    | List<br>Updated      | Navigation<br>Bar   | Navigatio<br>Menu |
| 2 Create List                                                                                                  | ×                                           |                        | Desktop<br>Navigation Bar     | Static | 3          | 0                    | -                     | -                    | Yes                 | No                |
| Source                                                                                                    | 0                                           |                        | Desktop<br>Navigation<br>Menu | Static | 8          | 0                    | 25<br>minutes<br>ago  | 25<br>minutes<br>ago | No                  | Yes               |
| A List is a static or dynamic definition used to displa<br>bage item, such as progress bars, a navigation menu |                                             |                        | PTS_Reports                   | Static | 3          | 0                    | 1 seconds<br>ago      | 1 seconds<br>ago     | No                  | No                |
| Create List:   From Scratch  As a Copy of an Existing Lis                                                      | 4                                           | Create List            | ×                             |        | 5          |                      |                       |                      | Confirm             | 1 -               |
| page by creating a list region. Deleting a list will c                                                         |                                             | Query or Static Values |                               |        | Create Lis | t Regions? Do no     | t create list region( | 5) ~                 | ?                   |                   |
| to be reproved.                                                                                                | List Entry Label                            | Target Pag<br>URL      | e ID or custom                |        | L          | ist Entry Label      |                       | Target P             | age ID or custom UI | eL .              |
| * Name PTS_Reports                                                                                             | 1 View Projects                             | 4                      | 1                             |        | 1 V        | iew Projects         |                       | 4                    |                     |                   |
|                                                                                                    | 2 Project Status Report                     | 2                      |                               |        | 2 <b>P</b> | roject Status Report |                       | 2                    |                     |                   |
| Type: Static (2)<br>O Dynamic                                                                                  | View Employees                              | 13                     |                               |        | 3 <b>V</b> | iew Employees        |                       | 13                   |                     |                   |
| Build Option - No Build Option -                                                                               | <ol> <li>Ten Enpoyees</li> <li>O</li> </ol> |                        |                               |        |            |                      |                       |                      |                     | _                 |
|                                                                                                    | < Cancel                                    |                        | Next >                        | <      | Cancel     |                      |                       |                      | Create Li           | st                |

Now, Steve starts creating a static list with links for all the reports generated from *PTS* and creates a list region to display this list on the Home page. This enables project managers to access any report by clicking the links on the list directly. Let's see how.

To create a static list (for PTS Reports), perform the following steps:

- 1. Click the **Create** button on the Lists page.
- 2. Select From Scratch and click Next (screenshot 2).
- 3. Enter a name for the list. (Here Steve enters PTS\_Reports (screenshot 3).)
- 4. Enter following values for List Entries. **Target Page ID** should be selected from the LOV and click **Next** (screenshot 4):
  - View Projects 4
  - Project Status Report 2
  - View Employees 13
- 5. Select **Do not create List Region**. (You will learn to create a list region to display your list in the next slide.) Click **Create List**. The *PTS\_Reports* list is created. You can edit the list to add additional list entries.

You can also create new list entries in lists that are already populated. To create a list entry, perform the following steps:

- 1. Click Create List Entry on the Lists page.
- 2. Enter the text for the link in the **List Entry Label** field. On the **Target** tab, enter the page that you want to associate this list entry with. Click **Create**.

The list entry is created.

In the next slide, you will create List Region on Home Page to make the *PTS\_Reports* list visible on the Home Page.

|                                      | Â                                      | 4<br>Template Options      |                                                         | ×        | Attributes 3            |                   |
|--------------------------------------|----------------------------------------|----------------------------|---------------------------------------------------------|----------|-------------------------|-------------------|
| Page 1: Home                         | ≣ ~                                    | General                    | Use Template Defaults<br>Show Icons<br>Show Description |          | Q Filter                | <b>↔</b> ~        |
| Pre-Rendering<br>Regions             |                                        | Size                       | Show Badges Apply Theme Colors Default                  | <b>~</b> | Appearance              |                   |
| Create Region                        | 2 Region                               | Layout                     | Span Horizontal                                         | ~        | Template Options Use    | Template Defaults |
| Collapse All Below<br>Post-Rendering | C Filter                               | Icon Shape                 | Circle                                                  | ОК       | Project Tracking System |                   |
|                                      | Title Quick<br>Type List               | Links                      |                                                         |          | m Project               | Tracking System   |
|                                      | Source                                 |                            |                                                         |          | Quick Links             |                   |
|                                      | Deskt                                  | Reports V >                |                                                         |          | View Projects           |                   |
|                                      |                                        | Reports 💦                  |                                                         |          | Project Status Re       | eport             |
|                                      | Parent Region - Sele<br>Position Conte | ect - ∨ ><br>ent Body ∨ IE |                                                         |          | View Employees          |                   |

Although, in the previous slide, you selected *Do not create List Region*, you need to create a list region to display your list. Usually, it is done on the Home Page. You can create a list region on the current page also while creating the list (in the previous slide). Alternatively, you can also create a list region separately on the page where you want to display the list. In this slide, you will learn how.

To create a list region on the Home Page to make the *PTS\_Reports* list visible on the Home Page, open the *Home* Page in Page Designer view and perform the following steps:

- 1. Under Rendering, right-click **Regions** and click **Create Region**.
- 2. Enter the following values in the Properties Pane of the new Region on the right side:
  - Title: Quick Links
  - Type: List
  - List (under Source): PTS\_Reports (select PTS\_Reports from select list)
- 3. Click Attributes under Quick Links to see its properties in Property Editor.
- 4. Select Media List for List Template and select Use Template Defaults from General.
- 5. Select Span Horizontal for Layout and click OK.
- 6. Click the **Save and Run** icon to see the list in the center of the Home page.

| Cr                            | eati        | ing a Dynamic List                                                                                                    |                                                                                                    |
|-------------------------------|-------------|----------------------------------------------------------------------------------------------------|----------------------------------------------------------------------------------------------------|
| _1                            |             |                                                                                                    | 2 Create List ×                                                                                                    |
| Lists L                       | ist Details | Unused Conditional Entries Utilization History Ge 🔠 🖽 Reset Copy                                                                                                    | Source                                                                                                    |
| Actions ~                     |             | Creste                                                                                                    | A List is a static or dynamic definition used to display a specific type of page item, such as progress bars, a navigation menu list. |
| Name ↑≞                       | Туре        | Entries References Updated Updated Navigation Navigation<br>Updated Updated Bar Menu                                                                                                    | Create List:   From Scratch  As a Copy of an Existing List                                                                            |
| Desktop<br>Navigation<br>Bar  | Static      | Create / Edit List                                                                                                    | × Create List ×                                                                                                    |
| Desktop<br>Navigation<br>Menu | Static      | Name and Type                                                                                                    | Query or Static Values                                                                                                    |
| PTS_Reports                   | Static      | A list is a shared collection of links, each link is called a list entry. You cont<br>the appearance of a list through list templates. You add a list to a page by<br>creating a list region. Deleting a list will cause referencing regions to be<br>removed.<br>Name Project Document Quick Links ⑦<br>Type: Static ⑦<br><b>Dynamic</b> |                                                                                                    |
|                               |             | Build Option - No Build Option - V ⑦                                                                                                    | xt > Cancel Next >                                                                                                    |
| C                             |             |                                                                                                    | Copyright © 2019, Oracle and/or its affiliates. All rights reserved.                                                                  |

Steve now starts creating another list with links for all the project documents maintained in PTS applications. He creates a list region to display this list on the *Project Master Documents* page. This will help project managers access any project document by clicking the links on the list directly.

This time Steve chooses a Dynamic List, because dynamic lists query the database at run time and displays the list. So, any new entry or updates done to the underlying table will be reflected in the list, and he does not have to go and edit all these pages every time a new project document is added.

Let's see how he creates a Dynamic List – Quick Links: Project Documents.

You must first open your application and click the **Shared Components** icon. On the Shared Components page, click **Lists** under **Navigation**, and perform the following steps:

- 1. Click Create.
- 2. The Create List Wizard appears. Select From Scratch.
- 3. Enter the following values (retain other values as default) and click Next.
  - Name Enter Project Document Quick Links
  - Type Select Dynamic
- 4. Click Build Query (screenshot 4).
- 5. The Create Dynamic List window opens. Select PROJECT\_DOCUMENTS from the pop-up LOV and click Next (screenshot 5).

| Creating a Dy                                                                                                    |                                                                                                    |                        |        | 9                                  | Cre                     | eate Li                                   | st                    |                      | ×                    |                   |       |
|----------------------------------------------------------------------------------------------------|----------------------------------------------------------------------------------------------------|------------------------|--------|------------------------------------|-------------------------|-------------------------------------------|-----------------------|----------------------|----------------------|-------------------|-------|
| Create Dyna                                                                                                    | mic List                                                                                                |                        |        |                                    |                         |                                           |                       | Co                   | nfirm                |                   |       |
| Owner: PTS                                                                                                    |                                                                                                    |                        |        | List Name                          | Project Do              | cument Qui                                | ck Links              |                      |                      |                   |       |
| Table: PROJECT_DOCUMENTS (?)                                                                                            | 8 Cr                                                                                                    | eate List              | ×      | Create List Regions?               | Do not crea             | ate list regior                           | n(s) 🗸                | (?)                  |                      |                   |       |
| * Label Column DOCUMENT_NAME (Varchar2) Target Column DOCUMENT URL (Varchar2)                                           | • •                                                                                                    | Query or Static Values | 0      | List Query                         | select null a           |                                           | ue<br>ME" as label_va | (?)                  |                      |                   |       |
|                                                                                                    |                                                                                                    |                        |        |                                    | , "DOC<br>, null a      | UMENT_UR<br>s is_current                  | L" as target_val      |                      |                      |                   |       |
| UNL .                                                                                                    | Query Source Type SQL Query                                                                             | × (?)                  |        |                                    | , null a                | s image_val<br>s image_att<br>s image_alt | r_value               |                      |                      |                   |       |
| Create Dynamic List                                                                                                    | * SQL Query: ⑦ select null as level_value                                                               |                        |        |                                    | from "PRO<br>order by 1 | JECT_DOCU                                 |                       |                      |                      | History           | 1     |
| elect null as level_value                                                                                               | , "DOCUMENT_NAME" as lab<br>, "DOCUMENT_URL" as targ                                                    |                        |        |                                    |                         |                                           |                       |                      |                      | Re                | eset  |
| <pre>, "DOCUMENT_NAME" as label_value , "DOCUMENT_URL" as target_value , null as is_current , null as image value</pre> | <pre>, null as is_current , null as image_value , null as image_attr_val , null as image_attr_val</pre> |                        |        | Cancel                             |                         |                                           |                       | ſ                    | Create               |                   | Crea  |
| <pre>, null as image_attr_value , null as image_alt_value</pre>                                                         | from "PROJECT_DOCUMENTS"<br>order by 1                                                                  |                        |        | Name ↑=                            | Туре                    | Entries                                   | References            | Updated              | Updated              | Navigation<br>Bar | Navig |
| rom "PROJECT_DOCUMENTS"<br>rder by 1                                                                                    | Build Query                                                                                             |                        | .1     | Desktop<br>Navigation<br>Bar       | Static                  | 3                                         | 0                     |                      |                      | Yes               | N     |
|                                                                                                    | < Cancel                                                                                                |                        | Next > | Desktop<br>Navigation<br>Menu      | Static                  | 8                                         | 0                     | 68<br>minutes<br>ago | 68<br>minutes<br>ago | No                | Y     |
|                                                                                                    |                                                                                                    |                        |        | PTS_Reports                        | Static                  | 3                                         | 1                     | 43<br>minutes        | 43<br>minutes        | No                | N     |
|                                                                                                    |                                                                                                    |                        |        | Project<br>Document<br>Quick Links | Dynamic                 | 0                                         | 0                     | 1<br>seconds<br>ago  | 1<br>seconds<br>ago  | No                | P     |
|                                                                                                    | Finish                                                                                                  |                        |        |                                    |                         |                                           |                       |                      |                      |                   |       |

- 6. Enter the following values, leaving others as default, and click Next (screenshot 6).
  - Label Column: DOCUMENT\_NAME (Varchar2)
  - Target Column: DOCUMENT\_URL (Varchar2)
- 7. The SQL query is created. Click **Finish** (screenshot 7).
- 8. Click Next (screenshot 8).
- 9. Select **Do not create list region(s)**. You will learn to create a list region to display your list in the next slide. Click **Create** (screenshot 9).

The Dynamic list *Project Document Quick Links* is created and can be seen listed under Lists on Shared Components (screenshot 10).

| = O=<br>_ A=                                      | ≡∽     | 2          | Region           |                 |     | ណ៍ | Projects Master Document     |
|---------------------------------------------------|--------|------------|------------------|-----------------|-----|----|------------------------------|
|                                                   |        | Q Filter   |                  |                 | ý,  |    | Quick Link Project Documents |
| Page 7: Projects Master Document<br>Pre-Rendering | [      |            |                  |                 |     |    | Project Plan                 |
| Regions                                           |        | 🔽 Identifi | cation           |                 |     |    | Project Plan                 |
| ✓ B Create Region                                 |        | Title      | Quick Link Proje | ect Documents   |     | Ľ  | Project Plan                 |
| Expand All Below                                  |        | Туре       | List             |                 | ✓   | ľ  | Project Plan                 |
| Collapse All Below                                |        | Source     |                  |                 |     |    | Project Plan                 |
| ~ L                                               |        | List       | Project Docum    | ent Quick Links | v > |    | SQL scripts                  |
| ✓ III Projects Master Do                          | cument |            |                  |                 |     |    | Tracking Excel               |
| > Columns<br>> Attributes                         |        |            |                  |                 |     |    | Schema Excel                 |
| > Dynamic Actions                                 |        |            |                  |                 |     |    | Data Model Diagram           |
| Post-Rendering                                    |        |            |                  |                 |     |    | Pre-Definition Document      |
|                                                   |        |            |                  |                 |     |    | Project Deliverable          |
|                                                   |        |            |                  |                 |     |    | Test Results                 |

Now that Steve has created the Dynamic list for his projects documents, he wants to add it to his *Projects Master Document* page. Let's see how he creates a list region on *Page 7: Project Master Document* to make the Dynamic List visible.

Open the *Project Master Document* page in Page Designer view and perform the following steps:

- 1. Under Rendering, right-click **Regions** and click **Create Region**.
- 2. Enter the following values in the Properties Pane of the new region on the right:
  - Title: Enter Quick Links: Project Documents.
  - Type: Select List.
  - List (under Source): Select **Project Documents Quick Links** from the pop-up LOV.
- 3. Click the **Save and Run** icon to see the list on the Project Master Document Page.

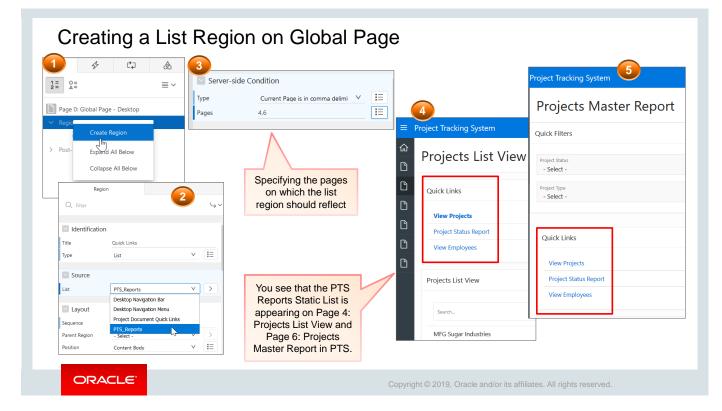

You learned in the previous slides that to display a list on a page, you must create a list region. You can either create separate list regions on individual pages or you can create a list region on a Global page so that it appears on all the pages. You can even specify the pages that should reflect the list region.

In the slide, Steve adds the static list that he created some time back on the *Global page*. This will enable project managers access the reports quickly from any page in the application.

- 1. To create a list region, from the page definition for Global page, right-click the **Regions** node and click **Create Region**.
- 2. Select List in the Property Editor of the new region. Here Steve selects *PTS\_Reports*. You can also update other properties such as Title, Position on the page, and so on. The list region is created.
- 3. To specify the pages on which the list region should be displayed, select the list region node and click the Server-side Condition tab in its Property Editor. Select "Current Page is in comma delimited list" and select the pages in which you want this list region to appear using the pop-up LOV. Here Steve selects page 4 (*Projects List View*) and 6 (*Projects Master Report*).

If you run the application, you should see the list region on the pages that you specified.

#### Lesson Agenda

- Using Shared Components
- Creating Navigation Menu Entries
- Creating Lists
- Creating Breadcrumbs
  - Viewing a Breadcrumb
  - Creating Breadcrumb Entries
  - Reparenting Breadcrumbs
- Creating Navigation Bar Entries

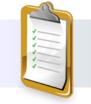

ORACLE

Copyright © 2019, Oracle and/or its affiliates. All rights reserved.

|         |                                               |                              | Breadcrumb                   |                |                |                                           |
|---------|-----------------------------------------------|------------------------------|------------------------------|----------------|----------------|-------------------------------------------|
| 1 Ap    | plication 333 \ Shared Components             | 2                            | Home \ Employee              | es Report 🛝    |                |                                           |
| Applica | ation Logic                                   | Application 333 \ Share      | ed Components \ Breadcrumbs  |                |                | 7                                         |
| 63      | Application Definition Attributes             | Breadcrumbs Hierard          | hy Grid Edit Exceptions Util | zation History |                |                                           |
|         | Application Items                             | Q.~                          | Go 🔡 🖽                       |                | Reset          |                                           |
|         | Application Processes                         | Actions ~                    |                              |                | e Breadcrumb > |                                           |
|         | Application Computations Application Settings |                              |                              | 2              |                |                                           |
|         | Build Options                                 | Breadcrumb                   |                              |                |                | 3                                         |
|         |                                               | Breadcrumb Brea              | idcrumb V (?) Name or Target |                | Page           |                                           |
| Naviga  | ition                                         | Set                          |                              |                | () high        | Edit Breadcrumb Name Create Breadcrumb En |
|         | Lists                                         | Q.~                          | <b>Go</b> Actions ∽          |                |                |                                           |
|         | Navigation Menu                               |                              | Name                         | Sequence       | Page           | Parent                                    |
|         | Breadcrumbs                                   | Employees Column To          | ggle                         | 10             |                | (null)                                    |
|         | Navigation Bar List                           | Home<br>Project Master Docum | ent                          | 10             |                | (null)<br>(null)                          |
|         |                                               | Document Details             |                              | 10             | 8              | 7. Project Master Document                |

The slide shows an image in a gray box—a hierarchical list of links or a breadcrumb showing you where you are within the application.

The breadcrumb path is displayed below the Navigation Bar at the top of each page. You can use a breadcrumb path and click a specific page name link to view that page immediately.

You can define the breadcrumb region on the Global page so that it appears on all pages or on each page individually. You can define conditions to exclude the breadcrumb region from specific pages where they are not to be displayed, such as pop-up LOV pages.

By default, each application contains one breadcrumb. The breadcrumb contains multiple breadcrumb entries.

The Create Page Wizard provides an option to create a breadcrumb entry. To view the breadcrumb for an application, perform the following steps:

- 1. On the **Shared Components** page, click the **Breadcrumbs** link in the Navigation pane.
- 2. On the Breadcrumbs page, the existing breadcrumb is listed. Click the icon to view the breadcrumb entries for the breadcrumb. To create a new breadcrumb, click the **Create Breadcrumb** button.
- 3. The Breadcrumb Entry page appears where you can define the page details for which a breadcrumb entry is required. Alternatively, you can create a breadcrumb entry for a page while creating the page by using the Create Page Wizard itself.

In the next slide, let's see how Steve creates a breadcrumb entry on the *Employees Report* page.

| oreadcrumb V ?                                                                                 |                                |                                | 4               |                 |                |        |       |
|------------------------------------------------------------------------------------------------|--------------------------------|--------------------------------|-----------------|-----------------|----------------|--------|-------|
| Name or Target                                                                                 | Edit Breadcrumb Name           | Create Breadcrumb Entry >      |                 | Title           | Breadcrumb     |        |       |
| Page                                                                                           |                                | 4                              |                 |                 |                | $\vee$ | ŧ≡    |
|                                                                                                |                                | 3 Layout Comp                  | onent View      | Туре            | Breadcrumb     | · ·    |       |
| adcrumb Entry:                                                                                 | Cancel Create Breadcrumb Entry | Q @ 27                         |                 | Source          |                |        |       |
| ireadcrumb                                                                                     |                                | Employees Report               |                 | Breadcrumb      | Breadcrumb     | $\vee$ | >     |
| Breadcrumb Breadcrumb v 3                                                                      |                                | PAGE HEADER<br>PAGE NAVIGATION |                 | Layout          |                |        |       |
| * Page 10 📰 🤊                                                                                  |                                | BREADCRUMB BAR                 |                 | Sequence        | 10             |        |       |
| [0] ⑦                                                                                          |                                | Breadcrumb                     |                 | Parent Region   | - Select -     | $\sim$ | >     |
| intry                                                                                          |                                |                                |                 | Position        | Breadcrumb Bar | $\sim$ | Ξ     |
| Sequence         10         ⑦           Parent Entry         Home (Page 1)         ✓         ⑦ |                                | CONTENT BODY                   | ≡ Project Track | ing System      |                |        |       |
| Short Name Employees Report                                                                    | 0                              | PREVIOUS                       | 命 Breadcrumb    |                 |                |        |       |
| Long Name                                                                                      | 0                              | Regions Items Buttons          |                 |                 |                |        |       |
| arget                                                                                          |                                |                                | Home \ Emp      | loyees Report \ |                |        |       |
| Target is a Page in this Application 🗸 🥝                                                       |                                | Breadcrumb Calendar            |                 |                 |                |        |       |
| Page 10 📃 🧿                                                                                    |                                |                                | P Q~            |                 |                | Go     | Actio |
| reset pagination for this page ③                                                               |                                |                                |                 |                 |                |        |       |

Steve knows that project managers use the *Employees Report* very often to add or update details of the existing employee or when a new employee joins in. Therefore, it will be easy for them if there is a breadcrumb entry created for this report page, which can take them directly to the report. Let's see how Steve creates this breadcrumb entry.

You must first click the **Shared Components** icon and click **Breadcrumbs** under Navigation. You then click **Breadcrumb**, and it opens with the entry for Home in it already. Perform the following steps after that:

- 1. On the Breadcrumbs page, the existing breadcrumb is listed. To create a new breadcrumb, click the **Create Breadcrumb** button.
- 2. Enter the following values (retain defaults for rest of the fields) and click Create Breadcrumb Entry.
  - Parent Entry: Select Home (Page 1).
  - Page: Select 10 (from pop-up LOV).
  - Short Name: Enter Employees Report.
  - Target is a: Select Page in this application.
  - **Page:** Select **10** (from pop-up LOV).

Now, in order to show the breadcrumb on **Page 10**, you need to create a breadcrumb region on Page 10 as follows:

3. Open *Page 10: Employees Report* in Page designer view and select **Breadcrumb** from **Regions Gallery** and drag it to **Breadcrumb Bar** in Grid Layout.

- 4. Enter the following values in the Properties Pane of the new region on the right side:
  - Title: Enter Breadcrumb.
  - Type: Select Breadcrumb.
  - Source: Select Breadcrumb.
  - Position: Select Breadcrumb Bar.
- 5. Click the **Save and Run** icon to load page 10. You can see the breadcrumb entry for Page 10.

In the next slide, let's see how you can reparent a breadcrumb entry.

|                 | Name                             | Sequence    | Page   |       | Parent                     | Tasks                                                                      |                      |      |
|-----------------|----------------------------------|-------------|--------|-------|----------------------------|----------------------------------------------------------------------------|----------------------|------|
| Projects Ma     | aster Report                     | 10          |        | 6 (n  | ll)                        | Tabular View                                                               |                      |      |
| mployees        | Column Toggle                    | 10          |        | 5 (n  | (الد                       |                                                                            |                      |      |
| lome            |                                  | 10          |        | 1 (n  | ll)                        | Reparent Entries within > this Breadcrumb                                  |                      |      |
| Employe         | ees Report                       | 10          |        | 10 1. | Home                       | Delete Unused                                                              |                      |      |
| 🗸 Bre           | eadcrumb Entries Re-parented     | 3           | ×      | 4 (n  |                            | Breadcrumb Entries                                                         | 2                    |      |
| Breadcru        | umb ⑦ Start With ⑦               |             |        |       | Ally Reparent<br>All) Home | Reparent Checked E                                                         |                      |      |
| Reparen<br>Home | Reparent Checked                 | Entries     | "Home  | σ.    |                            | Name                                                                       | Convence             | Dago |
| Home            |                                  | Entries     |        | J.    |                            | Name<br>Projects Master Document                                           | Sequence<br>10       | Page |
| Home            | Reparent Checked  Imb Entries    | Entries     |        | 5.    |                            |                                                                            |                      | Page |
| Home            |                                  | Entries     | Page   |       |                            | Projects Master Document                                                   | 10                   | Page |
| Home            | imb Entries                      |             |        |       |                            | Projects Master Document<br>Home                                           | 10                   | Page |
| Home            | Imb Entries                      | Sequence    | Page   |       |                            | Projects Master Document<br>Home<br>Employees Report                       | 10<br>10<br>10       | Page |
| Breadcru        | Name<br>Projects Master Document | Sequence 10 | Page 7 | 5.    |                            | Projects Master Document<br>Home<br>Employees Report<br>Projects List View | 10<br>10<br>10<br>10 | Page |

You learned how to create a breadcrumb entry in the previous slide. Breadcrumbs, as you know, provide users with hierarchical navigation. You can also select a new parent for selected breadcrumb entries on the Reparent Entries page. Generally, you reparent a breadcrumb when you add additional pages to your application. For example, you initially define a Report (page 3) with a Form (page 4) on the PROJECTS table. You then define a new page with Project Details (Page 10) and subregions for the child tables (Milestones and so on). You update the report (Page3) to link to the Project Details page (page 10). Now, on page 10, you include an edit link to go to the form page (Page 4) for projects. So, the breadcrumbs for Page 4 need to be reparented to go to page 10 and not page 3.

Note that you can change the parent entry for one or more breadcrumb entries.

To reparent the breadcrumb entries, perform the following steps:

- 1. On the Breadcrumb page, select **Reparent Entries within this Breadcrumb** from the Tasks menu (in the bottom-right corner of the page).
- 2. Select a parent entry for the **Reparent To** field. Select the check box for each breadcrumb that you want to reparent. In this slide, Steve selects *Project Details*. He wants to select *Home* as the new parent. Click the **Reparent Checked Entries** button.

The entry is now listed under the new parent.

#### Lesson Agenda

- Using Shared Components
- Creating Navigation Menu Entries
- Creating Lists
- Creating Breadcrumbs
- Creating Navigation Bar Entries
  - Accessing the Navigation Bar Entries Page
  - Creating a Help Page
  - Creating a Navigation Bar Entry

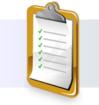

ORACLE

Copyright © 2019, Oracle and/or its affiliates. All rights reserved.

| E P   | roject Tracking System   |                                      |                           |          |                         |               |                    | ጸ               | apex ≻ ⊢         |
|-------|--------------------------|--------------------------------------|---------------------------|----------|-------------------------|---------------|--------------------|-----------------|------------------|
| С но  | me >                     | Help                                 |                           |          |                         |               |                    |                 |                  |
| Pro   | oject Status Report      |                                      |                           |          |                         |               |                    | Navigation      | Bar              |
| Pro   | ojects List View         | This page provides information on an | y queries related to      | Project  | Managen                 | nent.         |                    | entry           | Dai              |
| Em    | ployees Column Toggle    |                                      |                           |          |                         |               |                    | •               |                  |
| Navig | Lists<br>Navigation Menu |                                      |                           | 7 Naviga | Unused<br>tion Bar List | Conditional E | intries Uti        | Actions ~       | Reset            |
|       | Breadcrumbs              |                                      | Name ↑=                   | Туре     | Entries                 | References    | Entries<br>Updated | List<br>Updated | Navigatio<br>Bar |
|       | Navigation Bar List      |                                      | Desktop<br>Navination Bar | Static   | 3                       | 0             | -                  |                 | Yes              |

Can you see *Help* and *apex* (username) on the top right-hand side of the page? Both of these are navigation bar entries.

Note that each application can have only one navigation bar. The items inside the navigation bar are called navigation bar entries. Some of the typical situations where you use navigation bars are accessing the Home page and linking to a Help page. The location of the navigation bar depends on the associated page template. You use text or images when you create a navigation bar icon.

If you click the **Navigation Bar List** link from the application's **Shared Components** page, you can view the navigation bar entries for the application.

In the next couple of slides, you will create a *Help* page and add it as a navigation bar entry.

| Create a Blank Page                                                                                                    |                                                                                                    |                                             |
|----------------------------------------------------------------------------------------------------|----------------------------------------------------------------------------------------------------|---------------------------------------------|
|                                                                                                    | Page 17: Help                                                                                                    |                                             |
| yee Attributes  Page Number 17  * Name Help  Page Mode Normal Modal Dialog Non-Modal Dialog  Create a Blank Page  Confirm  You have requested to create a page with the following attributes. Please confirm your selections.  Application 114 Page 17 | <ul> <li>&gt; Pre-Rendering</li> <li>&gt; Pos</li> <li>Expand All Below</li> <li>Collapse All Below</li> <li>Collapse All Below</li> <li>Collapse All Below</li> <li>Title</li> <li>Help</li> <li>Help</li> <li>Help</li> <li>Help Text</li> </ul> | ect - V<br>mation on any queries related to |
| Page Name Help<br>Page Title Help<br>Cancel                                                                                                    | <ul> <li>Regions</li> <li>Content Body</li> <li>Welcome! [Global Page]</li> <li>Help</li> <li>Post-Rendering</li> </ul>                                                                                                    | .#<br>Help Text<br>Message                  |

Now, Steve's requirement is that he wants to create *Help Text* for all the pages created in *PTS*. He then wants to add a *Help* navigation bar entry so that new users to *PTS* can get help on each page in the application. But, before he creates a *Help* navigation bar entry, let's first see how he creates a *Help* page in the application:

- 1. Create a blank page with the rest of the options as defaults and click **Finish**:
  - Page Name: Enter Help
- 2. In the page definition of the blank page (*Help*), right-click the **Regions** node and select **Create Region**.
- 3. Select **Help Text** as **Type** in its Property Editor.
- 4. Enter a **Title** (for example, *Help*) for the help region in the property editor.
- 5. Enter the following Help Text: This page provides information on any queries related to Project Management. The Help page with a Help Text region is created.
  - Note that to view the Help Text for any page, you must enter the Help Text on that page separately. For example, if any Page 3 has a value entered in "Help Text" under the Help tab in its Properties Pane on the right side, this value will be displayed when the Help Page link is clicked from this page.
- 6. Save the page and run the application. The page help is displayed.

In the next slide, you will create a **Help** navigation bar entry. Let's see how.

| Navigation                |              |            | List Details      | Unused C           | onditional Entri | es Utilization H        | listory     |                              |            |                                              |                |                           |                   |
|---------------------------|--------------|------------|-------------------|--------------------|------------------|-------------------------|-------------|------------------------------|------------|----------------------------------------------|----------------|---------------------------|-------------------|
| Lists<br>Navigat          | ion Menu     | E          | Desktop Navigatio | on Bar 🗸 🗸         | ?                |                         | Grid Edit   | Edit List                    | ry >       |                                              |                |                           |                   |
| Breadcr                   | umbs         |            |                   |                    | Go Row           | s 50 V Actions          | • < >       | List Entry                   | 40         | 0                                            | Cancel         | Create and Create Another | Create List Entry |
| Navigat                   | ion Bar List | 2          | Name              | Parent<br>Entry    | Targe            | et Conditional          | L she       | Entry Target C<br>Attributes | urrent Lis | Conditions                                   | Authorizati Co | onfigurati Click Count U: |                   |
| 2 List D                  | etails       | 10         | &APP_USER.        |                    | #                | -                       | -           | Alt Attribute                |            |                                              | ?              |                           |                   |
| Q~                        |              |            | Go                | 88 ⊞               | Actions ∨        | Reset Copy              |             | List Entry Labe              | Help       |                                              |                |                           |                   |
| • 🗸 🗸                     | Navigation   | n Bar List |                   |                    | ×                |                         |             |                              | ?          |                                              |                |                           |                   |
| Name ↑=                   | Туре         | Entries    | References        | Entries<br>Updated | List<br>Updated  | Navigation<br>Bar       | Target      | Target type                  | Page in    | this Application                             | ~ ?            |                           |                   |
| Desktop<br>Navination Bar | St 📃         | Projec     | t Tracking S      | System             |                  |                         | ج<br>A ap   | * Page<br>ex ∽ Help          | 17         | := ?                                         |                |                           |                   |
| Help text<br>message      | L û          | Не         | lp                |                    |                  |                         |             | Request                      | Print      | pagination for t<br>er Friendly (?<br>.GE_ID |                |                           |                   |
| •                         | Ľ            | Th         | is page provide   | es information     | on any queri     | es related to Project N | lanagement. | New Navi                     | gation     |                                              |                |                           |                   |

In the preceding slide, Steve has created *Help Text* for the *Help* page in *PTS*. (He has plans to later add help text for all his other pages.) He now adds a *Help* navigation bar entry to help his users. Let's see how.

To create a new navigation bar entry, navigate to the application's **Shared Components** and click **Navigation Bar List** in the Navigation pane. You then perform the following steps:

- 1. Click **Desktop Navigation Bar** and click **Create Entry**.
- 2. Enter the following values and click **Create List Entry** by retaining default values for other fields (screenshot 4):
  - List Entry Label: Enter Help.
  - Target Type: Select Page in this Application.
  - Page: Select Page 17 from the popup LOV.
  - **Request:** Enter & APP\_PAGE\_ID.
- 3. Run the page and click the *Help* link in the navigation bar to read its Help Text.

| Quiz                                                                                                    | Q                                                                                        |
|----------------------------------------------------------------------------------------------------|------------------------------------------------------------------------------------------|
| <ul> <li>Which shared components would you use to creat</li> <li>a. Breadcrumbs</li> <li>b. Lists</li> <li>c. Navigation bar entries</li> <li>d. Tabs</li> </ul> | ate a shared collection of links on a page?                                              |
|                                                                                                    |                                                                                          |
| ORACLE                                                                                                    | Copyright $\textcircled{\sc 0}$ 2019, Oracle and/or its affiliates. All rights reserved. |

Answer: b

# Practice14 Overview: Adding Shared Components That Aid Navigation

This practice covers the following topics:

- Creating lists and list regions
- Creating and editing a navigation menu
- Creating a Help page and adding a navigation bar entry
- Adding breadcrumbs to an existing page

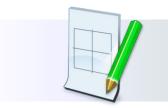

ORACLE

Copyright  $\ensuremath{\textcircled{\sc 0}}$  2019, Oracle and/or its affiliates. All rights reserved.

### Summary

In this lesson, you should have learned how to:

- Provide an overview of shared components
- Include the following shared components in your application:
  - Navigation menu and its entries
  - Lists
  - Breadcrumbs
  - Navigation bar and its entries

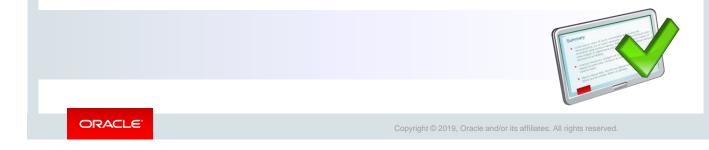

In this lesson, you learned how to create, edit, and use navigational shared components in your application.

Oracle Internal & Oracle Academy Use Only

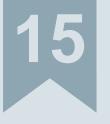

## Working with Themes, Templates, and Files

ORACLE

Copyright © 2019, Oracle and/or its affiliates. All rights reserved.

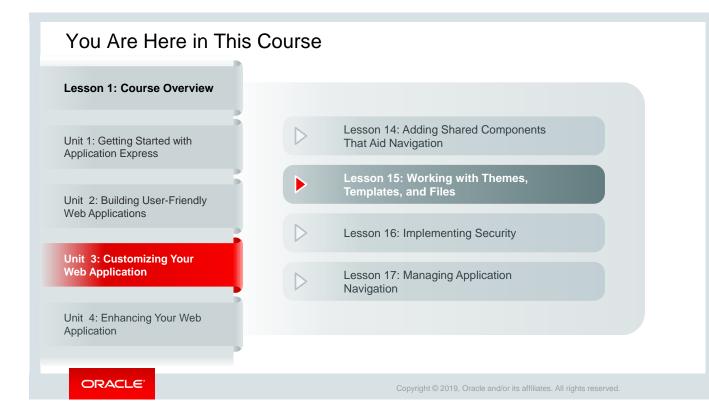

This slide is a graphical depiction of the course, particularly highlighting Unit 3 - Lesson 15, which is dealt with in these slides.

#### Objectives

After completing this lesson, you should be able to:

- Define themes and their uses
- Create a new theme
- Copy a theme
- Edit a theme
- Switch to a different theme
- Explain Universal Theme and Theme Roller
- Use Theme Roller to change the theme style
- Define templates and their uses
- View existing templates
- Create, copy, edit, and replace a template
- · Upload and use a cascading style sheet and an image

ORACLE

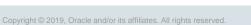

This lesson provides an overview of the themes and templates provided by Oracle Application Express.

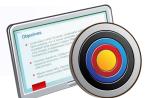

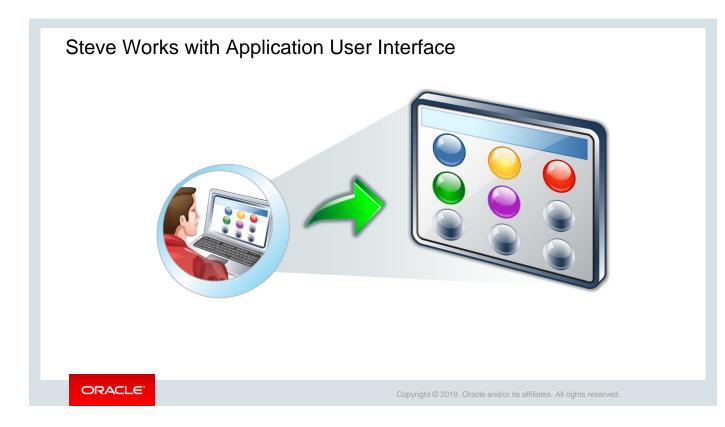

Now that the functionality part of the PTS application is ready, Steve is looking to work on the look and feel of the application. He explores the various themes available in Oracle Application Express that he can use to enhance the user experience of the PTS application. He wants to customize the style of his PTS application using the Runtime Developer toolbar and Theme Roller. Let us see how he changes the theme style of his application from the Themes page.

#### Lesson Agenda

- Using Themes
  - What Is a Theme?
  - Accessing the Themes Page
  - Creating a New Theme
  - Creating a Copy of an Existing Theme
  - Editing a Theme
  - Switching Between Themes
  - Changing the Theme Style
  - Accessing the Theme Roller
  - Introducing Universal Theme and Theme Roller
  - Customizing Your Theme Style Using Theme Roller
  - Saving Theme Style in Theme Roller
- Using Templates
- Using Files

ORACLE

Copyright © 2019, Oracle and/or its affiliates. All rights reserved.

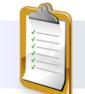

| Project Status Report  |                                                    |         |                                              | gle                                                |          |              | and the template as        |                 | lee              |                                             |                   |        |               |         |
|------------------------|----------------------------------------------------|---------|----------------------------------------------|----------------------------------------------------|----------|--------------|----------------------------|-----------------|------------------|---------------------------------------------|-------------------|--------|---------------|---------|
| Projects List View     | /elcome!                                           |         |                                              |                                                    |          |              |                            |                 |                  |                                             |                   |        |               |         |
| Projects Master Report | Want to search<br>Browse the web<br>www.project_tr | b at    | -                                            |                                                    |          |              |                            |                 |                  |                                             |                   |        |               |         |
| Employees Report       |                                                    |         | යි Home ~                                    | Breadcrumb                                         |          |              |                            |                 |                  |                                             | _                 |        |               |         |
| Admin ₽                | Employees                                          |         | Project Status Report Projects List View     | Emplo                                              | yees     | Colur        | nn Toggle                  | The             | eme co           | g Universal<br>lor as Vita –<br>a standard  |                   |        |               |         |
|                        | Employee                                           | First   | Employees Column Tog Projects Master Report  | Welcome!                                           |          |              |                            |                 |                  | emplate                                     |                   |        |               |         |
|                        | 505                                                | Fiorell | Project Master Document The Employees Report | Want to search<br>Browse the well<br>www.project_t | bat      |              |                            | 7               |                  |                                             |                   |        |               |         |
|                        |                                                    |         |                                              | Employees                                          | Column 1 | ſoggle       |                            |                 |                  |                                             |                   |        |               |         |
|                        |                                                    |         |                                              |                                                    |          |              |                            |                 |                  |                                             |                   |        | G             | Colum   |
|                        |                                                    |         |                                              | Employee<br>Id                                     |          | Last<br>Name | Email                      | Phone<br>Number | Mobile<br>Number | Address                                     | Designation       | Salary | Manager<br>Id |         |
|                        |                                                    |         |                                              |                                                    | Fiorello | LaGuardia    | fiorello.laguardia@pts.com | 2125553923      | 1235342653       | Hangar Center, Third<br>Floor, Flushing, NY | Senior<br>Manager | 240000 |               | 0<br>AL |
|                        |                                                    |         |                                              | 505                                                | FIOREIO  |              |                            |                 |                  |                                             |                   |        |               |         |

The slide shows the *Employee Column Toggle* page of the PTS application using the universal theme, but the theme style is different in the two images in the slide. This theme style is provided by Oracle Application Express and defines an application's user interface, including the reports, buttons, and other controls.

So what is a theme? A theme is a collection of templates that can be used to define the layout and style of an entire application. The purpose of a theme is to provide a complete set of templates that accommodate every user interface (UI) pattern that may be needed in an application. There are two categories of themes:

- Standard Themes: Themes supplied with Oracle Application Express
- **Custom Themes:** Additional themes available for use. They can be themes created by workspace administrators for use within a workspace or created by an Instance Administrator, making it available to all developers across all workspaces in that instance.

Oracle Application Express introduced a highly responsive theme called **Universal Theme (Theme 42**), which comes with one or more templates for application components, such as reports, forms, charts, and so on. You can also create a new theme from the beginning and define templates for an application.

Later in this lesson, you will learn how to create a theme from the beginning.

In this lesson, you also learn more about Universal Theme and how to use the themes and templates provided with Oracle Application Express.

| -             |                            |                        |              |         |                                 |             |           |                   |                                |                                    |     | User Interface                                                      |                  |
|---------------|----------------------------|------------------------|--------------|---------|---------------------------------|-------------|-----------|-------------------|--------------------------------|------------------------------------|-----|---------------------------------------------------------------------|------------------|
|               |                            |                        |              | £       |                                 |             | -         | R)                |                                | ↓↑                                 |     | User Interfa                                                        | ce Attributes    |
| Run           | Application                | n Su                   | upporting (  | Objects | Shared Co                       | omponents   | U         | Itilities         | Exp                            | port / Impo                        | rt  | Themes                                                              | ce Attributes    |
| L             |                            |                        |              |         |                                 |             |           |                   |                                |                                    |     | Templates                                                           |                  |
|               |                            |                        |              |         |                                 |             |           |                   |                                |                                    |     | remplates                                                           |                  |
|               |                            |                        |              |         |                                 |             |           |                   |                                |                                    |     |                                                                     |                  |
| Applic        | ation 333 \ Sha            | ared Compon            | nents \ Them | es      |                                 |             |           |                   |                                |                                    | Ð   | Tasks                                                               |                  |
| Applic Themes | ation 333 \ Sha<br>Reports | ared Compon<br>History | nents \ Them | es      |                                 |             |           |                   |                                |                                    | Ð   |                                                                     | >                |
|               | · ·                        |                        | nents \ Them | es      | ■ Actions ~                     |             |           |                   | Reset S                        | Switch Theme                       | (P) | Tasks<br>Copy Theme<br>Delete Theme                                 | >                |
| Themes        | · ·                        |                        | Go           |         | Actions ~                       |             |           |                   | Reset S                        | Switch Theme                       |     | Tasks<br>Copy Theme<br>Delete Theme<br>Export Theme                 | > > >            |
| Themes        | Reports                    |                        |              |         | Actions ~<br>Subscribed<br>From | Subscribers | Templates | Page<br>Templates | Reset S<br>Region<br>Templates | witch Theme<br>Button<br>Templates |     | Tasks<br>Copy Theme<br>Delete Theme<br>Export Theme<br>Import Theme | ><br>><br>><br>> |

So, how do you access the Themes page?

- 1. To access the Themes page for an application, click **Shared Components** on the application's home page.
- 2. Under User Interface, click Themes.

The Themes page displays the themes available for the application. From the Themes page, you can create a new theme for your application and then switch between those themes. You can also edit a theme, copy a theme, import or export a theme, and so on by selecting the appropriate option from the **Tasks** section.

In the next few slides, you learn how to create, edit, and copy a theme.

| ↑ Applicatio           | ion 333 \ S                  | ihared Compo              | onents \ Ther            | 1es                            |                     |                                 |            |                   |                     |                    | Ð                         |                                                       | ate Theme 🛛 🤎                               |        |
|------------------------|------------------------------|---------------------------|--------------------------|--------------------------------|---------------------|---------------------------------|------------|-------------------|---------------------|--------------------|---------------------------|-------------------------------------------------------|---------------------------------------------|--------|
| Themes                 | Reports                      | History                   |                          |                                |                     |                                 |            |                   |                     |                    |                           | •                                                     | 0                                           |        |
| Q.~                    |                              |                           | Go                       | 88                             | Actions \           | ·                               |            |                   | Reset Sw            | vitch Them         | e Create >                | From the R                                            | lepository                                  |        |
| Number<br>↑≞           | Name                         | User<br>Interface         | ls<br>Universal<br>Theme | ls<br>Current                  | Subscribed<br>From  | Subscribers                     | Templates  | Page<br>Templates | Region<br>Templates | Button<br>Template |                           | As a copy f                                           | from another application<br>tch             |        |
| 42                     | Universal<br>Theme -<br>42 * | Desktop                   | ~                        | ~                              | Theme<br>Repository |                                 | 60         | 9                 | 16                  |                    | <sup>3</sup> Th           | eme                                                   |                                             | Create |
|                        |                              |                           |                          |                                |                     |                                 |            |                   |                     |                    |                           | 1                                                     |                                             |        |
| ✓ Ad                   | ection Proo                  |                           | History                  |                                |                     |                                 |            |                   |                     |                    |                           | e Application:<br>Theme Number                        | 101 ⑦                                       |        |
|                        |                              |                           |                          | Go                             |                     | Actions V                       | ·          |                   |                     |                    | Reset                     | * Theme Number                                        |                                             |        |
| Theme                  | r                            | ports                     | History                  | Go<br>Is<br>Universal<br>Theme | Is<br>Current       | Actions ~<br>Subscribed<br>From | Subscriber | s Templat         |                     | ge<br>plates       | Reset Region<br>Templates | Theme Number                                          | 101 ⑦<br>My New Theme<br>⑦<br>BLUE_101<br>⑦ |        |
| Theme<br>Q ~<br>Number | r Na                         | me In<br>rersal<br>me - D | History                  | ls<br>Universal                | Is                  | Subscribed                      |            | -                 |                     |                    | Region                    | Theme Number<br>Name<br>Identifier<br>Navigation Type | 101 ⑦<br>My New Theme<br>⑦<br>BLUE_101      |        |

Steve wants to give a new look and feel to his application. He wants to first start creating a theme from the beginning. Let's see how he does it.

You must first open your application and click the **Shared Components** icon. On the Shared Components page, click **Themes** under **User Interface** and then perform the following steps:

- 1. To create a new theme, click **Create**.
- 2. Select From Scratch and click Next.
- 3. Enter the following values and retain the default values in the remaining fields. Then click **Create**.
  - **Theme Number:** 101 (The theme number is an arbitrary ID and must be unique within your application)
  - Name: Enter My New Theme.
  - Identifier: Enter BLUE\_101 (the identifier is an arbitrary ID and must be unique within your application).
  - Navigation Type: Select List.
  - Navigation Bar Implementation: Select List.
  - **Description:** Enter This is a new theme created from scratch.
- 4. You can see the new theme  ${\tt My}~{\tt New}~{\tt Theme}~{\tt added}$  to the Themes list.

Note that after you create a new theme from the beginning, you need to define templates for an application. See "Understanding Template Options" in *Oracle Application Express documentation* (<u>https://docs.oracle.com/en/database/oracle/application-</u>express/19.1/htmdb/understanding-template-options.html#GUID-531DC9F4-0707-45F4-8EA9-5188A7ED99CB ) to learn more.

In this lesson, you learn more about Universal Theme and how to use the themes and templates provided with Oracle Application Express.

| Tasks                                               |               |                                    | Copy Th                                                                                              | eme                                                        |                              |         | 2                        |               |                     |             |           |                   |        |
|-----------------------------------------------------|---------------|------------------------------------|----------------------------------------------------------------------------------------------------|------------------------------------------------------------|------------------------------|---------|--------------------------|---------------|---------------------|-------------|-----------|-------------------|--------|
| Copy Theme                                          | >             | Copy Theme                         |                                                                                                    |                                                            |                              | 0       |                          |               |                     |             |           |                   |        |
| Delete Theme                                        | >             | Each theme is identified by a nume | eric identification number (                                                                         | ber (ID). Use this to make a copy of an existing theme and |                              |         |                          |               |                     |             |           |                   |        |
| Export Theme                                        | >             | specify a new theme ID. Copying a  | specify a new theme ID. Copying a theme is useful if you wish to export a theme with a different ID. |                                                            |                              |         |                          |               |                     |             |           |                   |        |
| Import Theme                                        | >             | Application:<br>Copy from Theme    | 333 Project Tracking System<br>42. Universal Theme                                                   | × 0                                                        | × (?)                        |         |                          |               |                     |             |           |                   |        |
| Change Identification<br>Number                     | >             | Copy to this Theme ID              | 42. Universal Theme                                                                                  |                                                            | 0                            | 4       |                          |               |                     |             |           |                   |        |
| Restore Theme                                       | >             | Subscribe Theme                    | Yes No                                                                                               | ✓ The                                                      | me copied.                   |         |                          |               |                     |             |           |                   |        |
| 3                                                   | Сору          | Theme                              |                                                                                                    | Themes                                                     | Reports                      | History | Go                       | 88            | Actions \           |             |           |                   | Reset  |
| 0                                                   |               | Confirm                            |                                                                                                    | Number                                                     | Name                         | User    | ls<br>Universal<br>Theme | ls<br>Current | Subscribed<br>From  | Subscribers | Templates | Page<br>Templates | Region |
| Application: 333 - Pro                              | oject Trackir | ng System                          |                                                                                                    | 42                                                         | Universal<br>Theme -<br>42 * | Desktop | ~                        | ~             | Theme<br>Repository | 1           | 60        | 9                 |        |
| Copy Theme ID from: 42 ?<br>Copy Theme ID to: 105 ? |               |                                    |                                                                                                    | 101                                                        | My New<br>Theme -<br>101     | Desktop |                          |               |                     |             | 0         | 0                 |        |
|                                                     |               |                                    |                                                                                                    | 105                                                        | Universal<br>Theme -<br>105  | Desktop | ~                        |               | 114                 |             | 60        | 9                 |        |

Now, Steve wonders that instead of creating a theme from the beginning, why not copy an existing theme and then make necessary changes to it?

Navigate to the Themes page and perform the following steps.

- 1. In the Tasks section, click **Copy Theme**.
- 2. Select the theme that you want to copy and enter a **Theme ID** for the theme. This number must be 100 or greater to indicate that it is a custom theme. Here Steve selects the following values:
  - Copy from Theme: Select 42. Universal Theme.
  - Copy to this Theme ID: Enter 105.

Now, click Next.

3. Click Copy Theme.

The theme is now copied successfully, and you can make changes to it. In the next slide, we learn how you can edit the theme.

| -1           |                              |                   |                            |                               |                                         | Them       | e          |                           |                        |                                                                                                    |       | Cancel | Apply Cha | inges |
|--------------|------------------------------|-------------------|----------------------------|-------------------------------|-----------------------------------------|------------|------------|---------------------------|------------------------|----------------------------------------------------------------------------------------------------|-------|--------|-----------|-------|
| Themes       | Reports                      | History           | Go                         |                               |                                         | Show All   | Name       | Theme JavaScr Co          | ompo Region Dialog     | Global .                                                                                                    | Icons | Image  | Styles    | File  |
| Q            |                              |                   | 60                         |                               |                                         | Compon     | ient Defau | ults                      |                        |                                                                                                    |       |        |           |       |
| Number<br>↑≞ | Name                         | User<br>Interface | ls<br>Universal<br>• Theme |                               |                                         | Specify co | mponent c  | defaults by component typ | e.                     |                                                                                                    |       |        |           |       |
| 42           | Universal<br>Theme -<br>42 * | Desktop           | ~                          |                               |                                         |            |            | Page                      | Marquee                | ~ ?<br>~ ?                                                                                                    | )     |        |           |       |
| 101          | My New<br>Theme -<br>101     | Desktop           | Component D                | Defaults 2                    |                                         |            |            | Navigation Bar List       | Navigation Bar<br>Side | <ul><li></li><li></li></ul> |       |        |           |       |
|              | Universal                    |                   | Specify compon             | ent defaults by component typ | e.                                      |            |            | gation Menu List (Top)    | Top Navigation Menu    | × ?                                                                                                    |       |        |           |       |
| 105          | <u>Theme</u><br>105          | Desktop           |                            | Page                          | Standard                                | ~          | ?          | ation Menu List (Side)    | Side Navigation Menu   | × ?                                                                                                    |       |        | _         |       |
|              |                              |                   |                            | Navigation Bar List           | - Select Template -<br>Left Side Column |            | ?          | Login Page                | Login                  | × (?                                                                                                    | )     |        | 3         |       |
|              |                              |                   | N                          | lavigation Menu List Position | Left and Right Side Co<br>Login         | olumns     | ?          | Error Page                | Login                  | ~ (?                                                                                                    | )     |        |           |       |
|              |                              |                   |                            | Navigation Menu List (Top)    | Marquee                                 |            | ?          | Printer Friendly Page     | Standard               | × (?                                                                                                    | )     |        |           |       |
|              |                              |                   |                            | Navigation Menu List (Side)   | Minimal (No Navigatio<br>Modal Dialog   | inly.5"    | ?          |                           |                        |                                                                                                    |       |        |           |       |
|              |                              |                   |                            | Login Page                    | Right Side Column<br>Standard           |            | ?          |                           |                        |                                                                                                    |       |        |           |       |
|              |                              |                   |                            | Error Page                    | Wizard Modal Dialog                     |            | ?          |                           |                        |                                                                                                    |       |        |           |       |

Steve does not want to retain the same *Standard* page layout for his application page. Instead, he wants it to be *Marque*, which creates an expandable and collapsible side column. Let's see how he edits and changes the newly copied theme according to his preference.

- 1. On the Themes page, click the theme that you want to edit.
- 2. The theme properties page opens. You can change the theme properties.
- Click the appropriate tab and make changes. In this slide, Steve has changed the Page style from Standard (used in the Universal Theme – 42) to Marquee. Click Apply Changes to save your modifications.

| Switching Betwe                                                                                                    | en Themes                  |                                                |                |                 | Changed Theme (Universal theme – 105) with an | ]             |
|----------------------------------------------------------------------------------------------------|----------------------------|------------------------------------------------|----------------|-----------------|-----------------------------------------------|---------------|
| Project Tracking System                                                                                                    |                            | R apex ∽ Help                                  |                |                 | Expandable/ Collapsible                       |               |
| tome     tendoves Column Toggle     tendoves List View     Crate Imployees                                                                                     | cking System<br>5539279 AM | Project Tracking 5                             | System         |                 | Marque                                        | R apex → Help |
| Project Status Report Welcome!                                                                                                    |                            | 合 Home                                         | ~              | р. <sup>.</sup> |                                               |               |
| Projects List View     Want to search anything?     Projects Master Report     Wrows the web at     www.project_tracking_corp.com                              |                            | Employees Column Toggle<br>Employees List View | ái             | Last Login      | t Tracking System                             |               |
| Projects List View                                                                                                    |                            | Create Employees Project Status Report         | Welco          | me!             |                                               |               |
| Velcome!<br>Want to search anything?<br>Browse the web at<br>www.project_tracking_corp.com<br>Existing Theme<br>(Universal Theme -42))<br>with a Standard page |                            | Employees Repo                                 | Brows          | rthing?         | corp.com                                      |               |
| ORACLE                                                                                                    |                            | Co                                             | opyright © 201 | 9, Oracle ar    | nd/or its affiliates. All rights reserved.    |               |

Now, Steve wants his application pages to reflect the new style. However, for that he has to switch the current theme to the newly modified theme. Note that you can switch between the themes available for an application (that is, those displayed on the Themes page of an application). When you switch to a new theme, all the components that are assigned a template are assigned to a corresponding template in the new theme. In the next slide, Steve switches his current theme from Universal Theme 42 to Universal Theme 105 (which he copied and edited in the previous slides).

| Example: Switching                                                                                                    | g Between Themes                                                                                                    | 5                    |                                                                                                   |                                                                                                    |                                   |
|----------------------------------------------------------------------------------------------------|----------------------------------------------------------------------------------------------------|----------------------|---------------------------------------------------------------------------------------------------|----------------------------------------------------------------------------------------------------|-----------------------------------|
| 0                                                                                                    | 5                                                                                                    | 3                    |                                                                                                   | Switch Theme                                                                                                |                                   |
| App Builder SQL Workshop Team Developmen     Application 333 \ Shared Components \ Themes                                                                     | t ⊘ App Gallery ⊘ Q 2, 2, ∞ 0 0 0 0 0 0 0 0 0 0 0 0 0 0 0 0 0 0                                                                                                    | When you switch to a |                                                                                                   | I currently used templates to a template in the new<br>d allow for selecting alternate templates when no te |                                   |
| Themes         Reports         History           Q ~         Go         BB         BB         Actions ~                                                       | Reset Switch Theme                                                                                                    | Curr<br>Cre:         | Application: 333 - Project<br>ently Active Theme: 42. Universal<br>Switch to Theme: 105. Universa | Theme ⑦                                                                                                    |                                   |
| 2 Switch Theme                                                                                                    | 4                                                                                                    | Template Type 1:     | From Template<br>Breadcrumb                                                                       | To Template           Breadrumb            Test                                                             | Status<br>✓<br>✓                  |
| Identify Theme A theme is a collection of templates. When you switch a theme, all within one theme are assigned to templates in another theme. App            | Switch Ther                                                                                                    | c                    | onfirm Switch                                                                                     | Optional - Floating       Optional - Floating       Hidden       Standard                                   | Multiple matches Multiple matches |
| template mapping through the assignment of template class ident Application: 333 - Project Tracking System O Currently Active Theme: 42. Universal Theme  O O | class identifier. Before switching a template, it is recommended y<br>continuing.<br>Application: 333 - Project Tracking System (<br>Currently Active Theme: 42. Universal Theme ① |                      | application before                                                                                |                                                                                                    |                                   |
| Switch to Theme: 105. Universal Theme v ⑦                                                                                                    | Switch To Theme: 195. Universal Theme 🕜                                                                                                    |                      |                                                                                                   |                                                                                                    |                                   |
| ORACLE                                                                                                    | < Cancel                                                                                                    | Copyright © 2019     | Switch Theme                                                                                      | filiates. All rights reserved.                                                                              |                                   |

Click the **Switch Theme** button on the Themes page and perform the following steps:

- 1. On the Themes page, click the **Switch Theme** button.
- 2. Select the currently active theme and the theme to switch to from the select list and click Next.
- 3. Review the compatibility status report and click **Next**.
  - A check mark in the **Status** column indicates that the mapping was successful.
  - A warning indicates that there is more than one template in the theme you are switching to with the identified class. The warning provides a select list from which to choose the appropriate template.
  - An error indicates that Application Builder was unable to map the class between the themes. Ensure that a class is identified for the templates in both themes.
- 4. Click **Switch Theme**. The new theme becomes the current theme, and all the application pages reflect the changed current theme.

| Current The                                                           | me - Vita                     |                            |                                  |          | Change                                         | ed Them           | e – Vista                                   |                               |
|-----------------------------------------------------------------------|-------------------------------|----------------------------|----------------------------------|----------|------------------------------------------------|-------------------|---------------------------------------------|-------------------------------|
| Theme<br>show Name Them Javas Com                                     | Regi Dialo Glot               | Cancel                     | Apply Changes<br>e Styles Files  | Theme S  | Styles                                         | Settings          | Cancel Theme Roller Attributes              | Delete Apply Changes Comments |
| Styles Name                                                           | Is Current                    | ls Public                  | Add Style > Accessibility Tested | Settings | * Name<br>Is Current                           | Vista<br>Yes No ? | J                                           |                               |
| Vista<br>Vita<br>Vita - Dark                                          | ~                             | ~<br>~<br>~                | ~                                |          | ls Public<br>Accessibility Tested<br>File URLs | Yes No ?          | Vista#MIN#.css?v-#APEX_VERSI                | DN#                           |
| ■ Project Tracking System                                             |                               |                            |                                  |          | ■ Project Transforme                           | acking System     |                                             |                               |
| <ul> <li>Project Status Report</li> <li>Projects List View</li> </ul> | Finite Pr                     | oject Tr                   | acking S                         | em       | Project Statu                                  |                   | Project                                     | Tracking Syste                |
| Employees Column Toggle     Projects Master Report                    | Welcome!<br>Want to sear      | ch anything?               |                                  |          | Employees C                                    | Column Toggle     | Welcome!<br>Want to search anythin          | g?                            |
| Project Master Document                                               | Browse the we<br>www.project_ | eb at<br>tracking_corp.com | n                                |          | _                                              | er Document       | Browse the web at<br>www.project_tracking_c | orp.com                       |

Can you see the difference in the theme style in the two images in the slide? You know that Steve has copied a theme from an existing theme, and now he wants to customize the theme style according to his preference. So, what is a *Theme Style*? A theme style defines a Cascading Style Sheet (CSS) that is added to the base CSS to alter the look and feel of an application. (You will learn more about how to create and apply CSS later in this lesson.)

Here Steve uses theme styles to switch to a different color scheme. Let's see how he changes the theme style of an application that is already available in Oracle Application Express, from **Vita** to **Vista**:

- 1. Open your application. (Here Steve selects PTS.)
- 2. On the Oracle Application Express home page, click App Builder.
- 3. Click Shared Components.
- 4. Under User Interface, click Themes.
- 5. Click Universal Theme 42 \*.
- 6. Click the Styles tab and select Vista.
- 7. Click the Settings tab and select Yes in the Is Current field.
- 8. Click **Apply Changes** to save the changes.
- 9. Click the Run Page icon in the upper-right corner on the Themes page. A rendered version of page appears. Your application now has a new theme style called **Vista**.

Note that you can also change the Theme style of your application at run time by using the **Theme Roller**. Let's learn more about **Universal Theme** and **Theme Roller** in the next slide.

| Using Universal Theme and Them                                                                                                    | e Roller                                                                                                    |
|----------------------------------------------------------------------------------------------------|----------------------------------------------------------------------------------------------------|
| <ul> <li>Builds a highly responsive user interface (UI)</li> <li>Is completely list based, does not support tabs</li> <li>Offers in-built navigation menu with option to add new entries</li> <li>Supports Theme Roller: A magic wand in a developer's hand</li> <li>Is inherently simple with lesser Template Options</li> </ul> | <ul> <li>Allows developers to explore theme colors, fonts, and theme layouts</li> <li>Offers easy customization of UI without getting into CSS, HTML, or JavaScript</li> <li>Provides scope to completely change the look and feel of UI</li> <li>Enables saving of private themes</li> </ul> |
| ORACLE                                                                                                    | Copyright © 2019, Oracle and/or its affiliates. All rights reserved.                                                                                                    |

**Universal Theme** is a responsive, versatile, and customizable user interface for your Application Express applications. It is designed uniquely for Oracle Application Express to make it easy for developers to build beautiful, modern applications. It supports **Theme Roller**, which is a live CSS editor. The developers can use this function at run time to quickly change the colors, rounded corners, and other attributes of their applications without touching a line of code.

Note that the Theme Roller option is displayed in the Runtime Developer toolbar only if theme styles have been defined.

In the next few slides, you will learn how to access and use the **Theme Roller** to change the appearance of your application.

| Accessing the Theme                    | Roller                                                                          |                                                                                             |                             |                   |
|----------------------------------------|---------------------------------------------------------------------------------|---------------------------------------------------------------------------------------------|-----------------------------|-------------------|
| r Home 🗹 Application 333 🗭 Edit Page 1 | ③ Session 되 View Debug                                                          | ₩  Debug  Image Info                                                                        | 🚯 Quick Edit                | ි Theme Roller හි |
| Other Theme                            | Style Vita - Sla<br>Clobal Colors<br>Header Accent<br>Body Accent<br>Link Color |                                                                                             |                             |                   |
| Options                                | Focus Outline<br>Containers<br>Navigation<br>Regions<br>Buttons                 | 6<br>6<br>6<br>6                                                                            |                             |                   |
|                                        | Forms<br>States<br>Palette<br>Interactive Reports                               | 2<br>2<br>2<br>2<br>2<br>2<br>2<br>2<br>2<br>2<br>2<br>2<br>2<br>2<br>2<br>2<br>2<br>2<br>2 |                             |                   |
| ORACLE                                 | Set as Current                                                                  | Save As                                                                                     | s affiliates. All rights re | aserved.          |

So, if Steve wants to edit the theme style of his application at run time, the **Theme Roller** is his obvious choice. To use Theme Roller:

- 1. Preview the page by running it. When a developer runs a desktop application, the Runtime Developer toolbar displays at the bottom of any editable running page.
- 2. Click **Theme Roller** on the Runtime Developer toolbar. Theme Roller fetches the styles for your application and loads them in the editor.

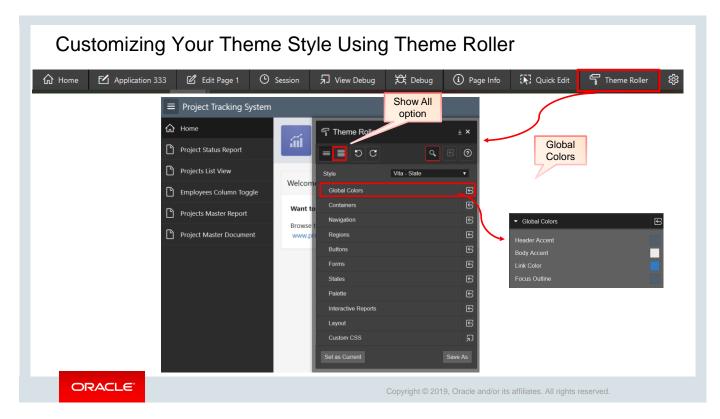

Steve now starts exploring the functionality of the Theme Roller to customize the theme style and change the appearance of the pages in his application. He starts with the *Projects List View* page. To customize your theme style:

- 1. Click Theme Roller in the Runtime Developer toolbar.
- 2. Click **Show All** to edit the attributes. A Theme Roller editor appears, showing the current theme style settings. Note that **Global Colors** region is expanded by default.

# Customizing Your Theme Style Using Theme Roller – Changing Header

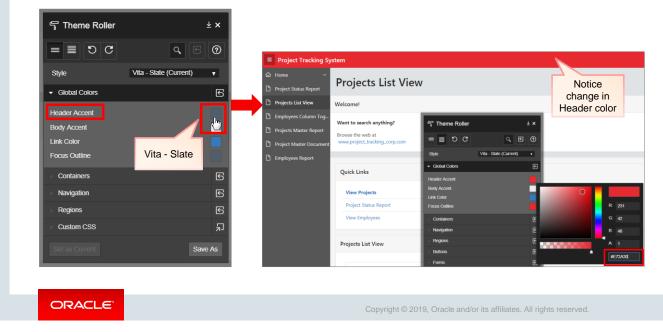

Remember Steve selected **Vita – Slate** as the Theme style color a couple of slides back? The **Header Accent** under **Global Colors** shows you the same theme color. Now, he tries changing the appearance of his application. Let's see how.

- 1. Click Header Accent color under Global Colors.
- 2. Change the value to #E72A30. You can also directly select red color by clicking the color chart.

In the next slide, he changes the background color.

## Customizing Your Theme Style Using Theme Roller – Changing Title Bar Background

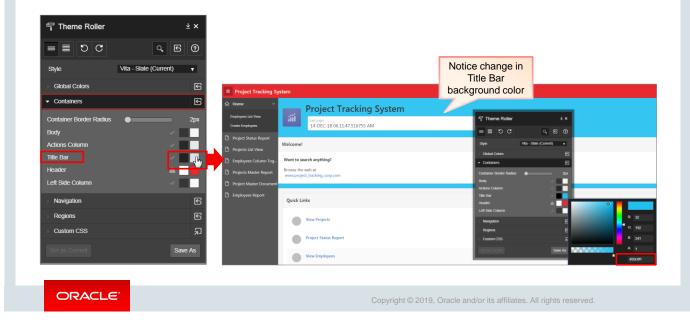

Now, let's update the background color of the Title Bar.

- 1. Expand Containers.
- 2. Click the Background option next to Title Bar.
- 3. Enter the value, **#20C0F1**. Notice the color change in the Title Bar background.

In the next slide, Steve updates the navigation colors. Let's see how.

#### Customizing Your Theme Style Using Theme Roller - Updating **Navigation** Notice color change in navigation Project Track 🔓 Hon **Project Tracking System** S Theme Roller <u>↓</u> × S Theme Roller Projects List View = ≣ D C Q 🗄 🕐 5 C 🗏 = S 🖸 Welcome! Employees Column Toggle Containers Containers Want to search Projects Master Report Navigation Navigation Browse the w Project Master Document Dark (Default) Dark (Default) Navigation Style • Background Accen Badge C \$ Badg ٢ Menu nu lte ٢ Regio \$ Regio Buttons #1386a9 ORACLE Copyright © 2019, Oracle and/or its affiliates. All rights reserved.

Let us now update the navigation.

- 1. Expand Navigation.
- 2. For Selected state, click **Background**.
- 3. Enter the value, **#1386A9**.

Notice the color change for the selected item in the navigation pane.

| Savir           | ng Theme                      | Style in <sup>-</sup> | Theme Roller                      |                |                                |                     |        |
|-----------------|-------------------------------|-----------------------|-----------------------------------|----------------|--------------------------------|---------------------|--------|
| S Theme Ro      | oller                         | ↓×                    |                                   |                | S Theme Roller                 | 3                   | ∓ ×    |
| C ≣ ≡           | C                             | 5 0                   |                                   |                | 5 C 🗏 =                        | ٩                   | 3 (?)  |
| Style           | Vita - Slate                  | •                     |                                   |                | Style                          | Vita - Slate (Copy) | •      |
| Global Colors   |                               | E                     |                                   |                | Global Colors                  |                     | S      |
| Containers      | Save As                       | ×                     | 2                                 | 1              | Containers                     |                     | S      |
| Navigation      |                               | _                     | 0                                 |                | Navigation                     |                     | S      |
| Regions         | Enter a name for the new then |                       | Success                           | ×              | Regions                        |                     | S      |
| Forms           | Style Name Vita - Slate (     | Сору)                 | Theme style created successfully! |                | Buttons                        |                     | S      |
| States          |                               | Cancel Save           |                                   |                | Forms                          |                     | 6      |
| Palette         |                               | G                     |                                   | ок             | States                         |                     | S      |
| Interactive Rep | orts                          | E                     |                                   |                | Palette                        |                     | S      |
| Layout          |                               | G                     |                                   |                | Interactive Reports            |                     | S      |
| Custom CSS      |                               | 2                     |                                   |                | Layout                         |                     | 5      |
| Set as Current  |                               | ave As                |                                   |                | Custom CSS                     |                     | 휜      |
|                 |                               |                       |                                   |                | Set as Current                 | Save Sa             | ave As |
| ORA             | ACLE                          |                       | Copyright © 20                    | )19, Oracle an | d/or its affiliates. All right | s reserved.         |        |

Now that Steve has changed his theme style, he wants to set the style as the current theme for his application. Let's see how.

- 1. Click **Save As** to save the changes.
- 2. In the Save As dialog box, for Style Name, enter New Theme.
- 3. Click Save. A success dialog box appears. Click OK to exit the dialog box.
- 4. A dialog box appears to set your current theme. Click **Set as Current** to apply the custom theme for your application. A success dialog box appears. Click **OK**.

Note that you can use the Theme Roller to change the current custom theme style, for example, the header, background, or navigation colors, back to what it was/or any other color any time you want.

| Wh | ich of the following statements are true about themes? (Choose all that apply.)                                                               |
|----|----------------------------------------------------------------------------------------------------|
| a. | Workspace themes are available to all developers in the workspace.                                                                            |
| b. | You can switch from Universal Theme to a Simple Red theme.                                                                                    |
| c. | When you switch to a new theme, all the components that are assigned to a template are assigned to a corresponding template in the new theme. |
| d. | You can copy an existing theme and make changes to the copy.                                                                                  |
|    |                                                                                                    |
|    |                                                                                                    |
|    |                                                                                                    |
|    |                                                                                                    |
|    |                                                                                                    |
|    |                                                                                                    |
|    |                                                                                                    |
| C  | DRACLE Copyright © 2019, Oracle and/or its affiliates. All rights reserved.                                                                   |
|    |                                                                                                    |

Answer: a, c, d

Quiz

Q

#### Lesson Agenda

- Using Themes
- Using Templates
  - What Are Templates?
  - Types of Templates
  - Accessing the Templates Page
  - Replacing a Template
  - Creating a Copy of an Existing Template
  - Editing a Template
  - Applying a Template
  - Changing the Default Templates for a Theme
  - Overriding Application Defaults at the Page Level
  - Using Substitution Strings in Templates
- Working with Files

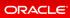

Copyright  $\textcircled{\sc 0}$  2019, Oracle and/or its affiliates. All rights reserved.

### What Are Templates?

| Project Tracking Sy                                                                                                    | Side<br>Navigation<br>Menu Page                                |                                  |
|----------------------------------------------------------------------------------------------------|----------------------------------------------------------------|----------------------------------|
| Home     Fmployees List View                                                                                                    | Project Tracking System                                        | A, spes ₹                        |
| <ul> <li>Project Status Report</li> <li>Projects List View</li> <li>Employees Column Tog</li> <li>Projects Master Report</li> </ul> |                                                                | Buttons                          |
| <ul> <li>Project Master Document</li> <li>Employees Report</li> </ul>                                                               | Last Name Email Phone Number Mobile Number Address Designation |                                  |
| ORACLE                                                                                                    | Copyright © 2019, Oracle and/or its a                          | affiliates. All rights reserved. |

The slide shows an example of a page and the various types of templates associated with the page (for example, Button or Labels region templates used in the Form) and its components. The templates used on a page can be accessed from the Shared Components region of the page definition. Templates define how the pages or the page components of an application are displayed. You can select templates for your page or page components from the templates available in the application's theme. Alternatively, you can customize the look and feel of the application by modifying the existing templates or creating new templates using HTML and cascading style sheets (CSS).

Templates facilitate the separation of business logic from the user interface. You can focus on the code for the business logic, whereas the graphic artists can concentrate on the look and feel. The advantages of using templates are as follows:

- Multiple components of your application can use the templates.
- To incorporate any change in the component, a single change to the template is sufficient.

Let's learn about the different types of templates in the next slide.

| Type ↑≞ | Name                        | Type↑≞           |        | Name                      |             | 1 Applica         | tion 333 $\setminus$ Shared Component | s \ Templates       |
|---------|-----------------------------|------------------|--------|---------------------------|-------------|-------------------|---------------------------------------|---------------------|
| Button  | Icon                        | Region           |        | Alert                     |             | Templates         | Subscription Publish                  | Utilization History |
| Button  | Text                        | Region           |        | Blank with Attributes     |             | Q~                |                                       | Go Actions ∽        |
| Button  | Text with Icon              | Region<br>Region | Type↑≞ | Blank with Attributes (No | Grid)       | Туре              | e↑=                                   | Name                |
| Гуре ↑≞ | Name                        | Region           | Region | Interac                   | tive Report | Brea<br>Brea List | E                                     | adge List           |
| Page    | Left Side Column            | Region           | Report | Alerts                    |             | Butte List        |                                       | Cards               |
| age     | Left and Right Side Columns | Region           | Report | Badge                     | List        | Butte             |                                       |                     |
| age     | Login                       | Region           | Report | Cards                     |             | Butte             |                                       | inks List           |
| age     | Marquee                     | Region           | Report | Comm                      | ents        | Butte List        | 1                                     | Media List          |
| age     | Minimal (No Navigation)     | Region           |        | Media                     |             | List              | ٩                                     | /lenu Bar           |
| age     | Modal Dialog                | Region           | Report | Media                     | LIST        | List              | 1                                     | Venu Popup          |
| Page    | Right Side Column           | Region           | Report | Search                    | Results     |                   |                                       |                     |
| Page    | Standard                    |                  | Report | Standa                    | rd          | List              | r                                     | Vavigation Bar      |
| Page    | Wizard Modal Dialog         |                  | Report | Timelir                   | e           | List              | 5                                     | ide Navigation Menu |

In the previous slide, you saw the label and button regions template associated with the form template class. Templates are first organized by template type. Oracle Application Express offers nine types of templates. Each theme comes with one or more template classes for each template type. For example, a region template can be classified as a form region template, a report region template, and so on. Here region template is the template type, whereas form region and report region are template classes.

This slide shows some of the templates available for the Page, Report, Region, and Label types. *Page* templates control the appearance of the navigation menu, master detail, modal dialog, and the page layout. *Region* templates control the display of region titles, buttons, and so on. *Report* templates control the format of the displayed report. The *Label*, *List*, *Popup*, *Calendar*, *Breadcrumb*, and *Button* templates specify how those respective components should be displayed.

You will learn more about how to access templates page and how to replace, copy, and edit templates in the next few slides.

| User Interface                |             |                                  |               |                 |            |         |       |        |
|-------------------------------|-------------|----------------------------------|---------------|-----------------|------------|---------|-------|--------|
| User Interface Attributes     |             | -                                |               |                 |            |         |       |        |
| Themes                        |             |                                  |               |                 |            |         |       |        |
| Templates<br>ৎ <sup>h</sup> শ | Application | 333 \ Shared Components \ Templa | tes           |                 |            | 2       |       | Ģ      |
|                               | Templates   | Subscription Publish Utiliza     | ition History |                 |            |         |       |        |
|                               | Q~          | Go                               | Actions ~     |                 |            |         | Reset | Create |
|                               | Type ↑≞     | Name                             | References    | Updated         | Updated By | Default | Theme | Co     |
|                               | Breadcrumb  | Breadcrumb                       | 1             | 12 days ago     | apex       | ~       | 42    | q      |
|                               | Breadcrumb  | Breadcrumb                       | 6             | 110 minutes ago | apex       | ~       | 105   | q      |
|                               | Button      | lcon                             | 0             | 12 days ago     | apex       |         | 42    | Ģ      |
|                               | Button      | lcon                             | 0             | 110 minutes ago | apex       |         | 105   | q      |
|                               | Button      | Text                             | 1             | 12 days ago     | apex       | ~       | 42    | Ģ      |
|                               | Button      | Text                             | 12            | 110 minutes ago | apex       | ~       | 105   | q      |
|                               | Button      | Text with Icon                   | 0             | 110 minutes ago | apex       |         | 105   | ն      |

To view the Templates page, navigate to the **Shared Components** page of the application.

Under User Interface, select **Templates**. The Templates page appears. You can view the default templates and the referenced templates.

If you are not satisfied with the default template (for example, for a region), you can replace it with the template you want. Steve does exactly that in the next couple of slides. Let's see how.

| Replacing a Template                                                                                                    | Breadcrumb<br>Project Master Document                                                                                                    |
|----------------------------------------------------------------------------------------------------|----------------------------------------------------------------------------------------------------|
| <ol> <li>Select the application and click Shared Components.</li> <li>Under User Interface, select Templates.</li> <li>For Template Type:         <ul> <li>a) User Interface - Select the User Interface. (Here you select Desktop.)</li> <li>b) Template Type - Identify the template type to be replaced.</li> <li>c) Click Next.</li> </ul> </li> <li>From the Task list, select Replace Templates.         <ul> <li>a) Change From - Select the template you want to change.</li> <li>b) Change To - Select the template you want to change to.</li> <li>c) Click Next.</li> </ul> </li> <li>Click Next.</li> </ol> | Welcome!       Exiting<br>Template         Browse the web at<br>www.project.trading.corp.com       Exiting<br>Template         Project Master Document       Image: Complete         Orgect Master Document       Exiting Template         Welcome!       Replaced<br>Template         Welcome!       Replaced<br>Template         Welcome!       Replaced<br>Template         Wrowse the web at<br>www.project_tracking.corp.com       Replaced         Project Master Document       Image: Complete |
| Copyright © 2019, Oracle and/or                                                                                                    | its affiliates. All rights reserved                                                                                                    |

Now, Steve has a requirement that he does not want to use the standard region template that his PTS application is currently using. Instead, he wants the regions to be collapsible. This way the page will look less crowded, and he can expand and collapse the regions as and when he wants. You will learn how he does it in the following slide.

| isks 🕛                                                                                                    | Replace Templa                                                                                                    | tes 3 Baplace Templeter                                                                                                    |
|----------------------------------------------------------------------------------------------------|----------------------------------------------------------------------------------------------------|----------------------------------------------------------------------------------------------------|
| eplace templates in this<br>pplication with templates<br>om another application.                                                                                                    | Template Type                                                                                                    | Replace Templates                                                                                                    |
| eplace Templates                                                                                                    | is wizard enables you to update components that use one tem<br>* User Interface:  Desktop<br>* Template Type: Region<br>Dlace Templates | references for the selected template will be changed. User Interface: Desktop                                                                                                    |
| 4 Press Finish to change all component refer<br>defaults will not be changed. Template Type: Region<br>Change From: Standard<br>Change To: Collapsib<br>Count of templates to be replaced: 0 ⑦ | 0                                                                                                    | Standard Template<br>replaced with<br>Collapsible<br>Template Project Status Report Projects Master Report Projects Master Report Projects Master Report Project Status - Select - Pagest Status - Select - Pagest Status - Select - P |

Let's see how Steve replaces a template for the **Region** Template Type.

You must first select the application and then click **Shared Components**. On the Shared Components page, select Templates under **User Interface** and then perform the following steps:

- 1. From the Task list, select **Replace Templates**.
- 2. For **Template Type**:
  - User Interface Select the user interface. Here you select Desktop.
  - **Template Type** Identify the template type to be replaced. Here you select **Region**.
  - Click Next.
- 3. For Replace Templates:
  - Change From Select the template (here you select Standard) you want to change.
  - Change To Select the template (here you select Collapsible) you want to change to.
  - Click Next.
- 4. Click **Finish**. Run the page to see the change in the region display of your application.

|                        | Application 333 \ Shared Components |        |                    | est practice,<br>ng templates |            |             |            |               |          |       |    |
|------------------------|-------------------------------------|--------|--------------------|-------------------------------|------------|-------------|------------|---------------|----------|-------|----|
|                        | User Interface                      | 2 Туре |                    | ime                           | References | Updated     | Updated By | Default       | Theme    | Сору  | 1  |
| Source                 | User Interface Attributes           | Regi   | on Int             | eractive Report               | 1          |             |            |               | 42       | G     |    |
| Template               | Themes                              | Regi   | on Int             | eractive Report               | 0          | 5 hours ago | apex       |               | 105      | G     |    |
|                        | Templates                           | Regi   | on Lo              | gin                           | 0          | 5 hours ago | apex       |               | 105      | G     |    |
|                        |                                     | Regi   | on Lo <sub>i</sub> | gin                           | 1          |             |            |               | 42       | G     |    |
|                        |                                     | Regi   | on Sta             | andard                        | 1          | 5 hours ago | apex       | ~             | 105      | G     |    |
|                        | Copy Template ×                     | Regi   | on Sta             | andard                        | 17         |             |            | ~             | 42       | G     | ]  |
| Template               | e: Standard 🕐                       | Regi   | on Tab             | os Container                  | 0          | 5 hours ago | apex       |               | 105      | G     | _  |
| New Template Name      | e Standard Customized               | 4      | <b>Type</b><br>↑≞  | Name                          | Referen    | nces Upd    |            | dated<br>By D | efault 1 | Theme | Co |
| New Template Identifie | rr STANDARD_CUSTOMIZED ⑦            |        | Region             | Login                         | Co         | pied        |            |               |          | 42    | ſ  |
| > Tasks                |                                     |        | Region             | Login                         |            | nlata       | rs ago a   | pex           |          | 105   | ſ  |
|                        |                                     |        | Region             | Standard                      |            | 1 5 hou     | rs ago a   | pex           | ~        | 105   | G  |
|                        |                                     |        | Region             | Standard                      |            | 17          |            |               | ~        | 42    | ſ  |
| Cancel                 | Сору                                |        | Region             | Standard Customized           |            | 0 1 sec     | a          | pex           |          | 42    | ſ  |
| Cancer                 | Сору                                |        | Region             | Tabs Container                |            | 0 5 hou     | s ago a    | pex           |          | 105   | G  |

Now, if you want to change one or a few of the templates supplied by Oracle Application Express, it is best to copy the template to another name and then modify the copied template. You can then associate the copied template with the desired page. It is better to copy a template so that you always have the original template to go back to or use in a different application.

To copy a template, perform the following steps:

- 1. On the Shared Components page, select **Templates** under User Interface.
- 2. On the Templates page, click the **Copy** icon for the template that you want to copy. In this example, you select **Region** template.
- 2. Enter **New Template Name** (for example, *Standard Customized*). The **New Template Identifier** automatically populates the name that you entered for the new template.
- 3. Click **Copy**. The copied template appears in the template list. In the slide example, you created a copy of the **Region** template.

**Note:** If you want to create a new template for use in your application, click the Copy Template icon for any template that can be found from the current theme's template list.

Steve finds this feature very helpful; however, although he likes to use this template for his application, he also wants to add some company-specific text into it. Let's see how he edits this template to match his requirement.

| Type ↑≞ | Name                | References | Updated       | Updated | l By Default                                                                                                    | Theme                                                                                                    | Сору                                                     |                                                                                                    |      |
|---------|---------------------|------------|---------------|---------|----------------------------------------------------------------------------------------------------|----------------------------------------------------------------------------------------------------|----------------------------------------------------------|----------------------------------------------------------------------------------------------------|------|
| Region  | Interactive Report  | 0          | 4 hours ago   | apex    |                                                                                                    | 105                                                                                                    | G                                                        |                                                                                                    |      |
| Region  | Login               | 1          |               |         |                                                                                                    | Region Tem                                                                                                    | olate: 2                                                 | 27 of 33 ⑦                                                                                                    | _    |
| Region  | Login               | 0          | 4 hours ago   | apex    | 2                                                                                                    |                                                                                                    |                                                          | Cancel Delete Apply C                                                                                                    | .han |
| Region  | Standard            | 1          | 4 hours ago   | apex    | Show All Na                                                                                                    | me Subscri                                                                                                    | Temp                                                     | plat Definiti Layout Sub Re JavaScri Cascadi Display Comme                                                                                                    | S    |
| Region  | Standard            | 18         |               |         | Definition                                                                                                    |                                                                                                    |                                                          |                                                                                                    |      |
| Region  | Standard Customized | 0          | 7 minutes ago | apex    | Template                                                                                                    |                                                                                                    |                                                          |                                                                                                    |      |
| Region  | Tabs Container      | 0          | 4 hours ago   | apex    | S C                                                                                                    | $Q \leftrightarrow$                                                                                                    | A                                                        |                                                                                                    | 8    |
|         |                     |            |               |         | 12 <div<br>13 </div<br> 14 <div<br>15 #CO<br/>16 #BO<br/>17 #SU<br/>18 #CH<br/>19 </div<br> 20 <div<br>21 <div< th=""><th><pre>class="t-Reg<br/>&gt;<br/>class="t-Reg<br/>PY#<br/>DY#<br/>B_REGIONS#<br/>ANGE#<br/>&gt;<br/>class="t-Reg<br/>class="t-Reg<br/>class="t-Reg<br/>class="t-Reg<br/>v&gt;<br/>Project Tra</pre></th><th>gion-but<br/>ion-body<br/>ion-butt<br/>gion-but<br/>gion-but</th><th><pre>ttons-left"&gt;#FLUSE# ttons-right"&gt;#CREATE# v"&gt; tons t-Region-buttonsbottom"&gt; ttons-left"&gt;#REVIOUS# ttons-left"&gt;#REVIOUS# ttons-right"&gt;#NEXT# orporation Confidential - Internal Only</pre></th><th></th></div<></div<br> | <pre>class="t-Reg<br/>&gt;<br/>class="t-Reg<br/>PY#<br/>DY#<br/>B_REGIONS#<br/>ANGE#<br/>&gt;<br/>class="t-Reg<br/>class="t-Reg<br/>class="t-Reg<br/>class="t-Reg<br/>v&gt;<br/>Project Tra</pre> | gion-but<br>ion-body<br>ion-butt<br>gion-but<br>gion-but | <pre>ttons-left"&gt;#FLUSE# ttons-right"&gt;#CREATE# v"&gt; tons t-Region-buttonsbottom"&gt; ttons-left"&gt;#REVIOUS# ttons-left"&gt;#REVIOUS# ttons-right"&gt;#NEXT# orporation Confidential - Internal Only</pre> |      |

Steve now wants to add some company-specific text or style into the copied template by performing the following steps:

- 1. On the Templates page, click the name of the template to modify. Here he selects *Standard Customized*.
- 2. Modify the definition of the template and click Apply Changes. In this example, he adds the text Project Tracking Corporation Confidential – Internal Only at the bottom of the page.

**Note:** You cannot edit any templates provided with Application Express. However, you can modify the templates that are created by copying from an existing template.

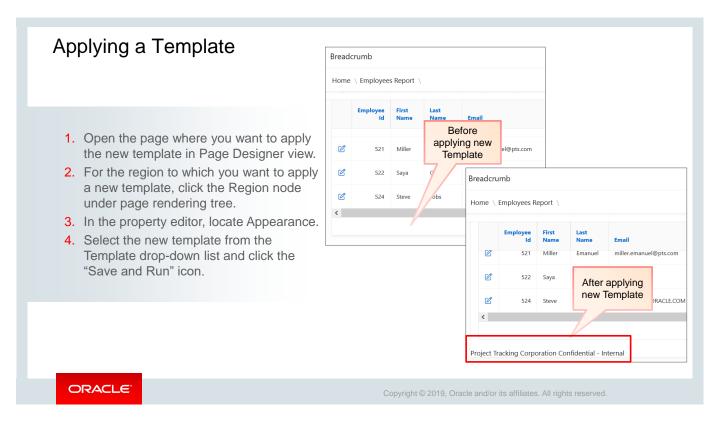

Now that Steve has edited the template and added the company-specific text into the copied template definition, he has to apply it to the region where he wants it to reflect in his application. He chooses the *Employees Report* to display this text.

You will learn how he does it in the next slide.

| Page 10: Employees Report Pre-Rendering                                    |              | Region                      | Content Block<br>Hero              |          |                     |                   |               |                 |                        |                 |               |
|----------------------------------------------------------------------------|--------------|-----------------------------|------------------------------------|----------|---------------------|-------------------|---------------|-----------------|------------------------|-----------------|---------------|
| ✓ Regions                                                                  |              | Q Filter                    | Inline Dialog                      |          | .: <b>н</b> т       |                   | -4            |                 |                        |                 |               |
| <ul> <li>Breadcrumb Bar</li> <li>Breadcrumb</li> <li>Attributes</li> </ul> |              | Column CSS<br>Classes       | Inline Popup<br>Interactive Report |          | oject I<br>Breadcru | racking Sy<br>umb | stem          |                 |                        |                 |               |
| ✓ Content Body                                                             |              | Column Attributes           | Login<br>Standard                  |          |                     |                   |               |                 |                        |                 |               |
| Columns                                                                    | rt           | Appearance                  | Standard Customized                |          | Home \              | Employees F       | Report \      |                 |                        |                 |               |
| > Attributes                                                               |              | Template                    | Standard Customiz                  | $\vee$ > |                     | Employee<br>Id    | First<br>Name | Last<br>Name    | Email                  | Phone<br>Number | Mobil<br>Numb |
| ✓ Region Buttons                                                           |              | Template Options            | Default                            |          | C                   | 521               | Miller        | Emanuel         | miller.emanuel@pts.com | 3157862406      | 23212         |
| CREAT                                                                      |              | CSS Classes                 |                                    |          | Ľ                   | 522               | Saya          | Ghosh           | Saya@oracle            | 3243245         | 43546         |
| Appearance                                                                 |              | Item Display<br>Position    | Above Content                      |          | Ľ                   | 524               | Steve         | Jobs            | STEVE.JOBS@ORACLE.COM  | 5678686453      | 19879         |
| Template                                                                   | Standard Cus | stomized \                  | / >                                |          | <                   |                   |               |                 |                        |                 |               |
| Template Options                                                           | Use Temp     | plate Defaults, Scroll - De | efault                             |          |                     |                   |               |                 |                        |                 |               |
| CSS Classes                                                                |              |                             | ŧ≡                                 | F        | Project T           | racking Corp      | oration Co    | nfidential - Ir | iternal                |                 |               |
| Icon                                                                       |              |                             | ŧ≡                                 |          |                     |                   |               |                 |                        |                 |               |
| Item Display<br>Position                                                   | Above Conte  | ent                         | ~                                  |          |                     |                   |               |                 |                        |                 |               |

Let's see how Steve applies the edited template to the *Employees Report* region:

- 1. Open the *Employees Report* in the Page Designer view. Click the **Region** node under page rendering tree. Here, he selects **Report 1**.
- 2. Locate **Appearance** in the property editor. Select the new template from the Template dropdown list. Here he selects *Standard Customized*. He had copied and edited this template earlier.
- 3. Click the **Save and Run** icon. The *Employees Report* displays the changed template definition.

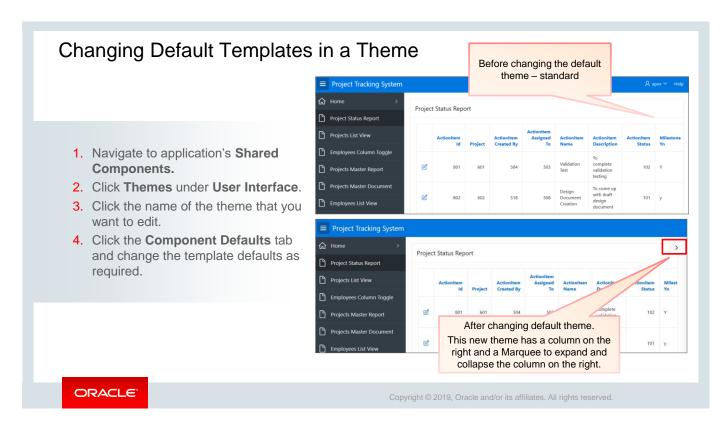

Steve is not too pleased with the standard default theme style and, therefore, wants to change his default theme to give his pages a new look and feel. Interestingly, he can change the default templates for each type of template in a theme, for example, page, navigation menu, navigation bar, and so on. He wants to start with changing the default standard theme of his page template. In the next slide, let's see how.

| Themes       | Reports                                           | History           |                                |              |                       |                  | 3                                               |           |                  |         |                          |                              |                                |                                                |                      |              |
|--------------|---------------------------------------------------|-------------------|--------------------------------|--------------|-----------------------|------------------|-------------------------------------------------|-----------|------------------|---------|--------------------------|------------------------------|--------------------------------|------------------------------------------------|----------------------|--------------|
| Qv           |                                                   |                   | Go                             |              | ▦                     | Actions ∽        |                                                 | Project S | Status Repo      | ort     |                          |                              |                                |                                                |                      | ;            |
| Number<br>↑≞ | Name                                              | User<br>Interface | ls<br>Universal<br>e Theme     | ls<br>Curren |                       | oscribed<br>From |                                                 |           | Actionitem<br>Id | Project | Actionitem<br>Created By | Actionitem<br>Assigned<br>To | Actionitem<br>Name             | Actionitem<br>Description                      | Actionitem<br>Status | Milest<br>Yn |
| 42           | Universal<br>Theme -<br>42 *<br>My New<br>Theme - | Desktop           |                                | 2<br>Name    | Theme S               | iu JavaScrij     | Compone R                                       | legion D  | Dialog De        | 601     | 504                      | 503                          | Validation<br>Test             | To<br>complete<br>validation<br>testing        | 102                  | Y            |
|              | 101                                               |                   | Component D<br>Specify compone |              | Its by com            | nponent type.    |                                                 |           |                  | 602     | 518                      | 508                          | Design<br>Document<br>Creation | To come up<br>with draft<br>design<br>document | 101                  | у            |
|              |                                                   |                   |                                |              | Navigatio             |                  | tandard<br>Select Template -<br>eft Side Column | ~         | ?<br>?           |         |                          |                              |                                |                                                |                      |              |
|              |                                                   |                   | Ν                              | avigation    | Menu Lis              | t Position       | eft and Right Side Co<br>ogin                   | olumns    | ?                |         |                          |                              |                                |                                                |                      |              |
|              |                                                   |                   |                                | 0            | ion Menu<br>on Menu I |                  | arquee<br>inimal (No Navigatio<br>odal Dialog   | on)       | ?<br>?           |         |                          |                              |                                |                                                |                      |              |
|              |                                                   |                   |                                |              |                       | ogin Page        | ight Side Column<br>tandard                     | 6         | 0                |         |                          |                              |                                |                                                |                      |              |
|              |                                                   |                   |                                |              |                       | rror Page        | izard Modal Dialog                              |           | 0                |         |                          |                              |                                |                                                |                      |              |

To change the default template in a theme, navigate to the application's shared components and click **Themes** under User Interface.

- 1. Click the name of the theme that you want to edit. Here Steve selects Universal Theme 42\*.
- Click the Component Defaults tab. Because he wants to change the default theme Standard for his Page component type, he selects *Right Side Column* (to give it a new look and feel, or if he wants, he can later create some quick links too in that area). Note that you can also change a region's defaults on the **Region Defaults** tab. Click **Apply Changes**.

The new default page template reflects in all the pages of your application. Here you see the change in appearance on the Home page and the Employees Report page.

|                             | Appearance                                       |                                   |                                                                                                    |                                                 | _                  |           |                            |               |               |                              |                                                            |                                  |
|-----------------------------|--------------------------------------------------|-----------------------------------|----------------------------------------------------------------------------------------------------|-------------------------------------------------|--------------------|-----------|----------------------------|---------------|---------------|------------------------------|------------------------------------------------------------|----------------------------------|
|                             |                                                  |                                   |                                                                                                    |                                                 | ■ Project Tracking | ng System |                            |               |               |                              |                                                            |                                  |
|                             | User Interface                                   | Desktop                           |                                                                                                    |                                                 | G Home             |           | Projec                     | t Status Repo | rt            |                              |                                                            |                                  |
|                             | Page Mode                                        | Normal                            | ~                                                                                                    |                                                 | Project Status Rep |           |                            |               |               |                              |                                                            |                                  |
|                             | Page Template                                    | Theme Default                     | $\sim$ >                                                                                                    |                                                 | Projects List View |           |                            | Actionitem    | Project       | Actionitem<br>Created By     | Actionitem<br>Assigned                                     | Actionite                        |
| °≣  ≡∽                      | Template Options                                 | Use Templa                        | te Defaults                                                                                                    | $\rightarrow$                                   | Employees Colum    | n Toggle  |                            | iu ii         | Project       | created by                   | 10                                                         | reame                            |
| ge 2: Project Status Report | CSS Classes                                      |                                   | IE                                                                                                    |                                                 | Projects Master Re | port      | ø                          | 801           | 601           | 504                          | 503                                                        | Validation<br>Test               |
| -Rendering                  | Media Type                                       |                                   |                                                                                                    |                                                 | Projects Master De |           |                            |               |               |                              |                                                            | Design                           |
| jions                       | iniedia Type                                     |                                   |                                                                                                    |                                                 | Employees List Vie | w         | e e                        | 802           | 602           | 518                          | 508                                                        | Document<br>Creation             |
| Content Body                | Appearance                                       |                                   |                                                                                                    |                                                 |                    |           |                            |               |               |                              |                                                            |                                  |
| ✓ Ⅲ Project Status Report   |                                                  |                                   |                                                                                                    |                                                 |                    |           |                            |               |               |                              |                                                            |                                  |
| > Columns                   | User Interface                                   | Desktop                           |                                                                                                    |                                                 |                    |           |                            |               |               |                              |                                                            | (                                |
|                             |                                                  |                                   |                                                                                                    |                                                 |                    |           |                            |               |               |                              |                                                            |                                  |
| Attributes                  | Page Mode                                        | Normal                            | Project Tra                                                                                                    | ckina System                                    |                    |           |                            |               |               |                              |                                                            |                                  |
| ✓ Region Buttons            | Page Mode<br>Page Template                       | Normal<br>Left and Right Side Col | umns                                                                                                    | cking System<br>>                               |                    |           |                            |               |               |                              |                                                            | >                                |
| ✓ Region Buttons CREATE     |                                                  |                                   | umns 📄 Project Trac                                                                                                    | >                                               |                    | Project   | t Status Rep               | ort           |               |                              |                                                            | >                                |
| ✓ Region Buttons            | Page Template                                    | Left and Right Side Col           | umns                                                                                                    | ><br>Report                                     |                    | Project   | t Status Rep<br>Actionitem | Act           | onitem        | Actionitem<br>Assigned       |                                                            | ctio                             |
| ✓ Region Buttons CREATE     | Page Template<br>Template Options                | Left and Right Side Col           | te Defaults                                                                                                    | ><br>Report<br>ew                               |                    | Project   |                            | Act           |               | Actionitem<br>Assigned<br>To | Name 0                                                     | ictio<br>lesci                   |
| ✓ Region Buttons CREATE     | Page Template<br>Template Options<br>CSS Classes | Left and Right Side Col           | te Defaults  Project Status  Project Status  Project Status                                                                                                    | ><br>Report<br>ew<br>lumn Toggle                |                    | Project   |                            | Act           |               |                              | Name C                                                     | ctio                             |
| ✓ Region Buttons CREATE     | Page Template<br>Template Options<br>CSS Classes | Left and Right Side Col           | Image: Second status     Image: Second status       Image: Second status     Image: Second status       Image: Second status     Image: Second status       Image: Second status     Image: Second status       Image: Second status     Image: Second status       Image: Second status     Image: Second status       Image: Second status     Image: Second status | ><br>ew<br>umn Toggle<br>r Report<br>r Document |                    |           | Actionitem<br>Id           | Act           | Freated<br>By | 508                          | Name C<br>Validation T<br>Test t<br>Design T<br>Document C | ictio<br>lesci<br>o coi<br>alida |

Now, there may be situations where you have defined an application-level default template; however, for a particular page, you want to use a different template. For example, you can specify a page template default to be *Left Side Column*, but for a specific page, you want to use *Left and Right Side Columns*. To specify the page-level template, perform the following steps:

- 1. Navigate to the page definition in Page Designer view and click the page node under the page rendering tree view. The page properties will open in its Property Editor.
- 2. Locate **Appearance** in the Property Editor and select *Left and Right Side Columns* for the **Page Template** from the drop-down list.

| I cdiv id="#REGION_CSATIC_ID#" class="#REGION_CSS_CLASSES#" data-these="b" #REGION_ATTRIBUTES#       I wave a wave a subscription template of the corresponding template in the subscription. To multip this template, and then maker template and then maker template and template and template and | 21                                                                                                    | initial-scale=1.0, maximum-scale=1.0, user-scalable=no"/><br>odyhideActions no-anim #PAGE_CSS_CLASSES#" #ONLOAD# id="t_PageBody"><br>Page Substitution String: Example                                                                                                    |
|----------------------------------------------------------------------------------------------------|----------------------------------------------------------------------------------------------------|----------------------------------------------------------------------------------------------------|
|                                                                                                    | Show All     Name     Subscription     Template Options     Definition     Layout       0     ↔     ↔     ↓     ↓     ↓     ↓     ↓       1     cdiv     id="#REGION_STATIC_ID#" class="#REGION_CSS_CLASSES#" data-theme="b" #REGION_ATTRIBUTES#>     ↓     ↓     ↓       +     cd3>#TITLE#     ↓     ↓     ↓     ↓     ↓       #SDOV#     #SDOV#     #     ↓     ↓     ↓       #SDOV#     #     ↓     ↓     ↓     ↓ | Status A       Name       Template Option       JavaGraph       Status of the status of the status of t |

Now, Steve wants to add the company logo into his application. He was contemplating the best way to reference an uploaded image in his application or for any particular application page. Application Express provides substitution strings that you can use to dynamically reference image, region, title, body, and so on in your application.

In the above example, #TITLE# is a substitution string that is replaced with the title text at run time.

Following are the properties of a substitution string:

- Is a defined character string
- Is replaced by an object at run time
- Must be in uppercase
- Begins and ends with a pound (#) symbol

Another example: In a region template, the #TITLE# substitution string is replaced with the title of the region, and the #BODY# substitution string is replaced with the region source at run time. The region source can be static HTML, a report, or form fields. At run time, the Oracle Application Express engine replaces these strings with values, other objects, or null values.

For more information, see Oracle Application Express documentation on Using Substitution Strings (https://docs.oracle.com/en/database/oracle/application-express/19.1/htmdb/understanding-substitution-strings.html#GUID-A896A94B-DF69-4D53-B422-3256C09AE464).

Note that, in later slides (while working on files), you will be using substitution strings to reference an image on your application pages.

#### Lesson Agenda

- Using Themes
- Using Templates
- Working with Files
  - Uploading a Cascading Style Sheet
  - Referencing Cascading Style Sheets
  - Uploading an Image
  - Using the Uploaded Image

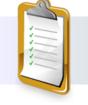

ORACLE

Copyright © 2019, Oracle and/or its affiliates. All rights reserved.

|                |                                                                                           | load a Cascadin<br>ents page and pe |              |                                   |               |              |               |                  |              |
|----------------|-------------------------------------------------------------------------------------------|-------------------------------------|--------------|-----------------------------------|---------------|--------------|---------------|------------------|--------------|
|                | Files                                                                                     |                                     | 2 Q~         |                                   | Go            |              | Reset         | Delete All Files |              |
|                | Static Application                                                                        | Files                               |              | Actions 🗸                         |               | Do           | wnload as Zip | Upload File >    |              |
|                | Static Workspace                                                                          | Files                               | File Name ↑= | Mime Type                         | File Size     | Refe         | erence        | File             |              |
|                |                                                                                           |                                     | app-icon.css | text/css                          | 177           | #APP_IMAGES# | app-icon.css  | Download         |              |
| 3              | Upload Static Applicati                                                                   | on File(s) ×                        | app-icon.svg | image/svg+xml                     | 2KB           | #APP_IMAGES# | app-icon.svg  | Download         | -            |
|                | ate files like images, CSS or Javascript file<br>n, select the file(s), and click Upload. |                                     | 4            | <ul> <li>File(s) uploa</li> </ul> | ded.          |              |               |                  | 1            |
| Dir            | @                                                                                         | 1                                   |              | Q~                                |               | Go           |               | Reset            | Delete All F |
|                | File(s) Browse apexstyle.css                                                              |                                     |              | Ac                                | tions 🗸       |              |               | Download as Zip  | Upload Fil   |
| * File Charact | ter Set Unicode UTF-8                                                                     | < (?)                               |              | File Name ↑=                      | Mime Type     | File Size    | R             | eference         | File         |
| * Un2          | ip File Yes No ?                                                                          |                                     |              | apexstyle.css                     | text/css      | 105          | #APP_IMAGE    | S#apexstyle.css  | Down         |
|                |                                                                                           |                                     |              | app-icon.css                      | text/css      | 177          |               | S#app-icon.css   | Downl        |
|                |                                                                                           | Upload and Upload Another Upload    | -            | app-icon.svg                      | image/svg+xml | 2KB          | #APP_IMAGE    | S#app-icon.svg   | Down         |

In the previous slides, you learned that you can create a custom theme by modifying existing templates. After you have created one or more default templates, you can modify those templates to fit your specific needs. This is where a cascading style sheet (CSS) comes in. CSS provides a way to control the style of a web page without changing its structure. A CSS separates visual attributes, such as color, margins, and fonts, from the structure of the HTML document.

Oracle Application Express includes themes that contain templates that reference their own CSS. The style rules defined in each CSS for a particular theme also determine the way reports and regions are displayed.

Steve has a cascading style sheet for his theme style, which he wants to reference while enhancing the look of his application's *Help* region. But before he references the CSS in his application, he has to upload the file. Let's see how:

To upload a CSS, navigate to the Shared Components page of the application and perform the following steps:

- 1. Under Files, click Static Application Files.
- 2. Click Upload File.
- 3. Choose the file, which has to be uploaded. Browse for the .css file and click **Upload**. The file is uploaded successfully.

In the next slide, you will learn how he references this file on his application page.

|                                                                                                    | Project Tracking System                                                                                                    | g a Cascading Style                                                    | Sheet<br>Enter the<br>Cascading Style<br>Sheet File URL to<br>be loaded. | 2 + ·<br>Page<br>Q Filter<br>CSS<br>File URLs<br>#APP_IMAGES#age | × ≪, A Save<br>⊙  |
|----------------------------------------------------------------------------------------------------|----------------------------------------------------------------------------------------------------|------------------------------------------------------------------------|--------------------------------------------------------------------------|------------------------------------------------------------------|-------------------|
| <ul> <li>Employees Column Tog.</li> <li>Projects Master Report</li> <li>Project Master Document</li> <li>Help</li> <li>This page provides information related to Project Management.</li> </ul> | Project Status Report     Project Status Report     Projects List View     Brow     Employees Column Tog     Projects Master Report     Project Master Document     He | t to search anything?<br>rse the web at<br>v.project_tracking_corp.com | Project Management.                                                      | Help<br>Help Text<br><span class="bigblue">TH</span>             | from style sheet. |

You can reference an uploaded CSS by modifying the page attributes. Perform the following steps:

- 1. In the page definition of the page, select the page from the Rendering pane. In this example, Steve selects Page 17: Help (screenshot 1).
- 2. In the Property Editor, scroll down to the CSS subsection. In the **File URLs** field, enter the reference #APP\_IMAGES#apexstyle.css (screenshot 2). This is the reference of the uploaded file.
- 3. Enclose the text where you would like to apply the CSS with the <span> tag. In this example, the CSS "bigblue" is applied to the Help text (screenshot 3).
- 4. Save and run the page. You will notice the change.

|                                                                                                    | upload an in  |                 |           | the Shared<br>sted on the                                            |                    |           | age and perform           | n            |
|----------------------------------------------------------------------------------------------------|---------------|-----------------|-----------|----------------------------------------------------------------------|--------------------|-----------|---------------------------|--------------|
| Files                                                                                                    | Q~            |                 | Go        |                                                                      | Reset Delete All F | iles      |                           |              |
|                                                                                                    |               | Actions 🗸       |           | Download                                                             | as Zip Upload File | e >       |                           |              |
| Static Application Files                                                                                                    | File Name ↑≞  | Mime Type       | File Size | Reference                                                            | File               | •         | 2                         |              |
| Static Workspace Files                                                                                                    | apexstyle.css | text/css        | 105       | #APP_IMAGES#apexsty                                                  | le.css Downlo      | oad       |                           |              |
|                                                                                                    | app-icon.css  | text/css        | 177       | #APP_IMAGES#app-icc                                                  | on.css Downle      | oad       |                           |              |
|                                                                                                    | app-icon.svg  | image/svg+xml   | 2KB       | #APP_IMAGES#app-icc                                                  | on.svg Downle      | oad       |                           |              |
| Use this page to associate files like images, CSS or Jav<br>a file with your application, select the file(s), and click<br>Director | Upload.       | associate<br>I≡ | 4         | ✓         File(s) uplo           Q ~                     ⊞         ■ | ctions V           | Go        | Reset<br>Download as Zip  | Delete All F |
| Hie(s) Browse prs_logo.;                                                                                                    | ong           |                 |           | File Name ↑=                                                         | Mime Type          | File Size | Reference                 | File         |
| File Character Set Unicode UTF-8                                                                                                    | ~ (?)         |                 |           | apexstyle.css                                                        | text/css           | 105       | #APP_IMAGES#apexstyle.css | Downl        |
| Unzip File Yes No                                                                                                    |               |                 |           | app-icon.css                                                         | text/css           | 177       | #APP_IMAGES#app-icon.css  | Downle       |
|                                                                                                    |               |                 |           | app-icon.svg                                                         | image/svg+xml      | 2KB       | #APP_IMAGES#app-icon.svg  | Downlo       |
|                                                                                                    |               |                 |           | pts_logo.png                                                         | image/png          | 11KB      | #APP_IMAGES#pts_logo.png  | Downlo       |

Steve now wants to upload an image (*PTS* logo) that he wants to reference in his application. To upload an image, navigate to the Shared Components page of the application and perform the following steps:

- 1. Under Files, click Static **Application Files**.
- 2. Click Upload File.
- 3. Browse for the image file and click **Upload**. The file is uploaded successfully.

You can copy the reference of the file #APP\_IMAGES#pts\_logo.png. In the next slide, Steve is going to reference to this image (this is where the substitution string that you learned in an earlier slide come in), because he wants the company logo to appear on all the pages of his application. Let's see how in the next slide.

|                                                      | To upload a | an image as a                           | an application logo, perform the steps listed      |
|------------------------------------------------------|-------------|-----------------------------------------|----------------------------------------------------|
| pplication 333 - Project Tracking System             |             | Edit Application Properti               | ∽n the notes page.                                 |
|                                                      |             |                                         |                                                    |
| Run Application Supporting Objects Shared Components | Utilities   | Froject Tracking                        | R aper ~                                           |
| efinition Security Globalization User Interface      | (           | Home ~                                  | Project Tracking System                            |
| Application 333                                      | Cancel      | Employees List View<br>Create Employees | 15-MAY-19 06.33.05.539279 AM                       |
| Show All User Interfaces General Properties Logo     | Favicon     | Project Status Report                   | Welcome!                                           |
| ogo                                                  | (           | Projects List View                      | Want to search anything?                           |
| Logo Type: 💿 Image 📀                                 | [           | Projects Master Report                  | Browse the web at<br>www.project_tracking_corp.com |
| Text Logo: #APP_JMAGES#pts_logo.png                  |             | Project Master Document                 | Ouick Links                                        |
| Logo Attributes:                                     |             | _ Employees Report                      | View Projects                                      |
|                                                      |             |                                         | Project Status Report                              |

You can use the images uploaded to a workspace on application pages or as a logo for the application. To specify the uploaded image as a logo for the application:

- 1. Click the Edit Application Properties button on the application home page.
- 2. Select **User Interface** and click the **Logo** tab. Specify the image name in the **Logo** field. Remember you copied the reference of the file that you uploaded in the previous slide? Steve enters that here: #APP\_IMAGES#pts\_logo.png

Note: You can get the image file details from the Reference column on the Files report under **Shared** Components > Files > Static Application Files or Workspace Application Files depending on whether the image is uploaded as an application file or as a workspace file.

In the next slide, you learn how to use an image on an application page. (Here Steve chooses the *Employees Report* page.)

| ⊡     4     C↓     A       1=     2=     =     =                                                                                                    | To upload an image perform the steps I                                             |                  |       |                   |                           |                        |                                                                          |                                           |                                           |                                                                 |
|----------------------------------------------------------------------------------------------------|------------------------------------------------------------------------------------|------------------|-------|-------------------|---------------------------|------------------------|--------------------------------------------------------------------------|-------------------------------------------|-------------------------------------------|-----------------------------------------------------------------|
| <ul> <li>Page 10: Employees Report</li> <li>&gt; Pre-Rendering</li> <li>&gt; Regions</li> <li>&gt; Breadcrumb Bar</li> <li>&lt; Image: Breadcrumb</li> </ul> | Region<br>Q Filter<br>Attributes<br>Region Display<br>Selector Yes No              | ( <sub>4</sub> ~ |       |                   |                           |                        |                                                                          |                                           |                                           |                                                                 |
| Attributes  Content Body  Minimum Employees Report  Columns                                                                                                  | Exclude Title from Yes No                                                          |                  | Hom   | Employees F       | Report \<br>First<br>Name | Last<br>Name           | Email                                                                    | Phone<br>Number                           | Mobile<br>Number                          | Address                                                         |
| <ul> <li>Attributes</li> <li>Region Buttons</li> <li>CREATE</li> <li>Session_Demo</li> </ul>                                                                 | Header Text                                                                        | C <sub>R</sub>   |       | 525<br>526<br>528 | george<br>John<br>steve   | rubin<br>Dowle<br>jobs | george.rubin@oracle.com<br>john.dowle@oracle.com<br>STEVEJOBS@ORACLE.COM | 999.111.222<br>999.444.666<br>999.111.222 | 111.222.333<br>888.999.111<br>111.222.333 | Bangalore, India<br>London, United Kingdome<br>Bangalore, India |
|                                                                                                    | Footer Text <pre> { footer Text { footer Text { footer Text } footer Text } </pre> | ۳.<br>رک<br>۳.   | Proje | Tracking Corp     | stem                      | fidential – Inte       |                                                                          |                                           |                                           |                                                                 |

To reference an image on application pages, you can use one of the following substitution strings:

- #APP\_IMAGES# is used when the uploaded image is specific to the given application.
- #WORKSPACE\_IMAGES# is used when the uploaded image is shared among various applications in the given workspace.
- #IMAGE\_PREFIX# is used when you want to point to the images directory distributed with Oracle Application Express.

In the example in the slide, you see that Steve has added the company logo into the *Employees Report* Footer. You know that Steve has already uploaded the PTS logo; he is now going to reference to this image. Let's see how.

- 1. Open *Employees Report* in Page Designer view. Select **Report 1**.
- 2. In the Properties Editor, go to the Header and Footer attribute. Enter the following for the Footer Text: <img src= "#APP\_IMAGES#pts\_logo.png"> </img>
- 3. Save and run the page. You can see the PTS logo appearing as a Footer on *the Employees Report* page.

| Qu | liz                                                       | Q                                                                 |
|----|-----------------------------------------------------------|-------------------------------------------------------------------|
|    | ich substitution string would you use to upload a kspace? | CSS that is associated with a specific                            |
| a. | #IMAGE_PREFIX#                                            |                                                                   |
| b. | #APP_IMAGES#                                              |                                                                   |
| C. | #WORKSPACE IMAGES#                                        |                                                                   |
|    |                                                           |                                                                   |
|    |                                                           |                                                                   |
|    |                                                           |                                                                   |
| C  | Cop                                                       | yright © 2019, Oracle and/or its affiliates. All rights reserved. |
|    |                                                           |                                                                   |

Answer: c

#### Practice 15 Overview: Working with Themes, Templates, and Files

This practice covers the following topics:

- Creating a theme from the scratch
- Copying, editing, and switching theme
- Editing templates
- Uploading a CSS and applying to a template

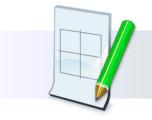

ORACLE

Copyright © 2019, Oracle and/or its affiliates. All rights reserved.

### Summary

In this lesson, you should have learned how to:

- Define themes and their uses
- Create a new theme
- Copy a theme
- Edit a theme
- Switch to a different theme
- Explain Universal Theme and Theme Roller
- Use Theme Roller to change the theme style
- Define templates and their uses
- View existing templates
- Create, copy, edit, and replace a template
- · Upload and use a cascading style sheet and an image

ORACLE<sup>®</sup>

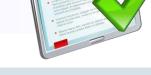

Copyright © 2019, Oracle and/or its affiliates. All rights reserved.

This lesson provided an overview of the themes and the page, region, report, and other templates in Oracle Application Express.

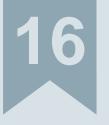

### **Implementing Security**

ORACLE

Copyright © 2019, Oracle and/or its affiliates. All rights reserved.

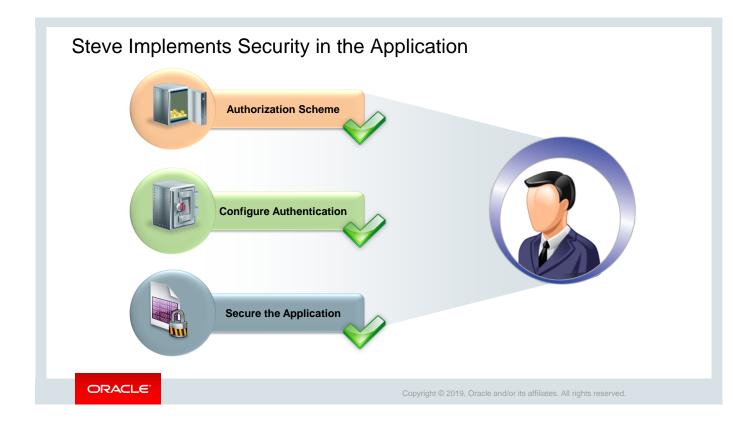

Steve is now concerned about the security of the PTS application. He is exploring various features available in Oracle Application Express that can help him in securing the application. He knows that once the PTS application is available for use, there will be multiple users like project managers, developers, and team members who would be using the varied features on a regular basis. Therefore, he wants to be careful about giving access to different pages of the application for different users. And with that in mind, he plans to add security features, such as authentication and authorization for various levels of users, to make the application secure, before it is made available in the production server.

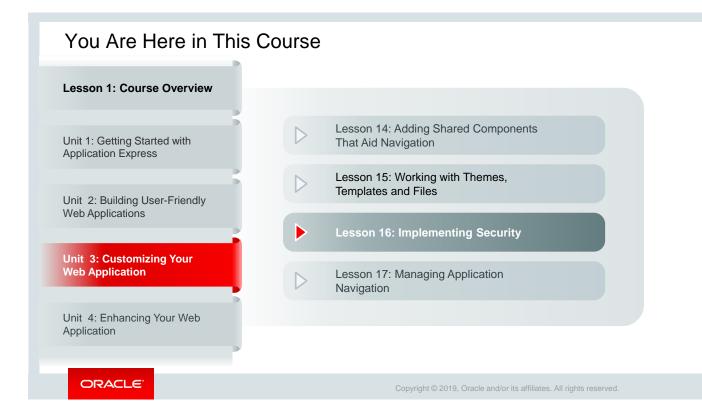

This slide is a graphical depiction of the course, particularly highlighting Unit 3 - Lesson 16, which is dealt with in these slides.

#### Objectives

After completing this lesson, you should be able to:

- · List the different ways to secure your application
- Differentiate between authentication and authorization
- Create an authentication scheme for your application
- Create an authorization scheme by using Access Control
- Enable and configure Session State Protection

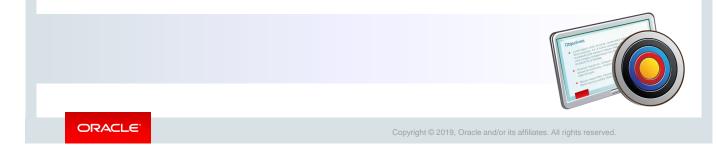

This lesson shows you how to implement security for an application by using the security features of Oracle Application Express. You learn the difference between authentication and authorization. You also learn how to enable Session State Protection in your application to prevent hackers tampering with the URLs within the application.

#### Lesson Agenda

- Securing an Application
  - Overview
  - Accessing the Security Tasks
- Using Authentication Schemes
- Using Authorization Schemes
- Using Session State Protection

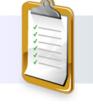

ORACLE

Copyright © 2019, Oracle and/or its affiliates. All rights reserved.

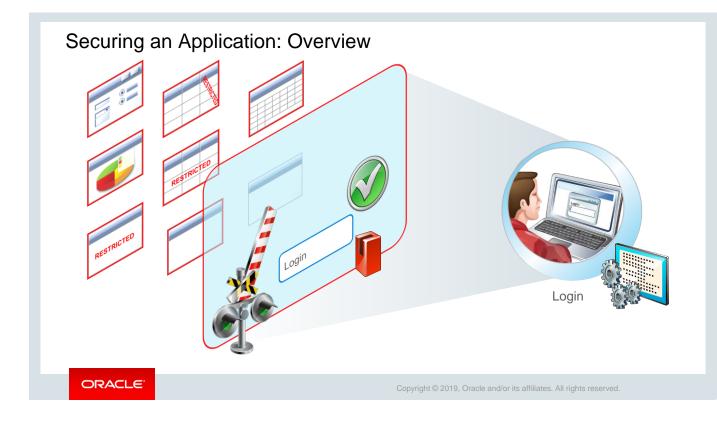

As you know, Steve wants to ensure that only authorized users can access the PTS application and, most importantly, have rights to access certain pages in his application. For example, he wants to give a Reader access (only read privilege) to the *Project Status Report* page but wants to give Contributor access (with edit and read privileges) on the *Project Members* form page.

Oracle Application Express enables you to secure your application using the following methods:

- Authentication: Use this method to confirm user credentials before allowing access to the application. This is done through a login page. The user can view any component of the application only if the login succeeds.
- Authorization: Use this method to restrict access to specific pages, components (for example, forms, reports, or items), or to a particular column in a report. Only privileged users can access these components.
- Session State Protection: Use this method to prevent users from tampering with the URLs.

In later slides, you will learn how to use each of these security methods. But let's first start with how to access these security tasks from your application's home page.

| Accessi | ng Securit                | ty Tasks           |                   |         |                 | _                           |   |
|---------|---------------------------|--------------------|-------------------|---------|-----------------|-----------------------------|---|
|         | 1 Application 333         |                    |                   |         |                 | Ð                           |   |
|         | Application 333 - Project | Tracking System    |                   |         |                 | Edit Application Properties |   |
|         |                           |                    |                   |         | 19              |                             |   |
|         | Run Application           | Supporting Objects | Shared Components |         | Utilities       | Export / Import             |   |
|         |                           |                    |                   |         |                 |                             | _ |
|         |                           |                    |                   | Securit | ty.             |                             |   |
|         |                           |                    |                   |         | Security Attrib | outes                       |   |
|         |                           |                    |                   |         | Authentication  | n Schemes                   |   |
|         |                           |                    |                   |         | Authorization   | Schemes                     |   |
|         |                           |                    |                   |         | Application Ac  | ccess Control               |   |
|         |                           |                    |                   |         | Session State   | Protection                  |   |
|         |                           |                    |                   |         | Web Credentia   | als >                       |   |
|         |                           |                    |                   |         |                 |                             | ] |
| ORACLE  |                           |                    |                   |         |                 |                             |   |

To create security mechanisms for an application, navigate to **the Shared Components** page and click the appropriate link in the Security list.

In the next few slides, you will learn how to use these methods to secure your application.

#### Lesson Agenda

- Securing an Application
- Using Authentication Schemes
  - Using Authentication
  - Accessing Authentication Schemes Page
  - Using Preconfigured Schemes
    - Examples: Preconfigured Authentication Schemes
  - Creating Authentication Based on Preconfigured Schemes
  - Copying an Authentication Scheme
- Using Authorization Schemes
- Using Session State Protection

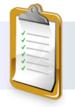

ORACLE

Copyright © 2019, Oracle and/or its affiliates. All rights reserved.

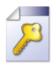

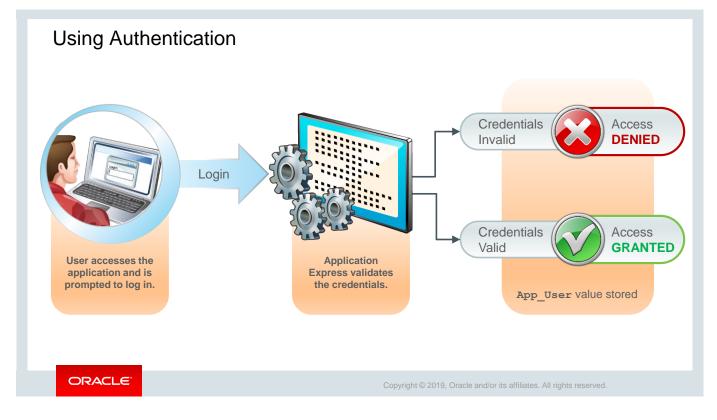

See the Access Denied and Access Granted options in the slide. When your application uses an authentication scheme, Oracle Application Express prompts each user for a username and password when the user tries to log in. The credentials are evaluated, and accordingly, the user is allowed or denied access to the application. After a user is identified, the Oracle Application Express engine keeps track of the user by setting the value of APP\_USER. APP\_USER is a built-in variable representing the current user running the application. The Oracle Application Express engine uses APP\_USER to track each user's session state.

In the next slide, let's see how to access the authentication page for your application.

|                                                                                                    | Application 333 \ Shared Components                    | Application 3      | 33 \ Shared Components                  | s \ Auther             | ntication Schem | es                                                                       | Ð           |
|----------------------------------------------------------------------------------------------------|--------------------------------------------------------|--------------------|-----------------------------------------|------------------------|-----------------|--------------------------------------------------------------------------|-------------|
| oplication Express<br>Authentication                                                                                                    | Security                                               | Authentication     | Schemes Subscriptio                     | on Hist                | tory            |                                                                          |             |
| ×                                                                                                    | Security Attributes                                    | Q~                 |                                         | Go                     |                 | Actions 🗸 Reset                                                          | Create >    |
| Oracle Application Express                                                                                                    | Authentication Schemes                                 | Na                 | me↑≞                                    | Sch                    | eme Type        | Subscribed<br>From                                                       | Subscribers |
| apex 🥝                                                                                                    | Application Access Control<br>Session State Protection | Application Expres | s Authentication -                      | Applicatio<br>Accounts | n Express       |                                                                          |             |
| Image: Comparison of Comparison Comparison Com |                                                        |                    | Authentication<br>Show All Name<br>Name | Subscri                | iption Source   | Session N Logi<br>ication Express Authentic<br>lication Express Accounts |             |
|                                                                                                    |                                                        |                    | Subscription<br>Reference Master Authen | ntication Sche         |                 | Refresh                                                                  |             |
|                                                                                                    |                                                        |                    | This is the "master" cop                |                        |                 | me.                                                                      |             |

The slide shows two different login screens on the left. The one on top displays a login page prompting you for a username and password. You must enter the user credentials created by using Oracle Application Express for this application. And the one below shows another authentication scheme where the user just needs to enter the username to log in to the application.

The Application Express Authentication scheme enables access to users created in Application Express. The Authentication Schemes page displays the authentication schemes available for an application.

To access the Authentication Schemes page, click the **Authentication Schemes** link under Security on the Shared Components page of the application (screenshot 1). The scheme that is current for the application is appended with the word "Current" (screenshot 2). You can create more than one authentication scheme for an application, but only one scheme can be current. Click the link on the row to view details about the current authentication scheme for an application (screenshot 3).

Note that if you choose not to authenticate your application, Oracle Application Express does not check user credentials. In that case, all the pages of your application are accessible to all users.

In Oracle Application Express, you can create authentication by:

- Using one of the preconfigured schemes
- Copying an authentication scheme from the same application or from a different application and then modifying the settings as needed

In this lesson, you learn to create authentication by using these two methods.

Let's now start learning about preconfigured schemes provided by Oracle Application Express.

| < Authentication Schem                                                          | ne                                         |                                                   | Open Door Credentials                                                           |
|---------------------------------------------------------------------------------|--------------------------------------------|---------------------------------------------------|---------------------------------------------------------------------------------|
| Name                                                                            |                                            |                                                   | Application Express Account Credentials     Database Account     LDAP Directory |
| * Name                                                                          | 0                                          |                                                   | EDAP Directory                                                                  |
|                                                                                 |                                            | Show Login Page                                   |                                                                                 |
| Scheme Type                                                                     | Application Express Accounts               |                                                   |                                                                                 |
|                                                                                 | Application Express Accounts               |                                                   |                                                                                 |
|                                                                                 | Custom                                     |                                                   | Using DAD                                                                       |
|                                                                                 | Database Accounts                          |                                                   | • Using DAD                                                                     |
|                                                                                 |                                            | No Authentication                                 |                                                                                 |
|                                                                                 | HTTP Header Variable                       | No Authentication                                 |                                                                                 |
|                                                                                 | LDAP Directory                             |                                                   |                                                                                 |
|                                                                                 | No Authentication                          | Sign In                                           | <ul> <li>Delegates authentication to the Oracle AS Sin</li> </ul>               |
|                                                                                 |                                            | Enter your Single Sign-On user name and password. | Sign-On (SSO) Server                                                            |
|                                                                                 | Open Door Credentials                      | Password Ga                                       | <ul> <li>your site must have been registered as a partr</li> </ul>              |
|                                                                                 | Oracle Application Server Single Sign-On   | Lost your password?                               | application with the SSO server.                                                |
|                                                                                 | Social Sign-In                             | Oracle Application Server SSO                     |                                                                                 |
|                                                                                 |                                            | L                                                 |                                                                                 |
| <ul> <li>Action processed.Authentication scheme activated as current</li> </ul> | authentication scheme.                     |                                                   |                                                                                 |
| Authentication Schemes Subscription History                                     |                                            |                                                   |                                                                                 |
| Q.~ 60 88 EE                                                                    | Actions ~                                  |                                                   |                                                                                 |
| Name 15.                                                                        | Scheme Type                                |                                                   |                                                                                 |
| Application Express Authentication                                              | Application Express Accounts               |                                                   |                                                                                 |
| Copy of Application Express Accounts                                            | Application Express Accounts               |                                                   |                                                                                 |
| My Open Door Credentials - Current<br>1915 No Authentication                    | Open Door Credentials<br>No Authentication |                                                   |                                                                                 |

Oracle Application Express provides some common, pretested authentication schemes (see the slide) that you can choose while creating an authentication scheme. When you create an authentication scheme from the Oracle Application Express gallery, you can select a preconfigured authentication scheme, which follows a standard behavior for authentication and session management. Note that if you create a new authentication scheme, it automatically becomes the current authentication scheme for the selected application.

In the next slide, you see some examples of the preconfigured authentication schemes provided by Oracle Application Express.

## **Examples: Preconfigured Authentication Schemes**

| Application Express<br>Accounts                                                                                                    | No Authentication                                                                                                    | Oracle Application<br>Server SSO                                                                                                    | Open Door<br>Credentials                                                                                                    | Social Sign-in                                                                                                    |
|----------------------------------------------------------------------------------------------------|----------------------------------------------------------------------------------------------------|----------------------------------------------------------------------------------------------------|----------------------------------------------------------------------------------------------------|----------------------------------------------------------------------------------------------------|
| <ul> <li>To log in to an application by using this scheme, you must provide the user credentials created by using Oracle Application Express for this application.</li> <li>These user accounts are created and managed by an Oracle Application Express Workspace administrator.</li> <li>When you create this scheme, you have the option to specify whether to use a built-in login page or a custom login page.</li> </ul> | <ul> <li>Provides no<br/>authentication for<br/>the application</li> <li>No login page<br/>shown and all the<br/>pages of an<br/>application<br/>accessible to all<br/>users</li> <li>Uses Database<br/>Access Descriptor<br/>(DAD)<br/>configuration,<br/>which defines how<br/>Application<br/>Express will<br/>automatically log in<br/>to the database</li> </ul> | <ul> <li>Delegates<br/>authentication to the<br/>Oracle AS Single<br/>Sign-On (SSO)<br/>Server</li> <li>To use this<br/>authentication<br/>scheme, your site<br/>must have been<br/>registered as a<br/>partner application<br/>with the SSO server.</li> </ul> | <ul> <li>Enables<br/>anyone to<br/>access your<br/>application<br/>using a built-in<br/>login page that<br/>captures a<br/>username</li> </ul> | <ul> <li>Supports<br/>authentication<br/>with Google,<br/>Facebook,<br/>and other<br/>social<br/>network</li> </ul> |
| ORACLE                                                                                                    |                                                                                                    | Copyright © 2019, Oracle                                                                                                    | e and/or its affiliates. All rights res                                                                                                    | served.                                                                                                    |

For information about all preconfigured authentication schemes that are provided by Oracle Application Express, see "*Understanding Preconfigured Authentication Schemes*" (https://docs.oracle.com/en/database/oracle/application-express/19.1/htmdb/establishing-user-identity-through-authentication.html#GUID-CD382D4A-AC00-4185-B37F-9A5BC9417A7B).

Note that you will learn more about Social Sign-In Authentication scheme in Advanced Workshop of Oracle Application Express (WS II).

In the next slide, Steve creates a new authentication scheme for his application, using one of the above preconfigured schemes provided by Oracle Application Express. Let's see how.

|                                    |                                |                   |                |                           | Authentication Schemes Subscrip            | ation History                                          |                      | _         |
|------------------------------------|--------------------------------|-------------------|----------------|---------------------------|--------------------------------------------|--------------------------------------------------------|----------------------|-----------|
|                                    |                                |                   | Co             |                           | Q~                                         | Go ⊞ ⊞ Actions ~                                       | Reset                | Create    |
|                                    |                                |                   |                |                           | Name ∱≞                                    | Scheme Type                                            | Subscribed From      | Subscrib  |
| In Application Supporting O        | ojects Shared Compone          | nts Uti           | lities         | Export / Import           | Application Express Authentication - Curre | Application Express Accounts                           |                      |           |
|                                    | 2                              |                   |                |                           |                                            |                                                        |                      | 1         |
| rity                               | 4                              |                   | Crea           | te Authentic              | ation Scheme                               |                                                        |                      |           |
| Security Attributes                |                                |                   |                |                           |                                            | Authentication Scheme                                  | Cancel Create Author | ntication |
| Authentication Schemes             |                                |                   | Method         |                           | Nar                                        | ne                                                     |                      |           |
| Authorization Schemes              |                                | nen vou create a  | new authenti   | cation scheme, you have   | s Login ost let vou reuse                  | * Name Or                                              | enDoor (             | 3         |
| Application Access Control         | im                             | plementations th  | at already exi | st in your application or |                                            |                                                        |                      | _         |
| Session State Protection           |                                | G                 | reate Scheme:  | Based on a pre-config     | ured scheme from the gallery               | Scheme Type                                            | pen Door Credentials | ×         |
| Web Credentials                    |                                |                   |                | As a copy of an existing  | authentication scheme                      |                                                        |                      |           |
| Action processed.Authentic         | ition scheme activated as curr | ent authenticatio | n scheme.      | ×                         |                                            |                                                        |                      |           |
| Authentication Schemes Sub         | scription History              |                   |                |                           |                                            | Next > -7                                              |                      |           |
| Q~                                 | Go BB E                        | Actions ~         | Reset          | Create >                  |                                            |                                                        | n to Application     | 333       |
| Name 1                             | Scheme Type                    | Subscribe         | d From S       | ubscribers                |                                            | Enter your credentials in this form to start a new ses |                      |           |
| Application Express Authentication | Application Express Accounts   |                   |                |                           |                                            | Username                                               |                      |           |
| OpenDoor - Current                 | Open Door Credentials          |                   |                |                           |                                            |                                                        |                      | Logi      |
|                                    |                                |                   |                | 1-2                       |                                            |                                                        |                      |           |

Now, Steve wants to create an authentication scheme for his application, and he chooses Open Door Credentials as the preconfigured scheme. The Open Door Credentials enable anyone to access your application using a built-in login page that captures a username. This authentication scheme is mostly useful during application development. Steve feels that an authorized username would be enough, and the authenticated user does not need to enter the password every time he or she logs in to the application. Let's see how he does it.

- 1. Select Shared Components from your application's home page (screenshot 1).
- 2. Under Security, select Authentication Schemes (screenshot 2).
- 3. On the Authentication Schemes page, click the **Create** button (screenshot 3).
- 4. On the Create Authentication Scheme page, select **Based on a pre-configured scheme** from the gallery and click **Next** (screenshot 4).
- 5. Select the **Open Door Credentials** scheme. Enter a name for the new authentication scheme and click **Create Authentication Scheme** (screenshot 5).
- 6. The authentication scheme is created successfully and is appended as **Current**. The new scheme becomes the current authentication scheme for your application.
- 7. Run the application, and it prompts you with the Open Door Credentials to log in. You will see that you no longer get the Oracle Application Express login page but a login page asking just for your username.

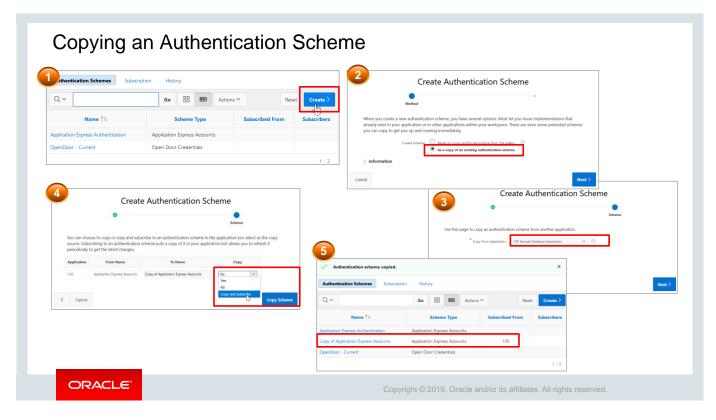

Steve is wondering what if instead of creating a new authentication scheme, he copies an authentication scheme from his application or any other application in his workspace and uses it to authenticate his application? He can then edit the copied scheme and change the name and other settings to meet his application requirements. Let's see how he does it.

- 1. On the Authentication Schemes page, click the **Create** button (screenshot 1).
- 2. Select As a copy of an existing authentication scheme and click Next (screenshot 2).
- 3. Select the application from which you want to copy the scheme and click **Next** (screenshot 3).
- 4. The schemes existing in the selected application are listed. Select **Yes** for the scheme that you want to copy. The **Copy and Subscribe** option copies the authentication scheme to your application, and you can refresh it periodically to retrieve the latest changes. Click **Copy Scheme** to copy the scheme (screenshot 4).

The copied authentication scheme is now displayed in the list of authentication schemes (screenshot 5).

### Quiz

Which authentication scheme uses the built-in users created by a workspace administrator within the workspace where the application is installed?

- a. Open Door Credentials
- b. Database Account Credentials
- c. Oracle Application Express Credentials
- d. LDAP Credentials

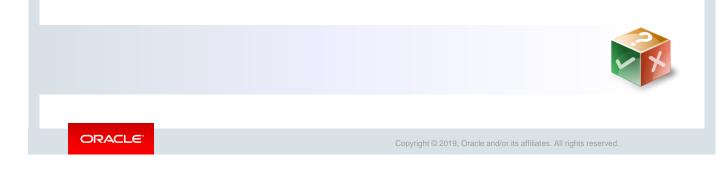

Answer: c

## Practice 16-1 Overview: Creating an Authentication Scheme

This practice covers the following topics:

- Creating an authentication scheme
- · Switching the current authentication scheme to Application Express

ORACLE

Copyright © 2019, Oracle and/or its affiliates. All rights reserved.

## Lesson Agenda

- Securing an Application
- Using Authentication Schemes
- Using Authorization Schemes
  - Where Can You Implement Authorization?
  - Methods to Implement Authorization
  - Creating an Authorization Scheme from the Scratch
  - Creating Users and Roles
  - Creating an Access Control Page
  - Setting Access Control Mode
  - Creating Access Control List
  - Applying an Authorization Scheme
- Using Session State Protection

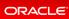

Copyright © 2019, Oracle and/or its affiliates. All rights reserved.

|                                | Γ                                                                                    | User: Adm         | inistrator       |                     |                                                                                                    |
|--------------------------------|--------------------------------------------------------------------------------------|-------------------|------------------|---------------------|----------------------------------------------------------------------------------------------------|
|                                |                                                                                      | Froject Track     |                  | _                   | → 🔞                                                                                                    |
|                                | cess Control Administration                                                          | A APEX_ADMIN      | User:            | Team Member         | Insufficient privileges, user is not an<br>Administrator                                                                         |
| Projects Master Report<br>Brow | t to search anything?<br>Se the web at<br>project_backing_corp.com                   | Remember username | In               | ái                  | Access denied by Page security check Technical Info (only visible for                                                            |
|                                | cess Control                                                                         | s application     | Proje            | ect Tracking System | developers) 1. is_internal_error: true 2. apex_error_code:                                                                       |
| Co                             | tributor tributor der Usen Change access control settings and duality access control |                   | Remember usernar | ne                  | APEXAUTHORIZATION.ACCESS_DENIED     3. component.type:     APEX_APPLICATION_AUTHORIZATION     4. component.id: 43851259346365413 |
| (                              | Access Control<br>Set level of access for authenticated users of this application    |                   |                  | Sign In             | 5. component.name: Administration Rights<br>6. error_backtrace:                                                                  |

In the slide, you see two users: the Administrator user and Team Member. The Administrator user has Administrator rights with access to the Admin page of the application. That is, he or she has the authorization to be an administrator, contributor, as well as a reader. However, on the other hand, the Team Member is authorized to have only reader rights. That is, he or she can just view the application but cannot contribute or edit the application.

Authorization, therefore, is a broad term for controlling access to resources based on user privileges. Let's learn more about this in the next few slides.

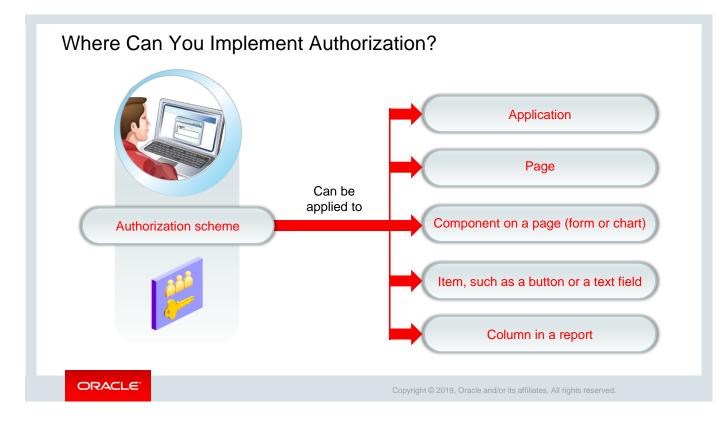

Authorization controls access to resources within the application. Authorizations are implemented by using authorization schemes. You can specify an authorization scheme for an entire application, a page, or specific components such as a region, an item, a button, or a column of a report. If the component-level authorization succeeds, the user can view the component. If the application-level or page-level authorization fails, Oracle Application Express displays a predefined message "insufficient privileges."

You first define the authorization scheme and then associate it with any component in your application.

You can view and modify the authorization schemes associated with a page from the **Security** node in the **Shared Components** column on the Page Definition page. You will learn how to in the next few slides.

| Methods to Implement Authorization                                                                                                    |                                                                                                    |
|----------------------------------------------------------------------------------------------------|----------------------------------------------------------------------------------------------------|
| Two ways to create and implement an authorization scheme:                                                                                                    | Application 333 \ Shared Components                                                                                                    |
| <ul> <li>Shared Components <ul> <li>Create an authorization scheme from the beginning.</li> <li>Copy an authorization scheme from an existing scheme.</li> </ul> </li> </ul>                                                                                                | Create Authorization Scheme  Creation Method  Specify how you want to create your authorization scheme. You can create an authorization scheme from scratch or copy ti from another application. If you copy an authorization scheme, you can modify later.  Create Authorization Scheme  Tom Scratch As a Copy of an Existing Authorization Scheme |
| <ul> <li>Access Control Administration page:         <ul> <li>Create an Access Control page.</li> <li>Set the Access Control mode.</li> <li>Add users to the Access Control List.</li> <li>Apply the authorization scheme to application components.</li> </ul> </li> </ul> | Access Control Administration Page News and Events Voit us at seven stackcore Access Control Configured in the application access control list may access this application Administrator Contributor Reador Reador                                                                                                    |
|                                                                                                    | Change aroses control antipg and Saukia access control     Access Control     Set level of access to authoriticated usery of this application                                                                                                    |
| ORACLE <sup>®</sup>                                                                                                    | pyright $@$ 2019, Oracle and/or its affiliates. All rights reserved.                                                                                                    |

There are two ways to create and apply an authorization scheme to an application and its components:

- You can create an authorization scheme from the beginning or from an existing scheme from the **Shared Components** page of an application.
- You can also create an authorization scheme through an Access Control page, which automates the step of creating the authorization schemes. The Access Control page enables you to set the Access Control mode to restricted access, if any, that the application should have. The Access Control page also enables you to define each user and the access that the user should have. You can also apply the authorization scheme to various application components.

You will learn about these in detail in the next few slides.

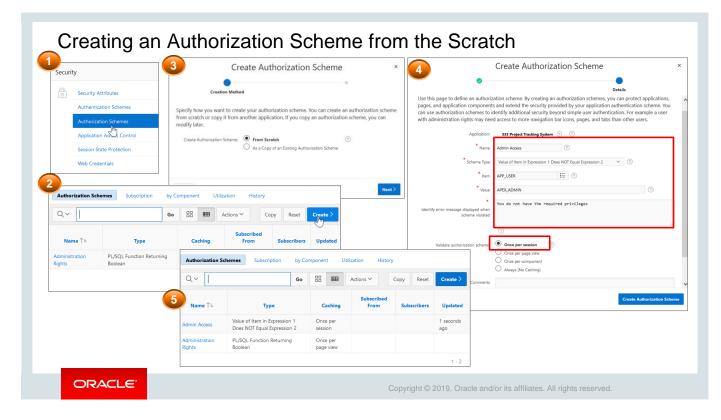

You learned in an earlier slide that you can create an authorization scheme from scratch or copy an existing authorization scheme and then customize it. Steve now wants to create a new authorization scheme, which he wants to apply in his application. Let's see how. To create a new authorization scheme from scratch, navigate to the **Shared Components** page and perform the following steps:

- 1. In the Security section, click Authorization Schemes (screenshot 1).
- 2. On the Authorization Schemes page, click the **Create** button (screenshot 2).
- 3. Select From Scratch and click Next (screenshot 3).
- 4. Specify the following details and click Create Authorization Scheme (screenshot 4).
  - Enter a name for the scheme (for example, Admin Access)
  - Select a scheme type that defines how the scheme will be applied. In this example, Steve selects Value of Item in Expression 1 Equals Expression 2. This means whatever value you enter in the Item (that is, in Expression 1) is compared to the value specified in Expression 2. The authorization succeeds if the item's value equals the authorization value.
  - Enter Item as APP\_USER. Here APP\_USER works as session variables and holds the value of user ID with which you log in to the application.
  - Enter the Value as APEX\_ADMIN.
  - Enter the error text to be displayed when the authorization scheme fails.
  - Specify whether the authorization scheme must be evaluated once per session or once per page view. Authorization schemes are evaluated on first use in a session. Here Steve selects **Once per session**, which means the evaluation will happen only once and always use the memorized result afterwards.

For more information, see *Creating and Editing an Authorization Scheme* (https://docs.oracle.com/en/database/oracle/application-express/19.1/htmdb/providing-security-through-authorization.html#GUID-439E713B-7238-48D6-BE5A-A6D38137F694).

In the next few slides, you will learn how to create an **Access Control** page and add users to the Control List. However, let's start with creating users, and then we will assign their respective privileges.

| Creating Users with Ro                  | oles – Exar                                              | nple: Create                                               | User 1                                                       |                                         |  |  |  |
|-----------------------------------------|----------------------------------------------------------|------------------------------------------------------------|--------------------------------------------------------------|-----------------------------------------|--|--|--|
|                                         | Manage Users and Groups                                  |                                                            |                                                              | 2                                       |  |  |  |
|                                         | Users Groups Group Assignm                               | nments                                                     |                                                              |                                         |  |  |  |
| Administration                          | Q~                                                       | Create User                                                | Pacet Viau                                                   | Create Multiple Users >                 |  |  |  |
| Manage Service > u to                   | Actions ~                                                | 3 Show All                                                 | User Identificatio                                           | Create User >                           |  |  |  |
| Manage Users and Groups utiful          |                                                          | User Identification                                        | oser scentricatio                                            |                                         |  |  |  |
| Monitor A Vity                          |                                                          | * Username                                                 | mgr1                                                         |                                         |  |  |  |
| Dashboards                              |                                                          | * Email Address                                            | mgr1@xyz.com                                                 |                                         |  |  |  |
| Change My Password                      |                                                          | First Name                                                 |                                                              | 0                                       |  |  |  |
|                                         |                                                          | Last Name                                                  |                                                              | ↑ Manage Users and Groups \ Create User |  |  |  |
| ↑ Manage Users and Groups \ Create User | ↑ Manage Users and Groups \ Create User                  |                                                            |                                                              | ✓ User created.                         |  |  |  |
| Create User Cancel Create and Creat     | Create User Cancel Create and Create Another Create User |                                                            |                                                              | Create User                             |  |  |  |
|                                         |                                                          | Account Privileges                                         |                                                              |                                         |  |  |  |
|                                         |                                                          | Default Schema                                             | PTS ~                                                        | 0                                       |  |  |  |
|                                         |                                                          | Accessible Schemas (null for all)                          |                                                              | 0                                       |  |  |  |
|                                         |                                                          | User is a workspace administrator:<br>User is a developer: | <ul> <li>Yes</li> <li>No</li> <li>Yes</li> <li>No</li> </ul> |                                         |  |  |  |
| ORACLE                                  |                                                          | Copyright © 2019, O                                        | racle and/or its affilia                                     | tes. All rights reserved.               |  |  |  |

Steve now starts with his requirement of creating users and assigning them their respective privileges. He first creates a user for the manager, and then he creates another one for the team member. Let's see how:

- 1. Click the **Administration** icon on the Navigation Bar (top right of Home Page) and click **Manage Users and Groups** (screenshot 1).
- 2. On the Manage Users and Groups page, click **Create User** (screenshot 2).
- 3. Enter the following values (screenshot 3):
  - Username: Enter mgr1.
  - **Email Address**: Enter <u>mgr1@xyz.com</u>.
  - Default Schema: Select PTS.
  - User is a workspace administrator: Select No.
  - User is a developer: Select Yes.
  - Password & confirm password: Enter \*\*\*\*.
  - Require change of password on first use: Select No.
- 4. Click **Create and Create Another** to create another new user (screenshot 4). This is because Steve wants to create another user for the team member. Let's see how in the next slide.

| Create User                        | 5               |                                |                 |                                |                  |            |                   |
|------------------------------------|-----------------|--------------------------------|-----------------|--------------------------------|------------------|------------|-------------------|
| Show All                           | User Identifi   | ation                          |                 |                                |                  |            |                   |
| * Username                         | member1         |                                | noncocop mesena |                                |                  |            |                   |
| * Email Address                    | member1@xyz.com | Create User                    | Access Yes      | User Identification Ac         | count Privileges | Cancel Cre | Group Assignments |
| First Name                         |                 | Password                       |                 | vier Menoriation 20            | oonen Firmeyes   | 7.835WUNU  | Group Assignments |
| Last Name                          |                 | _                              | * Password      | Passwords are case sensitive 🥎 |                  |            |                   |
| Description                        |                 | * C<br>Require Change of Passy | onfirm Password | ⑦<br>~ ⑦                       |                  |            |                   |
|                                    |                 |                                |                 |                                |                  |            |                   |
|                                    |                 |                                |                 | (     Manage Users and Groups  |                  |            |                   |
| Default Date Format                |                 |                                |                 | ✓ User created.                |                  |            |                   |
| Account Privileges                 | PTS             | × (?)                          |                 | Users Groups Group Assign      | nments           |            |                   |
| Default Schema                     | P15             |                                |                 | Qv                             | Go 🔠 🆽           | Actions ~  |                   |
| User is a workspace administrator: | ○ Yes ● No ?    |                                |                 | MEMBER1                        | member1@xyz.com  | E          | nd User           |
| User is a developer:               | 🔍 Yes 🖲 No 🦙    |                                |                 | MGR1                           | mgr1@xyz.com     | D          | eveloper          |

- 5. Enter the following values (screenshot 5) and click **Create User** (screenshot 6):
  - Username: Enter member1.
  - Email Address: Enter <a href="mailto:member1@xyz.com">member1@xyz.com</a>.
  - Default Schema: Select PTS.
  - User is a workspace administrator: Select No.
  - User is a developer: Select No.
  - Password & confirm password: Enter \*\*\*\*\*\*.
  - Require change of password on first use: Select No.

You can see that the two users are now available for the current workspace (screenshot 7):

- mgr1 as Developer
- member1 as End User (that is, the Team Member)

In the next slide, you will be creating an **Access Control** page and later assign users (that you just created) to the Access Control List. Let's see how.

| Create a Page                                                                                                    | ×                                                                      | 2 c                                                                                                    | reate Access Control Pages                                                                                                    | ×                        |
|----------------------------------------------------------------------------------------------------|------------------------------------------------------------------------|----------------------------------------------------------------------------------------------------|----------------------------------------------------------------------------------------------------|--------------------------|
| ge type     Component     Feature       Image: Sector Page     Image: Sector Page     Image: Sector Page       Access Control     Activity Reporting     Configuration<br>Options       Image: Sector Page     Image: Style Selection       Feedback     Login Page     Theme Style Selection                                                                                                    | 9                                                                      | * Starting Page Number<br>Page Group<br>Build Option<br>* Administration Page Preference<br>* Administration Page Number<br>* Administration Page Name<br>Remote * Starting Page Page Page Page Page Page Page Pag | 10010       ?         • Select Page Group • • ?       ?         Feature: Access Control       ?         • Create a new page       ?         • Identify an existing page       ?         • 10000       ?         Access Control Administration       ?         • Do not associate this page with a navigation menu entry       ?         • Create a new navigation menu entry       ?         • Identify an existing navigation       3         • Create Access Control       •                                                                                                    | rol Pages - Confirmation |
| Visional         Walconel           Visional         Marcinelia           Report         Reserve and a<br>warpingt: Database of<br>warpingt: Database of<br>warpingt: Datab | Project Tracking S<br>A apex_admin<br>C<br>Ferendes samares<br>Sign In | wigation Menu Entry<br>wigation Menu Entry                                                                                                    | Admini<br>- Nio parent selected -<br>Home<br>(Create Employees)<br>Projects Status Report<br>Projects Status Report<br>Projects Master Report<br>Projects Master Report<br>- administration Arms Midgl will be could<br>- administration and a middl be could<br>- administration and a middl be administration and a middl be administration and a middl be administration and | 21<br>- Administration   |

Steve first creates an **Access Control** page. He will later use this page to set the access control mode to restricted access, define the users who can access the application, and specify privileges for each user. Let's see how he creates an Access Control page for his application.

Navigate to the application home page and click **Create Page** and then perform the following steps:

- 1. Click the **Feature** tab and then select **Access Control** (screenshot 1).
- 2. On the **Create Access Control Pages** page, enter the following values and click **Next** (screenshot 2):
  - Starting Page Number: Enter 10010.
  - Administration Page Reference: Select Create a new page.
  - Administration Page Number: Enter 10000.
  - Administration Page Name: Enter Access Control Administration.
  - Administration Page Navigation Preference: Select Create a new navigation menu entry.
  - New Navigation Menu Entry Name: Enter Admin.
  - Parent Navigation Menu Entry: Select: -No parent selected -.
- The **Create Access Control Pages Confirmation** page appears. Review the details and click **Create** (screenshot 3). A new Access Control administration page is created.
- Click the Run icon to load the page. Enter login details and click Login.
- The Access Control Administration page is now successfully created for the PTS application and is displayed with the message "Only users defined in the application access control list may access this application."

Because Steve is also the application administrator, he now wants to set Access Control mode to restricted users such that only the users defined in the Access Control List have access to the application. Let's see how in the next slide.

| Setting A                                                                                                    | Access Control Mode                                                                                                    |                                                       |
|----------------------------------------------------------------------------------------------------|----------------------------------------------------------------------------------------------------|-------------------------------------------------------|
| Project Status Report     Project Status Report     Project Status Report     Projects Master Report     Projects Master Report     Projects Master Report     Projects Master Document     Employees List View     Admin | <complex-block>         Access Control       Image: Control       Image: Control       Imag</complex-block> | ettings saved. ×<br>P <sub>s</sub> Add<br>1<br>0<br>0 |
| ORACLE                                                                                                    | Copyright © 2019, Oracle and/or its affiliates. All rights reserved.                                                                                                    |                                                       |

To set Access Control mode to restricted users:

- 1. Click the Access Control link on the Admin page.
- 2. On the **Configure Access Control** modal page, for **Any authenticated user may access this application**, select **No**. This is because Steve wants to grant access only to the users defined in the Access Control list and not to all authenticated users. Click **Apply Changes**.
- 3. A message will be displayed as Access Control settings saved.

The Access Control mode is now set to restricted users (defined in the Access Control List). Steve will now start adding users (that he created in the previous slides) to the Access Control List. Let's see how in the next slide.

| Project Tracking<br>System                                                        | apex_admin ∽ Help   | Manage User / | Access     | 2        |                  |                |                         | $(\times)$    |         |
|-----------------------------------------------------------------------------------|---------------------|---------------|------------|----------|------------------|----------------|-------------------------|---------------|---------|
|                                                                                   |                     | Qv            |            |          | Go               |                |                         |               |         |
| Access Control Administration                                                     |                     |               |            |          | Actions 🗠        |                |                         |               |         |
| Access Control                                                                    | ,₽ <sub>+</sub> Add | 🕞 Re          | eset       | Ado      | d Multiple Users |                | Add User                |               |         |
| Only users defined in the application access control list may access this         | application         |               | Username   |          |                  | Roles          | $\bigcirc$              |               |         |
| Only users defined in the application access control list may access the          | application         | 1             | apex_admin |          | Manage Us        | er Access      |                         |               | 5       |
| Administrator                                                                     | 1                   |               |            |          | Welcome!         |                |                         |               |         |
| Contributor                                                                       | 0                   |               |            |          |                  |                |                         |               |         |
| Reader                                                                            | 0                   |               |            |          |                  | arch anything? |                         |               |         |
| Change access control settings and disable access control                         | Manage User A       | ccess 4       |            | ×        | Browse the       | web at www.pro | oject_tracking_corp.com |               |         |
| Access Control<br>Set level of access for authenticated users of this application | Username            | -             |            |          | Q~               |                |                         | Go            |         |
| lanage User Access                                                                | member1             |               |            |          |                  |                | Actions 🗸               |               |         |
|                                                                                   | Role *              |               |            |          | S Reset          |                | Add Multiple Users      |               | Add Use |
| Jsername<br>mgr1                                                                  | Administrator       | Contributor   | 🗹 Reader   | ?        |                  | leset          | Add Multiple Oser       | 5             | Add Use |
|                                                                                   |                     |               |            |          |                  | Username       |                         | Roles         |         |
| ole * Administrator Contributor Reader ?                                          |                     |               |            | /        |                  | apex           |                         | Administrator |         |
|                                                                                   | Cancel              |               |            | Add User | 🥕 apex_admin     |                |                         | Administrator |         |
| Cancel Add User                                                                   |                     |               |            | $\smile$ | /                | member1        |                         | Reader        |         |
| ر اسل                                                                             |                     |               |            |          | 1                | mgr1           |                         | Contributor   |         |

As an application administrator, Steve now adds the users to the Access Control List. He can define what type of access he wants the users to have. The options are:

- **Reader:** User can view the application, but cannot edit the content.
- Contributor: User can view and edit content.
- Administrator: User can view and edit content, and also edit and manage the Access Control List.

To add users and assign privileges to those users in Access Control List, perform the following steps:

- 1. Click Users on the Access Control Administration Page.
- 2. On the **Manage User Access page**, click **Add User** for each user you want to create. Enter the following values and click **Add User**:
  - **Username**: Enter mgr1.
  - Roles: Select Contributor.
  - **Username**: Enter member1.
  - Roles: Select Reader.
- You can also add another user for apex with the Administrator privilege.
- See three new users with their corresponding roles (privileges) listed as shown below:

| Username | Roles         |
|----------|---------------|
| apex     | Administrator |
| mgr1     | Contributor   |
| member1  | Reader        |

In the next couple of slides, you will define authorization schemes to an application, to a page in the application, and also to a column in a report and see how each user defined in Access Control List has different access privileges.

| pplication 333 - Project Tracking System                       | Edit Applicati | on Properties                                                 |                                                                                     |
|----------------------------------------------------------------|----------------|---------------------------------------------------------------|-------------------------------------------------------------------------------------|
|                                                                |                | Definition Security Globalization                             | 3<br>User Interface                                                                 |
| Run Application Supporting Objects Shared Components Utilities | Export         | Application 333 Show All Authent                              | ntication Authorization                                                             |
|                                                                |                | Public User<br>Authentication Scheme                          | APEX_PUBLIC_USER                                                                    |
| Application 333 \ Edit Application Definition                  |                | Authorization<br>Application authorization schemes control ac | cess to all pages within an application. Unauthoriz                                 |
| Definition Security Globalization User Interface               |                | Authorization Scheme                                          | No application authorization required -     No application authorization required - |
|                                                                |                | Run on Public Pages<br>Source for Role or Group Schemes       | Administration Rights<br>Must Not Be Public User<br>{Not Administration Rights}     |

To apply an authorization scheme to an entire application, navigate to the application home page and perform the following steps:

- 1. Click the Edit Application Properties button.
- 2. Click the **Security** tab.
- 3. Click the **Authorization** tab. Select an authorization scheme from the Authorization Scheme drop-down list and click **Apply Changes**. The authorization scheme is applied to your application.

In the next slide, you learn how to apply an authorization scheme to a page in the application.

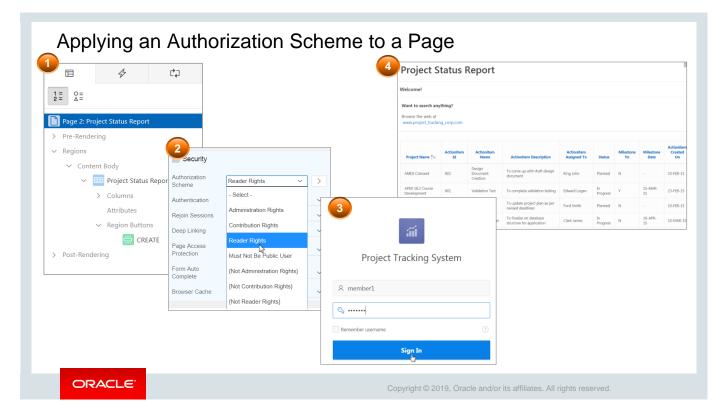

Now, instead of applying the same authorization scheme to all the pages of the application, Steve wants to apply different authorization schemes to different pages in his application. For example, he wants all the users defined in the Access Control List to have access to view the *Project Status Report*, but not everyone can have the edit rights on this page. Let's see how he does it.

- 1. Navigate to the page definition of the page to which the authorization scheme must be attached. In the Rendering pane, select the page name. Here, Steve selects *Project Status Report* (screenshot 1).
- 2. In the Property Editor, scroll down to the **Security** tab and select a scheme from the **Authorization Scheme** drop-down list. Steve selects **Reader Rights** (screenshot 2).
- 3. Save and run the page.
- 4. Now, log in with user details of the **member1** user (screenshot 3). You can display the *Projects Status Report* because Steve has selected **Reader Rights** as the authorization scheme for this page (screenshot 4).

| Page 10: Employees Report | ^                                |
|---------------------------|----------------------------------|
| > Pre-Rendering           |                                  |
| ✓ Regions                 |                                  |
| ✓ Breadcrumb Bar          | Column                           |
| V D Breadcrumb            | Q Filter                         |
| Attributes                | 3                                |
| ✓ Content Body            | Server-side Condition            |
| ✓ IIIN Employees Report   | Type - Select - V 🗄              |
| ✓ Columns                 |                                  |
| EMPLOYEE_ID               | Security Project Tracking System |
| FIRST_NAME                | Authorization                    |
| LAST_NAME                 | Scheme Contribution Rights V     |
| EMAIL                     |                                  |
| MOBILE_NUMBER             | characters Yes No                |
|                           | Remember username                |
| DESIGNATION               |                                  |
| SALARY                    | Sign In                          |
| MANAGER_ID                |                                  |
| HIRE_DATE                 |                                  |

Now Steve wants to go a step ahead and decides to give restricted access to the *Address* column of his *Employees Report*. This is mainly because he wants only the managers to get the edit rights for creating or updating an employee's address details. Let's see how he applies an authorization scheme to a column in a report:

- Navigate to the page definition of the page that contains the report. In the Rendering pane, select the column in the report where you want to apply the authorization scheme. In this slide example, Steve selects the ADDRESS column. This is because Steve wants the address to be a private column and not accessible to all the users.
- 2. In the Property Editor pane, scroll down to the **Security** tab and select a scheme from the **Authorization Scheme** drop-down list. Because Steve wants to give edit rights for this column only to the managers, he selects **Contribution Rights**. Click **Save**.
- 3. Now, log in with the Team Member's user details (**member1**) and try accessing the *Employees Report*.

See the next slide to view the report.

# Example: Applying an Authorization Scheme to a Column in a Report

| ය Home ∨                | Welc  | :ome!           |               |              |                                                                                                    |                             |                  |       |                   |               |               |               |                  |            |                               |                                                |                  |   |
|-------------------------|-------|-----------------|---------------|--------------|----------------------------------------------------------------------------------------------------|-----------------------------|------------------|-------|-------------------|---------------|---------------|---------------|------------------|------------|-------------------------------|------------------------------------------------|------------------|---|
| Project Status Report   | Wan   | it to search ar | ything?       |              |                                                                                                    |                             |                  |       |                   |               |               |               |                  |            |                               |                                                |                  |   |
| Projects List View      |       | ise the web at  |               |              | -                                                                                                    |                             |                  |       |                   |               |               |               |                  |            |                               |                                                |                  |   |
| Employees Column Tog    | www   | w.project_track | ing_corp.cor  | n            | as                                                                                                    | e 'Address'<br>member1.     | This is I        | beca  | ause, men         | nber1 ha      | s             |               |                  |            |                               |                                                |                  |   |
| Projects Master Report  | Press | dcrumb          |               |              |                                                                                                    | eader Role,<br>Idress colur |                  |       |                   |               | ne for        |               |                  |            |                               |                                                |                  |   |
| Project Master Document | brea  | acrumb          |               |              | ~                                                                                                    |                             | minas            |       |                   | rugints.      |               |               |                  |            |                               |                                                |                  | 2 |
| Employees Report        | Hom   | e \ Employee    | s Report \    |              |                                                                                                    |                             |                  | -     | •                 |               |               |               |                  |            |                               |                                                | ≡                |   |
| ମ୍ବ⊧ Admin              |       | Employee<br>Id  | First<br>Name | Last<br>Name | Email                                                                                                    | Phone<br>Number             | Mobile<br>Number |       | Designation       | Salary        | Manager<br>Id | Hire<br>Date  |                  |            |                               |                                                |                  |   |
|                         | 1     | 505             | Fiorello      | LaGuardia    | fiorello.laguardia@pts.com                                                                                      | 2125553923                  | 12353426         | 53    | Senior<br>Manager | 240000        |               | 06-<br>AUG-14 |                  |            |                               | s' column is pr<br>g in as mgr1. T             |                  |   |
|                         | 1     | 504             | Frank         | OHare        | frank.ohare@pts.com                                                                                             | 6735557693                  | 31578624         | 05    | Manager           | 180000        | 505           | 06-<br>JUN-03 |                  |            | because, mg<br>Role defined   | r1 has Contrib<br>, and the                    |                  |   |
|                         | 1     | 518             | Turner        | Thomas       | turner.thomas@pts.com                                                                                           | 7642788982                  | 12387673         | 44    | Manager           | 180000        | 505           | 04-<br>JUN-14 |                  |            | Authenticatio<br>Address colu | In Scheme for                                  |                  |   |
|                         |       |                 |               |              | Project I                                                                                                    | Master Docum                |                  | ome \ | Employees         | Report \      |               |               |                  |            |                               | n Rights too.                                  |                  |   |
|                         |       |                 |               |              | د مراجع مراجع مراجع مراجع مراجع مراجع مراجع مراجع مراجع مراجع مراجع مراجع مراجع مراجع مراجع مراجع مراجع مراجع م | ea nepon                    |                  |       |                   |               |               |               |                  | Phone      | Mobile                        | +                                              |                  |   |
|                         |       |                 |               |              |                                                                                                    |                             |                  |       | Employee<br>Id    | First<br>Name | Last<br>Name  | Email         |                  | Number     | Number                        | Address                                        | Designa          |   |
|                         |       |                 |               |              |                                                                                                    |                             |                  | 1     | 505               | Fiorello      | LaGuardia     | fiorello.l    | aguardia@pts.com | 2125553923 | 1235342653                    | Hangar Center,<br>Third Floor,<br>Flushing, NY | Senior<br>Manage |   |
|                         |       |                 |               |              |                                                                                                    |                             |                  | -     | 504               | Frank         | OHare         | frank.oh      | are@pts.com      | 6735557693 | 3157862405                    | 10000 West<br>OHare,<br>Chicago, IL            | Manage           |   |
|                         |       |                 |               |              |                                                                                                    |                             |                  |       |                   |               |               |               |                  |            |                               | 1234                                           |                  |   |
|                         |       |                 |               |              |                                                                                                    |                             |                  |       |                   |               |               |               |                  |            |                               |                                                |                  |   |

You see that member 1 does not get to see the **Address** column in *the Employees Report*. This is because Steve has:

- Assigned **Reader Rights** to **member1** because he wanted the team members to have limited privileges to the application pages.
- Selected **Contribution Rights** in the **Authorization Scheme** for this column.

Now, if you log out and log in again with Manager's user details (**mgr1**), and run the *Employees Report* page, you get to see the **Address** column in the report. This is because Steve had assigned the contributors role to the Manager (**mgr1**) user.

| Quiz                                                                                                    | Q                      |
|----------------------------------------------------------------------------------------------------|------------------------|
| Which of the following statements are true about an authorization scheme                                                      | <del>?</del> ?         |
| a. You can attach an authorization scheme to any component or control                                                         | in an application.     |
| b. After associating an authorization scheme with a page, you cannot me                                                       | odify it.              |
| c. You can create an authorization scheme through an Access Control p                                                         | age.                   |
| <ul> <li>d. If a page-level authorization scheme fails, Oracle Application Express<br/>previously defined message.</li> </ul> | displays a             |
|                                                                                                    | -                      |
|                                                                                                    |                        |
| ORACLE Copyright © 2019, Oracle and/or its affiliates                                                                         | . All rights reserved. |
|                                                                                                    |                        |

Answer: a, c, d

### Practice 16-2 Overview: Restricting Users by Using Access Control

This practice covers the following topics:

- Creating users to add to the Access Control list
- Creating an Access Control page
- Adding users to the Access Control List
- Defining and applying the authorization schemes to each application component

ORACLE

Copyright © 2019, Oracle and/or its affiliates. All rights reserved.

## Lesson Agenda

- Securing an Application
- Using Authentication Schemes
- Using Authorization Schemes
- Using Session State Protection
  - What Is Session State Protection?
  - Enabling Session State Protection
  - Configuring Session State Protection

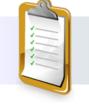

ORACLE

Copyright © 2019, Oracle and/or its affiliates. All rights reserved.

| Session State Protection                                                                       | Cassian Otata Dustastian Dissibility                                                          |
|------------------------------------------------------------------------------------------------|-----------------------------------------------------------------------------------------------|
| Session State Protection - Enabled                                                             | Session State Protection - Disabled                                                           |
| Application 333 \ Shared Components \ Session State Protection \ Set Page and Item Protection  | Application 333 \ Shared Components \ Session State Protection \ Set Page and Item Protection |
| Set Page and Item Protection Cancel Apply Changes                                              | Set Page and Item Protection Cancel Apply Changes                                             |
|                                                                                                | Set Page and Item Protection                                                                  |
| Set Page and Item Protection Application: 333 - Project Tracking System ⑦                      | Application: 333 - Project Tracking System 🥢                                                  |
| Session State Protection: Enabled ⑦                                                            | Session State Protection: Disabled (?)                                                        |
| Page: 2 (?)                                                                                    | Page: 2 ③                                                                                     |
| Name: Project Status Report (?)                                                                | Name: Project Status Report 🕜                                                                 |
| Page Access Protection No URL Access                                                           | Page Access Protection No URL Access V                                                        |
| Display Item Type: <ul> <li>Data Entry Items</li> <li>Display-Only Items</li> <li>O</li> </ul> | Display Item Type:     Display-Only Items                                                     |
|                                                                                                |                                                                                               |
|                                                                                                |                                                                                               |
|                                                                                                |                                                                                               |
|                                                                                                |                                                                                               |
|                                                                                                |                                                                                               |
|                                                                                                |                                                                                               |
| ORACLE                                                                                         | Copyright © 2019, Oracle and/or its affiliates. All rights reserved.                          |

- Now Steve goes to his last requirement. He wants to secure his application by preventing hackers from tampering with the URLs in the application. This is because URL tampering can adversely affect program logic, session state contents, and information privacy of his application. And for that he uses the Session State Protection functionality of Oracle Application Express.
- When you enable Session State Protection for your application, it uses Page Access
  Protection attributes and Session State Protection item attributes together with checksums (an
  error detection method) positioned in f?p= URLs. (f?p= is a prefix used by Oracle Application
  Express to route the request to the correct engine process.) This prevents hackers from tampering
  with the URL and does not allow any unauthorized access and alteration of the session state.
- Note that when you disable Session State Protection for your application, the page and item attributes related to Session State Protection are ignored and checksums are not included in the generated f?p= URLs.
- For example, in the slide, you see that Steve has enabled Session State Protection for his PTS application and has set *No URL Access* for the Project Status Report page. Therefore, when he tries to run the application and then navigates to the *Project Status Report* page, he gets an error message stating, "This page cannot be invoked...". However, when Steve disables the Session State Protection for his application, and navigates to the *Project Status Report Status Report*, he can still view the report (although the page protection remains as *No URL Access*).
- You can enable Session State Protection for your application both from:
  - The Edit Application Properties page and
  - The Session State Protection page
- In the next couple of slides, you will learn how.

| Enabling Session State Pro                                                                                                    | otection from the Edit Application Page                                                                                                    |
|----------------------------------------------------------------------------------------------------|----------------------------------------------------------------------------------------------------|
| Lication 333 - Project Tracking System                                                                                                    | Edit Application Properties                                                                                                    |
| Run Application Supporting Objects Shared Components Utility                                                                                                    | ties Export / Import                                                                                                    |
| 3 Definition Security Globalization User Int<br>Application 333<br>Show All Authentication All                                                                                       | Cancel Apply Changes                                                                                                    |
| Session State Protection<br>Enabling Session State Protection can prevent hackers from<br>and information privacy.<br>To enable Session State Protection for your application, selec | Expire Bookmarks Manage Session State Protection > n tampering with URLs within your application. URL tampering can adversely affect program logic, session state contents. ect Enabled from the Session State Protection list. Enabling Session State Protection turns on session state protection |
| controls defined at the page and item level. To configure Ses<br>Session State Protection<br>Allow URLs Created After (null)<br>Bookmark Haih Function SHA-2, 5                      | 0                                                                                                    |
|                                                                                                    | Copyright © 2019, Oracle and/or its affiliates. All rights reserved.                                                                                                    |

To enable Session State Protection for an application, perform the following steps:

- 1. Navigate to the application home page and click the Edit Application Properties button.
- 2. Click the Security tab and then the Session State Protection tab.
- 3. Select **Enabled** for Session State Protection and click **Apply Changes**.

**Note:** The Session State Protection is enabled by default. To disable Session State Protection, use the same procedure, but select **Disabled** instead of **Enabled**. Disabling Session State Protection will not change the existing security attribute settings, but those attributes will be ignored at run time.

| Application 333 \ Shared Components                                                             | Application Session State                                                                                                    | e Protection Controls                                                                                                    |
|-------------------------------------------------------------------------------------------------|----------------------------------------------------------------------------------------------------|----------------------------------------------------------------------------------------------------|
| curity                                                                                          | Enabling Session State Protection can prevent hackers from tampering with the UR<br>logic session state contents, and information privacy.<br>To enable, disable, or configure Session State Protection using a wizard, click <b>Set P</b> | Set Application Protection                                                                                                    |
| Security Attributes Authentication Schemes                                                      | Application: 333 - Project Tracking System ③<br>Session State Protection: Disabled ③                                                                                                    | Select Action                                                                                                    |
| Authorization Schemes Application Access Control                                                | Existing Session State Protection Settings                                                                                                    | Application: 333 - Project Tracking System ①<br>Session State Protection: Disabled ①                                                                                                    |
| Session State Protection                                                                        | Pages         >         Page Items           Page Access         Pages         Item Access Level                                                                                                    | Use this wizard to enable or disable Session State Protection and set page and item security attributes for the entire application. After running you can also configure page and item security attributes manually by clicking the appropriate icon on the Session State Protection page. |
| 4 Set Applic                                                                                    | ation Protection hum Required - Session Li<br>Centimn                                                                                                    | evel Compart                                                                                                    |
| Session State Protection: Disabled ⑦<br>Confirm your request to enable Session State Protection | on. This action will not alter page or item attributes.                                                                                                    | Set Protection Onset 2 App @Birry 2                                                                                                    |
|                                                                                                 |                                                                                                    | Application Session State Protection Controls<br>Enabling Session State Protection can prevent hackers from tampering with the URLs within your application.<br>URL tampering can advergely affect program locity ession state contents, and information privacy.                          |

You can also access the **Session State Protection** page and then enable Session State Protection for the application. Perform the following steps:

- 1. Click the **Shared Components** icon on the application home page.
- 2. Click the Session State Protection link in the Security list.
- 3. The Session State Protection page appears. Click the **Set Protection** button.
- 4. Select **Enable** and click **Next**.
- 5. Click the **Enable** button.

Session State Protection for your application is now **Enabled**.

In the next few slides, you will learn how to configure Session State Protection for your application pages and items.

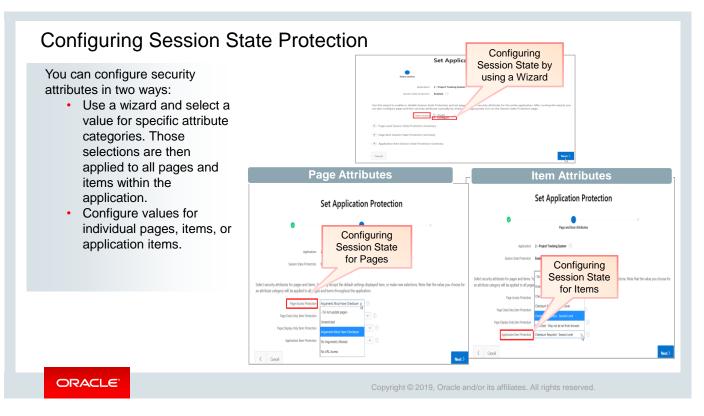

After enabling Session State Protection, Steve now goes to the next step, that is, to configure security attributes. You can configure security attributes in two ways as mentioned in the slide.

In the next slide, Steve configures Session State Protection for his application by using a wizard. Let's see how.

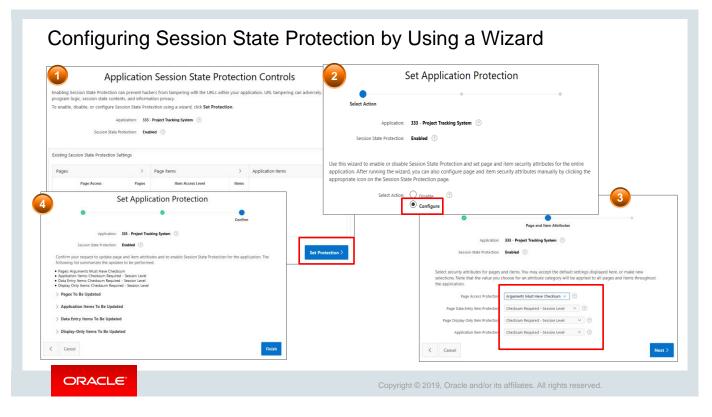

To configure Session State Protection, perform the following steps:

- 1. Navigate to the Session State Protection page and click the **Set Protection** button.
- 2. The Session State Protection Wizard appears. Select **Configure** and click **Next**.
- 3. Select the security attributes for application pages, application items, and page items. Click **Next**. To specify the way a page or an application item's session state value can be set, you have the following options:
  - **Checksum Required Application Level**: Use this option when you want to allow the item to be set only by URLs having checksums that were generated by any user running the same application in the current workspace but in a different session.
  - **Checksum Required User Level**: Use this option when you want to allow the item to be set only by URLs having checksums that were generated by the same named user, running the same application in the current workspace, but in a different session.
  - **Checksum Required Session Level**: Use this option when you want to allow this item to be set only by URLs having checksums that were generated in the current session.

These selections are then applied to all pages and items within the application.

4. Review the attributes and click **Finish**.

The security attributes are applied to all pages and items within the application.

In the next slide, you learn how to configure Session State Protection for the pages and items in your application by selecting each individual page.

| Applicat                                  | tion Session State Pr                                                              | rotectior        | n Controls                                           |           |                              |                                               |
|-------------------------------------------|------------------------------------------------------------------------------------|------------------|------------------------------------------------------|-----------|------------------------------|-----------------------------------------------|
|                                           | prevent hackers from tampering with th<br>1 state contents, and information privac |                  | our application. URL tampering                       | can       |                              |                                               |
| To enable, disable, or configure Session  | n State Protection using a wizard, click                                           | Set Protection.  |                                                      |           |                              |                                               |
| Application:<br>Session State Protection: | : 333 - Project Tracking System ⑦                                                  | 2<br>Session Sta | n: 333 - Project Tracking<br>ate Protection: Enabled | -         |                              |                                               |
| Existing Session State Protection Settin  | igs                                                                                | Q.~              |                                                      | Go        | Actions ✓                    |                                               |
| Pages                                     | Page Items                                                                         |                  |                                                      |           |                              |                                               |
| Page Access P                             | Go To Pages m Access Level                                                         | Page↑≞           | Name                                                 | Page A    |                              |                                               |
| Arguments Must Have Checksum              | 10 Checksum Required - Session Leve                                                | 0                | Global Page - Desktop                                | Arguments | Set Page and Item Protection | On Cancel Apply Char                          |
|                                           |                                                                                    |                  | Home                                                 | Arguments | Set Page and Item Protection | <u> </u>                                      |
|                                           |                                                                                    | 3                | Project Status Report<br>Project Details             | Arguments | Application:                 | 333 - Project Tracking System                 |
|                                           |                                                                                    |                  | Troject Details                                      | Argumenta | Session State Protection:    | Enabled 🕜                                     |
|                                           |                                                                                    |                  |                                                      |           | Page:                        | 1 ⑦                                           |
|                                           |                                                                                    |                  |                                                      |           | Name:                        | Home 💿                                        |
|                                           |                                                                                    |                  |                                                      |           | Page Access Protection       | No URL Access                                 |
|                                           |                                                                                    |                  |                                                      |           | Display Item Type:           | Data Entry Items     Display-Only Items     ? |

To configure Session State Protection for pages, perform the following steps:

- 1. Navigate to the Session State Protection page and click the arrow next to **Pages**.
- 2. A report displays all the pages in the application and the security attribute set for the page. To set the security attribute for a page, click the page number link for the page.
- 3. You can now set the security attribute for the page. The page items for the page are also listed, and you can set the attributes for each item. The following **Page Access Protection** attributes are available for pages:
  - **Unrestricted:** The URL to request the page may or may not have session state arguments.
  - Arguments Must Have Checksum: If the session state arguments appear in the URL, a checksum must also be provided.
  - **No Arguments Allowed:** The URL used to request the page must not contain session state arguments.
  - **No URL Access:** The page may not be accessed by using a URL. However, the page may be the target of a branch to Page branch type, which does not redirect the user to a URL. (You will be doing this in one of your practices.)

In this example, Steve selects **No URL Access**. This is because in this example he is working on the Home Page of his application and he does not want this page to be easily accessible to everybody. Click **Apply Changes** to save the settings.

If you click the Page Item icon on the Session State Protection page, a report displays all the page items in the application. You can click a particular item and set the attributes for that item.

In the next slide, let's see how to configure Session State Protection for the application Items.

|                                              | tion Settings |                   |                |                                             |       |                |                        |                              |                   |         |
|----------------------------------------------|---------------|-------------------|----------------|---------------------------------------------|-------|----------------|------------------------|------------------------------|-------------------|---------|
| Pages                                        | >             | Page Items        | >              | Application Items                           |       | 2              |                        |                              |                   |         |
| Page Access                                  | Pages         | Item Access Level | Items          | Item Access Level                           | Items |                |                        |                              |                   |         |
| Arguments Must Have<br>Checksum              | 24            | Unrestricted      | 110            | Restricted - May not be set from<br>browser | 3     | Application It | em                     |                              | Cancel Delete     | Apply C |
| No URL Access                                | 1             |                   |                | Unrestricted                                | 2     |                |                        |                              |                   |         |
| Unrestricted                                 | 18            |                   |                | Unrestricted                                | 2     | Show All       | Name                   | Security                     | Configuration     | Com     |
| No Arguments Allowed                         | 1             |                   |                |                                             |       | Name           |                        |                              |                   |         |
| Applica                                      | tion Item     |                   | It             | em Session State Protection                 |       |                | * Scope                | Application                  | × ?               |         |
| A01                                          |               | Restricted        | - May not be s | set from browser                            |       | Security       |                        |                              |                   |         |
| A02                                          |               | Restricted        | - May not be s | set from browser                            |       |                |                        |                              |                   |         |
| A03 Restricted - May not be set from browser |               |                   |                | set from browser                            |       | Se             | ssion State Protection | Unrestricted<br>Unrestricted | ~ ?               |         |
| A03                                          |               | Unrestricte       | ed             |                                             |       | Configuration  |                        | Checksum Required - Ap       | plication Level   |         |
| A03<br>ENABLE FEEDBACK                       |               | Unrestricte       | ed             |                                             |       |                | Build Option           | Checksum Required - Us       | ser Level         |         |
|                                              |               |                   |                |                                             |       |                |                        | Checksum Required Se         | ssion Level       |         |
| ENABLE FEEDBACK                              | L             | Unrestricte       | ed             |                                             |       | Comments       |                        | Restricted - May not be      | set from browcer. |         |

You have learned in an earlier lesson in Unit 2 that application items are not associated with a page and, therefore, have no user interface properties. You can use an application item as a global variable. Application items are named session state variables that are not specific to a particular page. To configure Session State Protection for application items:

- 1. On the Session State Protection page, click the **Application Items** icon. A report is displayed listing all the application items for the application.
- 2. Click the Application Item link that you want to configure.
- 3. On the **Security** tab, select the **Session State Protection** for your application item.
- 4. Click Apply Changes.

## Practice 16-3 Overview: Enabling Session State Protection

This practice covers the following topics:

- Setting Page Access Protection to No URL Access
- Creating a branch without passing the URL

ORACLE

Copyright © 2019, Oracle and/or its affiliates. All rights reserved.

### Summary

In this lesson, you should have learned how to:

- · List the different ways to secure your application
- Differentiate between authentication and authorization
- Create an authentication scheme for your application
- Create an authorization scheme by using Access Control
- Enable and configure Session State Protection

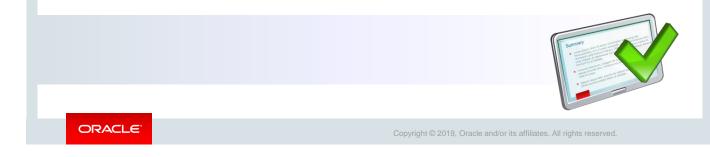

In this lesson, you learned how to implement security for your application. You learned how to associate an authentication scheme with your application and also how to create and attach an authorization scheme to your application. You also learned how to enable Session State Protection and configure security attributes.

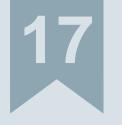

# Managing Application Navigation

ORACLE

Copyright  $\textcircled{\sc c}$  2019, Oracle and/or its affiliates. All rights reserved.

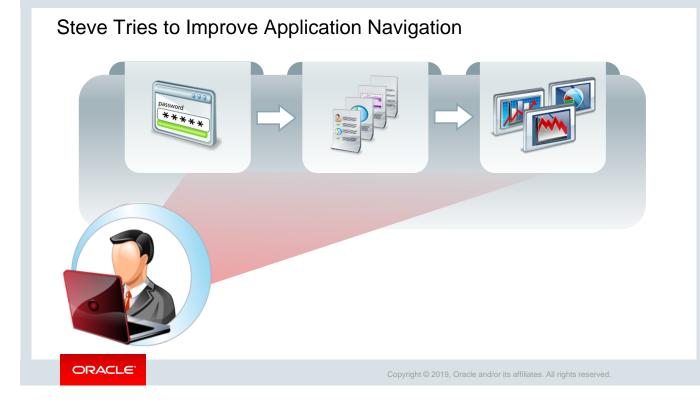

Steve successfully added navigation to PTS application so that any page can be run easily. However, while working with different options in Oracle Application Express, he understood that Oracle Application Express allows developers to create visual and attractive navigation lists with images.

Along with improving the user experience, Steve also wants to give restricted access to his navigation lists so that only the users who have the assigned authorization get to view the list of pages.

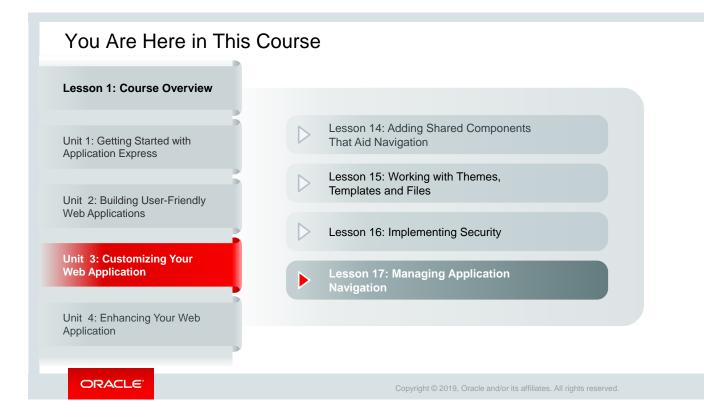

This slide is a graphical depiction of the course, particularly highlighting Unit 3 - Lesson 17, which is dealt with in these slides.

# Objectives

After completing this lesson, you should be able to:

- Build a hierarchical list with images
- Build a database-driven navigation report
- Build a site map
- Enforce authorization on the site map

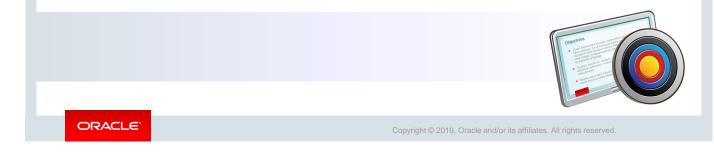

In this lesson, you learn to build a hierarchical list with images on the home page. You also build a database-driven navigation report and a site map and incorporate security into your site map.

# Lesson Agenda

- Building a Hierarchical List with Images
- Building a Database-Driven Navigation Report
- Building a Site Map
- Enforcing Authorization on Your Site Map

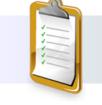

ORACLE

| Quick Links                                                                                                    |                                                                                                    |
|----------------------------------------------------------------------------------------------------|----------------------------------------------------------------------------------------------------|
| View Projects List without images                                                                                                    |                                                                                                    |
| Project Status Report                                                                                                    |                                                                                                    |
| View Employees                                                                                                    |                                                                                                    |
| roject Tracking     System                                                                                                    | Comparison of the second second seco |
| Contraction of the second second seco | Employees List View<br>Create Employees                                                                                                    |
| Create Employees 11-FEB-19 09 25 32 001710 AM Project Status Report Velcome! Welcome!                                                                                                    | Project Status Report     Subli     Projects List View                                                                                                    |
| Projects List view     Want to search anything?     List with     images     Browse the web at                                                                                                    | Employees Column Tog     Want to search anything?     Projects Master Report     Browse the web at     www.project_tracking_corp.com                                                                                                    |
| Www.project_tracking_corp.com  Project Master Document                                                                                                    | Project Master Document  Findoyees Report  Control View Projects  Automatication  Automatication  Automaticat |
| Employees Report     Sin View Projects      Q View Status     Admin                                                                                                    | Project Status Report                                                                                                    |

As you know, Steve had created a static list in the form of *Quick Links* on his application's home page (in one of the earlier lessons on *Lists and Navigation*). But now he feels that one way to handle a better navigation experience for his users would be if he can change it into a hierarchical list (or sublists) with images.

In the slide above, you see the original navigation and also how the images can be used and the sublists displayed. You will learn how to create a hierarchical list with images in the next few slides.

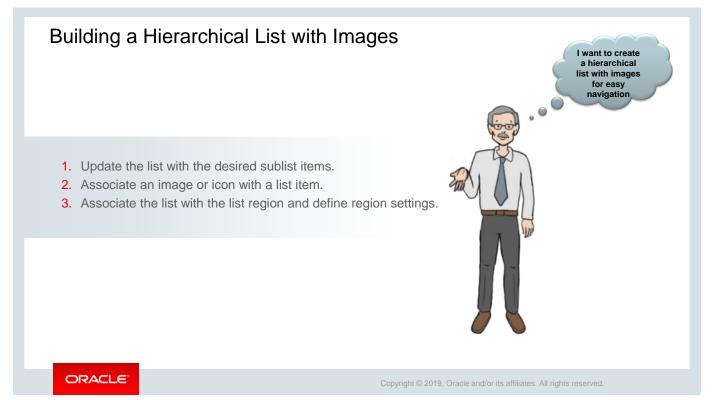

Steve had created a static list called *PTS Report* earlier, and the *PTS Report* also included list entries for Projects, Status, and Employees report pages. Now Steve wants to display these list items hierarchically and update with the related sublists. This way, instead of having a long list of reports he had earlier, he would have only a few list items (*Projects, Status, Employees*) and all the reports related to that list under it. For example, *View Status* list (you saw in the previous slide) will include all reports related to the status of the projects, employees, etc. Later, to give a better look and feel, he would assign images to the list items and associate the list with the list region (that is, where he wants the list to be displayed).

In the next slide, let us see how he first updates the list with the sublist items.

|                                | Ð       |         | a H            |                           | A               |            |                                             | 1. Update<br>2 Navigation                   | the lis        | st wit                      | h the            | desire                                 | d subl      | ist ite | ems.     |                         |        |
|--------------------------------|---------|---------|----------------|---------------------------|-----------------|------------|---------------------------------------------|---------------------------------------------|----------------|-----------------------------|------------------|----------------------------------------|-------------|---------|----------|-------------------------|--------|
| Run Applica                    |         |         | tional Entries | Shared Com<br>Utilization | History         | Utilities  | 5 List Entry<br>Show All Entry Target Curre | Cancel Cre<br>nt Li Conditions Authoriza Co | ate and Create |                             | reate List En    |                                        |             |         |          |                         | 6      |
| ۹۴ <u> </u>                    |         |         | Go             | Entries                   | List            | Navigation | List                                        | PTS_Reports (?)                             |                | n processed.<br>ist Details | Unused           | Conditional Entries                    | Utilization | History |          |                         |        |
| Name ↑≞                        | Туре    | Entries | References     | Updated                   | Updated         | Bar        | Parent List Entr                            | View Projects                               |                |                             |                  | _                                      | Obligation  |         |          |                         |        |
| Access Control                 | Static  | 2       | 1              | 20 hours ago              | 20 hours<br>ago | No         | Sequenc                                     | 12 ⑦                                        | List PT        | S_Reports                   | ~                | ?                                      |             | Grid    | Edit Edi | it List Create E        | ntry > |
| lesktop Navigation<br>Iar      | Static  | 4       | 0              | 2 days ago                | 2 days ago      | Yes        | Image/Class                                 | 3                                           | Qv             |                             |                  | Go Rows                                | 50 ¥ A      | tions 🗸 |          |                         |        |
| lesktop Navigation<br>Menu     | Static  | 9       | 0              | 20 hours ago              | 20 hours        | No         | Attribute                                   |                                             | Sequence<br>↑≞ | Name                        | Parent<br>Entry  | Target                                 | Conditional | Updated | Level    | Authorization<br>Scheme | C      |
| TS_Reports                     | Static  | 3       | 2              | 2 days ago                | 2 days ago      | No         | Alt Attribute                               |                                             | 10             | View                        |                  | f?p=8i<br>APP_ID:4:8i                  |             | 2 days  | 1        |                         |        |
| roject Document<br>Luick Links | Dynamic | 0       | 1              | 2 days ago                | 2 days ago      | No         | * List Entry Lab                            | Project Master Report                       |                | Projects                    |                  | SESSION:                               |             | ago     |          |                         |        |
|                                |         |         |                |                           |                 |            |                                             | 0                                           | 12             | Project<br>Master<br>Report | View<br>Projects | APP_ID::6:8<br>SESSION::8<br>DEBUG.::: |             | Now     | 2        | -                       | 0      |
| List Details                   | Unused  | Conditi | ional Entries  | Utilization               | History         |            | 4                                           |                                             |                |                             |                  |                                        |             |         |          |                         |        |
| PTS Reports                    |         | × ?     | )              |                           | Grid Edit       | Edit List  | Create Entry > * Page                       | Page in this Application ~                  | 0              |                             |                  |                                        |             |         |          |                         |        |
|                                |         |         |                |                           |                 |            |                                             | reset pagination for this page              | 0              |                             |                  |                                        |             |         |          |                         |        |
|                                |         |         |                |                           |                 |            |                                             | reset pagination for this page              | 0              |                             |                  |                                        |             |         |          |                         |        |

The first step is to update the list with the desired sublist items. Steve first creates a sublist item called *Projects Master Report* (the parent list is *View Projects*). Let's see how:

- 1. On your application page, click **Shared Components** (screenshot 1).
- 2. On the **Shared Components** page, click **Lists** under **Navigation** (screenshot 2).
- 3. Select the list that exists or create one. Here Steve selects PTS Reports (screenshot 3). He had created this earlier when he was creating a static list region on the application's home page.
- 4. Click **Create Entry** (screenshot 4).
- 5. Enter the following values and click **Create List Entry** (screenshot 5)
  - Parent List Entry: Select View Projects
  - Sequence: Enter 12
  - List Entry Label: Enter Projects Master Report
  - Target type: Select Page in this Application
  - **Page**: Select **6** from the pop-up LOV (this is the page number of *Projects Master Report* page)

The new list entry is created. Now, in the next slide, Steve creates an entry for each item he wants to include in the list. Specify a parent list entry (where appropriate) and a page to branch to when the entry is selected.

**Note:** The best practice is to sequence each entry by parent list entry and stagger the numbers in case a new list entry needs to be added at a later date.

| ✓ > List Entry Cand              | cel Create and Create Another         | Create List Entry               |                          |                    |                                       |                          |                                  |
|----------------------------------|---------------------------------------|---------------------------------|--------------------------|--------------------|---------------------------------------|--------------------------|----------------------------------|
| Show All Entry Target Curren Cor | nditi Author Config Click             | C User D Develo                 |                          |                    |                                       |                          |                                  |
| Entry                            |                                       | 2 > List Entry Can              | cel Create and Create    | Another Create Lis | t Entry                               |                          |                                  |
| List:                            | PTS Reports ⑦                         | Show All Entry Target Curren Co | nditi Author Config      | . Click C User D   | Develo                                |                          |                                  |
| Parent List Entry                | View Status 🗸 🗸                       | Entry                           |                          |                    |                                       |                          |                                  |
| Sequence                         | 22 ?                                  |                                 | PTS Reports ⑦            |                    |                                       |                          |                                  |
| Image/Class                      |                                       | List:                           |                          |                    |                                       |                          |                                  |
|                                  | 0                                     | Parent List Entry               | View Employees           | 3 List Detail      | s Unused Condition                    | al Entries Utilization H | istory                           |
| Attributes                       |                                       | Sequence                        | 32 ?                     | List PTS Reports   | × 0                                   |                          |                                  |
| Alt Attribute                    |                                       | Image/Class                     |                          |                    |                                       |                          |                                  |
| * List Entry Label               | Project Status Report                 |                                 | 0                        | Qv                 | G                                     | • Rows 50 Y Actions      | .~                               |
|                                  |                                       | Attributes                      |                          | Sequence ↑=        | Name                                  | Parent Entry             | Target                           |
|                                  | ?                                     | Alt Attribute                   |                          | 10                 | View Projects                         | -                        |                                  |
| Target                           |                                       | * List Entry Label              | Employees Report         | 12                 | Projects Master Report<br>View Status | View Projects            | f?p=&APP_ID::6:&SESSION::&DEBU   |
| 5                                |                                       |                                 |                          | 22                 |                                       | View Status              | f?p=&APP_ID::2:&SESSION.::&DEBU  |
| Target type                      | Page in this Application $\checkmark$ |                                 | 0                        | 30                 | View Employees                        |                          |                                  |
| * Page                           | 2 🗄 🥎                                 | Target                          |                          | 32                 | Employees Report                      | View Employees           | f?p=&APP_ID.:5:&SESSION.::&DEBUG |
|                                  |                                       | Target type                     | Page in this Application | ~ (?)              |                                       |                          |                                  |
|                                  |                                       | * Page                          | 5 🔢 🕐                    |                    |                                       |                          |                                  |

As mentioned in the previous slide, Steve now creates the other two sublist items:

- Project Status Report (View Status is the parent list)
- Employees Report (View Employees is the parent list)

Let's see how. You first follow the same steps as in the previous slide and:

- 1. Enter the following values and click **Create List Entry** (screenshot 1)
  - Parent List Entry: Select View Status
  - Sequence: Enter 22
  - List Entry Label: Enter Project Status Report
  - Target type: Select Page in this Application
  - **Page**: Select **2** from the pop-up LOV (this is the page number of the *Project Status Report* page)

The new sublist entry (*Project Status Report*) is created.

- 2. Enter the following values and click **Create List Entry** (screenshot 2)
  - Parent List Entry: Select View Employees
  - Sequence: Enter 32
  - List Entry Label: Enter Employees Report
  - Target type: Select Page in this Application
  - **Page**: Select **10** from the pop-up LOV (this is the page number of *Employees Report* page)

The new sublist entry Employees Report is created.

You can see all the three sublist items displayed under the PTS Reports List (screenshot 3).

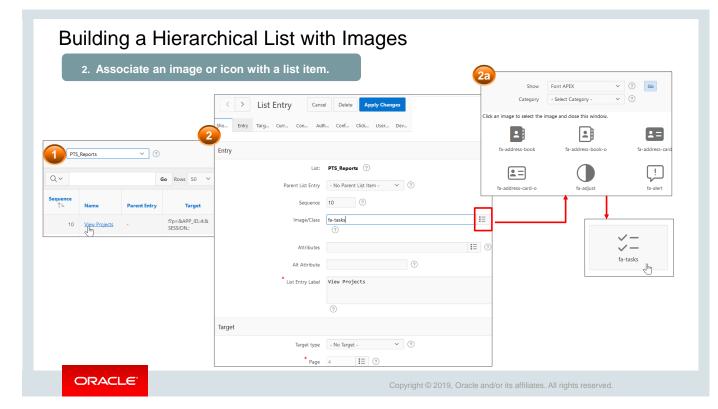

Now, Steve wants to associate an image or icon with a list item to give his list items a better and modern look and feel. Steve starts with *View Projects* list item and then he adds icons for the other two list items *View Status* and *View Employees*. Let's see how.

From your application's home page, click **Shared Components**. On the Shared Components page, click List and select your list. Here Steve selects *PTS Reports*.

- 1. Click the list entry for which you want to associate an image or icon to edit its properties. Steve starts with the *View Projects* List entry.
- 2. Click the pop-up LOV beside the Image/Class field and browse for the font APEX icon. Here, Steve selects *fa-tasks*.
- 3. Select -No Target- for Target Type. This is because he has already created sublist item *Projects Master Report* (with links to the related page) for *View Projects* (in the previous slides).
- 4. Click Apply Changes.
- 5. Steve repeats the same for View Status and View Employees list items.

So, now, all the three items (View Projects, View Status, and View Employees) under *PTS Reports* have icons assigned to them.

In the next slide, Steve performs the last step of defining list region settings for the list items that he created. This is to select where exactly he wants the list items to be displayed.

|                                                                                                    | 2. Associate an image                                                                                                    | or icon with a list i                                                                                      | tem.                                                                                     |
|----------------------------------------------------------------------------------------------------|----------------------------------------------------------------------------------------------------|----------------------------------------------------------------------------------------------------|------------------------------------------------------------------------------------------|
| List Entry Show All Entry Target Current L. Conditions Authoriz.                                                                                                    | Cancel Delete Apply Changes                                                                                                    | < > List Entry                                                                                             | Cancel Delete Apply Changes                                                              |
| Entry                                                                                                    | s                                                                                                    | how All Entry Target Curren Co                                                                             | nditi Author Config Click C User D Develo                                                |
| List: PTS Reports ⑦<br>Parent List Entry - No Parent List Item -<br>Sequence 20 ⑦<br>Image/Class fa-dashboard<br>C<br>Attributes<br>Attributes<br>Attributes<br>View Status<br>⑦ | <ul> <li>♥</li> <li>♥</li> <li>♥</li> <li>♥</li> <li>♥</li> <li>●</li> <li>●</li></ul> | List:<br>Parent List Entry<br>Sequence<br>Image/Class<br>Attributes<br>Alt Attribute<br>* List Entry Label | - No Parent List Item - V (?)<br>30 (?)<br>fa-user :=<br>(?)<br>IE (?)<br>View Employees |
| Target           Target type           • Page           2           • ①                                                                                                    | ✓ ⑦                                                                                                    | Target<br>Target type<br>* Page                                                                            | <ul> <li>⑦</li> <li>• No Target - </li> <li>⑦</li> <li>13 IΞ ⑦</li> </ul>                |

Steve repeats the same for View Status (screenshot 1) and View Employees (screenshot 2) list items.

So, now, all the three items (View Projects, View Status, and View Employees) under *PTS Reports* have icons assigned to them.

In the next slide, Steve performs the last step of defining list region settings for the list items that he created. This is to select where exactly he wants the list items to be displayed.

| 3. Defir                  | ne list region settings  | E ダ C Appearance                                                                     |             |
|---------------------------|--------------------------|--------------------------------------------------------------------------------------|-------------|
| Region                    |                          | 1 = Ω =<br>□ Page 1: Home User Interface Desktop Page Mode Normal                    | ~           |
| Q Filter                  | $\hookrightarrow$ $\sim$ | Page 1: Home     Page Template     Theme Default     V                               | >           |
| Layout                    |                          | ✓ Regions           ✓ Regions         Use Template Defaults                          |             |
|                           | _                        | Breadcrumb Bar     CSS Classes     CSS Classes                                       | Ξ           |
| Sequence<br>Parent Region | 5<br>- Select - V >      | Attributes     Media Type                                                            |             |
| Position                  | Content Body ∨ 🔢         | A Device Translater                                                                  | bex_admin N |
| Start New Row<br>Column   | Yes No                   | V Welcome! [Global Page]                                                             |             |
| Column Span               | Automatic V              | Attributes                                                                           |             |
| Column CSS<br>Classes     |                          | > Post-Rendering                                                                     |             |
| Column Attributes         |                          | Appearance Welcome!                                                                  |             |
| Appearance                |                          | List Template Navigation Bar V P Browse the web at                                   |             |
| Template                  | - Select - V >           | Template Options         Use Template Defaults         www.project_tracking_corp.com |             |

As you know, Steve had already created *Quick Links* region in the home page of his application for his *PTS Reports*. He would now define the list region settings to display the hierarchical list and sublists that he created in the last few slides.

- 1. Open Home page (where the list region is created) in Page Designer view, and in the Rendering tab, select the **Quick Links** region.
- 2. In the Property Editor, make the following changes:
  - Layout > Sequence: Enter 5
  - Layout > Position: Select Content Body (this is where Steve wants the list to be displayed)
  - Appearance > Template: Select Select (this shows that you have selected No Template)
- 3. In the Rendering tab, select **Quick Links > Attributes.** In the Attributes tab, change the **List Template** value to *Navigation Bar*.
- 4. In the Rendering tab, select **Page 1: Home**. In the Page tab, make sure that the **Appearance** > **Page Template** value is set to *Theme Default*.
- 5. Run the page to see the Home Page List. Click the parent entry to see the sublist entries.

### Practice 17-1 Overview: Building a Hierarchical List with Images

This practice covers the following topics:

- Updating the existing list
- Associating parent list entries with font awesome icons
- Changing the attributes of the navigation region

ORACLE

# Lesson Agenda

- Building a Hierarchical List with Images
- Building a Database-Driven Navigation Report
- Building a Site Map
- Enforcing Authorization on Your Site Map

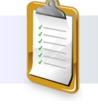

ORACLE

# Oracle Internal & Oracle Academy Use Only

### Building a Database-Driven Navigation Report

This report is used to navigate between pages by using links defined against values in the database.

- 1. Create a report based on a column.
- 2. Create a link to page and pass an ID value.

| Compared Transition     Compared Transition     Compared Transition     Compared Transition     Project Status Report     Project Master Report     Project Master Report     Project Master Report     Employees Report     Sy Admin | Welcome!<br>Want to search anything?<br>Browse the web at<br>www.groejed_tacking.co<br>Project name<br>Report 1<br>Project name<br>Report 1<br>Project name<br>MC112 Control<br>One Management<br>MC5 General<br>MC5 General | Manage Projects       Project Nume       APER 18.2 Course Development       Project Type       Project Description       Developing Course Lessons for APEX 18.2       Project Statut       Complete       Project Rescription |
|----------------------------------------------------------------------------------------------------|----------------------------------------------------------------------------------------------------|----------------------------------------------------------------------------------------------------|
|                                                                                                    | MPP Firmware Testing<br>APEK4.2 Course Development<br>SPRINT P2K                                                                                                    | Project Start Data<br>01-JAN-18<br>Project Start Data<br>15-JAN-18                                                                                                    |
| ORACLE                                                                                                    | (                                                                                                    | Copyright © 2019, Oracle and/or its affiliates. All rights reserved.                                                                                                    |

Often you want to handle navigation through shortcuts. In this case, Steve wants to now display a list based on values in the database. In this example, a list of Projects shortcuts is shown. The user selects a project, which populates the project detail page based on the project she/he selects. This navigation between pages based on a value in the database is done using a report.

The report also selects the ID column (in this case, PROJECT\_ID), which is then passed to the linked page so that the page can be populated. In the example in this slide, the user selected the project name, so the PROJECT\_ID is passed to the Manage Projects page, and the information for the project is displayed.

In the next few slides, you see how Steve creates a navigation-based report for quick access to project information in PTS. But first, he creates a report based on a column. Let's see how in the next slide.

| 1. Create a                                                                                                | eport ba | sed on a column.                                                                                                    |                  |
|----------------------------------------------------------------------------------------------------|----------|----------------------------------------------------------------------------------------------------|------------------|
| Create Page                                                                                                | Г        | Create Classic Report                                                                                                    | ×                |
|                                                                                                    |          | * Source Type                                                                                                    | Report Source    |
| Interactive Report Interactive Grid Classic Report Report with Form                                        |          | Source type     Name     Soc Grey     ①       * Table / View Owner     PTS     ◇     ②       * Table / View Name     PRO/RCTS (table)     IIII     ③                                                                                                    |                  |
| Create Classic Report                                                                                      |          | Use User Interface Defaults:   Yes No ? Lookup Columns                                                                                                    |                  |
| age Attributes Type Classic Report                                                                         |          | Columns     Select Columns     Select Columns     PROJECT_TYPE (Number)     PROJECT_STAUS (Number)     PROJECT_STAUS (Number)     PROJECT_STAUS (Number)     PROJECT_NAME(Varchar2)     PROJECT_NAME(Varchar2)     PROJECT_NAME(VARCHAR2)     PROJECT_NAME(VARCHAR2)     PROJECT_NAME(VARCHAR2)     PROJECT_NAME(VARCHAR2)     PROJECT_NAME(VARCHAR2)     PROJECT_NAME(VARCHAR2)     PROJECT_NAME(VARCHAR2)     PROJECT_NAME(VARCHAR2)     PROJECT_NAME(VARCHAR2)     PROJECT_NAME(VARCHAR2)     PROJECT_NAME(VARCHAR2)     PROJECT_NAME(VARCHAR2 | ^ <b>⊼</b><br>↑  |
| Page Number  Page Name  Database driven projects navigation                                                | 0        | PROJECT_START_OFFENDE     PROJECT_STARE_ONE     PROJECT_STARE_ONE     PROJECT_UND_ATE (Date)     PROJECT_UND_ATE (Date)     V     Cancel                                                                                                    | ↓<br>↓<br>Create |
| Page Mode     Normal     Modal Dialog     ⑦       Breadcrumb     - do not use breadcrumbs on page -      ⑦ |          |                                                                                                    |                  |

Steve first creates a report and selects PROJECT\_NAME and PROJECT\_ID columns. Let's see how.

You open your application's home page and click **Create Page**. You then perform the steps below:

- 1. Select **Report** and select **Classic Report**.
- 2. Enter the following values and click **Next** by retaining default values for other fields:
  - Page Number: Enter 19
    - Page Name: Enter Database driven projects navigation
- 3. For Navigation Preference, accept defaults and click Next.
- 4. Enter the following values and click **Create**.
  - Source Type: Select Table
  - Table/View Owner: Select PTS
  - **Table/View Name:** Select PROJECTS (table). All the columns belonging to the *PROJECTS* (table) are displayed. Select all fields except PROJECT\_ID and PROJECT NAME and move them to the left using < symbol.

The Report page is created and opens in Page Designer view.

|                     |                                                   | · tə                    | 2                                     | 2. Ci                                                   | reate a                | link to a p                  | bage and I            | bass an ID val        | le. |
|---------------------|---------------------------------------------------|-------------------------|---------------------------------------|---------------------------------------------------------|------------------------|------------------------------|-----------------------|-----------------------|-----|
|                     | Page 19: Database du<br>Pre-Rendering<br>Regions  |                         | Identification<br>Column Name<br>Type | PROJECT_NAME<br>Link                                    | <ul> <li>↓Ξ</li> </ul> |                              |                       |                       |     |
|                     | > Breadcrumb Bar<br>~ Content Body<br>~ III Repor | t 1                     | Heading                               | <font color="blue&lt;/td&gt;&lt;td&gt;e">PROJECT</font> | Link Builder -         |                              |                       |                       |     |
| Column              | Colum                                             | PROJECT_ID PROJECT_NAME | Alignment                             | E ÷                                                     |                        | Type<br>Page                 | Page in this app<br>9 | lication              |     |
| Q Filter            | > Post-Rendering                                  | lites                   | > Appearance                          |                                                         |                        | Set Items Name P9_PROJECT_ID |                       | Value<br>#PROJECT_ID# |     |
| Column Name<br>Type | PROJECT_ID<br>Hidden Column V 🗄                   |                         | Target<br>Link Text                   | Page 9                                                  |                        |                              | 1                     |                       |     |

Now that Steve has already created the report, he wants to create a link from the PROJECT\_NAME column to the *Manage Projects* page (which has all the project details) by passing the PROJECT\_ID value.

Let's see how the project names are displayed as links.

- 1. Under Database driven projects navigation > Columns region, select PROJECT ID
- 2. In the Property Editor on the right side, change the **Type** to *Hidden Column*.
- 3. Under Database driven projects navigation > Columns region, select PROJECT\_NAME and enter the following values in its property editor and click OK.
  - Type: Select Link
  - **Heading**: Enter <font color="blue">PROJECTS</font>
  - **Target** (under Link): Select **9** (selected from Popup LOV). This is the *Manage Projects* page number.
  - Name: Select P9\_PROJECT\_ID
  - Value: Select #PROJECT\_ID#
  - Link Text: By Default #PROJECT\_NAME#

| Building a                                                                                                    | Database-D                                                                                  | Driven Na                                                                              | avigation Report                                                           |
|----------------------------------------------------------------------------------------------------|---------------------------------------------------------------------------------------------|----------------------------------------------------------------------------------------|----------------------------------------------------------------------------|
| Project Tracking                                                                                                    | k to a page and pass a                                                                      | an ID value.                                                                           |                                                                            |
| Content of the second second | Welcome!<br>Want to search anything?                                                        | ■ Project Tracking     Project Tracking     Arrow      Home      Project Status Report | Welcome!<br>Want to search anything?                                       |
| Projects List View Employees Column Tog Projects Master Report                                                                                                    | Browse the web at<br>www.project_tracking_corp.com                                          | Projects List View  Projects Master Report                                             | Browse the web at                                                          |
| Project Master Document Employees Report                                                                                                    | APEX 18.2 Course Development AMEX Cobrand                                                   | Project Master Document           Employees Report           β <sub>μ</sub> Admin      | Manage Projects Project Name Order Management                              |
| ۶ Admin                                                                                                    | Order Management<br>MFG Sugar Industry<br>Super Insurance Solutions<br>MFP Firmware Testing |                                                                                        | ProjectType<br>ProjectDescription<br>Order Ranagement Detabase Application |
|                                                                                                    | APEX4.2 Course Development<br>SPRINT P2K<br>Peoplesoft                                      |                                                                                        | Project Sama<br>Complete<br>Project Fannad Start Date                      |
|                                                                                                    | XYZ Store CRM<br>ERP Solutions 18.1                                                         |                                                                                        |                                                                            |
| ORACLE                                                                                                    |                                                                                             |                                                                                        | Copyright © 2019, Oracle and/or its affiliates. All rights reserved.       |

Click Save and Run Page icon on top right corner, enter login credentials (if prompted for), and view the report. You see Project Names displayed in 'Blue' color font as links. Upon clicking any project name, it takes to *Page 9: Manage Projects* page, displaying all its details.

| Quiz                                                                     | Q                                                                    |
|--------------------------------------------------------------------------|----------------------------------------------------------------------|
| You can copy list entries from one list to anothe<br>a. True<br>b. False | r.                                                                   |
|                                                                          |                                                                      |
| ORACLE                                                                   | Copyright © 2019, Oracle and/or its affiliates. All rights reserved. |

Answer: a

# Practice17-2 Overview: Building a Database-Driven Report

This practice covers the following topics:

- Building a report based on the data in a table
- Navigating to the details

ORACLE

### Lesson Agenda

- Building a Hierarchical List with Images
- Building a Database-Driven Navigation Report
- Building a Site Map
- Enforcing Authorization on Your Site Map

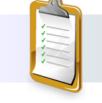

ORACLE

| Building a S | Site Map                                                                                                    |                                 |                                      |
|--------------|----------------------------------------------------------------------------------------------------|---------------------------------|--------------------------------------|
|              | Hey, Steve, I was wondering if it is possible to navigate between pages by page name. Do yoy have any solutions in mind?       us Report to Us Report to Us Report to Us Report         Projects Master Report       Project Master Document         Employees Report       Project Master Document         Admin       Project Master Document | looking for, S                  | / what you are<br>help you with this |
| ORACLE       |                                                                                                    | Copyright © 2019, Oracle and/or | its affiliates. All rights reserved. |

PTS now is a fully developed application and comprises many pages and reports, making navigating from one page to another a difficult task. Stella, the project manager, now places a new requirement for Steve. She wants an option where she can easily navigate from one page to another by clicking on the page title/page name. Steve finds this requirement interesting, and he immediately thinks about the Site Map feature of Oracle Application Express.

Site maps are typically useful for smaller applications. For larger online transaction processing (OLTP) applications, site maps may not be as useful because there are many pages that perform similar functionality. However, Steve can safely try the Site Map feature of Oracle Application Express on his PTS application.

To create a site map, you must perform the following tasks:

- 1. Create a page group with the pages that you want to appear in the site map.
- 2. Generate the SQL statement that you want to run to produce the site map. To do so, under **Utilities > Application Express Views** (here Steve selects from the
  - APEX\_APPLICATION\_PAGES view), create the SQL to select the appropriate PAGE\_NAME and PAGE\_ID for your PAGE\_GROUP.
- 3. Create a report that shows the page name.
- 4. Create a link from the page name to the page it corresponds to. Pass the item value #PAGE\_ID# in the Page field.

In the next few slides, you will learn in detail how to perform each of these steps.

|                 |                | 2<br>Page Specific Ut | litier | -          |                            | eate a p     | age (    | group     |            | pages           |            | u want to appe                   |                       | site ma      | ρ.                 |
|-----------------|----------------|-----------------------|--------|------------|----------------------------|--------------|----------|-----------|------------|-----------------|------------|----------------------------------|-----------------------|--------------|--------------------|
|                 |                | Cross Page Utilities  |        | Page G     | roups Page As              | signments    | Pages    | by Page G | roup       |                 | 3          |                                  |                       | Car          | ncel Crea          |
|                 | ß              | Page Groups           |        | Qv         |                            |              | G        | io BB     | Ħ          |                 | Reset      |                                  |                       |              | _ <sup>t</sup>     |
|                 |                | Region Utilities      |        | Actions    | ~                          |              |          |           |            |                 | Create >   |                                  |                       |              | 4                  |
| Utili           | ties 🖑         | Button Utilities      |        | <i></i>    |                            |              |          |           |            |                 |            | pages. Once you creat            | e a page group, ye    | ou assign pa | ges to the gr      |
|                 |                | Item Utilities        |        | Groups     | Page Assignments           | Pages by Pag | <b>6</b> |           |            |                 | Name       | Site Map                         |                       | ?            |                    |
|                 |                | Computation Utilities |        | Group      | Site Map                   | × 🤊          |          |           | Rese Assig | n Checked       |            | 0                                |                       |              | ~                  |
|                 |                | Description           | Q.     |            |                            | Go Ac        | tions 🗸  |           |            |                 | Assigned   | l Pages                          |                       |              | 7                  |
| Action Processe | d.             | ,                     |        | Page<br>↑≞ | Name                       | Group        | Items    | Regions   | Developer  | Updated         |            |                                  |                       |              |                    |
| ige Groups Pa   | ge Assignments | Pages by Page Group   |        | 0          | Global Page -<br>Desktop   | Unassigned   | 0        | 1         | APEX       | 3 months<br>ago | Page<br>↑≞ | Page Name                        | Page Type             | Regions      | Updated (          |
| 2~              |                | Go 🗄 ⊞                |        | 1          | Home                       | Unassigned   | 1        | 2         | APEX_ADMIN | 17 hours<br>ago | 2          | Project Status Report            | Report                | 2            | 110 seconds<br>ago |
| ctions ~        |                |                       |        | 2          | Project Status<br>Report   | Unassigned   | 0        | 2         | APEX_ADMIN | 3 months<br>ago | 6          | Projects Master Report           | Interactive<br>Report | 3            | 110 second:<br>ago |
|                 |                |                       |        | 3          | Project Members            | Unassigned   | 10       | 2         | APEX       | 3 months<br>ago | 7          | Project Master<br>Document       | unknown               | з            | 110 seconds<br>ago |
|                 | stration (0)   |                       |        | 4          | Projects List View         | Unassigned   | 0        | 2         | APEX       | 3 months<br>ago | 8          | Document Details                 | DML Form              | 2            | 5 seconds a        |
|                 |                |                       |        | 5          | Employees Column<br>Toggle | Unassigned   | 0        | 2         | APEX       | 3 months<br>ago | 10         | Employees Report                 | Interactive<br>Report | 2            | 110 seconds<br>ago |
|                 |                |                       |        | 6          | Projects Master<br>Report  | Unassigned   | 2        | 3         | APEX       | 3 months<br>ago | 15         | Project Types                    | unknown               | 2            | 5 seconds ag       |
|                 |                |                       |        | 7          | Project Master<br>Document | Unassigned   | 0        | 3         | APEX       | 3 months<br>ago | 10000      | Access Control<br>Administration | Report                | 5            | 5 seconds a        |

So, as per Stella's request, Steve starts with the first step in creating a site map. And that is creating a page group and assigning the pages that you want to appear in your site map to the page group you created. To create a page group, perform the following steps:

- 1. On the application home page, click **Utilities**.
- 2. On the right pane, under Page Specific Utilities, click **Page Groups**.
- 3. On the Page Groups page, click **Create**.
- 4. Enter Site Map for Name and click Create.
- 5. Click the **Page Assignments** tab.
- 6. Select Site Map for New Group. Select all the pages you want to assign for the Site Map Page Group and click Assign Checked.
- 7. Click Site Map to see the pages belonging to this Page Group.

| Jtilitie                             |                                                                                                    |                 |                                                                                                |                                                                                                    |               | Report View Tree View                                                                                                    | Select Co | olumns    | Filter Results                                              |       | 3                        |  |  |
|--------------------------------------|----------------------------------------------------------------------------------------------------|-----------------|------------------------------------------------------------------------------------------------|----------------------------------------------------------------------------------------------------|---------------|----------------------------------------------------------------------------------------------------|-----------|-----------|-------------------------------------------------------------|-------|--------------------------|--|--|
|                                      | Application Dashbo<br>Review a summary of<br>application.                                              | 2 Vie           | w↑≞                                                                                            | Comment                                                                                                    | Par           | Selected View: APEX_APPL                                                                                                    | CATION_P  | AGES ⑦    |                                                             |       | ✓ Views Filter > Results |  |  |
|                                      | appreation                                                                                             | APEX_APPLICATIO | APPLICATION_LOV_ENTRIES<br>List of Values<br>Entries which comprise a shared<br>List of Values |                                                                                                    | APEX_APPLICAT | الله المعالم المعالم المعالم المعالم المعالم المعالم المعالم المعالم المعالم المعالم المعالم المعالم المعالم ال<br>المعالم المعالم المعالم المعالم المعالم المعالم المعالم المعالم المعالم المعالم المعالم المعالم المعالم المعالم |           |           |                                                             |       |                          |  |  |
| After upgrading t<br>review componer | Upgrade Application<br>After upgrading to a line<br>review components for<br>to include the latest for | APEX_APPLICATIC | N_NAV_BAR                                                                                      | Identifies navigation bar entries<br>displayed on pages that use a<br>Page Template that include a<br>#NAVIGATION_BAR# substitution<br>string | APEX_APPLICAT | Select Columns<br>DIALOG_CHAINED<br>OVERWITE_NAVIGATION_LIST<br>NAVIGATION_LIST<br>NAVIGATION_LIST_ID<br>NAVIGATION_LIST_ID<br>NAVIGATION_LIST_ID                                                                                  |           | ^         | WORKSPACE APPLICATION_ID APPLICATION_NAME PAGE_ID PAGE_NAME |       |                          |  |  |
|                                      | Attribute Dictionar<br>Manage item / colum<br>interface defaults for<br>page.                          | APEX APPLICATIO | branches, validations, and<br>processes further define the                                     |                                                                                                    |               | NAVIGATION LIST.TEMPLATE.DD  NAV_LIST.TEMPLATE.OPTIONS  NAVIGATION LIST.POSTIONN                                                                                                    |           |           |                                                             |       |                          |  |  |
| Ē                                    | Database Object<br>Dependencies<br>Review the database                                                 |                 |                                                                                                | definition of a page.                                                                                                    | Select        | ted View: APEX_APPLICATION                                                                                                    | PAGES     |           |                                                             |       | Columns Results >        |  |  |
| e,                                   | Application Express                                                                                    |                 | 5                                                                                              |                                                                                                    | Col           | APPLICATION_ID                                                                                                    | ~         | Condition | =                                                           | ✓ Val | ue 333                   |  |  |
|                                      | Query the various vie<br>Application Express n                                                         | ws against      | Query                                                                                          |                                                                                                    |               | PAGE_GROUP                                                                                                    | ~         |           | =                                                           | ~     | 'Site Map'               |  |  |
|                                      |                                                                                                    |                 | from APEX<br>where APP                                                                         | KSPACE, APPLICATION_IC<br>(_APPLICATION_PAGES<br>CLICATION_ID = 333                                                                           | ),APPLICATIO  | DN_NAME,PAGE_ID,P4                                                                                                    | AGE_NA    | ME        |                                                             |       |                          |  |  |

The next step in building your site map is to generate the SQL statement that you want to run to produce the site map. To produce the SQL statement, go to your application and click **Utilities**. You then perform the following steps:

- 1. On the Utilities page, select the **Application Express Views** option (screenshot 1).
- 2. Select the **APEX\_APPLICATION\_PAGES** view (screenshot 2).
- 3. Click the **Select Columns** tab (screenshot 3).
- 4. On the Select Columns tab, if PAGE\_NAME is not included in the list on the right, then select PAGE\_NAME column and click the right arrow (>) to move it to the columns selected list. Similarly, you do not want to display the WORKSPACE\_DISPLAY\_NAME. Select WORKSPACE\_DISPLAY\_NAME and click the left arrow (<) to move it to the column list on the left. Click Filter > (screenshot 3).
- 5. Select APPLICATION\_ID for Column and enter 333 for Value (screenshot 4).
- 6. In the next line, enter PAGE\_GROUP for Column and enter Site Map for Value (screenshot 4).
- 7. Click **Results >** (screenshot 4).
- 8. Notice that the pages you selected earlier are on the list.
- 9. Click and expand Query to review the query that was executed (screenshot 5). Select the query and copy it to your clipboard. In the next slide, you will be using this SQL query to create a report.

|                                                                                                    |                                           | 3. Create a rej                          | port that lis                                       | ts the page                                                            | name.                                   |                                            |                                                |  |
|----------------------------------------------------------------------------------------------------|-------------------------------------------|------------------------------------------|-----------------------------------------------------|------------------------------------------------------------------------|-----------------------------------------|--------------------------------------------|------------------------------------------------|--|
|                                                                                                    | Create Page                               | 2                                        | Create Cl                                           | assic Report                                                           |                                         |                                            | 4                                              |  |
| Interactive Report                                                                                                    | Classic MePort Report with Form           | Page Attributes<br>Type<br>* Page Number | Classic Report                                      | 0                                                                      | ent App Gallery App Gallery App Gallery | Report page     C +      Page     G Filter | created successfully.<br>≪ ∽ 合 Save            |  |
| 0                                                                                                    | Create Classic Report                     | * Page Name<br>Page Mode<br>Breadcrumb   | Site Map Normal Modal Dialog - do not use breadcrum |                                                                        | RIGHT SIDE                              | Identification Name Si Page Alias          | te Map                                         |  |
| * Source Type                                                                                                    | tal Database REST Enabled SQL Service Web | Source ⑦                                 |                                                     | CONTENT BODY<br>Report 1<br>COPY EDIT<br>PREVIOUS NEXT<br>ITEMS        |                                         | Page Group                                 | te Map<br>Select -                             |  |
| Enter a SQL SELECT statement ⑦<br>S C Q ↔ T A··<br>select WORKSPACE,WORKSPACE_DISPLAV<br>select WORKSPACE,WORKSPACE_DISPLAV<br>where APPLICATION_ID = 333<br>and PACE_GROUP = 'Site Map' |                                           | ,PAGE_ID                                 |                                                     | REGION CONTENT<br>SUB REGIONS<br>CLOSE HELP<br>DELETE CHANGE<br>CREATE |                                         | -                                          | Iormal heme Default V<br>Use Template Defaults |  |

The next step is to create a report that invokes the query you just generated. On the Application page, click **Create Page** and perform the steps below:

- 1. Click Report.
- 2. Click Classic Report.
- 3. Enter Site Map for the Name and click Next.
- 4. Keep the default and click **Next**. This page is going to be added to the navigation bar later.
- 5. Enter the following SQL statement (that you copied in the previous slide) and click Create.

```
select WORKSPACE, APPLICATION_ID, APPLICATION_NAME, PAGE_ID, PAGE_NAME
from APEX_APPLICATION_PAGES
where APPLICATION_ID = 333
and PAGE_GROUP = 'Site Map'
```

The report page is created. In the next slide, Steve links the PAGE\_NAME column to the #PAGE\_ID# so that it opens the corresponding page when clicked.

| Building a Site Map                           |                                                        |                         |                                    |                                                                                                    |
|-----------------------------------------------|--------------------------------------------------------|-------------------------|------------------------------------|----------------------------------------------------------------------------------------------------|
|                                               | 4. Create a línk from t                                | he ítem to #PAGE_ID     | #.                                 | Image: Complexity Project Tracking       Image: Complexity Project Tracking       Image: Comple |
| 2 = Δ=                                        | Column Name PAGE_NAME Type Link                        |                         |                                    | Want to search anything?                                                                                                    |
| Pre-Rendering     Regions                     | Heading                                                | Link 3b                 |                                    | www.project_tracking_corp.com                                                                                                    |
| > Breadcrumb Bar<br>~ Content Body            | Heading Page Name                                      | Target                  | Page                               | Report 1                                                                                                    |
| <ul> <li>Columns</li> </ul>                   | 3<br>Link                                              | Link Attributes         |                                    | Page Name                                                                                                    |
| WORKSPACE                                     | _                                                      |                         |                                    | Document Details Project Status Report                                                                                                    |
| APPLICATION_NAME     PAGE_ID                  | Target                                                 | No Link Defined         |                                    | Projects Master Report Access Control Administration                                                                                                    |
| Attributes                                    | 🔁 🖂 Column Formatting                                  | k Defined 3a Link Build | der - Target                       | Employees Report Project Types                                                                                                    |
| Identification 5                              | Pagination                                             | ✓ Target                |                                    | Project Master Document                                                                                                    |
| Column Name PAGE_ID<br>Type Hidden Column V 📰 | Type No Pagination (Sho<br>Partial Page Refresh Yes No | w All Row V 注 Page      | Page in this application #PAGE_ID# |                                                                                                    |
| ORACLE                                        |                                                        | Copyright © 2019, Orac  | cle and/or its affiliates. All rig | ghts reserved.                                                                                                    |

Steve is now toward the end of creating the Site Map for Stella. He just needs to add the link to view the page when selected. Let's see how.

- 1. Under Rendering, select PAGE NAME under columns.
- 2. Update the properties in Property Editor as follows:
  - Type: Select Link
  - **Target**: **Select** #PAGE\_ID#
  - Link Text: Enter # PAGE NAME #
- 3. Select PAGE\_ID under Columns (under Rendering) and change its **Type** to *Hidden*. Repeat the same for the other columns (that is, WORKSPACE, APPLICATION\_ID, and APPLICATION\_NAME) too. This is because you just want to display the *Page Name* column in your Site Map.
- 4. Select **Attributes** under Site Map region and change **Pagination Type** as *No Pagination* (Show all rows).
- 5. **Save and Run** the page, and you can see the Site Map displaying the Page Name with links to all the pages that Steve included in the Site Map page group.

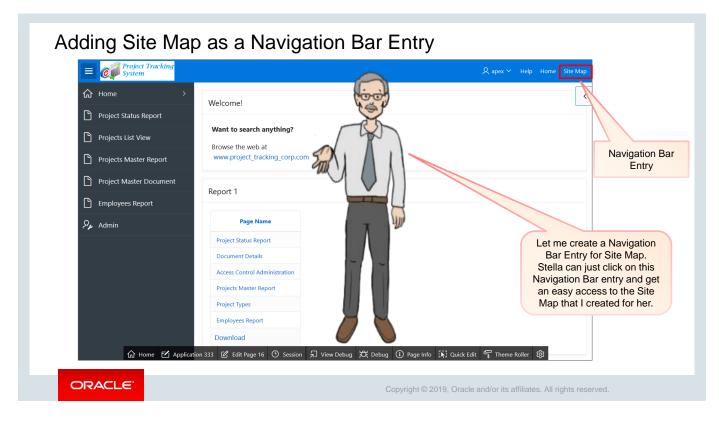

Now that Steve has all the important reports listed by Page Name on his Site Map page, he is looking for a way that would give an easy access to Stella and the other managers. And this is when he thought of creating a Navigation Bar entry. Let's see how Steve does it in the next slide.

| Navigation                  |                        |             | =       | 0     | Proj<br>Syst | ect Tracki<br>em | ng                  |                         |                | 久 apex_ad          | lmin ▼ Help Home Site Map                     |
|-----------------------------|------------------------|-------------|---------|-------|--------------|------------------|---------------------|-------------------------|----------------|--------------------|-----------------------------------------------|
| Lists                       |                        |             |         |       |              |                  |                     |                         | 4 List<br>Enti | Cancel             | Create and Create Another Create List Entry   |
| Navigation Menu             |                        |             |         | ✓ Ac  | tion proces  | sed.             |                     |                         | Show Entry Ta  | get Curre Cond     | li Autho Confi Click User Dev                 |
| Breadcrumbs                 |                        |             |         | Lists | List Deta    | ils Unused       | Conditional Entries | Utilization             | Show Entry 1a  | get curre cond     | Additional Colonianal Colocianal Oseriana Dev |
| Navigation Bar List         |                        |             |         | List  | Desktop Na   | wigation Bar     | <b>~</b> ⑦          |                         | Entry          |                    |                                               |
| .ists List Detail 2 hus     | ed Conditional Entries | Utilization | History | Q٧    |              |                  | Go Rows 50          | Action                  |                | List:              | Desktop Navigation Bar 📀                      |
|                             | conditional Entries    | Othization  | ristory | Seque | nce ↑≞       | Name             | Parent Entry        |                         |                | Parent List Entry  | - No Parent List Item - V                     |
| ۲× ا                        | Go                     | E Actio     | ns 🗸    |       |              | &APP_USER.       | -                   | *                       |                | -                  | 60 (?)                                        |
|                             |                        |             |         |       | 20           | Sign Out         | &APP_USER.          | separator<br>&LOGOUT_UR | a              | Sequence           | 60                                            |
| Navigation Ba               | ar List                |             | ×       |       | 40           | Help             |                     | f?p=&APP_ID:            |                | Image/Class        | (2)                                           |
| me↑≞                        | Туре                   | Entries     | F       |       | 50           | Home             |                     | f?p=&APP_ID:            | -              |                    | U                                             |
|                             | <b>C</b> 11            |             |         |       | 60           | Site Map         |                     | f?p=8(APP_ID.           |                | Attributes         |                                               |
| sktop Navigation Bar        | Static                 |             | >       |       |              | +                |                     |                         |                | Alt Attribute      | 0                                             |
| ists List Details           | d Conditional Entries  | Utilization | History |       |              |                  |                     |                         |                | * List Entry Label | Site Map                                      |
|                             |                        | Otilization | Thatory |       |              |                  |                     |                         |                |                    | 0                                             |
| .ist Desktop Navigation Bar | × ?                    |             | Grid    | Edit  | Edit List    | t Create         | Entry >             |                         | Target         |                    |                                               |
| 2~                          | Go Rows 50             | ✓ Actio     | ns 🗸    |       |              |                  | ,<br>               |                         |                | Target type        | Page in this Application 🗸 🕐                  |
|                             |                        |             |         |       |              |                  |                     |                         |                | * Page             | 16 🔢 💿                                        |

Steve now creates a new list entry called Site Map on the Navigation Bar. Stella and other project managers can just click on this navigation bar entry, and she/he would be directed to all the important pages in the application. Let's see how Steve does it.

You go to your application's home page and click Shared Components and then follow the steps below:

- 1. From Shared Components, select **Navigation Bar** List.
- 2. Select **Desktop Navigation Bar**.
- 3. Click **Create Entry**, and the List Entry page opens.
- 4. Enter Site Map for Entry Label. Select *Page in this Application* for **Target Type** and select the site map page from the Page drop-down list. Here Steve selects *Page 16* (*Site Map*).
- 5. Click **Create List Entry**.
- 6. Run the application, and you can see the new navigation bar entry.

| Quiz                                                                                     | Q                                       |
|------------------------------------------------------------------------------------------|-----------------------------------------|
| Navigation bars are different from other shared reference them on a page-by-page basis.  | d components in that you do not need to |
| a. True                                                                                  |                                         |
| b. False                                                                                 |                                         |
| from APEX_APPLICATION_PAGES<br>where APPLICATION_ID = 333<br>and PAGE_GROUP = 'Site Map' | D,APPLICATION_NAME,PAGE_ID,PAGE_NAME    |
|                                                                                          |                                         |
|                                                                                          |                                         |
|                                                                                          |                                         |

Answer: a

# Practice17-3 Overview: Building a Site Map

This practice covers the following topics:

- Building a site map page
- Adding the page as a navigation bar entry

ORACLE

### Lesson Agenda

- Building a Hierarchical List with Images
- Building a Database-Driven Navigation Report
- Building a Site Map
- Enforcing Authorization on Your Site Map

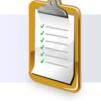

ORACLE

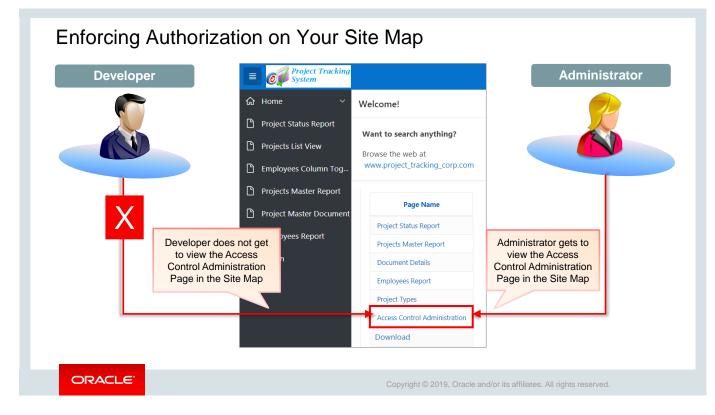

Steve has now created a Site Map so that the project managers can easily navigate between pages by the page name. However, he does not want all the users to have access to each of these pages included in the Site Map. For example, he does not want the team members or developers to see the *Access Control Administration* page. And for that he wants to enforce authorization on his Site Map.

To enforce authorization on the Site Map:

- 1. Create a function that checks for authorization
- 2. Update the SQL query on the report to check whether the function is true

In the next couple of slides, you will see how Steve performs these steps.

| Enforcing Authorizati                                 | ion on Your Site Map                                                                                                    | 2                           |  |  |  |  |  |  |
|-------------------------------------------------------|----------------------------------------------------------------------------------------------------|-----------------------------|--|--|--|--|--|--|
| 1. Create a function that checks<br>for authorization | App Builder       SQL Workshop       Team Development       App Gallery       Image: Comparison of the comparison of the comp |                             |  |  |  |  |  |  |
|                                                       | Rows 10 V ? Clear Command Find Tables                                                                                                    | Save Run                    |  |  |  |  |  |  |
| SQL Workshop 💟 Team I                                 | <pre>create or replace function authorization_check(     p_scheme in varchar2)     return varchar2     is</pre>                                                                                                    |                             |  |  |  |  |  |  |
| Object Browser                                        | <pre>begin if apex_<u>util</u>.public_check_authorization(p_scheme) then return 'true';</pre>                                                                                                    |                             |  |  |  |  |  |  |
| SQL Commands                                          | else<br>return 'false';<br>end if;                                                                                                    |                             |  |  |  |  |  |  |
| SQL Scripts                                           | end;                                                                                                    |                             |  |  |  |  |  |  |
| Utilities >                                           |                                                                                                    |                             |  |  |  |  |  |  |
| RESTful Services                                      | Results Explain Describe Saved SQL History                                                                                                    |                             |  |  |  |  |  |  |
|                                                       | Function created.                                                                                                    |                             |  |  |  |  |  |  |
|                                                       | 0.08 seconds                                                                                                    |                             |  |  |  |  |  |  |
| ORACLE                                                | Copyright © 2019, Oracle and/or its affi                                                                                                    | iates. All rights reserved. |  |  |  |  |  |  |

To show only those pages that a particular user is authorized to use on the site map, Steve must create a function that checks the authorization scheme and then selects only those pages.

- 1. Click the SQL Workshop pull-down menu and select SQL Commands.
- 2. On the SQL Commands page, enter the following scripts and click **Run**.

```
create or replace function authorization_check(
p_scheme in varchar2)
return varchar2
is
begin
if apex_util.public_check_authorization(p_scheme) then
return 'true';
else
return 'false';
end if;
end;
```

3. The function is created to check authorization.

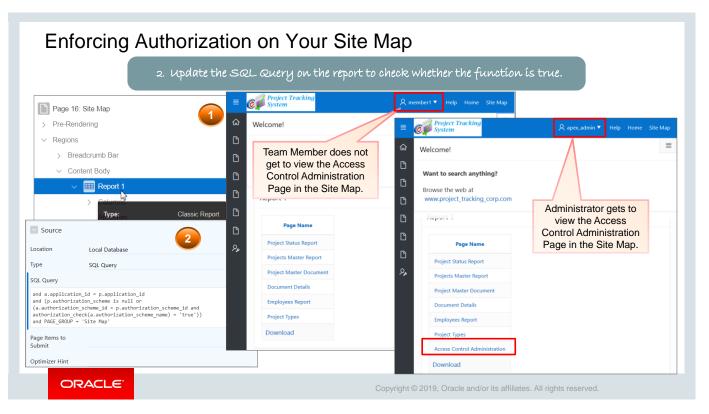

Steve is now working on his last requirement; that is, he does not want all the users to view the complete page list under Site Map. For example, he wants only the users with Administrator rights to see the *Access Control Administration* Page under Site Map list. Let's see how he does that.

- 1. Open the Site Map page in Page Designer view.
- 2. Under **Regions**, select **Report 1** (screenshot 1).
- 3. Enter the following code in the **Source > SQL Query** text box (screenshot 2) and click **Save** and **Run Page**.

```
select distinct PAGE_ID, PAGE_NAME
from APEX_APPLICATION_PAGES p, apex_application_authorization a
where p.APPLICATION_ID = :APP_ID
and a.application_id = p.application_id
and (p.authorization_scheme is null or
(a.authorization_scheme_id = p.authorization_scheme_id and
authorization_check(a.authorization_scheme_name) = 'true'))
and PAGE_GROUP = 'Site Map'
```

- 4. Sign in as an Administrator to see the Access Control Administration page in the Site Map list.
- 5. Sign in as a team member, and you do not get to see the *Access Control Administration* page in the Site Map list.

# Practice 17-4 Overview: Enforcing Authorization on the Site Map

This practice covers the following topics:

- Adding a function that determines authorization of a page in the site map
- Changing the SQL report query for the site map to make sure that the page is displayed only if authorized

ORACLE

# Summary

In this lesson, you should have learned how to:

- Build a hierarchical list with images
- Build a database-driven navigation report
- Build a site map
- Enforce authorization on your site map

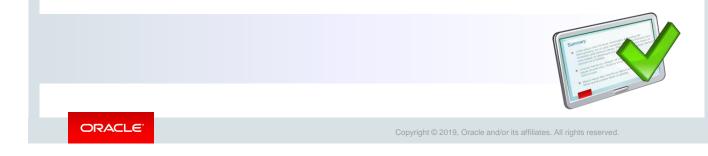

In this lesson, you have learned how to build a hierarchical list with images, a database-driven navigation report, and a site map. You should have also learned to authorize access to a site map.

# Unit III Summary: Customizing Your Web Application

ORACLE

Copyright © 2019, Oracle and/or its affiliates. All rights reserved.

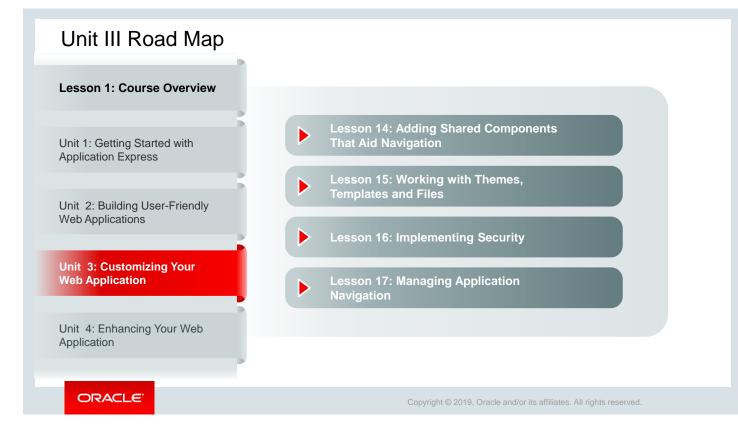

In Unit 3, you completed four topics.

# Unit IV Introduction: Enhancing Your Web Application

ORACLE

Copyright  $\textcircled{\sc 0}$  2019, Oracle and/or its affiliates. All rights reserved.

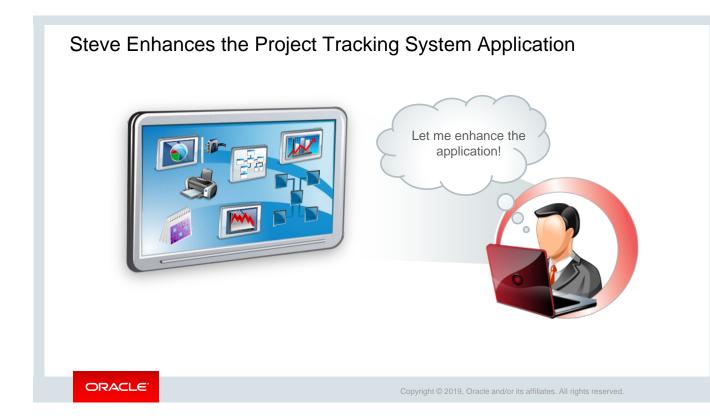

Steve is almost ready with the PTS application. As a final task, he is planning to enhance the application by extending it and adding charts, calendars, trees, dynamic actions, and plug-ins. He believes that after he adds these features, the PTS application will be production ready and can be used by the company.

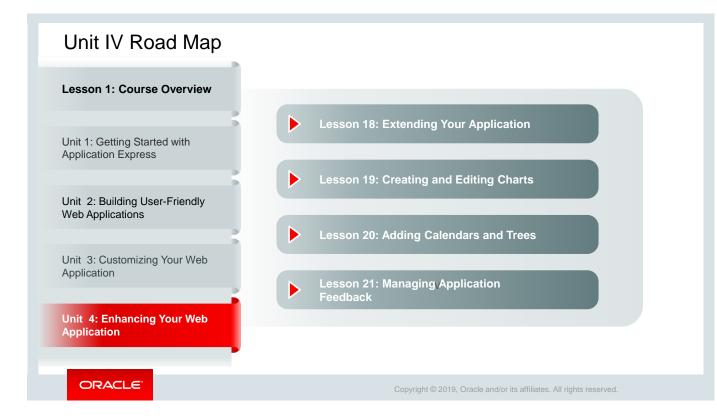

In Unit 4, you add advanced features to your application by creating dynamic actions, plug-ins, calendars, trees, charts, and application feedback.

Oracle Internal & Oracle Academy Use Only

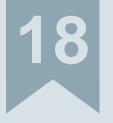

# **Extending Your Application**

ORACLE

Copyright  $\textcircled{\sc c}$  2019, Oracle and/or its affiliates. All rights reserved.

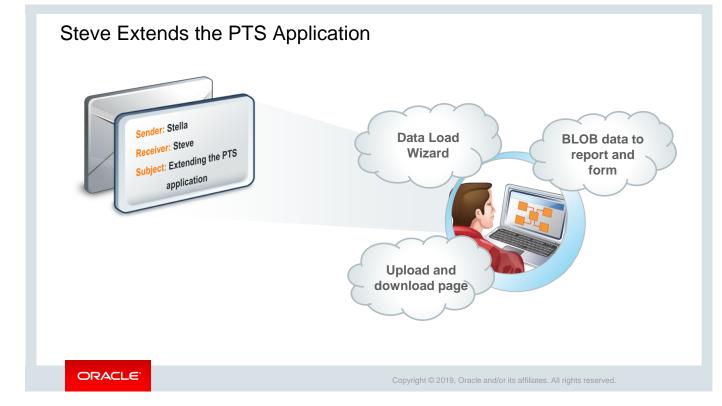

Steve now has a functional PTS application that he developed using Oracle Application Express. Although Stella, his manager, is happy with the application, she has suggested some additional features to enhance the application further. She enquired if it would be possible to incorporate features that would allow users to load data directly into the application, visualize data, and create trees and calendars and feedback mechanism to allow direct interaction with the user.

Steve, being an expert Oracle Application Express developer, knows that it is indeed possible to implement all the suggested features into the PTS application. He now considers enhancing the application to implement these features.

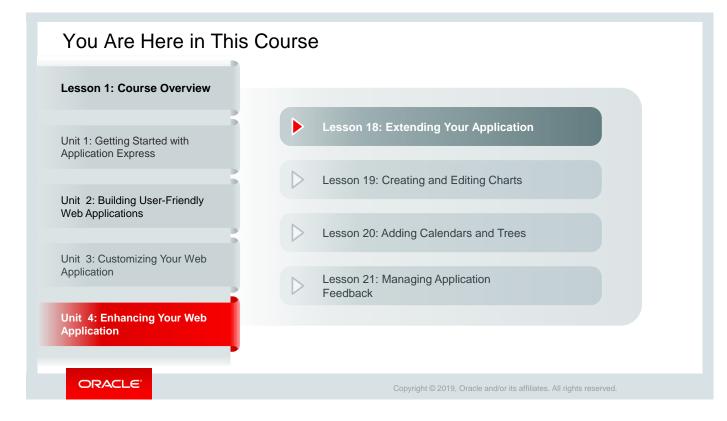

This slide shows a graphical representation of the entire course, highlighting lesson 18 in particular, which is dealt with in these slides.

### Objectives

After completing this lesson, you should be able to:

- Create a Data Load Wizard to enable users to load data to their app
- Create an upload and download page that enables users to upload and download files
- Create a process to send an email notification

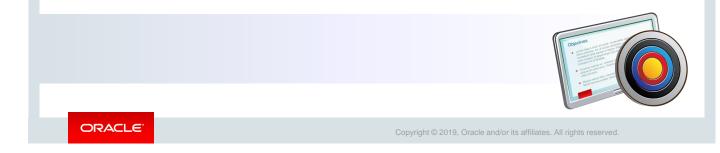

In this lesson, you learn how to create Data Load Wizard pages and an upload and download page. You also learn how to how to create a process to send email notifications from your application and how to add BLOB data in your application.

# Lesson Agenda

- Creating Data Load Wizard Pages
- Sending an Email from an Application
- Creating an Upload and Download Page

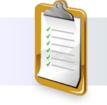

ORACLE

Copyright  $\ensuremath{\textcircled{O}}$  2019, Oracle and/or its affiliates. All rights reserved.

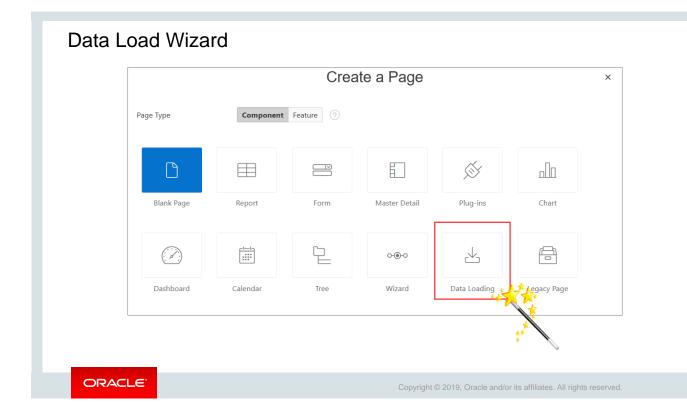

One of the requirements of PTS application is the ability to load data directly into the application. For instance, the preference of a project manager is loading project-related information into the PROJECTS table in a batch instead of using a form. In such scenarios, the data loading feature in an application proves very useful. Steve considers implementing the data loading component into the PTS application using which the end users can dynamically import data into a table.

To import and load data into an application, the end user must run the **Data Load Wizard** that uploads data from a file or copy-pastes data directly into the wizard. In Oracle Application Express 19.1, you can load data from various file types such as .CSV, .XSLX, .XML, and .JSON files. You can create a series of data loading pages to build a **Data Load Wizard** in your application. You can use this wizard to add table lookups and transformation rules that are executed when the Data Load Wizard runs.

| 2          | Create D                    | ata Load Wizard                                                               |                |                  | ×                                                                       |                                                                                                    |                                                                                           |           |                         |   |
|------------|-----------------------------|-------------------------------------------------------------------------------|----------------|------------------|-------------------------------------------------------------------------|----------------------------------------------------------------------------------------------------|-------------------------------------------------------------------------------------------|-----------|-------------------------|---|
|            |                             | 0                                                                             |                | 0                | Transformation Rule                                                     | •                                                                                                    |                                                                                           | 0         | •                       |   |
| 51 5       | arget table, and up to thre | n. To create a new data load de<br>e columns that uniquely identi<br>v 7<br>7 |                | Select C         | olumn(s) to create a  <br>transformation rule  <br> <br> <br> <br> <br> | PROJECT_ID (Number<br>PROJECT_INAME (Vac<br>PROJECT_TYPE (Numb<br>PROJECT_DESCRIPTIC<br>PROJECT_STATUS (Nu<br>PROJECT_STATUS (Nu<br>PROJECT_PLANNED_E<br>PROJECT_PLANNED_E<br>PROJECT_UPGRADE_C<br>() | har2)<br>ber)<br>NN (Varchar2)<br>mber)<br>TART_DATE (<br>CDate)<br>END_DATE (D.<br>Date) | PROJEC  P | T_UPGRADE_YN (Varchar2) | < |
| * Owner    | PTS                         | <b>~</b> ⑦                                                                    |                |                  |                                                                         | COJECT_UPGRADE_Y                                                                                                    | N to upper case                                                                           | 1         |                         |   |
| Table Name | PROJECTS (table)            | 1 ?                                                                           |                |                  | * Sequence                                                              | 10 ?                                                                                                    |                                                                                           |           |                         |   |
| a Loading  | Unique Column ( ?           | Case Sensitive (?)                                                            |                |                  | Туре                                                                    | To Upper Case                                                                                                    |                                                                                           | × ?       |                         |   |
| Column 1   | PROJECT_ID (Number)         | ∽ No                                                                          | ~ > P          | LSQL Express     | ion Syntax                                                              |                                                                                                    |                                                                                           |           |                         |   |
| Column 2   | - Select Column -           |                                                                               |                |                  |                                                                         |                                                                                                    |                                                                                           |           |                         |   |
|            |                             | Transformati                                                                  | on Rules       | 4                |                                                                         |                                                                                                    |                                                                                           |           | Add Transformation      | n |
| < Cancel   |                             | Rule Name                                                                     | Sequence<br>↑≞ | Туре             | Column(s)                                                               | Expression<br>1                                                                                                    | Expression<br>2                                                                           | Delete    |                         |   |
| Cantel     |                             | PROJECT_UPGRADE_YN to upper<br>case                                           | 10             | To Upper<br>Case | PROJECT_UPGRADE_1                                                       | /N -                                                                                                    |                                                                                           | ×         |                         |   |

Since managers want the ability to upload data to the PROJECTS table, Steve is creating a Data Load Wizard for this specific requirement. The wizard will allow managers to directly upload data into the PROJECTS table, either by copying and pasting the data or by uploading a file. One of the key steps for this is to create a data load definition.

Steve creates a new data load definition on the PROJECTS table. The wizard allows the user to directly upload data, either by copy-pasting the data or by uploading a file containing the data.

To create Data Load Wizard pages, perform the following steps:

- 1. Navigate to the application home page, click **Create Page,** and select **Data Loading.**
- 2. You must create a new data load definition. To do so, select Create New in the **Data Load Definition** field. Then specify the definition name; select a schema owner, table name, and up to three columns that uniquely identify a row, as shown in screenshot 2; and click **Next.**
- 3. You must now specify a transformation rule. Transformation rules allow you to change the data being uploaded before it is inserted into the base table. If required, you select the column to transform and then the desired rule to apply to it. In this use case, Steve wanted the value of the PROJECT\_UPGRADE\_YN column to be in upper case always. Here, you must also provide the rule name (PROJECT\_UPGRADE\_YN to upper case) and select **To Upper Case** for the rule type. Click **Add Transformation** as shown in screenshot 3. The transformation rule is now created as shown in screenshot 4.
- 4. If required, you can add a new table lookup by specifying the column name and the lookup definition. Table lookups allow you to match an uploaded value against another table and use the associated key value instead of the uploaded value. In this example, the look up table is not created. Click **Next.**

|             |                                                                                    | 6                                   | 0                            | <ul> <li>Ø</li> </ul>                    | •                                             |  |  |
|-------------|------------------------------------------------------------------------------------|-------------------------------------|------------------------------|------------------------------------------|-----------------------------------------------|--|--|
|             |                                                                                    |                                     |                              |                                          | Navigation Menu                               |  |  |
|             | Create Data                                                                        | a Load Wizard                       | Navigation Preference        | O Do not associate this page with a pavi | ociate this page with a pavigation menu entry |  |  |
| 0           | 0 0                                                                                |                                     | Navigation Preference        | y                                        |                                               |  |  |
|             | •                                                                                  | Pages Attributes                    |                              | O Identify an existing navigation menu e | ition menu entry for this page                |  |  |
|             |                                                                                    | af the state level of the terminate | * New Navigation Menu Entry  | Data Loading                             |                                               |  |  |
|             | a short descriptive name for each page<br>I region names to use in the data load w |                                     | Parent Navigation Menu Entry | - No parent selected -                   | G Home                                        |  |  |
|             | Page Name                                                                          | Page Number                         |                              | Home<br>(Employees List View)            | Employees List View                           |  |  |
| * Step 1    | Data Load Source                                                                   |                                     |                              | Project Status Report                    | Create Employees                              |  |  |
| * Step 2    | Data / Table Mapping                                                               |                                     | <b>v</b>                     |                                          | Buttons and Bran                              |  |  |
| * Step 3    | Data Validation                                                                    | Next Button Label                   | Next                         |                                          | Projects List View                            |  |  |
| * Step 4    | Data Load Results                                                                  | 0                                   |                              |                                          | Employees Column To                           |  |  |
| * Page Mode | Normal Modal Dialog                                                                | Previous Button Label               | Previous                     |                                          |                                               |  |  |
| Page Group  | - Select Page Group - V                                                            | * Cancel Button Label               | Cancel                       |                                          | Projects Master Repor                         |  |  |
| Breadcrumb  | - do not add breadcrumb region to page - >>                                        | * Cancel Button Branch to Page      | 1 ^ ?                        |                                          | Project Master Docum                          |  |  |
|             |                                                                                    | * Finish Button Label               | Finish                       | 0                                        | 🗋 Employees Report                            |  |  |
| Cancel      |                                                                                    | * Finish Button Branch to Page      | 1 ^ ?                        |                                          | Create 🎤 Admin                                |  |  |
|             |                                                                                    | -                                   |                              |                                          | P Data Loading                                |  |  |

- 5. In the Page Attribute section of the wizard, a short descriptive name for each page of the Data Load Wizard to be created is provided, along with their page number. Here, in the **Page Mode** field, select **Modal Dialog** and click **Next.** A Modal dialog is an overlay window that remains active until the end user closes it.
- 6. Select the navigation preference **Create a new navigation menu entry**, and click **Next**. Selecting this option would place the Data Load wizard as a separate menu item in the left navigation pane in the application, as shown in screenshot 8.
- 7. In the last section of the wizard, which is Buttons and Branching, set the navigation for Cancel and Finish button in the wizard:
  - Cancel Button Branch to Page: Select 1
  - Finish Button Branch to Page: Select 1 Note: Page 1 is the home page. When a user clicks **Cancel** or **Finish** while working with the Data Load wizard, the user will be navigated to page 1, which is the home page of the PTS application.
  - Confirm the wizard attributes and click **Create**.
- 8. Click **Save** and **Run.** As you can see in screenshot 8, the Data Loading wizard is now created and is listed in the left navigation menu. End users can now use the wizard to upload data directly into the PTS application.

| Data Load Sourc                                   | -                             |                        |              |                                                              |                  |          | Data Load Wizard     | Progress           |                               |                   |
|---------------------------------------------------|-------------------------------|------------------------|--------------|--------------------------------------------------------------|------------------|----------|----------------------|--------------------|-------------------------------|-------------------|
| Data Load Source                                  | .e                            |                        |              |                                                              |                  |          |                      |                    |                               |                   |
| Cancel                                            |                               |                        |              |                                                              |                  | Next     | Data Load Source     | Data / Table Map   | Data Validation               | Data Load Result  |
| Import From                                       |                               |                        |              |                                                              |                  |          | Data / Table Mapp    | ing                |                               |                   |
| Upload file, comr<br>OCopy and Paste              | ma separated (*.csv) or tab o | delimited              |              |                                                              |                  |          | Previous Cancel      |                    |                               |                   |
|                                                   |                               |                        |              |                                                              |                  | ^        | Target Column PRO    | JECT_ID - number * | PROJECT_NAME - varchar2(50) * | PROJECT_TYPE - nu |
| Copy and Paste Delin<br>PROJECT_ID                |                               | CT_TYPE PROJ           | ECT_DESCRI   | PTION PROJECT                                                | _STATUS          |          | Source Column PRO.   | ECT_ID             | PROJECT_NAME                  | PROJECT_TYPE      |
| PROJECT_PLANNED                                   |                               | CT_START_DATE          | PROJEC       | [_PLANNED_END_DAT                                            | E                |          | Row 1 612            |                    | MFG Petrol Industry           | 304               |
| PROJECT_CREATED<br>PROJECT_LAST_UP<br>612 MFG Pet | Data Load Wissard Brog        |                        |              |                                                              |                  |          | Row 2 614            | Progress           | NoSQL Course Testing          | 302               |
| Industry                                          | Data Load Source              | Data / Table Mapp      | ing D        | ata Validation                                               | Data Load Result | 5        | Data Load Sourc      | e Data / Table Map | ping Data Validation          | Data Load Resu    |
|                                                   | Data Validation               |                        |              | 3                                                            |                  |          | Data Load Results    |                    |                               |                   |
|                                                   | Previous Cancel               |                        |              |                                                              | Load             | Data     |                      | 4                  |                               |                   |
|                                                   | Sequence Action PROJECT_I     | D PROJECT_NAME         | PROJECT_TYPE | PROJECT_DESCRIPTION                                          | PROJECT_STATU    | S PROJEC | Inserted Row(s):     |                    |                               |                   |
|                                                   | 1 Update 612                  | MFG Petrol<br>Industry | 304          | Engineering Design<br>Capabilities in the Petrol<br>Industry | 101              | 19-Jun-  | 0<br>Updated Row(s): |                    |                               |                   |
|                                                   | 2 Update 614                  | NoSQL Course           | 302          | Testing Course Lessons                                       | 101              |          | 2                    |                    |                               |                   |

After the Data Loading wizard pages are created, notice the flow of the wizard. Four wizard pages are created. When the end user clicks Data Loading in the PTS application, these pages open in sequence where he can upload the data:

- The first wizard page Data Load Source, is where you specify the data load source. You want to upload a file with data. Select Upload file, comma separated (\*.csv) or tab delimited for Import From and click Browse. Select the file. Enter the separator value and click Next.
- In the second wizard page *Data/Table Mapping, select the columns to match the columns in the database and click* **Next.**
- The third page is the *Data Validation* that displays the data that will be inserted into the database. Here the lookup is applied. Verify the data and click **Load Data**.
- The fourth and the last page of the wizard Data Load Results page, shows the rows that were inserted and updated, that failed, and that need to be reviewed. Click Finish to complete the data load process.

## Practice 18-1: Creating Data Load Wizard Pages

This practice covers the steps to create a data load wizard to enable end users to upload data to their app.

ORACLE

Copyright © 2019, Oracle and/or its affiliates. All rights reserved.

## Lesson Agenda

- Creating Data Load Wizard Pages
- Sending an Email from an Application
- Creating an Upload and Download Page

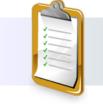

ORACLE

Copyright © 2019, Oracle and/or its affiliates. All rights reserved.

| nd an email with values from a form                                                                                                    | Page 20: Contact Us Pre-Rendering                                 |
|----------------------------------------------------------------------------------------------------|-------------------------------------------------------------------|
|                                                                                                    | ✓ Regions                                                         |
| Project Tracking System                                                                                                    | V Breadcrumb Bar                                                  |
| Home     Contact Us     Contact Us                                                                                                    |                                                                   |
| Projects List View Feedback                                                                                                    | Contact Us                                                        |
| Employees Column Tog       Submit         Projects Master Report       From         Project Master Document       Subject         Employees Report       Subject         Data Loading       How to generate report | Attributes<br>V Items<br>I P20_FROM<br>P20_SUBJECT<br>P20 MESSAGE |
| Message<br>Hello Admin,<br>I need help in generating a report on specific project status. Could you help me with this.<br>Thanks                                                                                   |                                                                   |
| Thanks<br>User                                                                                                    |                                                                   |

To gather feedback from end users, Steve created a *Contact Us* page, as shown in screenshot 1. It is a page where users enter their email address, the subject, their feedback, or any queries in the respective fields and then submit the page. When the page is submitted, a process is fired that will send an email to the desired recipient. There are two methods to create the send email process: declaratively or by using the <code>APEX\_MAIL</code> package API. In the example in the following slide, you learn about the declarative approach.

| Contact Us                                       | CONTENT BODY                  | Button                                      |
|--------------------------------------------------|-------------------------------|---------------------------------------------|
| PAGE HEADER                                      | New                           | Q Filter                                    |
| PAGE NAVIGATION<br>BREADCRUMB BAR                | COPY EDIT PREVIOUS            | 3                                           |
| MASTER DETAIL<br>CONTENT BODY                    | ITEMS 2                       | Identification      Button Name Submit      |
| V New                                            | Submit                        | Label Submit                                |
| COPY EDIT PREVIOUS NEXT                          | P23_FROM                      | > Layout                                    |
| TEMS                                             | P23_SUBJECT                   | Appearance                                  |
| D P23 SUBJECT                                    | P23_MESSAGE                   | Button Template Text with Icon              |
| P23 MESSAGE                                      | REGION CONTENT<br>SUB REGIONS | Hot Yes No                                  |
|                                                  | CLOSE HELP DELETE             | Template Options Use Template Defaults, Rig |
| SUB REGIONS                                      | CHANGE CREATE                 | Behavior                                    |
| Regions Items Buttons                            | Regions Items Buttons         | Action Submit Page                          |
| I A I                                            |                               | Execute<br>Validations Yes No               |
| Text Field Text Field with Textarea autocomplete | Text with Icon                | Warn on Unsaved<br>Changes Do Not Check     |
|                                                  | [Hot]                         | Database Action - Select -                  |

For the Contact Us page, you first create a blank page where you create a region named Contact Us. Then you add two text fields and a text area for the fields **From, Subject**, and **Message**, respectively. This is depicted in screenshot numbers 1 and 2. Next, you add a button and define its behavior as shown in screenshots 3 and 4.

| Creating a Send                                                                                                    | d E-Mai                                                                                           |                                                                                                  | SS                                                                                                    |                                                                     |                  |                     |
|----------------------------------------------------------------------------------------------------|---------------------------------------------------------------------------------------------------|--------------------------------------------------------------------------------------------------|----------------------------------------------------------------------------------------------------|---------------------------------------------------------------------|------------------|---------------------|
| 1 After Submit<br>Validating<br>Procession<br>After F Create Branch<br>Ajax C Create Process<br>Expand All Below<br>Collapse All Below | Identification Name Type Settings From To Cc Bcc Reply To Subject Body Plain Text Enter your text | 2<br>Send E-Mail<br>Send E-Mail<br>P23_Contact Us<br><enter e-mail=""><br/>Email subject</enter> | <ul> <li>Success Message</li> <li>Success Message</li> <li>Email sent successfully!</li> <li>Error</li> <li>Error Message</li> <li>Error in sending email.</li> </ul> | 3<br>Send Immediat<br>Server-side<br>When Button<br>Pressed<br>Type |                  | ]                   |
| ORACLE                                                                                                    |                                                                                                   |                                                                                                  | Copyright © 20                                                                                                    | 019, Oracle and/or it                                               | ts affiliates. A | Il rights reserved. |

After creating the Contact Us page, you must create a process that will facilitate end users of the app to send messages such as queries or feedback. To create the Send E-Mail process, perform the following steps:

- 1. In the left pane, under Processing, right-click **Processing** and select **Create Process**.
- 2. The new process is created. In the Property Editor, enter a name for the process and select **Send E-Mail** for Type.
- 3. Enter a value or a page item name for all the mandatory fields and indicate whether you want the email to be sent immediately or not.
- 4. Enter messages for Success and Error.
- 5. Select **Submit** for **When Button Pressed.** Save and run the page. After you enter the email ID, message and click the **SUBMIT** button; the process is executed and the email is sent.

## Lesson Agenda

- Creating Data Load Wizard Pages
- Sending an Email from an Application
- Creating an Upload and Download Page

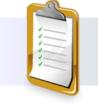

ORACLE

Copyright © 2019, Oracle and/or its affiliates. All rights reserved.

|                      |                 | Crea               | ate a Page                                 |                       |             | Create a Blank Page |               |                                                                  |                               |                |
|----------------------|-----------------|--------------------|--------------------------------------------|-----------------------|-------------|---------------------|---------------|------------------------------------------------------------------|-------------------------------|----------------|
| Page Type            | Component       | Feature ?          |                                            |                       |             | Pa                  | ge Attributes | Number 24 7                                                      |                               | 2              |
| ß                    |                 |                    | E                                          | Ś                     | nla         |                     |               | * Name Upload Download Page                                      | 0                             |                |
| Blank Page           | Report          | Form               | Master Detail                              | Plug-ins              | Chart       |                     |               | ge Mode Normal Modal Dialog No<br>ge Group - Select Page Group - | m-Modal Dialog                |                |
|                      |                 | 밑                  | 0-⊛-0                                      |                       | Ê           | , 4                 |               | Create a E                                                       | Blank Page                    | ,              |
| Dashboard            | Calendar        | Tree               | wizard<br>a Blank Pa                       | Data Loading          | Legacy Page | You h               | ave request   | ed to create a page with the f                                   | ollowing attributes. Please o | <b>Confirm</b> |
| 3                    |                 |                    | vigation Menu                              |                       | 0           | select              | ions.         | Application                                                      | 333                           |                |
| Navigatio            |                 |                    | his page with a navig<br>qation menu entry | ation menu entry      | ?           |                     |               | Page<br>Page Name                                                | 24<br>Upload Download Page    |                |
|                      | ۲               | Identify an existi | ng navigation menu                         | ı entry for this page |             |                     |               | Page Title                                                       | Upload Download Page          |                |
| • Existing Navigatio | n Menu Entry He | ome                | × ?                                        |                       |             | 1                   | Cancel        |                                                                  |                               | Finish         |

Another useful requirement that Steve envisages is the feature to upload and download a file, which can be any project-related document. To implement this feature, Steve creates an **Upload and Download** page, where he adds the **File Browse** item.

To create a blank page, perform the following steps:

- 1. Navigate to the application home page, click Create Page, select Blank Page, and click Next.
- 2. To define page attributes, in the **Name** field, enter **Upload Download Page**.
- 3. For Navigation preference, click **Identify an Existing navigation menu entry for this page.** In the Existing Navigation Menu Entry, select **Home.** This creates the *Upload Download Page* under the PTS application home page. Click **Next.**
- 4. In the Confirm page dialog, click **Finish.** This creates the *Upload Download Page* under the PTS application home page.

| Page 24: Upload Download Page | E Layout      Component     C Messages      Q Page Sea | rch ⑦ Help                            | cation        |
|-------------------------------|--------------------------------------------------------|---------------------------------------|---------------|
| > Pre-Rendering               | Q ⊕ <sup>μ</sup> <sup>7</sup>                          | ≡ ~ Name                              | P24 FILE NAME |
| ✓ Regions                     | PAGE NAVIGATION<br>BREADCRUMB BAR<br>CONTENT BODY      | Туре                                  | File Browse V |
| > Create Region               | Submit File                                            | Label                                 |               |
| Expand All Below<br>> Post-   | COPY EDIT PREVIOUS NEXT<br>REGION CONTENT              | Label                                 | File Name     |
| Collapse All Below            |                                                        | ect Tracking                          | S             |
|                               | SUB REGIONS                                            | e! Storage Typ<br>Purge File a        |               |
|                               |                                                        | search anything? Allow Multipl        |               |
| Region                        |                                                        | the web at<br>oject_tracking_corp.com |               |
| Q Filter                      | Regions Items Buttons                                  |                                       |               |
| V Identification              |                                                        | d Download Files                      |               |
| Title Upload Download Files   | File Browse Hidden List Manager File Nam               |                                       | La            |
| Type Static Content           |                                                        |                                       |               |

On the Upload Download page, Steve now adds a File Browse item that allows the end user to browse for a file in his system and upload it into the application workspace memory. You can add the **File Browse** item on any page in your application where you want to implement this functionality. When you use the File Browse item type, the files that you upload are stored in a table called APEX\_APPLICATION\_TEMP\_FILES. Every workspace has access to this table through a view called APEX\_APPLICATION\_TEMP\_FILES.

To create the File Browse item type on a blank page, perform the following steps:

- 1. In the Rendering tab, right-click **Content Body** under Regions and click **Create Region** (screenshot 1). In the newly created region on this page, you add the File Browse item.
- 2. In the Property Editor, name this region as **Upload Download Files.** The **Type** is set to Static Content, as shown in screenshot 2.
- 3. In the central pane in Page Designer, drag the **File Browser** item from the Items gallery to under Items in the Grid Layout, as shown in screenshot 3. Alternatively, you create the item by right-clicking the Rendering pane and selecting **Create Page Item.**
- 4. In the Property Editor, define the following attributes as shown in screenshot 4:
  - Name: Enter P24\_FILE\_NAME
  - Type: Select File Browse
  - Label: Enter File
  - Storage Type: Select APEX\_APPLICATION\_TEMP\_FILES
- 5. Save and run the page. The item is successfully created on the Upload Download page as shown in screenshot 5.

### Practice 18-2: Adding an Upload and Download Page

This practice covers the following topics:

- Creating a form in an HTML region with a file upload item and a button
- · Creating a report on the document table that has links to download documents
- Providing links to download the documents in the report

ORACLE

Copyright © 2019, Oracle and/or its affiliates. All rights reserved.

### Summary

In this lesson, you should have learned how to:

- Create a Data Load Wizard to enable users to load data to their app
- Create an upload and download page that enables users to upload and download files
- Create a process to send an email notification

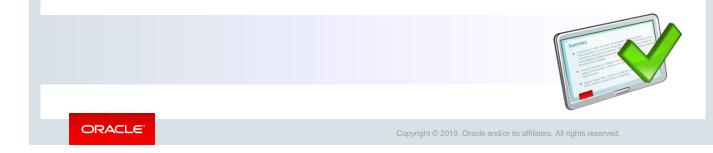

In this lesson, you should have learned how to extend your application to use advanced techniques such as creating Data Load Wizard pages, send email notifications with feedback and queries, and create an upload and download page in your application.

Oracle Internal & Oracle Academy Use Only

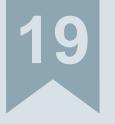

# **Creating and Editing Charts**

ORACLE

Copyright  $\textcircled{\sc c}$  2019, Oracle and/or its affiliates. All rights reserved.

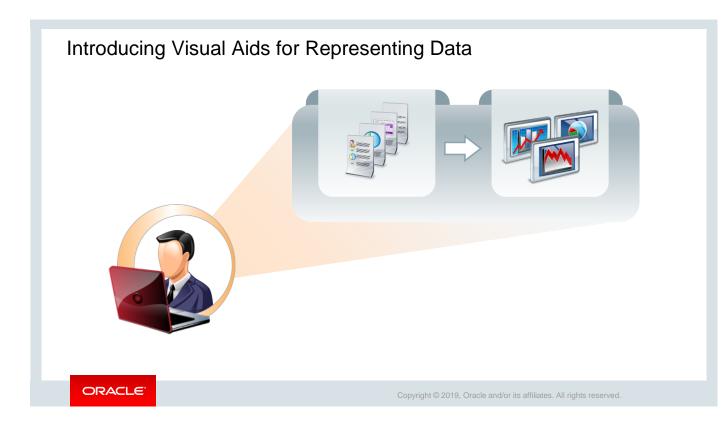

In a casual talk about PTS, Stella expresses that along with textual reports, it will be better if PTS can generate charts also, which will make things clearer for any project manager who wants to get a quick snapshot of the project at any point of time. To get this done, Steve looks into creating and editing charts with Oracle Application Express.

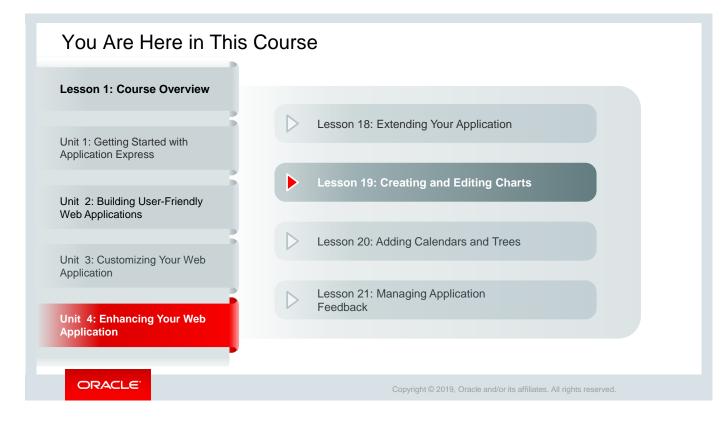

This slide shows a graphical representation of the entire course, highlighting lesson 19 in particular, which is dealt with in these slides.

#### Objectives

After completing this lesson, you should be able to:

- Switch from AnyChart to JET Chart
  - Upgrade to JET Chart using Application Upgrade Utility
  - Search a workspace for AnyChart using SQL commands
- Create and use charts in applications
- View and edit Chart Attributes
- Explain some additional chart examples

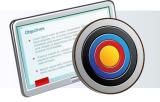

ORACLE

Copyright © 2019, Oracle and/or its affiliates. All rights reserved.

In this lesson, you learn how to create and use charts in applications. You also learn some of the additional charting examples that can be used in your application.

#### Lesson Agenda

- Switch from AnyChart to JET Chart
  - Search a Workspace for AnyChart Using SQL Commands
  - Upgrade to JET Chart Using Application Upgrade Utility
- Create and Use Charts
- View and Edit Chart Attributes
- Reviewing Additional Charting Examples

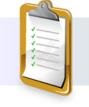

ORACLE

Copyright © 2019, Oracle and/or its affiliates. All rights reserved.

#### Search a Workspace for AnyChart Using SQL Commands SQL Commands Schema PTS ✓ ⑦ Clear Command Find Tables Rows 10 Save select application id. application\_name, page\_id, region\_name, region\_id from apex application page flash5 where chart\_type in ('Project Gantt','Resource Gantt') Results Explain Describe Saved SQL History no data found ORACLE

In Oracle Application Express 18.2 and later, the support for charts is based on the **Oracle JET Data** Visualizations. The Oracle JET data visualization components include customizable charts, gauges, and other components that you can use to present flat or hierarchical data in a graphical display for data analysis. Oracle JET charts provide different ways of data visualization such as bar, line, area, range, combination, scatter, bubble, polar, radar, pie, donut, funnel, and stock charts.

On the other hand, **AnyChart** chart is based on a third-party charting solution provided by AnyChart. This is a flexible Flash and JavaScript (HTML5) based solution that enables you to create animated and compact interactive charts.

So if you have created any charts in a previous version of Oracle Application Express, or if you have imported an application that is created in any previous version of Oracle Application Express, then you can use the following SQL commands to search your workspace for AnyChart components:

• AnyGantt Chart: To identify pages that have AnyGantt charts (screenshot 1): select application\_id,

```
application_name,
    page_id,
    region_name,
    region_id
    from apex_application_page_flash5
where chart type in ('Project Gantt','Resource Gantt')
```

|                                                                                                    |                              | $(\uparrow$                                      | SQL Commands |                                    | Schema                                   | PTS | × ?      |
|----------------------------------------------------------------------------------------------------|------------------------------|--------------------------------------------------|--------------|------------------------------------|------------------------------------------|-----|----------|
|                                                                                                    |                              | Ro                                               | ws 10        | × ?                                | Clear Command Find Tab                   | les | Save Run |
| SQL Commands      Rows     10      select application_i     application_name,     page_id,     region_name,     region_id  from apex_applicatio where chart_type = ' | d, <b>2</b><br>n_page_flash5 | command<br>command<br>from<br>when<br>and<br>Res |              | n_page_flash5<br>g = 'Flash Chart' | tt','Resource <u>Gantt</u> ')<br>History | 3   |          |
| Results Explain                                                                                                    | Describe Saved SQL Hist      | vory                                             |              |                                    |                                          |     |          |
| APPLICATION ID                                                                                                    | APPLICATION_NAME             | PAGE_ID                                          | REGION_NAME  | REGION_ID                          |                                          |     |          |
|                                                                                                    | Sample Database              | 13                                               | Customer Map | 7530524704881092825                |                                          |     |          |
| 102                                                                                                    | Application                  |                                                  |              |                                    |                                          |     |          |

• AnyChart Maps: To identify pages that have AnyGantt maps (screenshot 2):

```
select application_id,
    application_name,
    page_id,
    region_name,
    region_id
    from apex_application_page_flash5
where chart type = 'Map'
```

• Flash-based AnyChart components: To identify pages that have Flash-based AnyChart components (screenshot 3):

Steve uses these commands to search his workspace and finds an AnyChart chart.

| Utili                                                             | ties       |                                 |                             |                                        |                  |                                                                                    |                                                             |
|-------------------------------------------------------------------|------------|---------------------------------|-----------------------------|----------------------------------------|------------------|------------------------------------------------------------------------------------|-------------------------------------------------------------|
|                                                                   |            | plication Dash<br>iew a summary |                             | on.                                    |                  | n various checks<br>ng programming                                                 |                                                             |
| 7_                                                                |            | grade Applica                   | tion                        |                                        | - Pecent         | tly Updated Pa                                                                     | Upgrade Type Candidate Objects                              |
| Ć                                                                 |            | er upgrading to                 |                             | review                                 |                  | history of the pa                                                                  | je up                                                       |
|                                                                   |            | nponents for up<br>st features. | grading to inclu            | ude the                                | on this          | application.                                                                       | Enable Subscription for Interactive Reports                 |
|                                                                   | late       | st leatures.                    | <u>_</u>                    |                                        |                  |                                                                                    | Enable Pivot for Interactive Reports                        |
| Attribute Dictionary                                              |            |                                 |                             |                                        | e History        | Numeric. Required, and Date Picker Item updates based upon conditional validations |                                                             |
| Manage item / column user interface defaults for a selected page. |            | ice                             |                             | detailed report o<br>s made on this aj | f con            |                                                                                    |                                                             |
|                                                                   | uen        |                                 | teu page.                   |                                        | upuates          |                                                                                    | Upgrade Tabular Form to Interactive Grid                    |
|                                                                   | rade Type  |                                 |                             |                                        |                  |                                                                                    | Upgrade Yes / No radio groups and select lists to switch    |
| ()<br>(?                                                          |            | Chart Charts to Oracle J        | IET Charts                  | -                                      | ✓ Canc           | el Upgrade                                                                         | 1 - 8                                                       |
| Q.                                                                | ,          |                                 | Go Acti                     | ons 🗸 🛛                                |                  |                                                                                    |                                                             |
| ~                                                                 |            |                                 |                             |                                        | Additional       | Provide data                                                                       | ✓ Selected Object(s) upgraded successfully.                 |
|                                                                   | Page<br>↑≞ | Page Name                       | Region                      | Object Name                            | Information      | Page Locked<br>By                                                                  | Upgrade Type                                                |
| ~                                                                 | 13         | Projects by Status<br>chart     | Projects by Status<br>chart | Projects by<br>Status                  | Flash - 3DColumn | -                                                                                  | Upgrade AnyChart Charts to Oracle JET Charts Cancel Upgrade |
|                                                                   |            |                                 |                             |                                        |                  | 1 - 1 of 1                                                                         | 0                                                           |

Steve successfully upgrades the AnyChart chart to Oracle JET Charts. If you find any AnyCharts charts in your workspace, then you must upgrade to Oracle JET.

To upgrade from AnyCharts to JET charts:

- 1. Go to your application home page and click Utilities
- 2. On the Utilities page, click **Upgrade Application** (screenshot 1). The Upgrade Type page opens, which lists the components that require upgrade (screenshot 2).
- 3. Click the number listed on the right for **Upgrade AnyChart Chart to Oracle JET Charts** (screenshot 2)
- 4. On the Upgrade AnyChart Chart to Oracle JET Charts page, click **Upgrade** (screenshot 3)
- 5. After the upgrade is completed successfully, you get the message Selected Object(s) upgraded successfully (screenshot 4)

#### Lesson Agenda

- Switch from AnyChart to JET Chart
- Create and Use Charts
  - Create a Bar Chart
- View and Edit Chart Attributes
- Reviewing Additional Charting Examples

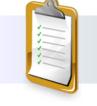

ORACLE

Copyright © 2019, Oracle and/or its affiliates. All rights reserved.

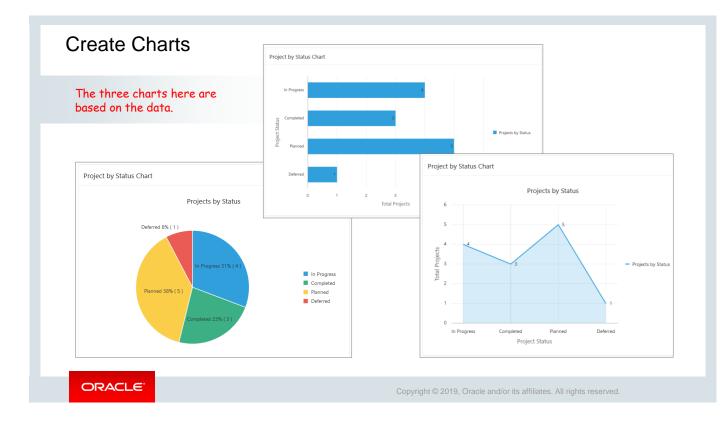

Steve creates a few charts to graphically represent the count of total projects based on project statuses in the PTS application. He uses the built-in wizards for generating JET charts in Oracle Application Express. The charts in the slide include a Pie chart, a Horizontal Bar chart, and a Line with Area chart.

**Note:** The charts shown on the slide are created using the same data and SQL query to depict total projects for each of the following statuses – Planned, Completed, In Progress, and Deferred.

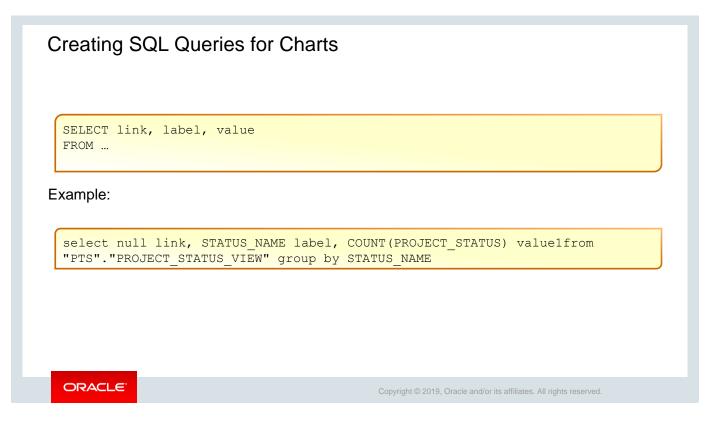

To show the number of projects for each possible status in the Project Tracking System, Steve generates the SQL query shown in the slide to build the chart.

You define a chart in Application Builder using a wizard. For most chart wizards, you select a chart type and provide a SQL query by using the syntax shown in the slide. In the syntax,

- link is a URL
- label is the text that displays in the bar
- value is the numeric column that defines the bar size

| loui     | ngai   | Bar Ch      | an            |                |            |           | Cre                         | ate a Page        |              | -           |
|----------|--------|-------------|---------------|----------------|------------|-----------|-----------------------------|-------------------|--------------|-------------|
|          |        |             |               |                | Page Type  | Component | Feature ?                   |                   |              | 1           |
|          |        |             |               |                |            |           | (                           |                   | )<br>S       | யி          |
|          |        | Crea        | ate Chart     |                | e          | Report    | Form                        | Master Detail     | Plug-ins     | Chart       |
| Chart 1  | Type 2 |             |               |                |            |           |                             | 0-⊛-0             | 4            | Ē           |
| <u> </u> | L      | 重重          | .8 <u>8</u> % | alal           | d          | Calendar  | Tree                        | Wizard            | Data Loading | Legacy Page |
| Area     | Bar    | Box Plot    | Bubble        | Combination    | Dial Gauge |           |                             | Create C          | hart         |             |
| Ċ        | A      |             |               |                | 2          |           | ge and Region Attrib        | utes              |              | 3           |
| Donut    | Funnel | Gantt       | Line          | Line with Area | Map Chart  |           | ge Number Page Name Project | 25                |              |             |
|          | æ      | $\triangle$ | $\bigcirc$    | 000            |            |           |                             | al Modal Dialog ? | ge - 💙 🕜     |             |
| Pie      | Polar  | Pyramid     | Radar         | Range          | Scatter    |           |                             |                   |              |             |

Steve creates a Bar chart using the wizard to show the count of projects based on its statuses. To create the Bar chart:

- 1. Go to the PTS application home page and click **Create Page.**
- 2. Under Page Type Components, click **Chart** (screenshot 1).
- 3. For Chart Type, select **Bar** and click **Next** (screenshot 2).
- 4. For Page and Region Attributes, enter 25 for Page Number, enter Project by Status Chart, and click Next (screenshot 3).

|                              | Create C                                                                                                 | hart                           |                   |              |                    | Create Chart       |            |
|------------------------------|----------------------------------------------------------------------------------------------------|--------------------------------|-------------------|--------------|--------------------|--------------------|------------|
| •                            | Navigation I                                                                                             | Menu                           | •                 |              | 0                  |                    | Column Map |
| Navigation Preference        |                                                                                                    | vith a navigation menu entry ⑦ |                   |              | Chart Type:        | Bar 🕐              |            |
|                              | Create a new navigation r     Identify an existing navigation                                            |                                |                   |              | Orientation        | Vertical V         |            |
| * New Navigation Menu Entry  | Project Status Chart                                                                                     | (3                             |                   |              | Table / View Name: | PROJECTS           |            |
| Parent Navigation Menu Entry | - No parent selected -                                                                                   | <u>^</u> (                     |                   |              | * Label Column     | PROJECT_STATUS V 🕐 |            |
|                              | Home<br>(Employees List View)<br>(Create Employees)<br>(Projects Master Report)<br>Project Status Report | <b>5</b>                       | Create C          | Chart        | Value Aggregation  | Count v            |            |
|                              | Projects List View                                                                                       |                                | -                 | Sc           |                    |                    |            |
|                              |                                                                                                    | Location                       | Local Database    | ·            | < Cancel           |                    | Crea       |
|                              |                                                                                                    | Source Type                    | Table SQL Query ? | _            |                    |                    |            |
|                              |                                                                                                    | * Table / View Owner           | PTS               | · (?)        |                    |                    |            |
|                              |                                                                                                    | * Table / View Name            | PROJECTS (table)  | <b>i</b> = ⑦ |                    | ✓ Chart created.   |            |
|                              |                                                                                                    | Page Items to Submit           |                   | IE           | 0                  | C +                | Save 🕑     |
|                              |                                                                                                    | Maximum Rows                   | 0                 |              |                    |                    |            |

- 5. For Navigation Menu, select **Create a new navigation menu entry** and click **Next** (screenshot 4).
  - New Navigation Menu Entry: Enter Project by Status Chart.
  - Parent Navigation Menu Entry: Select no parent selected -
- 6. To define the chart Source, enter the following (screenshot 5) and click Next:
  - Source Type: Click Table
  - Table/View Name: Select PROJECTS (table)
- 7. Define the Column Mapping for the chart as follows:
  - Label Column: Select STATUS\_NAME
  - Value Aggregation: Select Count
- 8. Click **Create**. The chart is created, and the page opens in Page Designer.
- 9. Click **Save** and **Run** to view the chart.

## View and Edit Chart Attributes

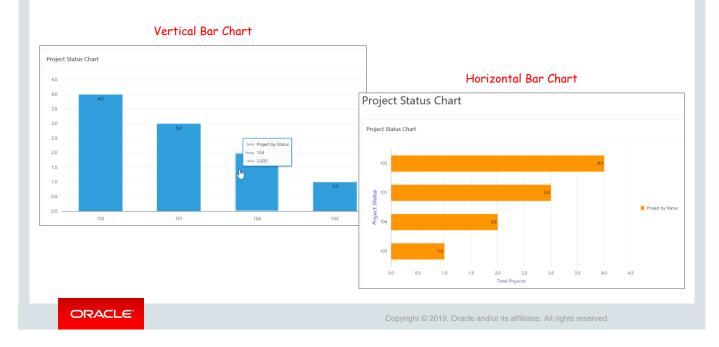

Steve observed that although the Vertical Bar chart is created, it appears very basic. The axes do not have labels. See screenshot 1. Hence, he considers modifying the chart attributes to add some additional information. After modifying some of the chart attributes, this is how the Project by Status chart looks, as shown in screenshot 2. Place the cursor on any of the bars in the chart. The series name (*Project by Chart*), the group name (in this case – Planned), and the value (5.00) or the number of projects that are in Planned status are shown.

The edits to the chart attributes are described in the section "View and Edit Chart Attributes."

Steve also decides to render the same data in different charts such as Pie chart and a Line with Area chart, which is described in the subsequent slide.

## Lesson Agenda

- Switch from AnyChart to JET Chart
- Create and Use Charts
- View and Edit Chart Attributes
  - Visualizing Data in a Line with Area and Pie Chart
- Reviewing Additional Charting Examples

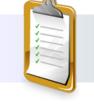

ORACLE

| Page 25: Draigat by Otation      | Chart           |                 |               |                | <b>لل</b> | egend     |           | Show                | Yes |    |
|----------------------------------|-----------------|-----------------|---------------|----------------|-----------|-----------|-----------|---------------------|-----|----|
| Page 25: Project by Status       | Chart           |                 | a Appearance  |                | Show      |           | Yes No    | Show Series<br>Name | Yes | No |
| <ul> <li>Regions</li> </ul>      |                 |                 | Orientation   | Horizontal     | Title     | n         | Automatic | Show Group          | M   |    |
| > Breadcrumb Bar                 |                 |                 | Stack         | Yes No         |           | nd Show   | None      | Name                | Yes | No |
| <ul> <li>Content Body</li> </ul> |                 |                 |               |                | Behavi    | ior       | None      | Show Value          | Yes | No |
|                                  | atus Obart      |                 |               |                |           |           |           | Show Label          | Yes | No |
| Project by St<br>Attributes      | atus Chart      |                 | 2a Identifica | tion           |           | 20 Appe   | arance    |                     |     |    |
|                                  |                 |                 | Name          | Projects by    | Status    | Color     | •         | #FF9500             | P   | ł  |
|                                  |                 |                 |               |                |           |           |           | 3b                  |     |    |
|                                  | oject by Status | <b>3</b> a      | Identificatio | on             |           | Identif   | ication   | 30                  |     |    |
| ✓ Axes                           |                 |                 | Name          | x              |           | Name      | У         |                     |     |    |
| <u>3 × ×</u>                     |                 |                 | 1             |                |           | Title     | Tota      | I Projects          |     |    |
| [ү у                             | Title           | 4               | Title         | Project Status | _         | Show Axis | Ye        | s No                |     |    |
| > Post-Rendering                 | Font Family     | Comic Sans MS   | Show Axis     | Yes No         |           |           |           |                     |     |    |
|                                  | Font Style      | Oblique         | V             |                |           |           | <b>↑</b>  |                     |     |    |
|                                  | Font Size       | 20              | ~             |                |           |           |           |                     |     |    |
|                                  | Font Color      | <b>#</b> 5856D6 |               |                |           |           |           |                     |     |    |

Steve edits the chart attributes to convert it into a Horizontal Bar chart, label the axes, change the color, and show tooltip and legend.

To edit these attributes:

- 1. Open the Project by Status Chart page in Page Designer
- 2. Go to the Rendering tab and click Attributes (1)
- 3. On the Property Editor for Attributes, make the following changes:
  - Appearance: Change the Orientation to Horizontal (1a)
  - Legend: Click Yes for Show (1b)
  - Tooltip: Click Yes for Show and set Yes to all the attributes under Tooltip (1c)
- 4. Click Project by Status under Series (2). On the Property Editor for Series:
  - Enter Project By Status in the Name field (2a)
  - Under Appearance, select a color of your choice (2b)
- 5. Click **x** under Axes (3). For **Title**, enter **Project Status**. (3a)
- 6. Click y under Axes. For Title, enter Total Projects. (3b)
- For both x and y axes, define the font and style of the text as shown in screenshot 4.
   Font Family: Comic Sans MS, Font Style: Oblique, Font Size: 20 and Font Color: Select #5856D6
- 8. Click **Save** and **Run**. Now the chart is rendered as shown in screenshot 2 in the section "View and Edit Chart Attributes" earlier in this lesson.

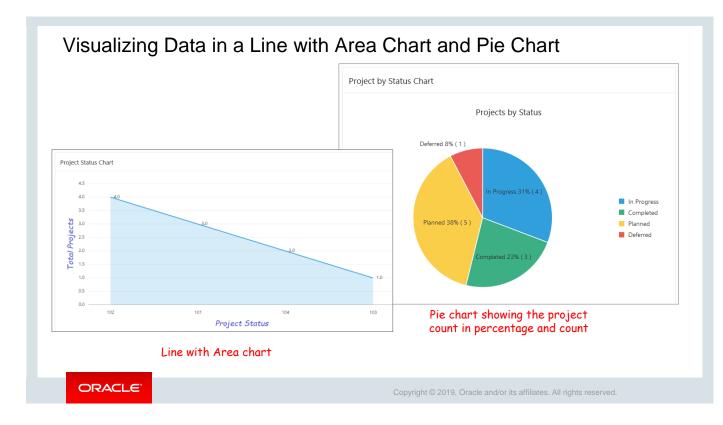

Now Steve uses the same data from the PROJECTS table to visualize the data in a Line with Area chart and in a Pie chart.

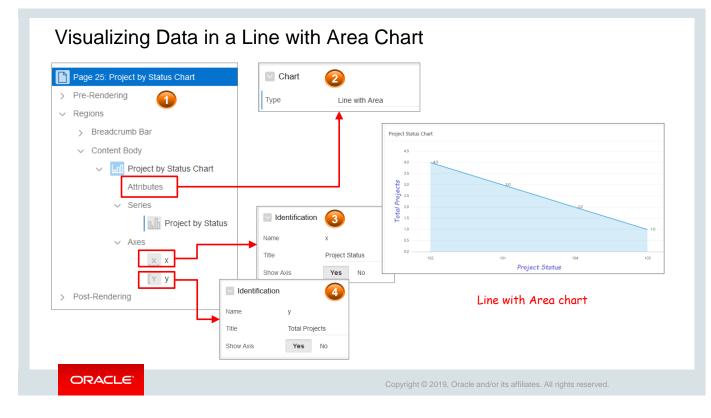

To visualize the data in a Line with Area chart, click **Attributes** in the Rendering tab (1) and change the Chart Type to **Line with Area** in the Property Editor (2). You can choose to view the chart in default color by removing the color settings from Appearance under Series.

Second, click on each of the axes  $-\mathbf{x}$  and  $\mathbf{y}$ , in the Rendering tab, and in the corresponding Identification section in Property Editor, enter *Project Status* (3) and *Total Projects* (4) in the respective **Title** field.

|                                  | Chart       | 2                            |      |                                     |
|----------------------------------|-------------|------------------------------|------|-------------------------------------|
| Page 25: Project by Status Chart | Туре        | Pie                          | ~ !≡ |                                     |
| Pre-Rendering                    | Title       |                              |      | Project by Status Chart             |
| Regions                          | Title       | Projects by Status           |      | Projects by Status                  |
| > Breadcrumb Bar                 | Legend      |                              |      | Deferred 6% (1)                     |
| ✓ Content Body                   | Show        | Yes No                       |      |                                     |
| ✓ Imil Project by Status Chart   |             |                              |      | In Progress 31% ( 4 )               |
| Attributes                       |             |                              |      | Planned 38% ( 5 )                   |
| ✓ Series                         | Appearance  | 9                            |      | Deferred                            |
| R Project by Status              | Color 4     |                              | ⊘ := | Completed 23% ( 3 )                 |
| > Post-Rendering                 |             |                              | V -  |                                     |
|                                  | Label       |                              |      | Pie chart showing the project count |
|                                  | Show        | Yes No                       |      | in percentage and count.            |
|                                  | Position    | Automatic                    | ~    |                                     |
|                                  | Display As  | Label - Percentage ( Value ) | ~    |                                     |
|                                  | CSS Styling |                              | ^    |                                     |

If you want to depict numerical data in proportions, then Pie chart is the simplest and easiest option. Each slice of the Pie chart in the slide shows the proportion of projects (percentage as well as count) in terms of their status – In Progress, Completed, Planned, and Deferred.

To visualize the data in a Pie chart, click **Attributes** in the Rendering tab and change the chart **Type** to **Pie** in the Property Editor (2). Note that the slices in the Pie chart show the value as percentage as well as the count.

For this, in the Rendering tab, click **Project by Status** under Series. On the Property Tab, scroll down to Label. Under Label, select **Label - Percentage (Value)** in the **Display As** field. To get the default colors for slices in the Pie chart, click Series > Project by Status, and in the Property Editor, go to Appearance and remove the color selection from **Color (4)**.

Note that the "Axes" in the Rendering tab under Project by Status Chart are not present for Pie chart, as Pie charts do not use axes. It only represents data as part of a whole or in proportions.

## Practice 19-1 Overview: Creating and Editing Charts

This practice covers the following topics:

- Creating a chart page that includes a Horizontal Bar chart
- Modifying your chart and changing it to a Vertical Bar chart

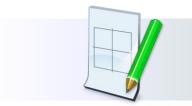

ORACLE

## Practice19-2 Overview: Creating a Pie and a Donut Chart

This practice covers the following topics:

- Creating a Pie chart
- Modifying your chart and changing it to a Donut chart

ORACLE

## Lesson Agenda

- Switch from AnyChart to JET Chart
- Create and Use Charts
- Review Additional Chart Examples
  - Create a Pyramid chart
  - Create a Status Meter Gauge chart
  - View and analyze a Combination chart

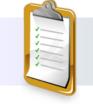

ORACLE

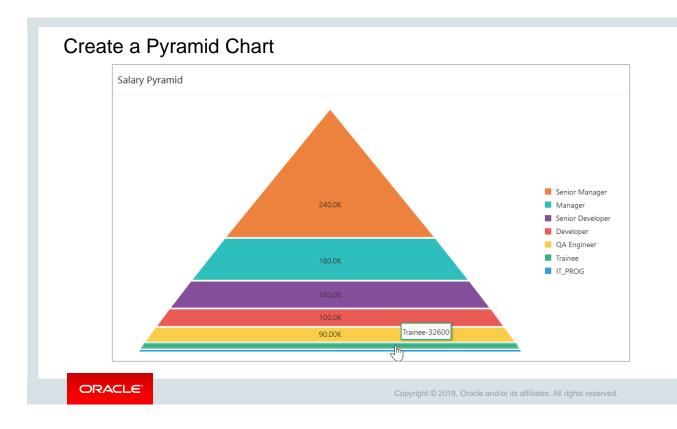

Let us explore the Pyramid chart *Salary Pyramid* that Steve created to portray the salaries of different groups of employees based on their designation. A Pyramid chart consists of different segments, each segment representing a data point. The height of each segment in the pyramid represents the value of the data with respect to the entire pyramid. The *Salary Pyramid* chart portrays the average salary of employees grouped by their designation.

|           |                                                     | Create Chart                                |
|-----------|-----------------------------------------------------|---------------------------------------------|
|           | Create Chart                                        | Page and Region Attributes                  |
| Chart Typ | 0                                                   | Page Number 26 🕜                            |
|           |                                                     | * Page Name Salary Pyramid 🥥 🗕              |
|           |                                                     | Page Mode Normal Modal Dialog               |
| æ         |                                                     | Breadcrumb V                                |
| Pie       |                                                     | Parent Entry . Employees Report (Page 10) V |
| Pie       | Polar Pyramid                                       | Entry Name Salary Pyramid                   |
|           |                                                     |                                             |
|           | Crea                                                | ate Chart ×                                 |
|           | Ø Ø                                                 | gation Menu                                 |
|           |                                                     |                                             |
|           | Create a new naviga                                 |                                             |
|           | Existing Navigation Menu Entry     Employees Report | g navigation menu entry for this page       |
|           | Existing Navigation Menu Entry Employees Report     |                                             |

To create a Pyramid chart:

- 1. Go to the PTS application home page and click **Create Page**
- 2. Click Charts, and then for Chart Type, select Pyramid
- 3. In the Page and Region Attributes, define the following:
  - Page Number: 26
  - Page Name: Salary Pyramid
  - Select Breadcrumbs
  - Parent Entry: Employees Report
  - Entry Name: Salary Pyramid
- 4. For Navigation Preference, select Identify an existing navigation menu entry for this page.
  - Existing Navigation Menu Entry: Select Employees Report
  - Click Next

Oracle Application Express Workshop I 19 - 24

|                                                        |                                    | Page 26: Salary Pyramid                                      |                                                                |                             |   |
|--------------------------------------------------------|------------------------------------|--------------------------------------------------------------|----------------------------------------------------------------|-----------------------------|---|
| • • •                                                  | Source                             | <ul> <li>&gt; Pre-Rendering</li> <li>&gt; Regions</li> </ul> |                                                                |                             |   |
|                                                        | Source                             | Breadcrumb Bar                                               |                                                                |                             |   |
| Location Local Database                                | ~                                  | V D Breadcrumb                                               |                                                                |                             |   |
| Local Database                                         |                                    | Attributes                                                   |                                                                |                             |   |
| Source Type Table SQL Query                            | 0                                  | Velcome! [Global Page]                                       |                                                                |                             |   |
| * SQL Query 📀                                          |                                    | <ul> <li>Content Body</li> </ul>                             | Tooltip                                                        |                             |   |
| $5 C Q \leftrightarrow 1 A^{\circ} \Theta$             | × ئۆ                               | Salary Pyramid                                               | loonip                                                         |                             |   |
|                                                        | - 450 -                            | Attributes                                                   | Show                                                           | Yes No                      |   |
| Validation successful                                  | ×                                  | ✓ Series                                                     | Show Series Name                                               | Yes No                      |   |
| 1 SELECT AVG(SALARY) "SALARY",                         |                                    | > Post-Rendering                                             | Show Value                                                     | Yes No                      |   |
| 2 DESIGNATION, CONCAT(CONCAT(DESIG<br>3 FROM EMPLOYEES | NATION, '-'), AVG(SALARY)) "LABEL" | > Post-Rendening                                             | Show value                                                     | Tes NO                      |   |
| 4 GROUP BY DESIGNATION                                 |                                    |                                                              |                                                                |                             |   |
| 5 ORDER BY SALARY                                      |                                    |                                                              | Logond                                                         |                             |   |
|                                                        | Create (                           | Chart ×                                                      | Legend                                                         |                             |   |
| 5 ORDER BY SALARY<br>6                                 |                                    | Chart ×                                                      | Show                                                           | Yes No                      |   |
| 5 ORDER BY SALARY                                      |                                    | •                                                            |                                                                |                             |   |
| 5 ORDER BY SALARY<br>6                                 |                                    | Chart ×                                                      | Show                                                           | Yes No<br>None              |   |
| 5 ORDER BY SALARY<br>6                                 |                                    | •                                                            | Show<br>Hide and Show                                          |                             |   |
| 5 ORDER BY SALARY<br>6                                 |                                    | •                                                            | Show<br>Hide and Show<br>Behavior                              | None                        |   |
| 5 ORDER BY SALARY<br>6                                 |                                    | •                                                            | Show<br>Hide and Show<br>Behavior<br>Font Family<br>Font Style | None<br>Helvetica<br>Normal |   |
| 5 ORDER BY SALARY<br>6                                 | Chart Type: Pyramid 🧿              | Column Mapping                                               | Show<br>Hide and Show<br>Behavior<br>Font Family               | None<br>Helvetica           | 0 |

#### 5. For Source, select **SQL** and enter the following SQL Query:

SELECT AVG(SALARY) "SALARY",

```
DESIGNATION, CONCAT(CONCAT(DESIGNATION, '-'), AVG(SALARY)) "LABEL" FROM EMPLOYEES
```

GROUP BY DESIGNATION

ORDER BY SALARY;

- 6. After the SQL query validation, click **Next**.
- 7. In the last step for Column Mapping, enter DESIGNATION for Label Column and SALARY for Value Column.
- 8. Click **Create.** The page opens in Page Designer.
- In Page Designer, click Attributes on the Rendering tab. In Property Editor, scroll down to Legend and click Yes. Define the Font style as per your choice. Ensure that for Tooltip, Show, Show Series Name, and Show Value are set to Yes.
- 10. Click **Save** and **Run.** The Pyramid chart is now displayed, as shown earlier in the section "Create a Pyramid Chart."

|              |        | 2           | Location       | Local Database         | $\sim$           |                   |         |            |
|--------------|--------|-------------|----------------|------------------------|------------------|-------------------|---------|------------|
| Salary Gauge |        |             | Source Type    | Table SQL Query        | ?                |                   |         |            |
| , ,          |        | * SQL Query | ?              |                        |                  |                   |         |            |
|              |        | 5 C         | $Q \iff$       | ¶ A… ⊘                 |                  |                   | ¢\$ ∼   |            |
|              |        | Validation  | successful     |                        |                  |                   | ×       |            |
| 11.0         |        | 2 count     |                | salary <10000 then 0 o | else 1 end)value | ,                 |         |            |
|              |        | 5 where     | deparcment_id= | 3                      |                  | Creat             | e Chart |            |
|              |        | Crea        | ate Chart      |                        |                  |                   | 0 0     | •          |
| Chart        | Turne  | •           | •              |                        |                  |                   |         | Column Map |
| CITER S      | .,,,,, |             |                |                        | Chart Type:      | Status Meter Gaug | e ?     |            |
| k            | ×1     | <u>●</u>    |                | 30                     | Orientation      | Circular          | × ?     |            |
|              |        |             |                |                        | * Value Column   | VALUE             | × ?     |            |
| A            | rea    | Bar Box Pl  | ot Bub         |                        | num Value Column | MAX_VALUE         | × ?     |            |
|              | රා     | C) IA       |                |                        | L                |                   |         |            |
|              |        |             |                |                        |                  |                   |         |            |

The example on the slide shows a JET Status Meter Gauge chart in its circular orientation. It depicts that the salary of 11 employees in a department is greater than or equal to 10000. The total number of employees in the department is 34.

To create a Status Meter Gauge chart, you provide a SQL query by using the following syntax:

```
SELECT value , maximum_value [ ,low_value [ ,high_value] ]
```

FROM ...

To create a Status Meter Gauge chart:

- 1. In your application, click **Create Page.** Select **Chart** and click **Next.**
- 2. Select Status Meter Gauge (screenshot 1). Specify the page attributes and click Next.
- 3. Accept the default navigation options and click Next.
- 4. To define the chart source, click SQL Query, enter the following SQL and click **Next** (screenshot 2).

```
select sum(case when salary <10000 then 0 else 1 end)
```

```
value,count(*) max_value from oehr_employees
```

```
where department_id=80
```

- 5. On the Column Mapping Page, define the value columns and click **Create** (screenshot 3).
  - Orientation: Circular (default)
  - Value Column: Select VALUE
  - Maximum Value Column: Select MAX\_VALUE
- 6. The Status Meter Gauge chart is created, and it opens in Page Designer. You can edit the chart attributes here. Click **Save and Run** to view the chart.

Note: This chart is created using the EMPLOYEES table in OEHR schema.

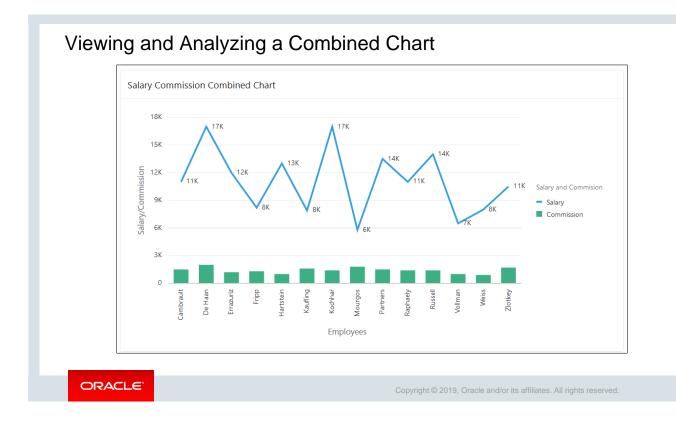

Steve wonders if it is possible to depict two different data sets in one chart. In other words, Steve wonders if creating a combination chart is possible in Oracle Application Express.

Oracle Application Express provides the option to create a chart that is a combination of Line, Bar, and Marker chart types. If you want to show different chart types on the same chart, you must create different data series for the different but combinable data types. The example in the slide shows a combined chart where the Salary series data is displayed as a Line chart and Employees Commission data is displayed as a Bar chart.

In this example, you first create a chart page of Combination chart type. Then you create another series in the chart for the commission. The chart type for the second series for commission is a Bar chart, whereas the chart type for the first series for salary is a Line chart.

This chart is created using the EMPLOYEES3 table in the OEHR schema and is part of Practice 19-3.

## Practice19-3 Overview: Enhanced Charting Examples

This practice covers the following topics:

• Building a Combination chart

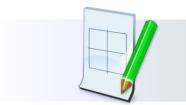

ORACLE

Copyright  $\ensuremath{\textcircled{O}}$  2019, Oracle and/or its affiliates. All rights reserved.

## Quiz

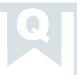

### Your chart query syntax looks like the following:

```
SELECT link, label, value FROM ...
```

In the syntax, value refers to the:

- a. Text that is displayed in the bar
- b. Column that defines the bar size
- c. Starting point
- d. URL

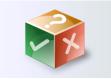

ORACLE

Copyright © 2019, Oracle and/or its affiliates. All rights reserved.

Answer: b

## Summary

In this lesson, you should have learned how to:

- Switch from AnyChart to Oracle JET Charts
- Create a Bar chart and modify its attributes
- Visualize the Bar chart in a Line with Area chart and in a Pie chart
- Create a Combination chart
- Create a Pyramid chart
- Create a Status Meter Gauge chart

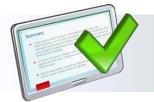

### ORACLE

#### Copyright © 2019, Oracle and/or its affiliates. All rights reserved.

In this lesson, you should have learned about how to search your workspace for AnyChart charts and upgrade to Oracle JET charts, create and edit charts, and some additional chart examples for desktop applications.

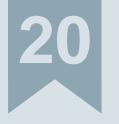

# Adding Calendars and Trees

ORACLE

Copyright  $\textcircled{\sc c}$  2019, Oracle and/or its affiliates. All rights reserved.

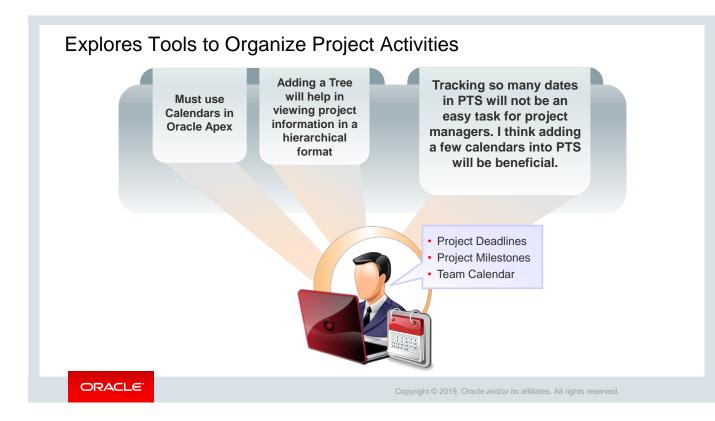

By now, Steve has a good version of PTS application that can be used for real-time project management. While working on PTS with real-time project-related data, Steve observes that timelines and dates are an important aspect of project management tasks. And having clarity on dates will help in identifying tasks that are lagging behind, tasks that are on schedule, deadlines to be met, and other project planning well in advance. He also considers adding a tree to the PTS application to present the project information in a hierarchical format. Therefore, Steve decides to implement the calendars and tree features provided by Oracle Apex into PTS.

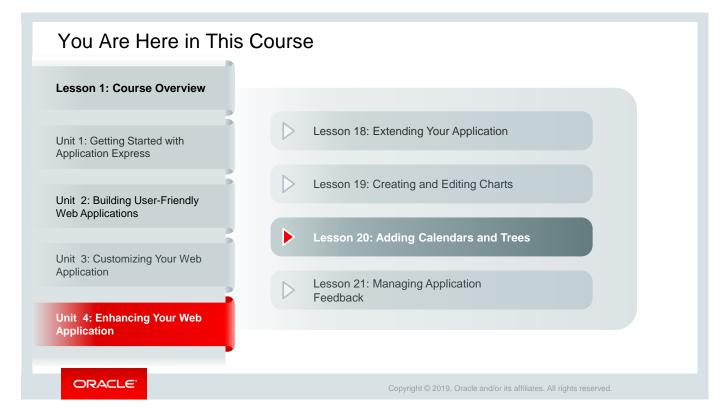

This lesson explains how to implement calendars and create trees in your application.

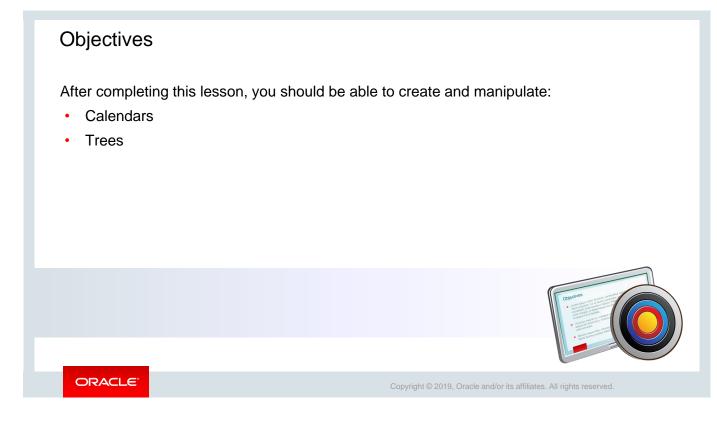

In this lesson, you learn how to create calendars and trees in your application.

## Lesson Agenda

- Using Calendars
  - Creating a Calendar region on Home Page
  - Editing Calendar Attributes
  - Dragging and Dropping Calendar Entries
  - Linking to the Calendar from a Button
- Using Trees

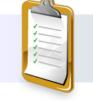

ORACLE

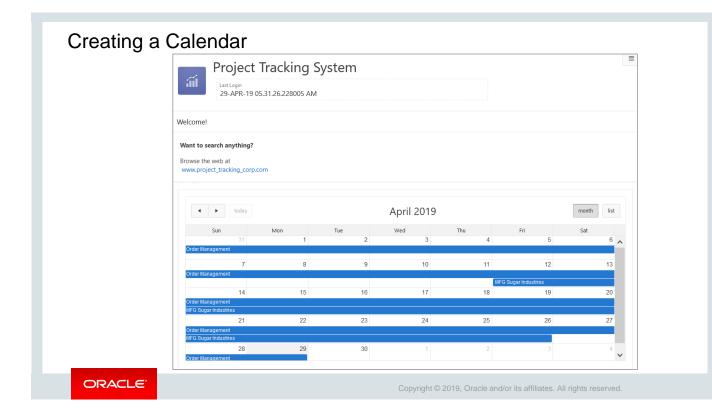

Steve decides to add a calendar as a region to the home page in the PTS application. He calls it Project Timeline.

Oracle Application Express supports calendar that is based on the FullCalendar jQuery library and can be customized only through CSS. While creating a calendar, you need to provide the following basic information:

- **Table** or **SQL query:** The calendar you create is based on a table or SQL query. You can use the wizard with query builder or paste the SQL query directly while creating a calendar.
- Date Column: The date column determines which days on the calendar will contain entries.
- **Display Column:** The display column defines a specific row in the table that will display a calendar date. This column holds the text displayed for events on this calendar.

The calendar can be viewed in multiple modes: monthly, weekly, and daily or list. You can create a calendar as a new page or as a new region on an existing page. In the screenshot on this slide, the calendar named Project timeline is created on the home page in the PTS application.

| E Layout     Component V     CMessages     Q. Page Search        | Layout Component V D Messa                                  | ages 3                                         |  |
|------------------------------------------------------------------|-------------------------------------------------------------|------------------------------------------------|--|
| Q Q 4 <sup>7</sup>                                               | Region → New → Source → Table Name<br>Is required!          |                                                |  |
| REGION CONTENT<br>SUB REGIONS                                    | Attributes → → Settings → Start Date Column<br>Is required! | Source                                         |  |
| NEXT                                                             | Attributes → → Settings → Display Column<br>Is required!    | Location Local Database Type Table / View      |  |
| CONTENT BODY<br>FOOTER                                           |                                                             | Table Owner Parsing Schema Table Name PROJECTS |  |
| INLINE DIALOGS                                                   | Settings                                                    | Include ROWID Yes No                           |  |
| Regions Items Buttons                                            | Display Column PROJECT_NAME                                 | · · · · · · · · · · · · · · · · · · ·          |  |
|                                                                  | Start Date<br>Column PROJECT_START_DATE                     | v                                              |  |
| Breadcrumb Calendar Chart Classic Report Column Toggle<br>Report | End Date Column PROJECT_END_DATE                            | ~                                              |  |
|                                                                  | Primary Key PROJECT_ID 5                                    | Identification                                 |  |
| Help Text Interactive Grid Interactive Report List List View     | Show Time Yes No                                            | Title Project Timeline                         |  |
|                                                                  |                                                             | Type Calendar                                  |  |

To create a calendar on the home page, navigate to your application home page and click **Create Page.** To create the *Project Timeline* calendar that Steve created, as shown in the previous slide, perform the following steps:

- 1. In the PTS application home page, click 1-Home. The home page opens in Page Designer.
- 2. From the Region gallery, drag the Calendar region and drop it in the Content Body section in the grid layout, as depicted in screenshot 1.
- 3. A new region of type Calendar is created with 3 error messages. Click the **Messages** tab (screenshot 2).
- 4. In the Messages tab, click the first message. It takes you to the Source section in Property editor. In the **Table Name** field, select PROJECTS, as shown in screenshot 3.
- 5. In the Identification section in the Property editor, enter the name Project Timeline in the **Title** field, as depicted in screenshot 4.
- 6. Go back to the Messages tab and click the second message. It opens the Settings section in Attributes. Here, you can define the settings for Display Column, Start Date Column, End Date Column, and Primary Key Column. Select PROJECT\_NAME, PROJECT\_START\_DATE, PROJECT\_END\_DATE, and PROJECT\_ID in the Display Column, Start Date Column, End Date Column, and Primary Key Column, respectively, as shown in screenshot 5. This addresses all the 3 error messages.
- 7. To show the timeline of projects on the calendar, select PROJECT\_END\_DATE from the dropdown list in the End Date Column.
- 8. Click **Save** and then **Run** the page. The Calendar is now created on the home page in the PTS application as shown in the previous slide. You can modify an existing project by clicking it in the calendar. If you want to create a new project, click on any day in the calendar.

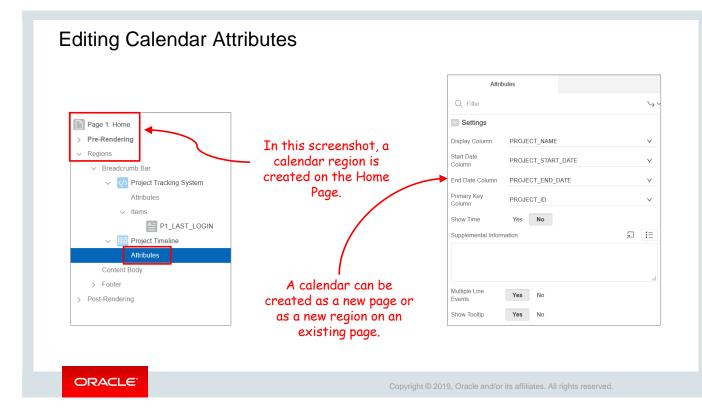

You can use the calendar attributes' Property Editor on the calendar page in the Page Designer view to specify a template, date columns, and general calendar formatting. In addition, you can define the interval in which the calendar is displayed, as well as define the links to be placed on a day or a column in the calendar.

To modify calendar attributes, perform the following steps:

- 1. Navigate to the page definition where your calendar was created.
- 2. Open the Calendar page in Page Designer view.
- 3. Under Rendering, locate **Attributes** under Region and click it. On the right pane, you can see its properties in the Property Editor.
- 4. Update the required attributes and click **Save** and **Run** the page to notice the changes in the application.

**Note** on the use of Start Time/End Time: If the date column specified does not have a time component (or if individual records have no time), then by default the time is 0:00 hours. It will not be displayed if the start time is set to a later time, for example, 8:00 AM.

|                                                                           |                 |                 |                  |                                             |            | Attributes                                                                                                    |   |  |
|---------------------------------------------------------------------------|-----------------|-----------------|------------------|---------------------------------------------|------------|----------------------------------------------------------------------------------------------------|---|--|
| Project T                                                                 | racking Sys     | tem             |                  |                                             |            | Q. Filter                                                                                                    |   |  |
| Last Login<br>29-APR-19 05.3                                              | 1.26.228005 AM  |                 |                  |                                             |            | Show Time Yes No                                                                                                    |   |  |
|                                                                           |                 |                 |                  |                                             |            | Supplemental Information                                                                                                    | Ł |  |
| /elcome!                                                                  | Code Editor - D | Drag and Drop P | L/SQL Code       |                                             |            |                                                                                                    |   |  |
| Nant to search anything?                                                  |                 |                 |                  |                                             |            |                                                                                                    |   |  |
| rowse the web at<br>www.project_tracking_corp.com                         |                 | ↔ A… ⊙          | 9                |                                             |            |                                                                                                    |   |  |
| today                                                                     | 3 SET F<br>4 F  |                 | TO_DATE(:APEX\$N | \$NEW_START_DATE, 'Y<br>EW_END_DATE, 'YYYYM |            | Multiple Line Events Yes No<br>Show Tooltip Yes No<br>Additional Calendar SList<br>Views Navigation                                                        |   |  |
|                                                                           |                 |                 |                  |                                             |            |                                                                                                    |   |  |
| Sun<br>31<br>Order Management                                             |                 |                 |                  |                                             | 1          | Drag and Drop Yes No                                                                                                    |   |  |
| 31<br>Order Management<br>7                                               | 8               | 9               | 10               | 11                                          | 12         |                                                                                                    |   |  |
| 31<br>Order Management<br>7<br>Order Management<br>14<br>Order Management | 8               | 9<br>16         | 10               | 11<br>MFG Sugar<br>18                       |            | Drag and Drop Yes No<br>Drag and Drop PL/SQL Code<br>BEGIN<br>UPDATE PTS_PROJECTS<br>SET PROJECT_START_DATE = TO_DATE(:APEX\$NEW_ST<br>'VYYYPWDDHt2AHTS'), | _ |  |
| 31<br>Order Management<br>7<br>Order Management<br>14                     | -               |                 |                  | MFG Sugar                                   | Industries | Drag and Drop Yes No 13 Drag and Drop PL/SQL Code BEGIN UPDATE PTS.PROJECTS SET PROJECT_START_DATE = TO_DATE(:APEX\$NEW_S'                                 | _ |  |

Steve considers enabling the drag-and-drop feature in the calendar that he created. By enabling drag-and-drop of calendar entries, you can move a project from one day to another in the calendar itself. When you enable the drag-and-drop feature in a calendar, you must provide a PL/SQL code to update the date of the project in the database.

To enable drag-and-drop:

- 1. Open the Calendar page in Page Designer view.
- 2. Under Rendering tab, click **Attributes** under Region. On the right pane, in the Property Editor scroll down the Settings section.
- 3. In the Drag and Drop field, click **Yes.**
- 4. In the Drag and Drop PL/SQL Code, enter the following: BEGIN

UPDATE PTS.PROJECTS

```
SET PROJECT_START_DATE = TO_DATE(:APEX$NEW_START_DATE,
'YYYYMMDDHH24MISS'),
```

```
PROJECT_END_DATE = TO_DATE(:APEX$NEW_END_DATE,
```

```
'YYYYMMDDHH24MISS')
```

where PROJECT\_ID = :APEX\$PK\_VALUE;

END;

The query updates the **PROJECTS** table with the new values for **PROJECT\_START\_DATE** and **PROJECT\_END\_DATE** after a user drags and drops an entry in the calendar.

5. Click **Save** and **Run**. Now in the calendar, the drag-and-drop feature is enabled, as you can see in the screenshot. You can drag any calendar entry from one date and drop it on another date.

| Page 1: Home                                                                                                    |                                                                                                    |                                                                                      |            | Lin          | k Builder - Cı           | reate Link   | (                                                                 | ×        |   |
|----------------------------------------------------------------------------------------------------|----------------------------------------------------------------------------------------------------|--------------------------------------------------------------------------------------|------------|--------------|--------------------------|--------------|-------------------------------------------------------------------|----------|---|
| Pre-Rendering<br>Regions<br>V Breadcrumb Bar<br>V (1) Project Tracking                                                                                                    | Attrib<br>Q Filter                                                                                                    | putes                                                                                | <i>ب</i> ۲ | Type<br>Page | ārget                    | Page in this | 3<br>application                                                  | ×        |   |
| Attributes <ul> <li>Items</li> <li>Items</li> <li>P1_L4</li> <li>Project Timeline</li> </ul> Attributes <ul> <li>Content Body</li> <li>Footer</li> <li>Post-Rendering</li> </ul> | Multiple Line<br>Events<br>Show Tooltip<br>Additional<br>Calendar Views<br>Drag and Drop<br>Drag and Drop PL/SQI<br>BEGIN<br>UPDATE P<br>SET P<br>'YYYYWD0Ht2AtLSS') | TS.PROJECTS<br>ROJECT_START_DATE = TO_DATE(:APEX<br>'PROJECT_END_DATE = TO_DATE(:APE | <br>'n     | Nam          | Set Items                | ler - View   | Value<br>&P9_PROJECT_ID.<br>/ Edit Link<br>ge in this application |          |   |
|                                                                                                    | Create Link<br>View / Edit Link<br>Maximum Events /<br>Day                                                                                                    | No Link Defir<br>No Link Defir<br>10                                                 |            |              | Set Item Name P9_PROJECT |              | Value<br>&PROJECT_ID.                                             | <u>^</u> | × |

Oracle Application Express also allows you to define links that you can place on a day or on a column in the calendar. In the Projects Timeline calendar, Steve defined links to Page 9: Manage Projects. For this, he defined the pages to be linked for both the Create Link and View/Edit Link options so that on clicking an entry or a day in the calendar, it opens the Manage Project page where you can create a new project or modify the selected project. To define links:

- 1. In the PTS application, open Page 1 Home in Page Designer, expand Regions, and click **Attributes** on the Rendering tab (screenshot 1).
- 2. In the Property Editor, click Create Link. The Link Builder Create Link dialog opens (screenshot 2).
- 3. In the Link Builder Create Link dialog, define the following (screenshot 3):
  - Type: Select Page in this application
  - Page: Select Page 9 Manage Projects
  - Set Items: Select P9\_PROJECT\_ID and & P9\_PROJECT\_ID
- 4. Once again, in the Property Editor, click **View/Edit Link**. The Link Builder View/Edit Link dialog opens (screenshot 2).
- 5. In the Link Builder View/Edit Link dialog, define the following (screenshot 4):
  - **Type:** Select Page in this application
  - Page: Select Page 9 Manage Projects
  - Set Items: Select P9\_PROJECT\_ID and & P9\_PROJECT\_ID
- 6. Click **Save** and **Run**. Now, when you click on any date in the Project Timeline calendar, it opens the Manage Projects page where you can define an entry or modify any attribute, as applicable.

| ojects Master Report                               |                                     |                          |                |       |           |               |                     |       |
|----------------------------------------------------|-------------------------------------|--------------------------|----------------|-------|-----------|---------------|---------------------|-------|
|                                                    | Pr                                  | oject Ti                 | racking Sys    | tem   |           |               |                     |       |
|                                                    |                                     | t Login<br>I-APR-19 05.3 | 1.26.228005 AM |       |           |               |                     |       |
| Welcome! (1)                                       | Welcome!                            |                          |                |       |           |               |                     |       |
| Want to search anything?                           | Want to search a                    | nything?                 |                |       |           |               |                     |       |
| Browse the web at<br>www.project_tracking_corp.com | Browse the web a<br>www.project_tra | ıt                       |                |       |           |               |                     |       |
| Quick Filters                                      | • •                                 | today                    |                | ۵     | pril 2019 |               | 1                   | month |
|                                                    | Sun                                 | 31                       | Mon<br>1       | Tue 2 | Wed 3     | Thu<br>4      | Fri<br>5            | Sat 6 |
| Project Type                                       | Order Managemer                     | 7                        | 8              | 9     | 10        | 11            | 12                  | 13    |
|                                                    | Order Managemei                     | nt<br>14                 | 15             | 16    | 17        | MFG Sug<br>18 | ar Industries<br>19 | 20    |
| Project Status                                     | Order Manageme<br>MFG Sugar Indust  |                          | 22             | 23    | 24        | 25            | 26                  | 27    |
| Calendar                                           | Order Managemer<br>MFG Sugar Indust | nt                       |                | 20    | 27        | 20            | 20                  | 21    |
|                                                    | Order Manageme                      | 28                       | 29             | 30    |           |               |                     | 4     |

Since all projects are closely related to timelines, Steve considers linking the Project Timeline calendar in the Project Master Report. As you can see in screenshot 1, he created the Calendar button on the Project Master Report that links it to the Project Timeline calendar. Clicking this button opens the Project Timeline calendar.

| Quick Filters          | ^                                           | Link Builder - Target                |         |
|------------------------|---------------------------------------------|--------------------------------------|---------|
| COPY EDIT PREVIOUS     | NEXT                                        | ^                                    |         |
|                        |                                             | Target                               |         |
| P6_PROJECT_TYPE        | Button                                      | Type Page in this application        |         |
| P6_PROJECT_STATUS      | Q Filter                                    | Page ^                               |         |
| Calendar               | Identification                              | Set Items                            |         |
| egions Vems Buttons    | Button Name Calendar                        | Name Value                           |         |
|                        | Label Calendar                              |                                      |         |
| Icon Icon [Hot]        | D Layout                                    | Pick Page                            |         |
| icon (not)             | Appearance                                  | Clear Cache                          |         |
|                        | Behavior                                    | Reset Pagir Q Search                 |         |
| ext with Icon<br>[Hot] | Action Redirect to Page in this Application | Advan Page Number Page Name User Int | terface |
|                        | Target Page 1                               | 1 Home Desktop                       | ,       |
|                        | Warn on Unsaved Do Not Check                | 2 Project Status Report Desktop      | )       |
|                        | Changes                                     | 3 Project Members Desktop            |         |
|                        | Database Action - Select -                  | 4 Projects List View Desktop         | ·       |

You may also want to link a calendar from a page in an application. In this example, you create a button on the Project Master Report page that links to the calendar page. To do so, perform the following steps:

- 1. Navigate to the Projects Master Report page (page 6 in the PTS application) and open it in the Page Designer.
- 2. Drag a button from Buttons gallery to the Report region in Grid Layout, as shown in screenshot 1.
- 3. Update button properties such as name and label in the Property Editor (screenshot 2). Enter *Calendar* in both the **Button Name** and **Label** fields.
- 4. Under Behavior, define the following:
  - In the Action field, select Redirect to Page in this Application, as shown in screenshot 2.
  - In the **Target** field, select **Page 1**, that is, the Calendar page, as depicted in screenshots 3 and 4.
- 5. Click **Save** and **Run.** Now, in the Project Master Report, you can see the Calendar button. When you click the Calendar button on the Project Master Report, it opens the Project Timeline, as shown in the previous slide.

| Practice 20-1 Overview: Creating a Calendar                                 |
|-----------------------------------------------------------------------------|
| This practice covers creating a calendar for a database application.        |
|                                                                             |
|                                                                             |
|                                                                             |
|                                                                             |
|                                                                             |
| ORACLE Copyright © 2019, Oracle and/or its affiliates. All rights reserved. |

## Lesson Agenda

- Using Calendars
- Using Trees
  - What is a Tree?
  - Creating a Tree
  - Exploring a Tree

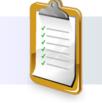

ORACLE

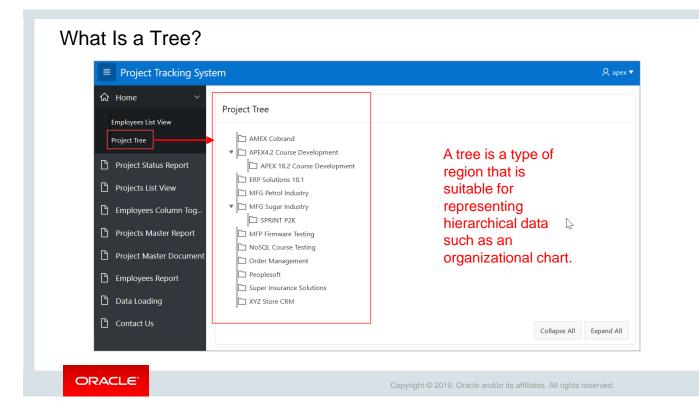

A tree is a graphical presentation of a hierarchical relationship that is based on a table or view. Steve created a tree view of the projects that are included in the PTS application. As you can see in the screenshot, he created the tree named *Project Tree* under the home page. By clicking *Project Tree*, you can view all the projects that are listed in the PTS application and the hierarchical relationship among the projects.

| Creating   | a Tree   | Э    |                         |                                                                                                    |
|------------|----------|------|-------------------------|----------------------------------------------------------------------------------------------------|
|            |          |      | Ē                       | S ala                                                                                                    |
| Blank Page | Report   | Form | Master Detail           | Create Tree                                                                                                    |
| Dashboard  | Calendar | Tree | <b>○-@-</b> ○<br>Wizard | Page Attributes This wizard creates a tree. A tree is a hierarchical navigation mechanism. Trees are implemented using a single hierarchical query that identifies the row to be used as the start of your query, and the relationship between parent rows and child rows of the hierarchy. |
|            |          |      |                         | Page Number 27 ⑦<br>Page Name Project Tree ⑦                                                                                                    |
|            |          |      |                         | Page Mode     Normal     Modal Dialog       Page Group     - Select Page Group -     ⑦                                                                                                    |
|            |          |      |                         | Region Template Standard V ⑦ Region Name Project Tree ⑦ Breadorumb - do not use breadorumbs on page - V ⑦                                                                                                    |
|            |          |      |                         | Cancel                                                                                                    |
|            |          |      |                         |                                                                                                    |
| ORACLE     | •        |      |                         | Copyright © 2019, Oracle and/or its affiliates. All rights reserved.                                                                                                    |

You can create a tree, a navigation mechanism, in your application to present hierarchical data. You can create a tree from a query by identifying an ID and a parent ID in a table or a view. A tree definition contains a starting point and is displayed in a region on a page. The tree can also be referenced by multiple regions.

When you create a tree, it can be included on a new page or added to an existing page. To create a tree under an existing page, navigate to the application home page and select **Create Page**.

- 1. Select **Tree** and click **Next**.
- 2. Enter a Page Number, Page Name, and Region Name and click **Next** (screenshot 2).

|                              | Create Tree                                                                                                    |                                      |                                               |
|------------------------------|----------------------------------------------------------------------------------------------------|--------------------------------------|-----------------------------------------------|
| Navigation Menu              | • • •                                                                                                    | • • •                                |                                               |
| Navigation Preference        | <ul> <li>Do not associate this page with a navigation menu ent</li> <li>Create a new navigation menu entry</li> <li>Identify an existing navigation menu entry for this page</li> </ul> | Ŭ                                    |                                               |
| * New Navigation Menu Entry  | Project Tree                                                                                                    | ?                                    |                                               |
| Parent Navigation Menu Entry | - No parent selected -<br>Home<br>- (Employees List View)<br>Project Status Report<br>Projects List View<br>Employees Column Toggle<br>Projects Master Report                           | _ ^ ⊘<br>⊘ Ø<br>T                    | able / View Owner<br>and Name                 |
|                              |                                                                                                    | Select the owner of the table or vie | w from which you want to draw the tree query. |
|                              |                                                                                                    | * Table / View Owner                 | ତି × 2Tq                                      |
|                              |                                                                                                    | * Table / View Name                  | PROJECTS (table)                              |

- 3. For Navigation Preference option, click **Create a new navigation menu entry.** Note that the **New Navigation Menu Entry** field is automatically updated with the entry *Project Tree.*
- 4. Select *Home* for **Parent Navigation Menu Entry**, as shown in screenshot 4. This creates the tree under the PTS application home page. Click **Next.**
- 5. Select the table on which you want to create the Tree, as shown in screenshot 4, and click **Next.**

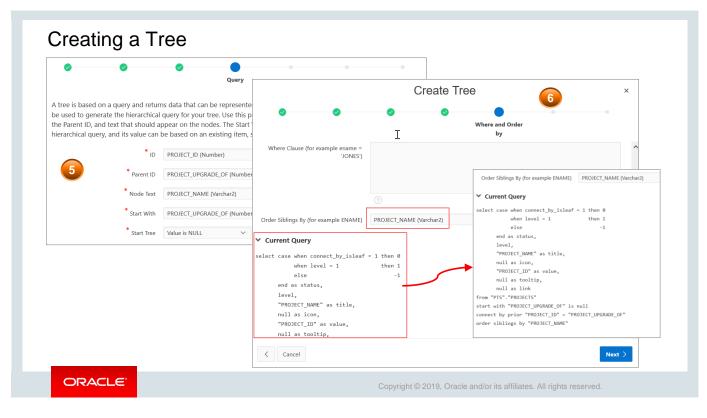

- 6. For Query, select the columns for the following to include in the tree and click **Next** (screenshot 5):
  - **ID: Select the column to base the tree on, in this case, PROJECT\_ID.**
  - **Parent ID:** Select the column to use as the parent ID, in this case, PROJECT\_UPGRADE\_OF.
  - Node Text: Select the text to appear on the tree nodes, in this case, PROJECT\_NAME.
  - Start With: Select the column to be used to specify the root of the hierarchical tree query; in this case, select PROJECT\_UPGRADE\_OF.
  - Start Tree: Choose how to start your query; in this case, select Value is null.
- 7. You can specify a Where Clause and Order Siblings By clause and click Next. In addition, you can see the query that was generated by clicking the expand icon for Current Query. The Where Clause is used to filter the items to be displayed in the tree, and the value for Order Siblings By determines the display order of the items in the tree hierarchy. In this example, in the Order Siblings By field, select PROJECT\_NAME (Varchar2) (screenshot6).

Note that connect\_by\_isleaf is a pseudocolumn, and connect by prior specifies a condition that identifies the relationship between parent rows and child rows in the hierarchy. The START WITH clause identifies the row or rows to be considered for the starting point of the hierarchy.

| 0  | 0                                        | 0                  | 0                      | 0             | Tree Attributes          | 0            |                 |                              |                 |         |
|----|------------------------------------------|--------------------|------------------------|---------------|--------------------------|--------------|-----------------|------------------------------|-----------------|---------|
|    | itton, tooltip and linl<br>ication Item. | k attributes you w | vant to define on your | tree. To make | e leaf node text a link, | select       |                 |                              |                 |         |
|    | Include Buttons:                         | Collapse All       | Expand All             |               |                          |              |                 | 122                          |                 | (       |
| Se | elected Node Page Item                   |                    |                        | ^             |                          |              | Creat           | e Tree                       |                 |         |
|    | Tooltip:                                 | Database Colur     | mn                     | •             | • •                      |              | 0 (             | • •                          | 0               | Confirm |
|    | * Tooltip Column:                        | PROJECT_ID (N      | umber)                 |               |                          |              |                 |                              |                 |         |
|    | Link Option:                             | Nothing            | ?                      | You h         | ave requested to creat   | e a tree pag | -               | attributes. Please confirm y | our selections. |         |
|    | * Link Page                              |                    | plication Item         |               |                          |              | Application     | 333                          |                 |         |
|    | * Link Item                              |                    |                        | ~             |                          |              | Page            | 27                           |                 |         |
|    | Link Item                                | Page: 9: P9_PRO    | DECT_ID                | ~             |                          |              | Page Name       | Project Tree                 |                 |         |
|    |                                          |                    |                        |               |                          |              | Region Title    | Project Tree                 |                 |         |
|    |                                          |                    |                        |               |                          |              | Region Template | Standard                     |                 |         |
|    |                                          |                    |                        |               |                          |              |                 |                              |                 |         |
|    |                                          |                    |                        | <             | Cancel                   |              |                 |                              |                 | Crea    |

- 8. When defining the Tree attributes, you can specify the following (screenshot 7):
  - **Include Buttons:** Specify whether you want to include buttons for **Collapse All** and **Expand All** by selecting these options.
  - **Selected Node Page Item:** Select the page or application item to hold the selected node value. This item can be used to save the tree state, by holding the value of the last selected node. When the tree is reloaded, the tree opens to the last selected tree node. In this example, no page item is selected for this option.
  - **Tooltip Column:** Select whether you want to display tooltips. If yes, select the source for the tooltip.
  - Link Options: Defines the link to be executed when a node is clicked. In this example, select Existing Application Item.
  - **Link Page:** Select the specific page in the application to which you want to link the tree. In this example, Page 9 Manage Projects is selected.
  - Link Item: This is the specific item in the page. In this example, P9\_PROJECT\_ID is selected.
  - Click Next.
- 9. Click **Create.** The Project Tree page now opens in Page Designer view.

| Application 333 \ Page Designer                                                        |                                                | □ ~ 27         | Ç 60 G         | o C             | +~ &~              | Save                   |     |
|----------------------------------------------------------------------------------------|------------------------------------------------|----------------|----------------|-----------------|--------------------|------------------------|-----|
|                                                                                        |                                                |                | Q              | 0               | Page               |                        |     |
|                                                                                        | QQ                                             | <sup>ر</sup> م |                | $\equiv$ $\sim$ | Q Filter           |                        |     |
| Page 27: Project Tree                                                                  | Project Tre                                    | 26             |                | ^               | Identification     |                        |     |
| <ul> <li>&gt; Pre-Rendering</li> <li>~ Regions</li> <li>&gt; Breadcrumb Bar</li> </ul> | PAGE HEADER<br>PAGE NAVIGATIC<br>BREADCRUMB B/ |                |                |                 | Name<br>Page Alias | Project Tree           |     |
| ✓ Content Body                                                                         | CONTENT BODY                                   |                | RIGHT SIDE C   | OLUMN           | Title              | Project Tree           |     |
| Project Tree      Attributes                                                           | Project                                        | Tree           |                |                 | Page Group         | - Select -             |     |
| Region Buttons     CONTRACT_ALL                                                        | COPY                                           | EDIT PREVIOU   | S              | <b>~</b><br>≡~  | Appearance         |                        |     |
| > C EXPAND_ALL                                                                         |                                                |                |                | ^               | User Interface     | Desktop                |     |
| > Post-Rendering                                                                       | 0                                              | Ě              | $\bigcirc$     |                 | Page Mode          | Normal                 |     |
|                                                                                        | lcon                                           | Icon [Hot]     | Text           |                 | Page Template      | Theme Default $~\vee~$ |     |
|                                                                                        |                                                |                |                |                 | Template Options   | Use Template Def       | aul |
|                                                                                        | Text [Hot]                                     | Text with Icon | Text with Icon |                 | CSS Classes        |                        |     |

This slide shows the Project Tree page opened in Page Designer view. Click Save and Run.

| Project Name                                              |
|-----------------------------------------------------------|
|                                                           |
| SPRINT P2K Project Type                                   |
| Project Description<br>Billing Product for SPRINT mobiles |
| Project Status                                            |
| Complete Project Planned Start Date 10-APR-15             |
| Project Start Date<br>15-APR-15                           |
|                                                           |

The tree displays all the projects listed in the PTS application and their hierarchy. In the example on the slide, you see that the parent project for SPRINT P2K is MGF Sugar Industry project. When you click SPRINT P2K, the Manage Projects form opens.

| ■ Project Tracking System             | , A apex ▼ | 🟠 Home              | ~ ^       |                                                          |
|---------------------------------------|------------|---------------------|-----------|----------------------------------------------------------|
| Project Name<br>SPRINT P2K            |            | Employees Column    | n Toggle  | Welcome!                                                 |
| Project Type                          | 308        | Employees List View | w         | Want to search anything?                                 |
| Project Description                   |            | Create Employees    |           | Browse the web at<br>www.project_tracking_corp.com       |
| Billing Product for SPRINT mobiles    |            | Upload Download     | Page      |                                                          |
|                                       |            | Project Tree        |           | Project Tree                                             |
| Project Status                        | -13<br>•   | Project Status Re   | eport >   | AMEX Cobrand                                             |
| Complete Project Planned Start Date   |            | Projects List View  | w         | APEX 19.1                                                |
| 10-APR-15                             | ₩          | Projects Master     | Report    | APEX5.0 Course Development     ERP Solutions             |
| Project Start Date<br>15-APR-15       | <b>⊞</b>   | Project Master D    | Document  | Griff Sugar Industry     SPRINT P2K                      |
| Project Planned End Date<br>15-JUN-15 | <b>#</b>   | Employees Repo      | ort       | 604 rmware Testing                                       |
| Project End Date                      | <b></b>    | مر Admin            |           | <ul> <li>Order Management</li> <li>Peoplesoft</li> </ul> |
| Project Upgrade Yn<br>Y               |            |                     |           | C RWH                                                    |
| Project Upgrade Of                    | 604        | SPRIN               | NT P2K is | s the upgrade of Pro                                     |

In the Manage Forms page, note the **Project Upgrade Of** number. In the Project Tree, hover your cursor on MGF Sugar Industry, which is the parent project of SPRINTP2K. When you hover it over MGF Sugar Industry, it displays the Project ID 604, which is the same value that is entered in the Project Upgrade of field in the Manage Projects form for SPRINTP2K. The project SPRINTP2K (project ID 608) is the upgrade of MGF Sugar Industry project (project ID 604).

# Practice 20-2 Overview: Creating a Tree Whose Nodes Link to a Different Page

This practice covers the following topics:

- Creating a new page with a tree region and linking it to another page
- Adding a button on a page and navigating back to the tree page using the button

ORACLE

Copyright © 2019, Oracle and/or its affiliates. All rights reserved.

## Summary

In this lesson, you should have learned how to create:

- A calendar You learned how to create the *Project Timeline* calendar that is based on the PROJECTS table used in the PTS application.
- A tree You learned how to create Project Tree that displays the hierarchical view of the projects that are included in the PTS application.

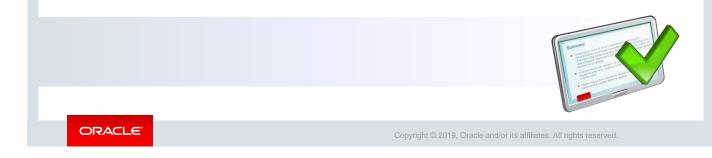

The lesson showed you how to use dynamic queries to display information in a calendar or tree.

# Managing Application Feedback

ORACLE

Copyright  $\textcircled{\sc c}$  2019, Oracle and/or its affiliates. All rights reserved.

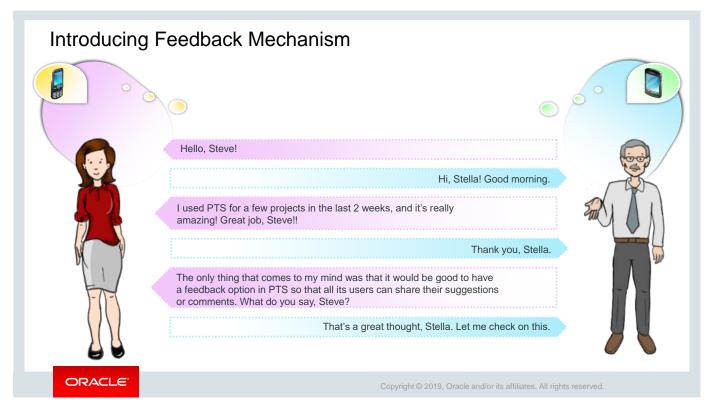

Steve successfully created a complete project management tool called PTS by leveraging all the features provided by Oracle Application Express. PTS covers all aspects of project management requirements. Steve developed the PTS application by keeping a simple yet user-friendly design in mind so that users find it to be effective and useful.

Stella congratulates Steve on this great achievement and asks him to add a feedback form into PTS so that the PTS users can provide their appreciation or comments, if any, directly into the application. Steve finds this thought really useful and begins working on it. He feels that user feedback can serve as inputs for future enhancements to the application as well. Steve considers exploring the *Team Development* component of Oracle Application Express to develop the feedback module in PTS.

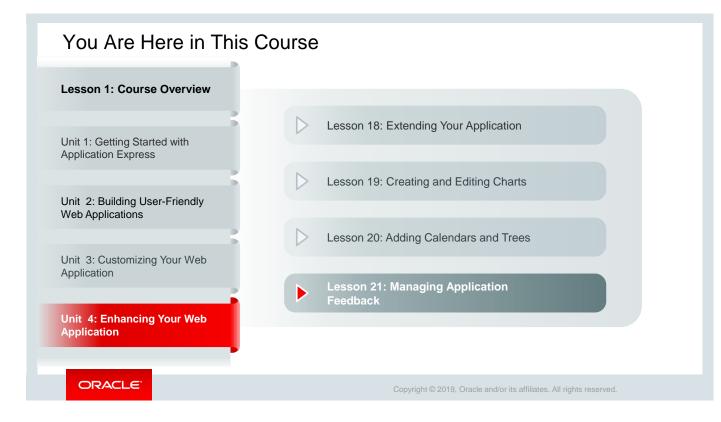

This slide shows a graphical representation of the entire course, highlighting lesson 21 in particular, which is dealt with in these slides.

## Objectives

After completing this lesson, you should be able to:

- Describe what is Team Development
- Create a feedback page in your application
- Manage feedback

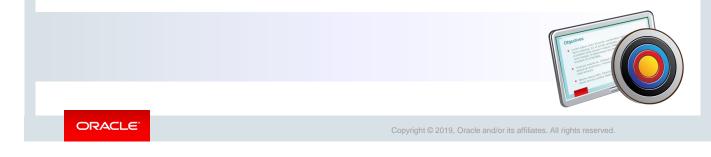

This lesson explains how to use the **Team Development** component of Oracle Application Express. You learn to track features, milestones, bugs, and to dos. You also learn to manage the feedback received.

## Lesson Agenda

- Managing Feedback
- Understanding Team Development
- Reviewing the Progress of Your Milestones and Features
- Enabling Feedback in your application

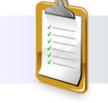

ORACLE

Copyright  $\ensuremath{\textcircled{O}}$  2019, Oracle and/or its affiliates. All rights reserved.

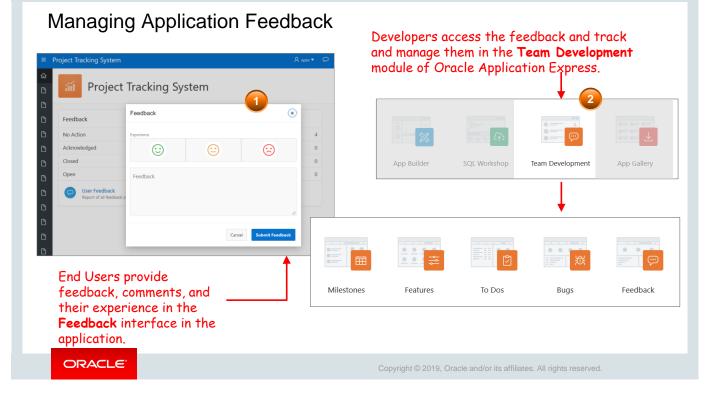

Managing feedback is a two-way mechanism – first, the end users provide their feedback through the front end or the application UI. Steve adds a feedback page to the PTS application, as depicted in screenshot 1. The second mechanism is to track and manage feedback that the developer does using the Team Development module in Oracle Application Express, depicted by screenshot 2. The developer, after analyzing the feedback, categorizes them into features, bugs, or to dos and tracks and manages them by assigning milestones, assigning developers to the bugs or to dos.

In this lesson, you will learn about the Team Development module of Oracle Application Express, how to track and manage feedback, and also how to create a feedback page in your application.

## Lesson Agenda

- Managing Feedback
- Understanding Team Development
  - Creating and Updating Features
  - Creating and Updating Milestones
  - Creating Bugs
  - Creating and Updating To Dos
- Reviewing the Progress of Your Milestones and Features
- Enabling Feedback in your application

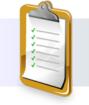

ORACLE

Copyright © 2019, Oracle and/or its affiliates. All rights reserved.

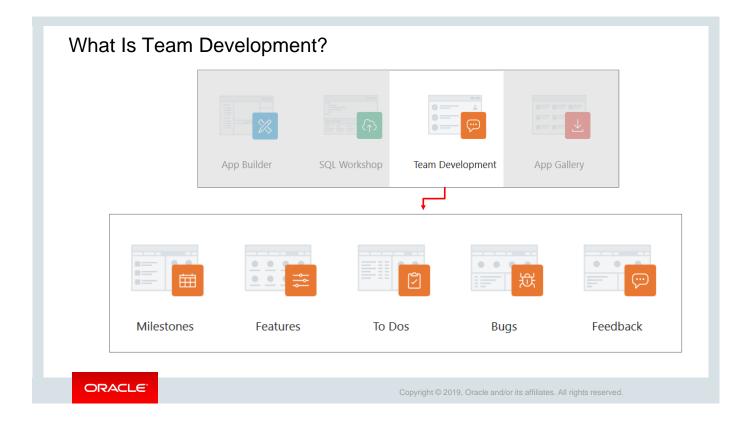

**Team Development** is a built-in development management module that enables you to manage the application development process by tracking new features, non-feature-related tasks, or to dos, bugs, and milestones. The end users provide real-time feedback, which can then be categorized into to dos, bugs, or features.

The Workspace Administrator has the privilege to access Team Development by default.

When creating a developer or a user, you have to set the Team Development module access to **Yes** or **No.** 

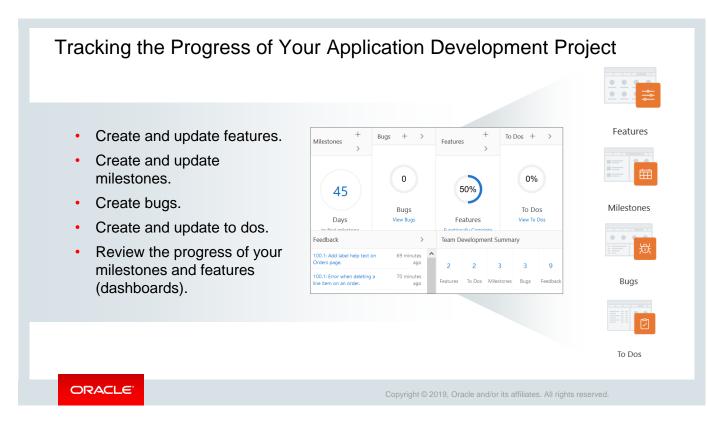

The slide lists the tasks that you perform to track the progress of your application. The tasks need not be performed in the order in which they are listed in the slide. However, the order used in the slide is the logical flow of when to do the tasks.

| Creating Features                               | 1 Feature   | S                             |                           |                  |              |             |                        |                            |
|-------------------------------------------------|-------------|-------------------------------|---------------------------|------------------|--------------|-------------|------------------------|----------------------------|
| 1                                               | Dashboard   | Report Tree                   | Calendar                  | History          | Progress Log | Focus Ar    | reas Approval S        | itatuses Owners Utilities  |
| • • •                                           | Release     |                               | Assignee                  |                  |              |             |                        |                            |
|                                                 | - All -     | ~                             | <ol> <li>All -</li> </ol> |                  | × ?          |             |                        |                            |
|                                                 | Application | 1                             | Committe                  | ed Features Only | (?)          |             |                        | Reset Create Feature >     |
|                                                 | - All -     | ~                             | ? Yes                     | No               | Set          |             |                        | <b>↑</b>                   |
| Features                                        | Feature Co  | unt                           | Functional                | y Complete F     | eatures Pa   | ist Due Fea | atures                 | Features with Due Dates    |
| Factures report                                 |             |                               |                           |                  |              |             |                        |                            |
| Features report                                 |             | 1                             |                           | 0%               |              |             | 0%                     | 0%                         |
| 3                                               |             |                               |                           | 0%               |              |             | 070                    | 070                        |
| Features \ Report                               |             |                               |                           |                  |              |             |                        |                            |
| Dashboard <b>Report</b> Tree Calendar History P |             | Features<br>res for Release 0 |                           | Features         | e            |             | eatures<br>st Due Date | Features<br>with Due Dates |
| Features                                        |             |                               |                           |                  |              |             | Create Feature >       | <                          |
| Q v Şearch: All Text Columns Go Action          | ıs ∨ Edit   | Save 🕞 Reset                  |                           |                  |              |             |                        |                            |
| ✓                                               |             | Milestone                     | Release                   | Owner            | Committed    | Effort      | Start date             |                            |
| Enhance feedback mechanism in PTS               |             |                               | 18.2                      | brad.knight      | No           |             | -                      | Create Featury<br>button   |
| 1 rows selected                                 |             | ٢                             |                           |                  |              |             | ><br>Total 1           | Durron                     |
|                                                 |             | ck the Fea                    | tuna to                   | view +           | ne dete      | nile        |                        |                            |

Let's quickly familiarize with the components of the Team Development module and how to create features, milestones, bugs, and to dos.

The **Features** page to track the features from initial concept through implementation. The end user can organize features by release, assignee, tags, or associated milestones.

Click the Features icon (screenshot 1) to view the features created. You can see various badges with the count of features based on various categorizations in the Features Dashboard (Screenshot 2) such as:

- Feature Count
- Functionally Complete Features
- Past Due Features
- Features with Due Dates
- Features by Status (Open, Completed)
- Feature Owners
- Without Owners

To view details of the features, click any of the badges that are displayed. In this view, additional information about each feature that you have created and its progress is available. There are several tabs that you can select for additional information, such as Report (screenshot 3), Calendar, which shows a calendar and the date on which the task is due and so on.

You can create a feature by clicking **Create Feature** in the Dashboard or Report and filling out the feature details.

|                                  |                    | Milestones                |                             |                           |                       |
|----------------------------------|--------------------|---------------------------|-----------------------------|---------------------------|-----------------------|
|                                  |                    | Dashboard Report Calendar | By Owner Features by Milest | one                       |                       |
|                                  |                    |                           | Release                     |                           | Reset Create Mileston |
|                                  |                    | Future Events V ?         | - All - 🗸                   | ? Set                     |                       |
| Milestones \ Milestone Milestone | stones             | Milestones                |                             | Milestone Summary         |                       |
| Milestone:                       |                    | March                     | 2019                        |                           |                       |
|                                  |                    | 15 Early Adopter 18.2     |                             | 0                         | -                     |
| * Milestone                      | Early Adopter 18.2 |                           |                             | Milestones                | Future                |
| * Date                           | 03/15/2019         | 25 Early Adopter 18.2     |                             |                           |                       |
| Туре                             | - Select Type -    | April                     | 2019                        | _                         |                       |
|                                  |                    | 5 Production Release      |                             | Days Until Last Milestone |                       |
| New Type                         | Early Adopter      |                           |                             | •                         |                       |
| Owner                            | apex               | ✓ ?                       |                             |                           | _ Milestones          |
| Release                          | 18.2               | ✓ ?                       |                             |                           | dashboard             |
| Selectable for Features          | - Select Release - | ?                         |                             |                           |                       |
| Description                      | 19.1               |                           |                             | Creat                     | e Milestone           |
|                                  |                    |                           |                             | form                      |                       |

The **Milestones** page allows you to manage important milestones. Milestones track events. You can associate milestones with features, bugs, and to dos. In the example in the slide, you see milestones for the phases of the development life cycle: Early Adopter and Production. You can track how many features, to dos, and bugs are associated with each milestone. Other tabs provide additional information, such as features by milestone, which displays the features that have been assigned to a milestone. It is a good practice to organize milestones by release.

|                         |                                         |                | Show       | × 0     | Release<br>- All - | ③ Set                   | Reset Create Bug                                               |
|-------------------------|-----------------------------------------|----------------|------------|---------|--------------------|-------------------------|----------------------------------------------------------------|
| Bug:                    | 送                                       | Cancel         | Create Bug | 3       | 3                  | 0%                      | 100%                                                           |
| Show All Bug Resolution |                                         | lontext Impact | Customer   | 3       | 3                  | 078                     | 100 %                                                          |
| Bug                     | Bugs                                    |                |            | Bugs    | Open Bugs          | Closed Bugs             | Assigned Bugs                                                  |
| * Bug Title             | Application feedback incorrectly routed | _              | Reb        | ase ALL | Release ALL        | Release ALL<br>Severity | Release ALL                                                    |
| Status                  | 30. Assigned 🗸 🧿                        |                | -          |         |                    | 2                       |                                                                |
| Severity                | 3. Significant Impact 🗸 🕐               |                | -          |         | _                  | 1                       |                                                                |
| Priority                | 1. As soon as possible 🗸 💿              |                |            |         |                    | 33%                     |                                                                |
| Resolution              |                                         |                |            |         |                    | 67                      | <ul> <li>3. Significant II</li> <li>1. Production I</li> </ul> |
| Assigned To             | john.bell v 🕥                           |                |            |         |                    |                         |                                                                |
| New Assignee            |                                         |                | -          |         |                    |                         | <b></b>                                                        |
| Fix By Release          | - Select Release - V                    |                |            |         |                    |                         |                                                                |
| New Release             | 18.2                                    |                |            |         |                    | Bugs                    | Dashboard                                                      |
| Target Milestone        | Early Adopter 18.2 03/25/2019 🗸         |                |            | ⊢ Cr    | eate Bugs F        | -                       |                                                                |
| Estimated Fix Date      | 02/15/2019                              | 1              |            |         | cure bugs i        | or m                    |                                                                |

**Bugs** track software defects. Bugs can be assigned; associated with milestones; and tracked by due date, status, and other attributes. Tabs provide additional information, such as viewing all the bugs assigned to a particular developer or bugs opened and closed on a particular day.

|                            | To Dos                                                 |                         |                      |                | Create <sup>-</sup>      | To Do           |                    |
|----------------------------|--------------------------------------------------------|-------------------------|----------------------|----------------|--------------------------|-----------------|--------------------|
|                            | Dashboard Report Calendar Progress Log                 |                         |                      |                | Dashboo                  | ard             |                    |
|                            | Show Belease                                           |                         |                      |                |                          | – Create        | To Do              |
|                            | All To Dos V 🕐 - All -                                 | <b>~</b> (?)            |                      |                |                          | Form            |                    |
|                            | Assignee Application                                   |                         | Reset Create To Do > |                | <b>t</b>                 |                 |                    |
| To Dos                     | - All - (?) - All -                                    | ✓ ⑦ Set                 | To Do:               |                |                          |                 | Cancel Create To D |
| 10 005                     | Developer Percent Complete                             | To Do Summary           | Show All Th          | o Do Date      | s Details                | Application Con | Tags Additional    |
| To Dos Report              | Assignee Open Closed Count Complete                    | G 2<br>Open             | To Do                | * To Do Action | Design icons for UI elen | nents           |                    |
| To Dos \ Report            | john.bell 1 0 1 0                                      | 2<br>Partially Complete |                      |                | susie.parker             | × 0             |                    |
| Dashboard Report (         | Calendar 1 -                                           | 2                       |                      | Contributor    | apex                     | · 0             |                    |
| Q V Search: All Text Colum | ns Go Actions ∽ Edit Sa                                | ave 🕞 Reset Crea        | ate To               | Parent To Do   |                          |                 |                    |
| □                          | Do                                                     | Feature                 |                      | Status         | Work Progressing - 409   | 6 🖌 🕐           |                    |
| ✓                          | st reports                                             |                         | Dates                |                |                          |                 |                    |
|                            | eate and validate help topics for each page of the app |                         |                      | Start Date     | 01/01/2019               | <b></b>         |                    |
|                            | cate and validate help topics for each page of the app |                         |                      |                |                          | <b>=</b>        |                    |

**To dos** are action items that can be assigned, prioritized, tagged, and tracked. To dos can also have related parent tasks. To dos may or may not be associated with a feature or milestone. Tabs provide you additional information, such as a view of a to do progress log.

Clicking a assignee name will give a report of all the to dos assigned to him/her. To view the "to dos" assigned to yourself, you can click the **My To Dos** button in the report.

| Quiz                                                                                                    | Q                                                                      |
|----------------------------------------------------------------------------------------------------|------------------------------------------------------------------------|
| <ul><li>Which Team Development component would you add feedback to application?</li><li>a. Feature</li></ul> | create to                                                              |
| <ul> <li>b. To do</li> <li>c. Milestone</li> <li>d. Bug</li> </ul>                                           |                                                                        |
|                                                                                                    | X                                                                      |
| ORACLE                                                                                                    | Copyright $©$ 2019, Oracle and/or its affiliates. All rights reserved. |

Answer: a

| Quiz                                                                                                    | Q                                                                                            |
|----------------------------------------------------------------------------------------------------|----------------------------------------------------------------------------------------------|
| Which Team Development component would<br>allow an employee to enter status report infor<br>a. Feature<br>b. To do |                                                                                              |
| c. Milestone<br>d. Bug                                                                                             |                                                                                              |
|                                                                                                    |                                                                                              |
| ORACLE                                                                                                    | Copyright $\ensuremath{\mathbb{G}}$ 2019, Oracle and/or its affiliates. All rights reserved. |

Answer: a

| Quiz                                                                                                    | Q                                                                    |
|----------------------------------------------------------------------------------------------------|----------------------------------------------------------------------|
| <ul><li>Which Team Developr<br/>error when using IE?</li><li>a. Feature</li><li>b. To do</li><li>c. Milestone</li><li>d. Bug</li></ul> | nent component would you create to correct the packing list report   |
| ORACLE                                                                                                    | Copyright © 2019, Oracle and/or its affiliates. All rights reserved. |

Answer: d

## Lesson Agenda

- Managing Feedback
- Understanding Team Development
- Reviewing the Progress of Your Milestones and Features
- Enabling Feedback in your application

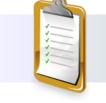

ORACLE

Copyright © 2019, Oracle and/or its affiliates. All rights reserved.

#### Review the Progress of Your Milestones and Features Mile Dashb - All -- All Reset Create Feature atures Only Set Yes No Euture F - 41 ✓ ⑦ Set Past Due Features Features with Due Dates Feature Count Functionally Complete Features Miles March 0 0% 0% 0% 1 15 Early Adopter 18.2 Milesto 25 Early Adopter 18.2 Features Features Features Features 2019 Apr 5 Days Until Last N Open Features Completed Without Owners Feature Owner Component Counts Features with milestone 0% 1 0 1 Features without mi To Do's with milesto 80% Or Less Complete Features Feature Owners Unassigned To Dos without milesto Bugs with milestone Milestones Rugs without milesto Feat es by Rele dashboard Features dashboard ORACLE

There is a dashboard for every Team Development component. In the example on the slide, the milestone dashboard and features dashboard are displayed. Milestones dashboard provides useful information, such as a summary of the upcoming milestones and the number of days that are left before the due date. Features dashboard provides information of all the features categorized under various badges such as feature count, functional completeness, past due features, open features, completed features, and features by owners.

## Lesson Agenda

- Managing Feedback
- Understanding Team Development
- Reviewing the Progress of Your Milestones and Features
- Enabling Feedback in Your Application

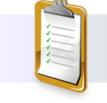

ORACLE

Copyright © 2019, Oracle and/or its affiliates. All rights reserved.

## Enabling Feedback in your Application

- 1. Enable feedback in application properties.
- 2. Create a feedback page.
- 3. End user submits feedback.
- 4. Access the submitted feedback in Team Development.

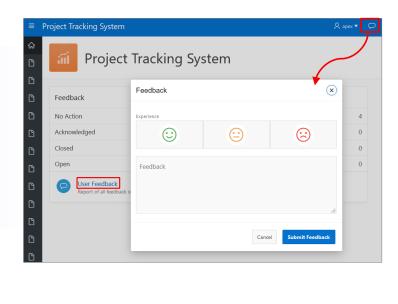

### ORACLE

Copyright © 2019, Oracle and/or its affiliates. All rights reserved.

Steve adds a feedback page to the PTS application. Feedback is the process of providing and gathering real-time comments, enhancement requests, and bugs from your application users.

As you can see in the screenshot, the PTS home page now contains the **Feedback** icon at the topright corner on the navigation bar. Clicking the icon opens the Feedback form, where the end user can indicate his experience, provide feedback, and submit it. The page also provides a count of the feedback in terms of feedbacks that are Open, Closed, Acknowledged, and those on which No Action is taken. The **User Feedback** link provides a list of all the feedbacks.

Enabling feedback in your application involves the following steps:

- 1. Enable feedback in application properties.
- 2. Create a feedback page.
- 3. Submit feedback.
- 4. Access the submitted feedback in Team Development.

To add a feedback page to an application, perform the steps listed in the following slides.

| Application 333 - Project       | t Tracking System             | Edit               | t Application Properties     |                                    |
|---------------------------------|-------------------------------|--------------------|------------------------------|------------------------------------|
|                                 |                               | Application 333    | Release 1.0                  | Cancel Delete Apply Chang          |
| Run Application                 | Supporting Objects Shared Cor | Properties         | applicatio Availability Erro | r Hand Global No Substitutio Build |
|                                 |                               | Logging            | Yes                          | × (?)                              |
|                                 |                               | Debugging          | Yes                          | × (?)                              |
|                                 |                               | Allow Feedback     | Yes No ?                     |                                    |
|                                 |                               |                    |                              |                                    |
|                                 | <b>•</b>                      | Compatibility Mode | 19.1                         | × (?)                              |
| Set <b>Allow</b><br>Feedback to |                               | Compatibility Mode |                              | <ul><li>?</li></ul>                |

As the first step to enable feedback, Steve sets the **Allow Feedback** option in Application Properties to **Yes.** 

- 1. Go to the PTS application home page and click **Edit Application Properties.**
- 2. In the Edit Application Properties page, under Properties, click **Yes** for **Allow Feedback**.

This completes the first step toward enabling feedback in your application.

| lication 333 - I  | Project Tracking         | g System           |                                        |                 | Edit Ap | plication Properties                                                         |                                         |         |                     |                            |
|-------------------|--------------------------|--------------------|----------------------------------------|-----------------|---------|------------------------------------------------------------------------------|-----------------------------------------|---------|---------------------|----------------------------|
| Run Application   |                          | g Objects Sha      | red Compone                            | nts Utilitie    | C)      | port / Import                                                                | Create F                                | eedback | Pages               | 3                          |
| ۲.                |                          | Go                 |                                        | Actions ∽       |         | ism for end u                                                                | -                                       |         | he application adm  | inistrators and developers |
| 2<br>Page Type    | Component                |                    | te a Page                              |                 |         | Page Gr<br>Build Op<br>Include in Navigation I                               | ion Feature: Feedback                   |         |                     |                            |
| (?)<br>About Page | م<br>Access Control      | Activity Reporting | ✓ =<br>□ =<br>Configuration<br>Options | Email Reporting | eedback | Navigation Bar L<br>Administration Page Prefere<br>Existing Administration P | nce Create a new pa<br>Identify an exis |         | <ul><li>⑦</li></ul> |                            |
| Login Page        | Theme Style<br>Selection |                    |                                        |                 |         | < Cancel                                                                     |                                         |         | al 1992 (1917)      | c                          |

Next, Steve creates a feedback page that will be displayed when the end user clicks the **Feedback** link on the navigation bar in the PTS application. To create a feedback page:

- 1. Go to the PTS application home page and click **Create Page** (screenshot 1).
- 2. In the Create a Page dialog, for Page Type, select **Feature**, click Feedback, and click **Next** (screenshot 2).
- 3. In the Create Feedback Pages, define the following (screenshot 3).
  - Include in Navigation Bar?: Click Yes.
  - Navigation Bar Label: Enter Feedback
  - Administration Page Preference: Click Identify an existing page
  - Existing Administration Page: Enter 1
- 4. Click Create. The page opens in Page Designer.
- 5. Click **Save** and **Run**.

| Step 3: Submitting F | Feedback                                         |                                                                         |
|----------------------|--------------------------------------------------|-------------------------------------------------------------------------|
|                      | Feedback 2 (2) (2) (2) (2) (2) (2) (2) (2) (2) ( | The<br>Feedback<br>page where<br>users can<br>provide their<br>feedback |
| ORACLE               | Copyright © 2019, Oracle and/or its affiliates.  | All rights reserved.                                                    |

After you run the page, the PTS application opens. The navigation bar now contains the **Feedback** icon. Clicking the Navigation icon, indicated by 1 in the screenshot, opens the Feedback page (indicated by 2).

Enter your feedback in the Feedback text area, click any one of the smileys as applicable to indicate your experience, and click **Submit Feedback**.

The submitted feedback can be accessed on the Feedback page in Team Development and also in the Manage Feedback page that opens when you click the User Feedback link on the application page, as indicated by 3 in the screenshot. We will go into details on accessing submitted feedback in the next two slides.

| 1 Feedback                                   |                                  | [           |                               |          |        |      |          |
|----------------------------------------------|----------------------------------|-------------|-------------------------------|----------|--------|------|----------|
| Dashboard Report Calendar E<br>Open Feedback | Py Filing User<br>Feedback Users | Feedback Er |                               |          |        | 疑    |          |
| Open Feedback Entries                        | 1<br>Users                       | F           | Milestones<br>eedback Entries | Features | To Dos | Bugs | Feedback |
| By Status                                    | By Application                   | By Filer    |                               |          |        |      |          |
| No status                                    | 2 100. Project Tracking System   | 1 apex      | 2                             |          |        |      |          |
| Acknowledged                                 | 0 103. Project Tracking System   | 1           |                               |          |        |      |          |
| Additional information requested             | 0                                |             |                               |          |        |      |          |
| Open, processing feedback                    | 0                                | F           | Feedback                      |          |        |      |          |
| Closed                                       | 0                                |             | dashboard                     |          |        |      |          |
|                                              |                                  |             |                               | ]        |        |      |          |

When your feedback has been submitted, you as a developer can access it in the **Feedback** component of **Team Development**, as shown in screenshot 1. Click **Feedback**, and you can view the feedback listed in the Feedback Dashboard, as shown in screenshot 2. The dashboard lists the feedback grouped by status, application, and filter for all the applications in your workspace, to which you have access as a developer.

You can click each feedback and edit it to change the type to a bug, to do, or feature and assign it to someone. This is covered in Practice 21-1 in the corresponding activity guide for this lesson.

| ≡ Pr     | roject Tracking Sys   | stem    |                     |                      | ዶ 🗸         | 9                                                                                           |         | Feedback details page                                                                                |  |  |
|----------|-----------------------|---------|---------------------|----------------------|-------------|---------------------------------------------------------------------------------------------|---------|----------------------------------------------------------------------------------------------------|--|--|
| ය        | Froject Tracking      | g Syste | em                  |                      |             |                                                                                             |         | Feedback                                                                                             |  |  |
|          | Feedback              |         |                     |                      |             |                                                                                             |         | Page Filed Rating<br>1. Home apex - 5 days ago                                                       |  |  |
|          | No Action             |         |                     |                      |             | . 2                                                                                         |         | apex - 5 days ago                                                                                    |  |  |
| )        | Acknowledged          | ма      | nage Feedba         | ICK                  |             |                                                                                             |         | Feedback<br>Excellent project management tool. Easy and intuitive.                                   |  |  |
| )        | Closed                | Q       | ×                   |                      |             | Go Action                                                                                   | ns 🗸    |                                                                                                    |  |  |
| ך<br>קרו | Open<br>User Feedback |         | Application<br>Page | Filed                | Filed<br>By | Feedback                                                                                    | Rating  | Response Manage Feedback                                                                             |  |  |
|          | Report of all feedb   | ac 🦯    | 1. Home             | 14<br>seconds<br>ago | apex        | Add label help text on<br>Orders page.                                                      | ÷       | Page lists all the feedback. As the end user of the application, you can view and edit the feedback. |  |  |
|          |                       | /       | 1. Home             | 29<br>seconds<br>ago | apex        | Error when deleting a line item on an order.                                                | ☺       | Status<br>No Action                                                                                  |  |  |
|          |                       | /       | 1. Home             | 51<br>seconds<br>ago | apex        | The date format on the<br>Orders form needs to be<br>changed from dd-mm-yy<br>to mm-dd-yyyy | e       | No Action<br>Acknowledged<br>Open                                                                    |  |  |
|          |                       | /       | 1. Home             | 5 days<br>ago        | apex        | Excellent project<br>management tool. Easy<br>and intuitive.                                | $\odot$ | Closed Cancel Delete Apply Change                                                                    |  |  |
|          |                       |         |                     |                      |             |                                                                                             |         | 1 - 4                                                                                                |  |  |

. . .

alla a al a

## On the other hand, you as an end user can access the feedback by clicking the **User Feedback** link in the feedback page in your application, as shown in screenshot 1.

Clicking the **User Feedback** link opens the Manage Feedback page that lists all the feedback specific to your application. This is depicted in Screenshot 2. The Manage Feedback page also contains the edit icon, by clicking which you can view the feedback details, as shown in screenshot 3. You can edit your feedback, provide additional information for the developer, and even change the status to Closed, Acknowledged, or No Action.

**Note:** In the Manage Feedback page, you can only edit or modify the feedback as an *end user* and change the status to Open, Closed, Acknowledged, or No Action. The user with *Developer* role can mark the feedbacks as bugs, to dos, or enhancements and assign milestones to it by accessing the feedback from **Team Development**.

| Quiz                                                                   | Q                                                                    |
|------------------------------------------------------------------------|----------------------------------------------------------------------|
| Feedback is enabled for an application automati<br>a. True<br>b. False | cally.                                                               |
|                                                                        |                                                                      |
| ORACLE                                                                 | Copyright © 2019, Oracle and/or its affiliates. All rights reserved. |

Answer: b

| Quiz                                                                                                    | Q      |
|----------------------------------------------------------------------------------------------------|--------|
| You can mark a Feedback as a Feature and assign it to a developer in the Manag<br>Feedback page.<br>a. True<br>b. False | ge     |
|                                                                                                    |        |
| ORACLE' Copyright © 2019, Oracle and/or its affiliates. All rights rese                                                 | erved. |

Answer: b

# Practice 21 Overview: Adding and Monitoring Feedback in Your Application

This practice covers the following topics:

- Creating a feedback form
- Reviewing and editing the feedback

ORACLE

Copyright © 2019, Oracle and/or its affiliates. All rights reserved.

## Summary

In this lesson, you should have learned how to:

- Track Team Development components related to your application development process
- Add feedback capabilities to your application
- Manage feedback

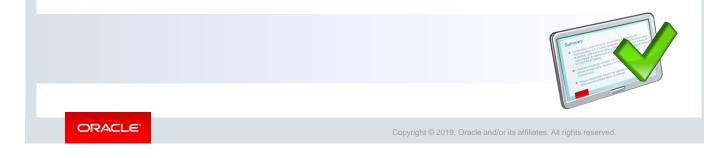

In this lesson, you learned how to track Team Development components.

Oracle Internal & Oracle Academy Use Only